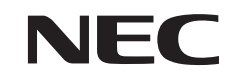

まずはこの本で、型番、添付品を確認して ください。

 $\mathcal{F}_1$ 

 $\sum_{i=1}^{n}$ 

**あなたのパソコン」として使うために ◉** 

D

**VALUESTAR W** 

続けて必要な添付品をとりつけ、Windowsの セットアップをおこない、インターネットに つなぐところまで、手順にそって、準備して みましょう。

もう一台パソコンを買ったときの 内容の移しかえや、パソコン内部に機器を 取り付ける方法も、この本がご案内します。

 $\bm{\widehat{\mu}}$ 

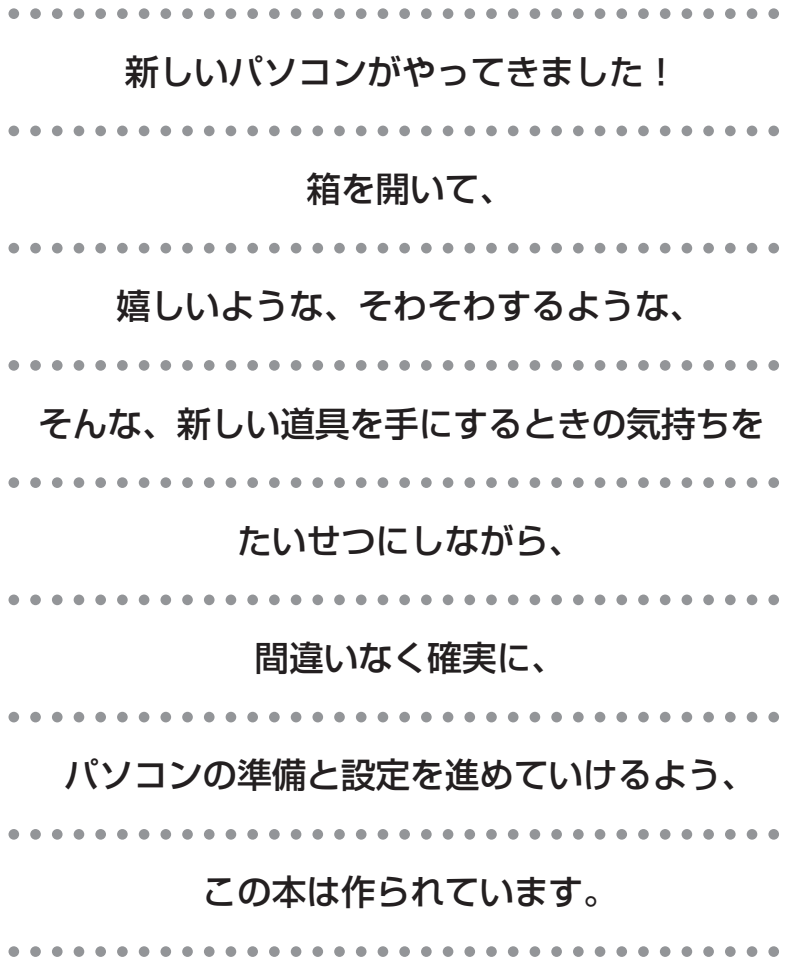

### 『準備と設定』の読み方

### **第1章~第3章まで**

**「箱を開けて最初にすること」「電源を入れる前に接続しよう」「セットアップを始める」**

箱の中の添付品やパソコンの置き場所を確認したり、箱の中のケーブルや部品を接続する手順、 はじめて電源を入れたときの設定(Windowsのセットアップ)手順を説明しています。

### **第4章 「基本中の基本の操作」**

パソコンの始め方/終わり方、音量調節、CD-ROMやDVDなどのディスクの扱い方など、基本 的な操作について説明しています。

### **第5章**

**「これからインターネットを始めるかたへ」**

これまでにパソコンを持っていなかった かたは、この章をご覧ください。インター ネットに接続する方法について説明して います。

**第6章 「パソコンを買い替えたかたへ」**

パソコンを買い替えたかたは、この章をご覧 ください。インターネットに接続する方法や、 以前のパソコンの設定やデータを新しいパソ コンに移す方法について説明しています。

### **第7章 「前に使っていたパソコンと一緒に使いたいかたへ」**

複数のパソコンをネットワーク接続して利用したいかたは、この章をご覧ください。

### **第8章 「パソコン内部に取り付ける」**

このパソコンにメモリを取り付ける方法を説明しています。

### **第9章 「このパソコンのおすすめ機能」**

このパソコン特有の機能を設定するには、この章をご覧ください。

### **付 録**

パソコンのお手入れの方法、仕様一覧など、さまざまな情報を記載しています。

### **このマニュアルの表記について**

#### **◆このマニュアルで使用している記号や表記には、次のような意味があります**

人が傷害を負う可能性が想定される内容、および、物的損害の発生が想定される内容を示しま す。

障害や事故の発生を防止するための指示事項は、次のマークで表しています。

 $\blacksquare$ 

使用者に対して指示に基づく行為を強制するものです。

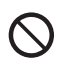

その行為を禁止します。

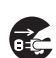

電源コードのプラグを抜くように指示するものです。

その他の指示事項は、次のマークで表しています。

一般禁止

(8)ポイント

そのページで説明している手順で、特に大切なことです。

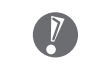

してはいけないことや、注意していただきたいことです。よく読んで注意を守ってください。 場合によっては、作ったデータの消失、使用しているソフトの破壊、パソコンの破損などの可能 性があります。

#### **◆このマニュアルの表記では、次のようなルールを使っています**

**【 】** 【 】で囲んである文字は、キーボードのキー、またはリモコンのボタンを指します。

**DVD/CDドライブ** ブルーレイディスクドライブ(DVDスーパーマルチドライブ機能付き)またはDVDスーパーマ ルチドライブを指します。

**「サポートナビゲーター」** 電子マニュアル「サポートナビゲーター」を起動して、各項目を参照することを示します。 「サポートナビゲーター」は、デスクトップの 2(サポートナビゲーター(電子マニュアル))をダ ブルクリックして起動します。

#### **◆このマニュアルでは、各モデル(機種)を次のような呼び方で区別しています**

次ページの表をご覧になり、ご購入された製品の型名とマニュアルで表記されるモデル名を確認してください。

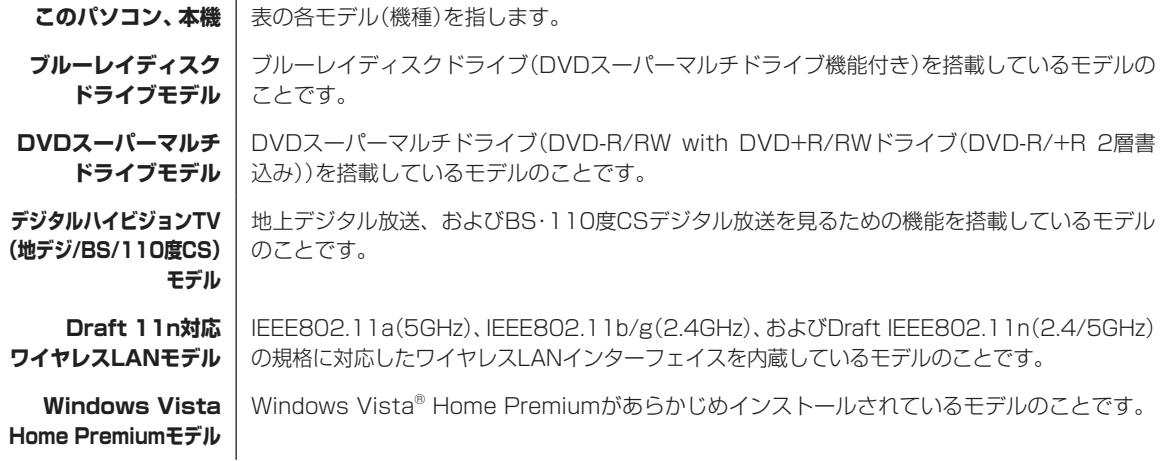

**Office 2007モデル | Office Personal 2007またはOffice Personal 2007とPowerPoint 2007が添付されて** いるモデルのことです。

**Office Personal 2007モデル**

Office Personal 2007が添付されているモデルのことです。

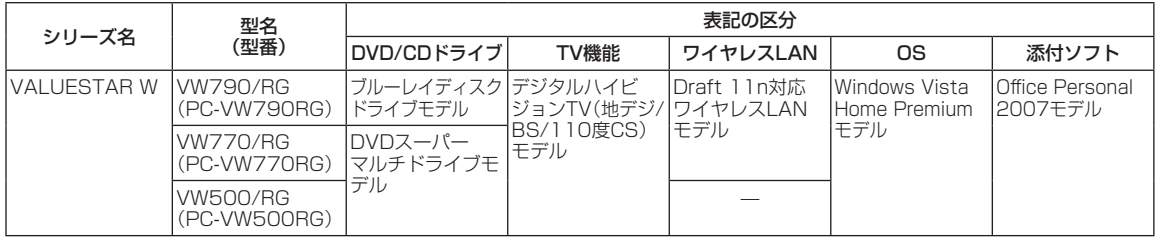

### **◆VALUESTAR Gシリーズについて**

VALUESTAR Gシリーズの各モデルについては、添付の『VALUESTAR Gシリーズをご購入いただいたお客様へ』をご 覧ください。

### **◆本文中の記載について**

- ・ 本文中の画面やイラスト、ホームページは、モデルによって異なることがあります。また、実際の画面と異なることが あります。
- ・ 記載している内容は、このマニュアルの制作時点のものです。お問い合わせ先の窓口、住所、電話番号、ホームページの 内容やアドレスなどが変更されている場合があります。あらかじめご了承ください。

### **◆このマニュアルで使用しているソフトウェア名などの正式名称**

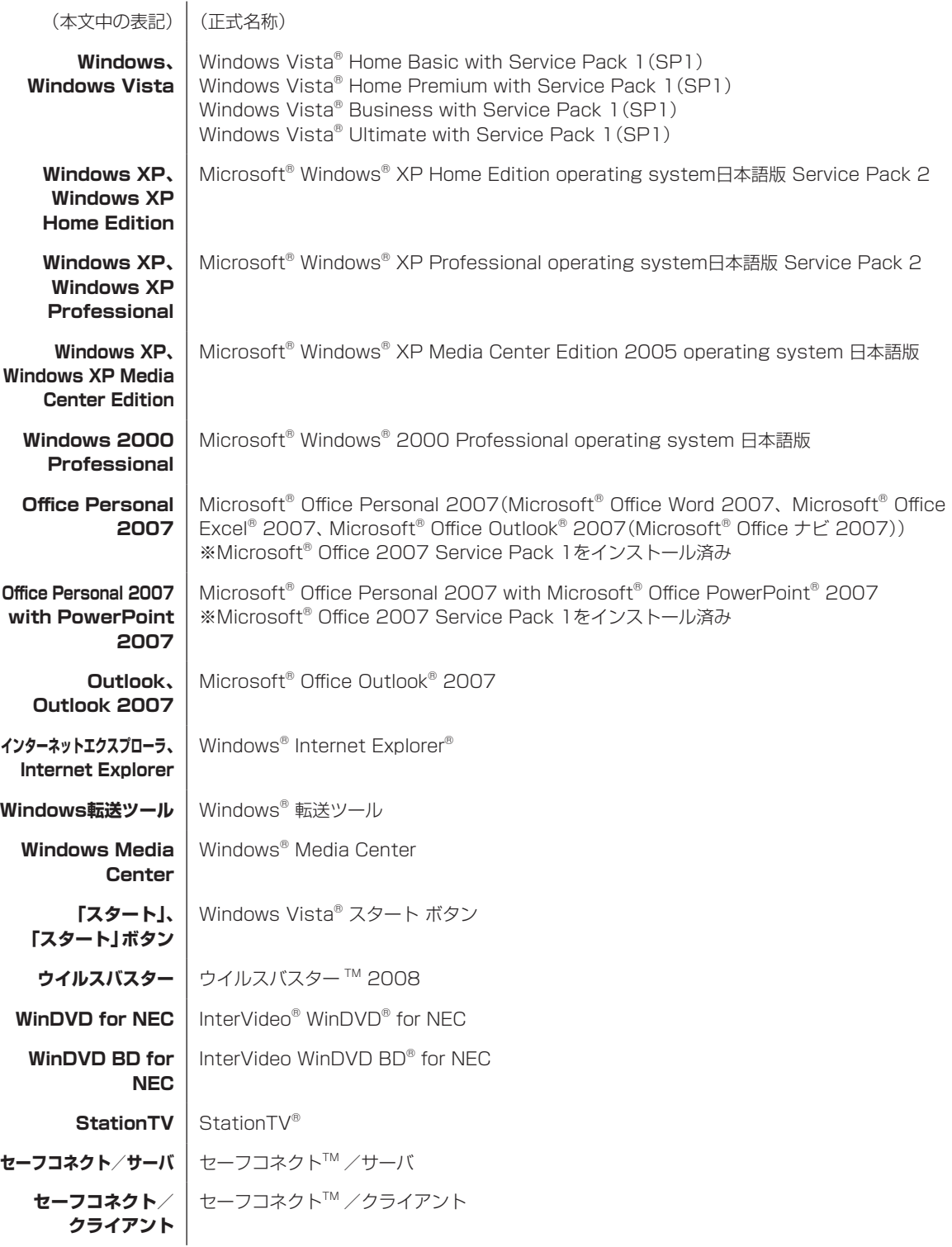

#### **ご注意**

- (1) 本書の内容の一部または全部を無断転載することは禁じられています。
- (2) 本書の内容に関しては将来予告なしに変更することがあります。
- (3) 本書の内容については万全を期して作成いたしましたが、万一ご不審な点や誤り、記載もれなどお気づきのことが ありましたら、NEC 121コンタクトセンターへご連絡ください。落丁、乱丁本はお取り替えいたします。
- (4) 当社では、本装置の運用を理由とする損失、逸失利益等の請求につきましては、(3)項にかかわらずいかなる責任も 負いかねますので、予めご了承ください。
- (5) 本装置は、医療機器、原子力設備や機器、航空宇宙機器、輸送設備や機器など、人命に関わる設備や機器、および 高度な信頼性を必要とする設備や機器などへの組み込みや制御等の使用は意図されておりません。これら設備や機 器、制御システムなどに本装置を使用され、人身事故、財産損害などが生じても、当社はいかなる責任も負いかねます。
- (6) 海外 NEC では、本製品の保守・修理対応をしておりませんので、ご承知ください。
- (7) 本機の内蔵ハードディスクにインストールされている Windows Vista® Home Basic、Windows Vista® Home Premium、Windows Vista® Business または Windows Vista® Ultimate および本機に添付の CD-ROM、 DVD-ROM は、本機のみでご使用ください。
- (8) ソフトウェアの全部または一部を著作権の許可なく複製したり、複製物を頒布したりすると、著作権の侵害となり ます。

Microsoft、Windows、Windows Vista、Internet Explorer、Office ロゴ、Excel、Outlook、PowerPoint は、 米国 Microsoft Corporation の米国およびその他の国における商標または登録商標です。

インテル、Intel、Pentium、Celeron はアメリカ合衆国およびその他の国における Intel Corporation またはその子会 社の商標または登録商標です。

ATI、ATI logo、Mobility、Radeon は、Advanced Micro Devices, Inc. の商標です。

TRENDMICRO 及びウイルスバスターは、トレンドマイクロ株式会社の登録商標です。

InterVideo、 WinDVD、 InterVideo WinDVD BD は Corel Corporation およびその関連会社の商標または登録商標で す。

SmartVision, FontAvenue は日本電気株式会社の登録商標です。

SD および miniSD ロゴ、および*全*名ロゴは商標です。

"MagicGate Memory Stick"("マジックゲートメモリースティック")および"Memory Stick"("メモリースティッ ク")、 、 、 、 、 、"MagicGate"("マジックゲート")、 MAGICGATE、OpenMGはソニー株式会社の商標です。

 $\widehat{X\!\ell}_{\mathit{non-conv}}$ 、 [xD- ピクチャーカード  $^{\text{\tiny{\textsf{TM}}}}$ ] は富士写真フイルム(株)の商標です。

- 121 ポップリンクは、日本電気株式会社の登録商標です。
- BIGLOBE はNECビッグローブ株式会社の登録商標です。

セーフコネクトは NEC パーソナルプロダクツ株式会社の商標です。

Roxio BackOnTrack は米国 Sonic Solutions 社の登録商標です。

その他、本マニュアルに記載されている会社名、商品名は、各社の商標または登録商標です。

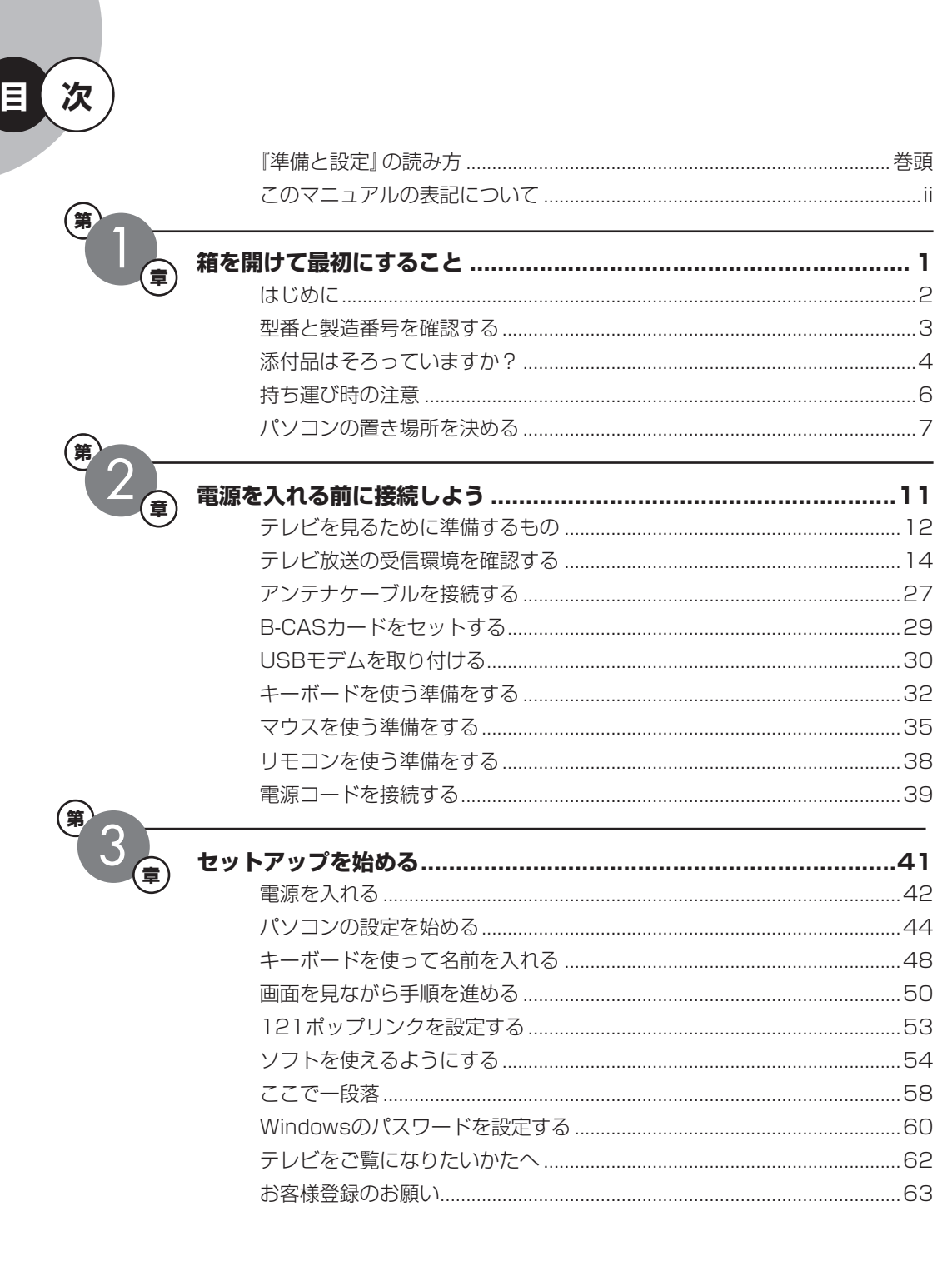

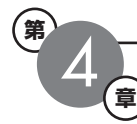

 $\bigoplus$ 

基本

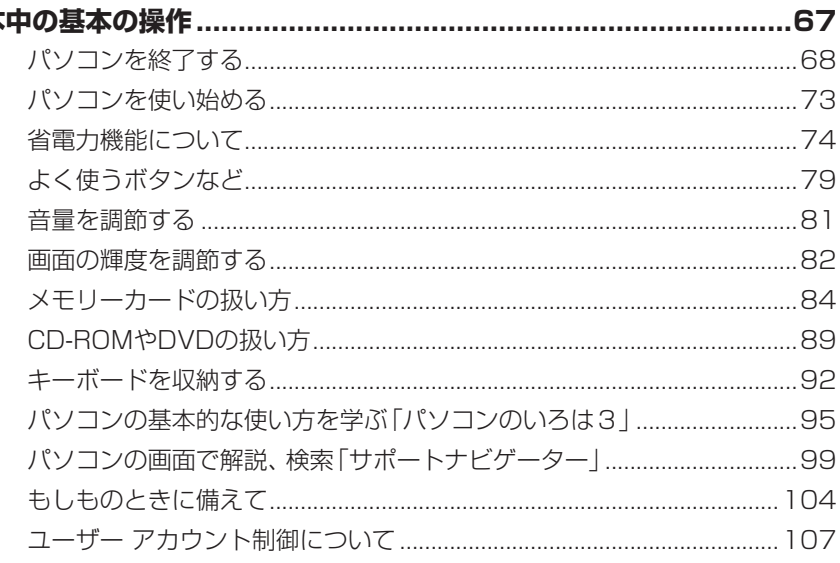

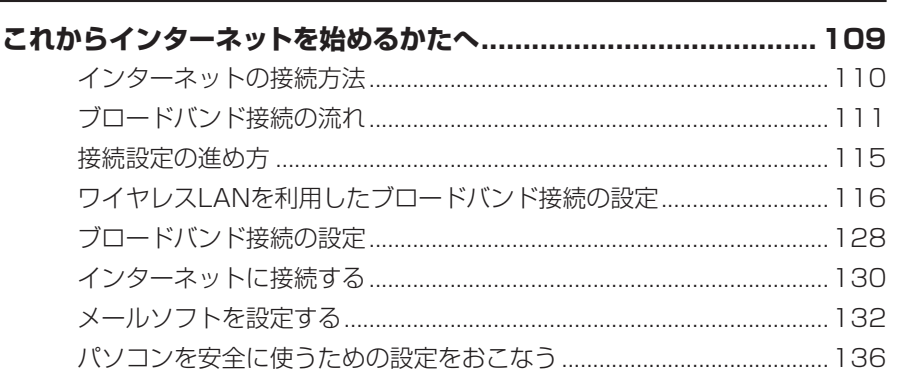

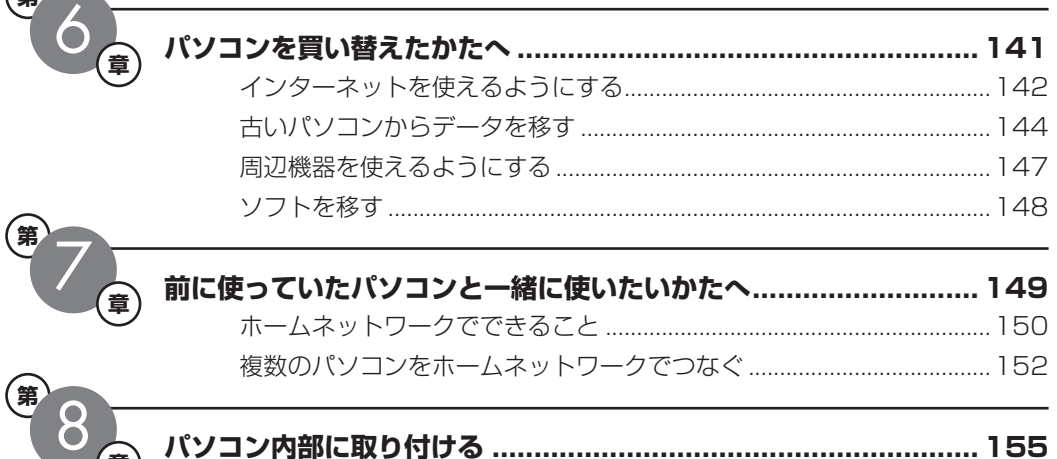

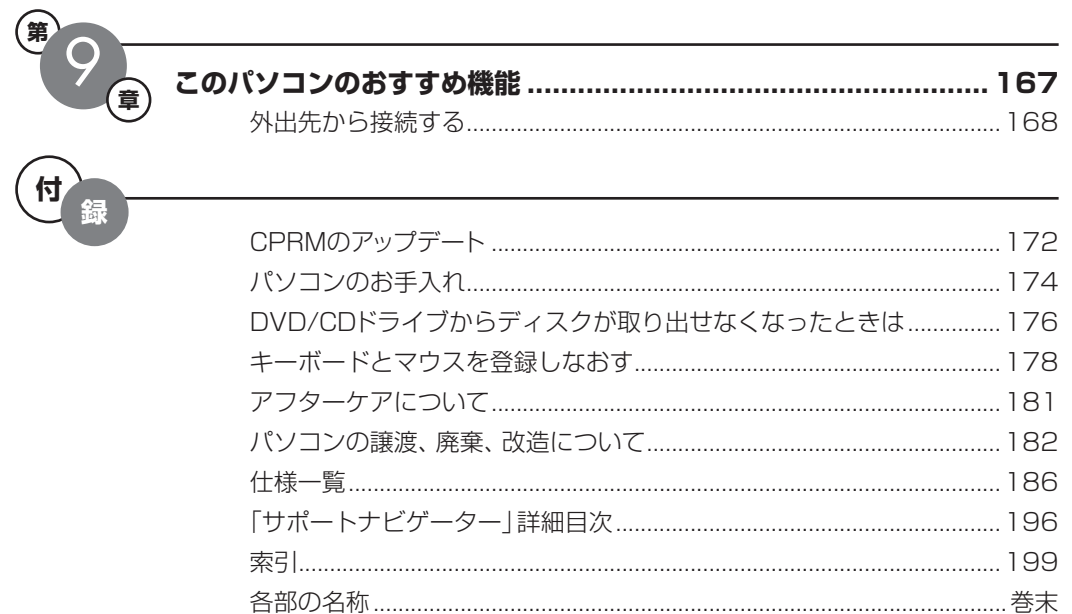

©NEC Corporation, NEC Personal Products, Ltd. 2008 日本電気株式会社、NEC パーソナルプロダクツ株式会社の許可なく複製・改変などを行うことはできません。

#### ■輸出に関する注意事項

本製品(ソフトウェアを含む)は日本国内仕様であり、外国の規格等には準拠していません。 本製品を日本国外で使用された場合、当社は一切責任を負いかねます。 従いまして、当社は本製品に関し海外での保守サービスおよび技術サポート等は行っていません。

本製品の輸出(個人による携行を含む)については、外国為替及び外国貿易法に基づいて経済産業省の許可が必要とな る場合があります。 必要な許可を取得せずに輸出すると同法により罰せられます。 輸出に際しての許可の要否については、ご購入頂いた販売店または当社営業拠点にお問い合わせください。

#### ■ Notes on export

This product (including software) is designed under Japanese domestic specifications and does not conform to overseas standards. NEC<sup>\*1</sup> will not be held responsible for any consequences resulting from use of this product outside Japan. NEC<sup>\*1</sup> does not provide maintenance service nor technical support for this product outside Japan.

Export of this product (including carrying it as personal baggage) may require a permit from the Ministry of Economy, Trade and Industry under an export control law. Export without necessary permit is punishable under the said law. Customer shall inquire of NEC sales office whether a permit is required for export or not.

\*1: NEC Corporation, NEC Personal Products, Ltd.

# <sup>第</sup>**1**<sup>章</sup>

## 箱 を 開 け て 最 初 に す る こ と

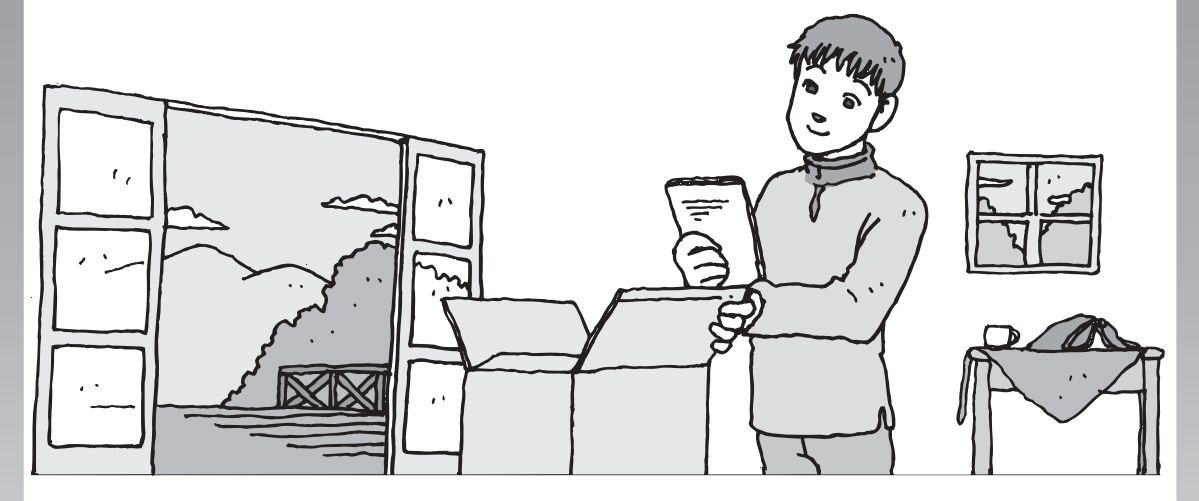

この章には、パソコンの箱を開けて最初にすることが書い てあります。添付品が全部そろっているか、型番や製造番 号が合っているか確認しましょう。また、パソコンの置き 場所を決めましょう。

### この章の所要時間:10~15分程度

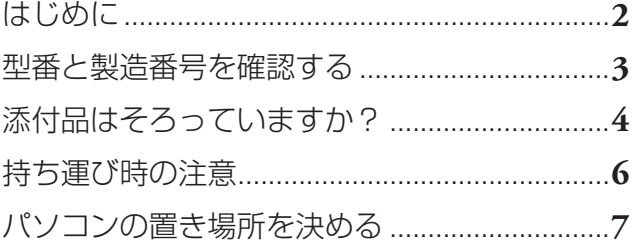

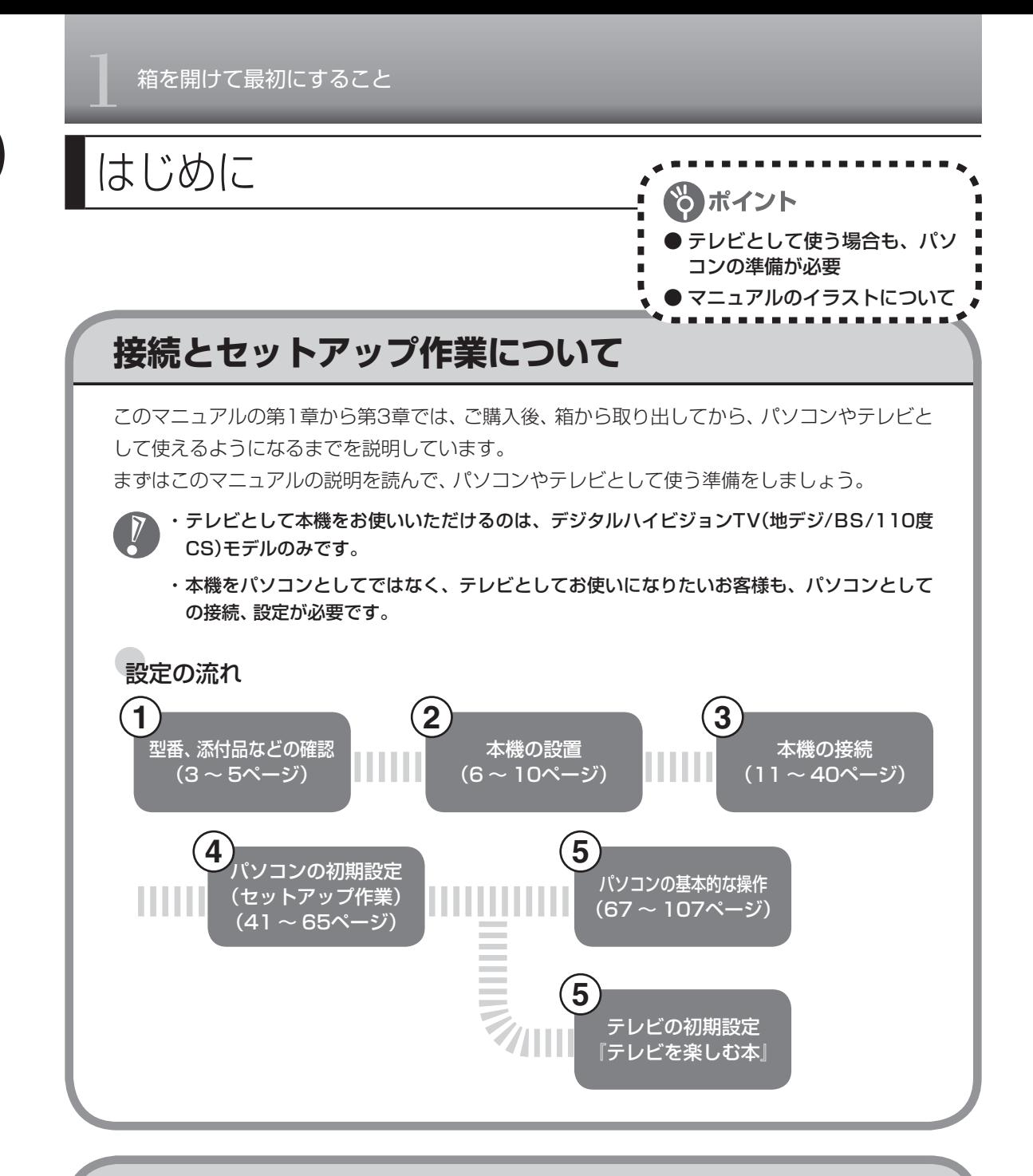

### **2種類のディスプレイ**

本機には、ディスプレイの大きさの違いにより、22型ワイド液晶ディスプレイモデルと19型ワ イド液晶ディスプレイモデルがあります。本文中のイラストは、断りのないかぎり、19型ワイド 液晶ディスプレイモデルのイラストを使用しています。

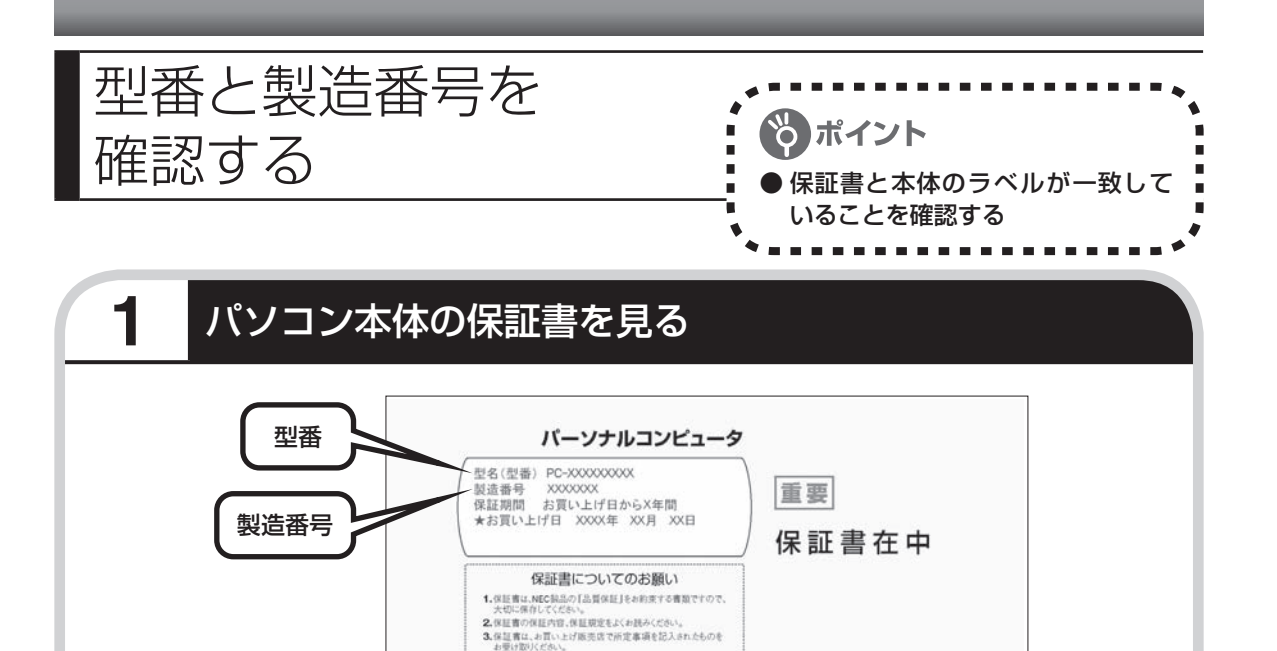

### **2** パソコン本体のラベルと一致しているか確認する

NEC NECパーソナルプロダクツ株式会社

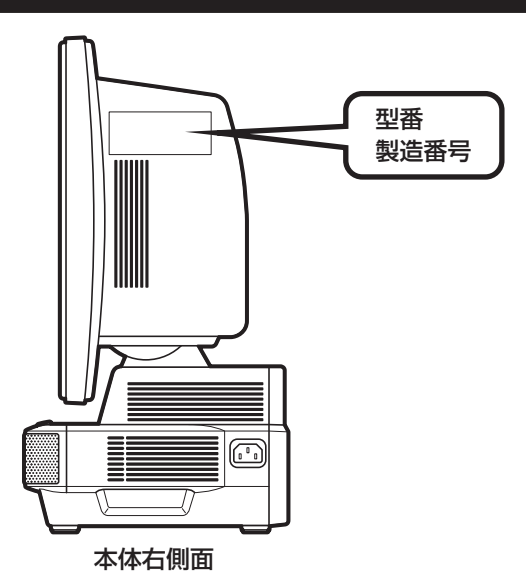

困

 ・ 記載された番号が保証書と異なっている場合、NEC 121コンタクトセンターにお問い合わ せください。

 $\overline{V}$ 

・ 保証書は、所定事項(販売店名、お買い上げ日など)が記入されていることを確認して、保管し ておいてください。保証期間中に万一故障した場合は、保証書記載内容に基づいて修理いた します。保証期間終了後の修理についてはNEC 121コンタクトセンターにお問い合わせく ださい。

## 添付品はそろっていますか?

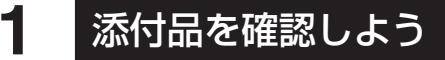

パソコンの箱を開けたら、まずは次のチェックリストを見ながら、添付品がそろっているかを確 認してください。万一、足りないものがあったり、添付品の一部が破損していたときは、すぐに 下記までお問い合わせください。

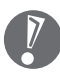

 VALUESTAR Gシリーズをご購 入の場合は、『VALUESTAR Gシ リーズをご購入いただいたお客様 へ』をご覧になり、添付品を確認 してください。

困ったときには… NEC 121(ワントゥワン)コンタクトセンター 0120-977-121 ※電話番号をよくお確かめになり、おかけください。

※ 携帯電話やPHS、もしくはIP電話など、上記電話番号をご 利用いただけないお客様は次の電話番号へおかけください。 03-6670-6000(通話料お客様負担)

**全モデル共通**

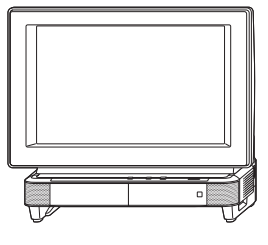

□ パソコン本体

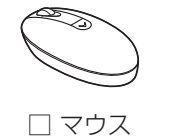

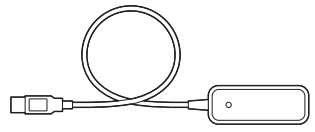

□ USBモデム

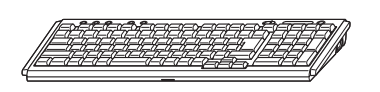

□ キーボード

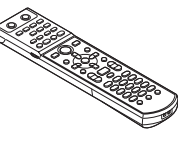

ェックリストで確認

ポイント

□ リモコン

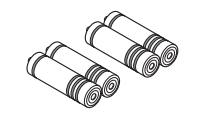

□ キーボード、 マウス用乾電池 (単3形×4本)

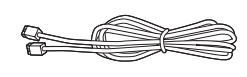

□ 電話回線ケーブル

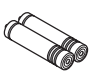

□ リモコン用乾電池 (単4形×2本)

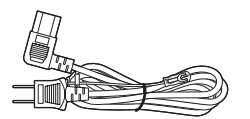

□ アース付き電源コード

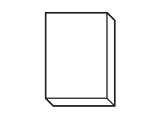

### **マニュアルなど**

- □ B-CASカード
- □BS·110度CSデジタル放送パンフレット/ 加入契約申込書
- □ ソフトウェアのご使用条件(お客様へのお 願い)/ソフトウェア使用条件適用一覧 ※1枚になっています。 箱の中身を確認後必ずお読みください
- □安全にお使いいただくために ※箱の中身を確認後必ずお読みください
- □ デジタル放送録画番組配信機能をお使いの お客様へ
- □ PC修理チェックシート
- □ 準備と設定(このマニュアル)
- □ 活用ブック
- □映像・音楽を楽しむ本
- □ テレビを楽しむ本
- □ パソコンのトラブルを解決する本
- □ 121wareガイドブック
- □ インターネット活用ブック

### **Microsoft® Office Personal 2007の添付品**

□ Microsoft® Office Personal 2007 パッケージ

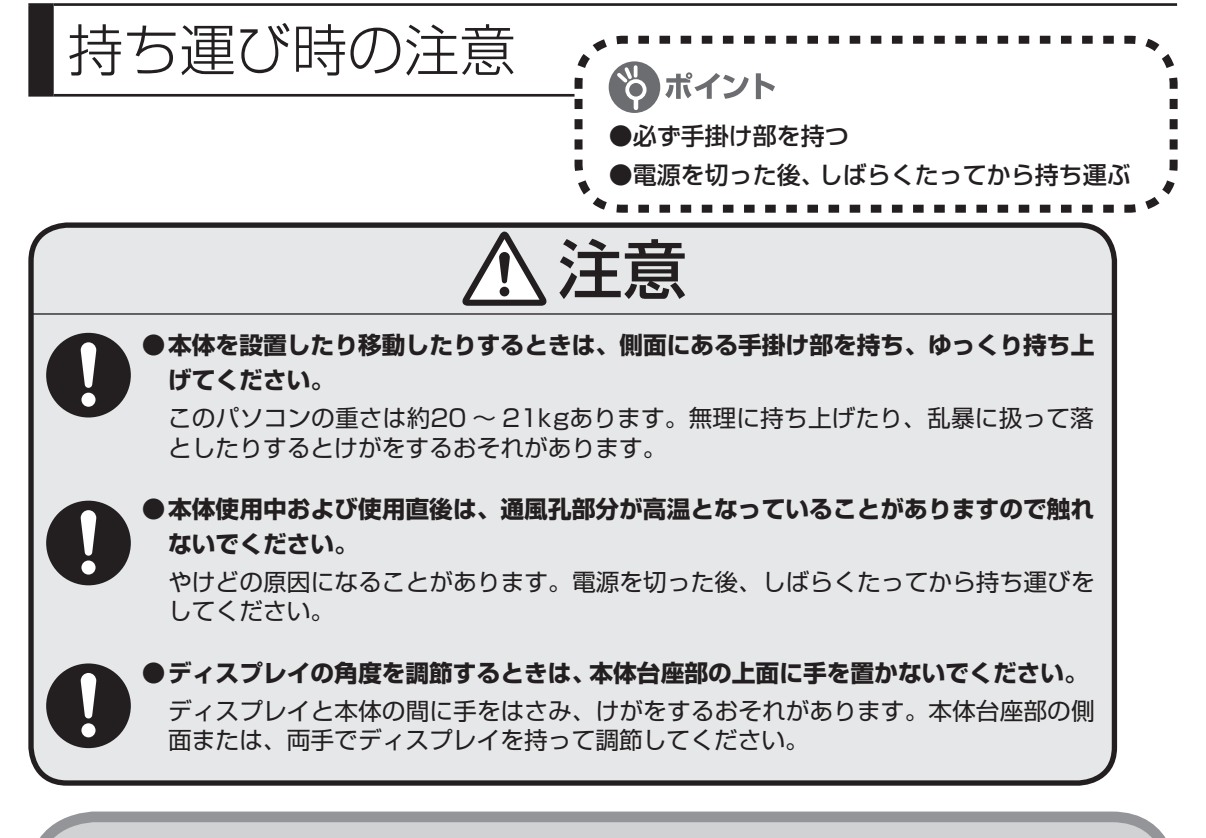

### **手掛け部を持つ**

このパソコンを持ち運ぶときは、電源を切って(シャットダウンして)、電源コード、周辺機器な どのケーブルをすべて取り外してください。

また、このパソコンを持ち上げるときは、必ず本体の左右にある手掛け部を持ってください。

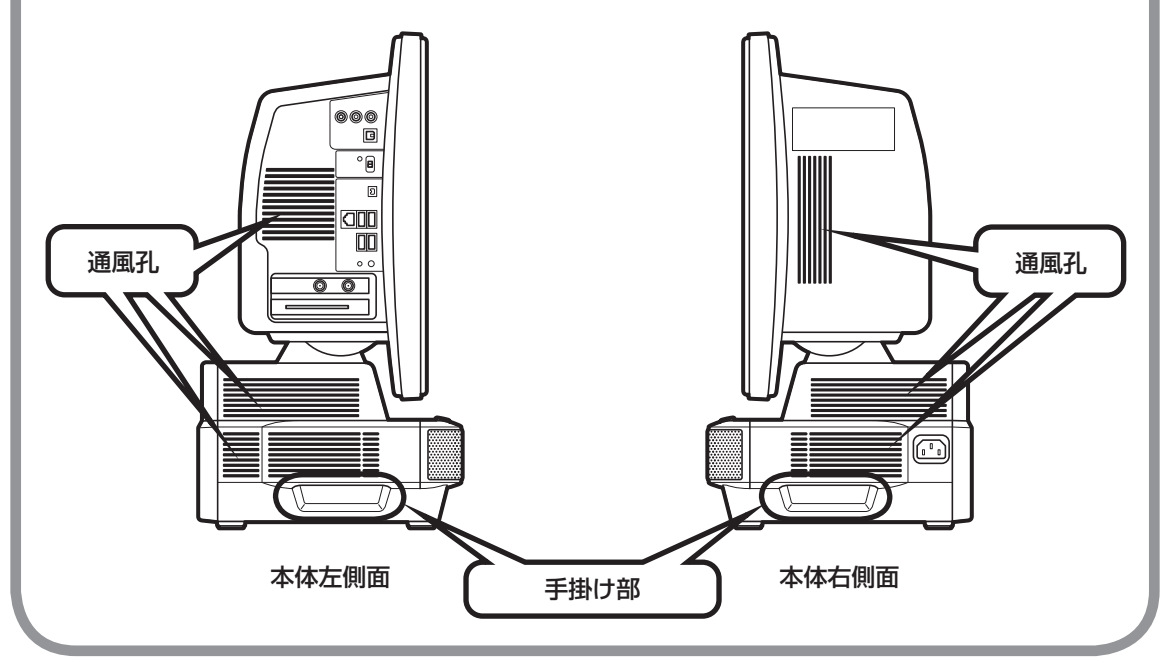

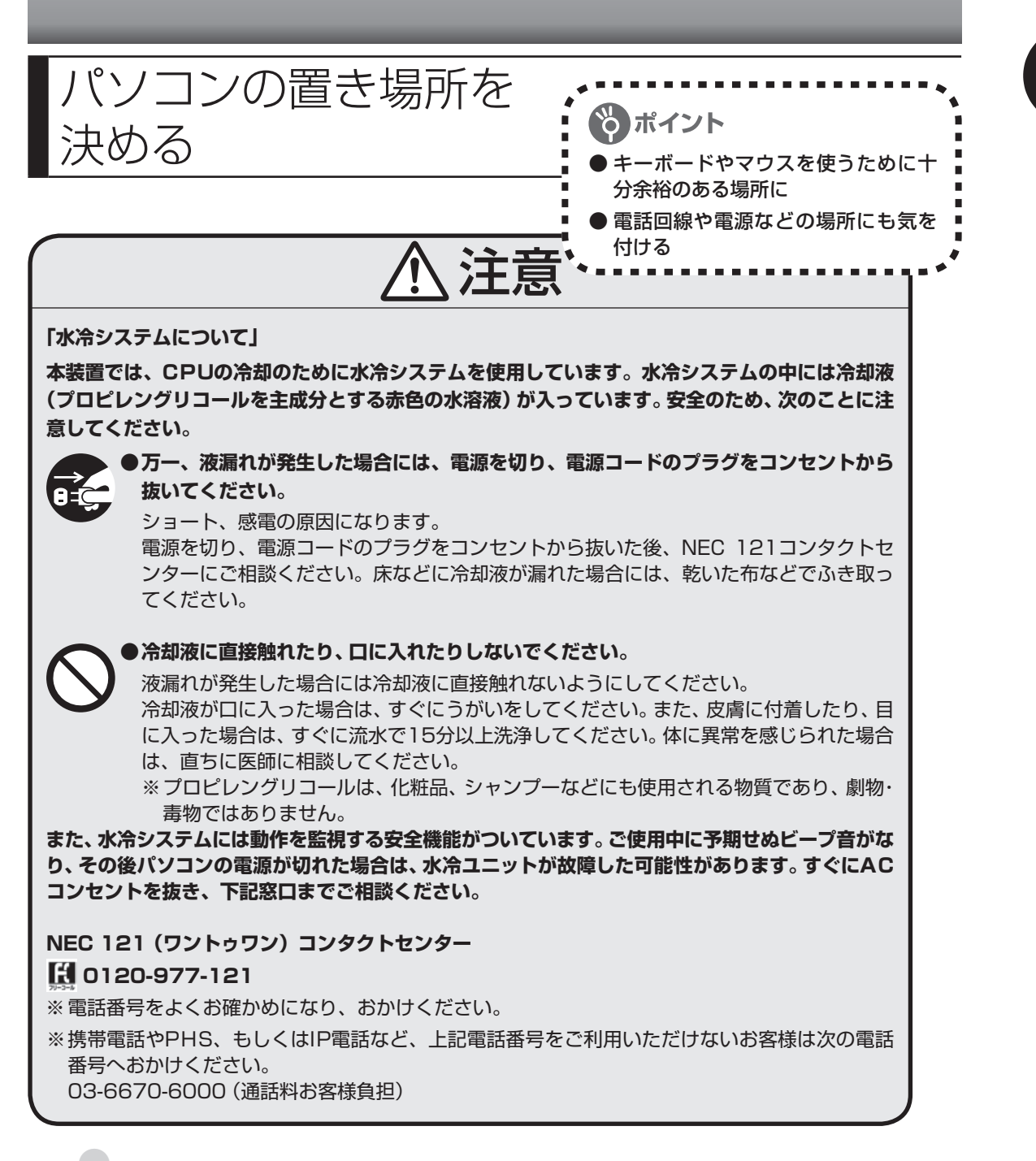

### 水冷システムの取り扱いについて

・ 冷却液の補充・交換はしないでください。 水冷システムの中には冷却液(プロピレングリコールを主成分とする赤色の水溶液)が入っており ます。冷却液の補充・交換は必要ありません。

- ・ 水冷システムの故障・液漏れの原因になりますので、以下のことはおこなわないでください。 -水冷システムを分解する。
	- -水冷システムに衝撃を与える。
	- -水冷システムを傷つける、または変形させる。

### **1** パソコンの設置環境

#### **◆屋内であること**

屋外には設置しないでください。

#### **◆しっかりした台の上**

パソコンの重さを安定して支えられるテーブル、机を選んでください。 また、音の響きやすい台に設置すると、パソコンの振動が台に伝わり、低い振動音が聞こえる ことがあります。この場合は設置場所を変更するか、パソコンの下に緩衝材を敷くことで振動 音を軽減することができます。

#### **◆温度は10 ~ 35℃、湿度は20 ~ 80%**

室内の温度と湿度が高く、機械やガラスなどの温度が低いと、水滴が付いてしまうことがあり ます(結露)。パソコンが結露したときは、電源を入れずに1時間以上置き、水滴が蒸発して から使ってください。

#### **◆ホコリの少ない場所**

ホコリの多い場所に置くと、パソコンの内部にホコリがたまって故障の原因になることがあり ます。ホコリの少ない場所を選んでください。

### **2** パソコン周囲の広さ

#### ●本体前に30 ~ 40cm

キーボードを置き、ゆったりマウスを操 作できる広さが必要です。 また、キーボードとマウスは、パソコン 本体から45度の範囲で使用することをお すすめします。

#### ●本体後ろに10cm程度

本体の後ろ側に通風孔があり、ケーブル類 が本体の後ろ側に伸びているため、壁な どから10cm程度離してください。

### 本体側面、および上面にも 15cm以上

本体の側面、および上面は、通風孔をふ さがないように15cm以上の空間を確保 してください。

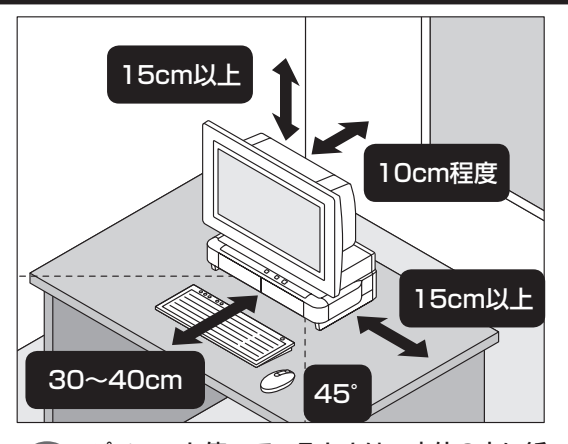

 パソコンを使っているときは、本体の上に紙 や布を置いて通風孔をふさがないようにして ください。内部の温度が上昇し、動作不良や 故障の原因になります。

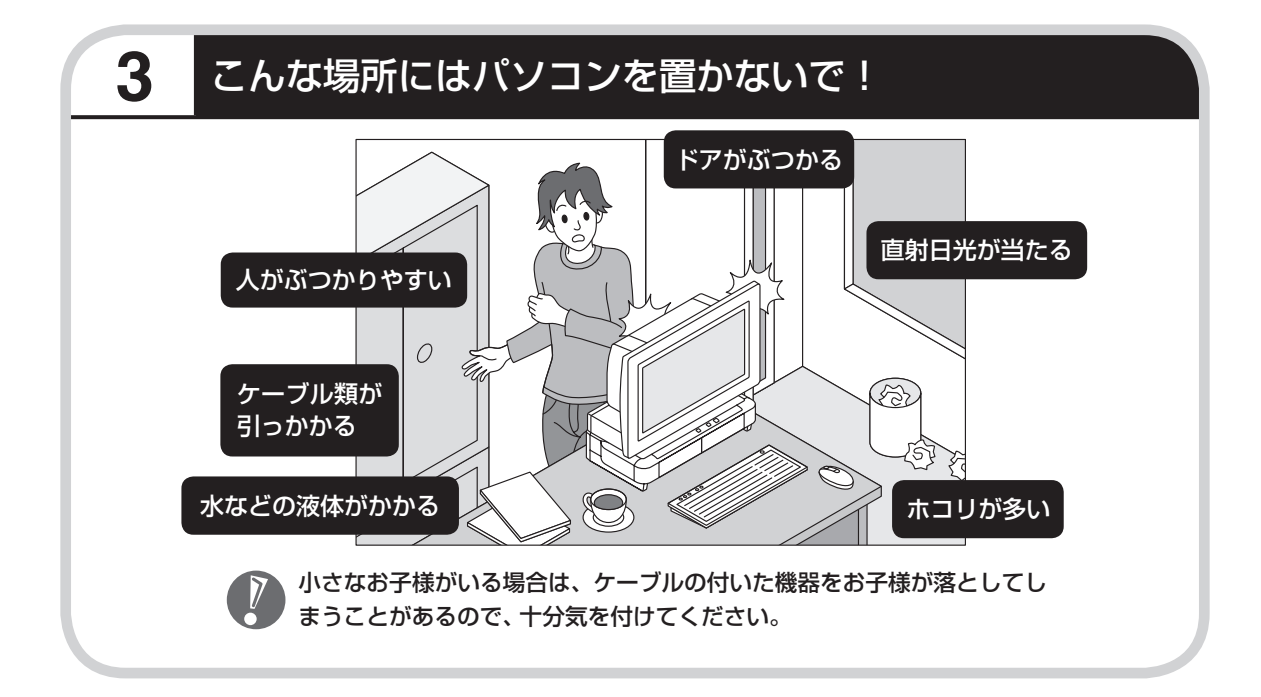

### **4** コンセントや電話回線などの近くに置く

#### **◆コンセントについて**

- ・ ラジオやテレビに雑音が入ることがあるため、これらの機器とは別のコンセントに接続して ください。
- ・ 添付の電源コードを直接コンセントに接続してください。
- ・ コンセントが足りなくてパソコン用のテーブルタップを使うときは、テーブルタップの合計 電力を守ってください。

#### **◆電話回線について**

インターネットを有線で利用する場合、電話回線につながっている機器(モデムやルータなど) とパソコンを、ケーブルでつなぐ必要があります。それらの機器にケーブルが届く範囲にパソ コンを設置してください。

#### **◆アンテナケーブルについて**

パソコンでテレビを楽しむには、アンテナケーブルの位置や長さに注意が必要です。アンテナ ケーブルの接続については、「アンテナケーブルを接続する」(27ページ)をご覧ください。

### **5** パソコンの近くに置いてはいけないもの

**◆扇風機や大型のスピーカ、温風式こたつなど(磁気を発生するもの)** 強い磁気を発生する装置が近くにあると、ディスプレイの表示や色が乱れることがあります。 パソコン用スピーカなど、磁気をもらさないように設計された装置であれば、近くに置いても かまいません。

**◆ストーブなどの暖房器具** 暖房器具の近くにパソコンを置くと、熱で変形したり、異常な動作をすることがあります。

#### **◆ほかのディスプレイやテレビ、ラジオ**

ほかのディスプレイやテレビの表示が揺れたり、色が乱れたりすることがあります。テレビや ラジオの音声に雑音が入ることがあります。

### **6** パソコンの近くにあると影響を受けるもの

#### **◆コードレス電話、携帯電話**

通話中に雑音が入ることがあります。パソコン側も電波の影響を受けるため、スピーカに雑音 が入ることがあります。

### **アンテナケーブルを用意する**

デジタルハイビジョンTV(地デジ/BS/110度CS)モデルでは、テレビを見るためにアンテナ ケーブルを接続する必要があります。市販のアンテナケーブルを用意しておいてください。お手 元にない場合は、そのまま作業を進めてかまいません。パソコンとしてのセットアップは問題な くおこなうことができます。

テレビの設定は、アンテナケーブルを接続した後で、始めることができます。

# <sup>第</sup>**2**<sup>章</sup>

電源を入れる前に接続しよう

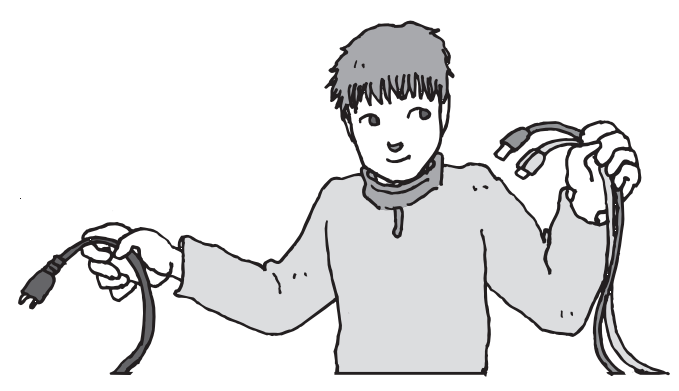

パソコン本体の置き場所を決めたら接続です。B-CASカー ドのセットやアンテナケーブルの接続、キーボードとマウ スを使う準備もします。じっくり説明を読んで慎重にやり ましょう。次ページから順番に作業を進めてください。電 源コードの接続は最後ですよ。

この章の所要時間:20~40分程度※

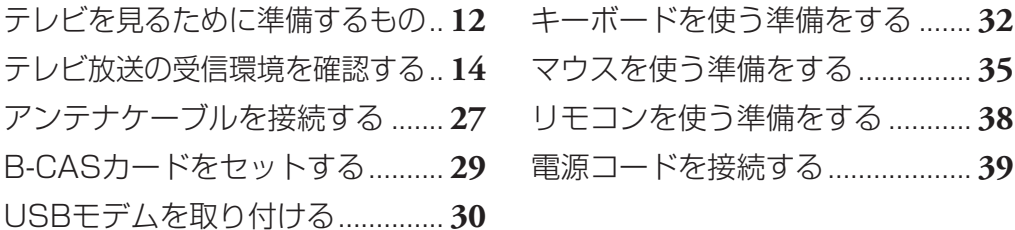

※ 本章の説明を読んでアンテナケーブルなどの接続方法をご理解いただいており、このパソコンの添付品 以外の必要な品(アンテナケーブルや分波器など)がすべてそろっている状態での目安の時間です。

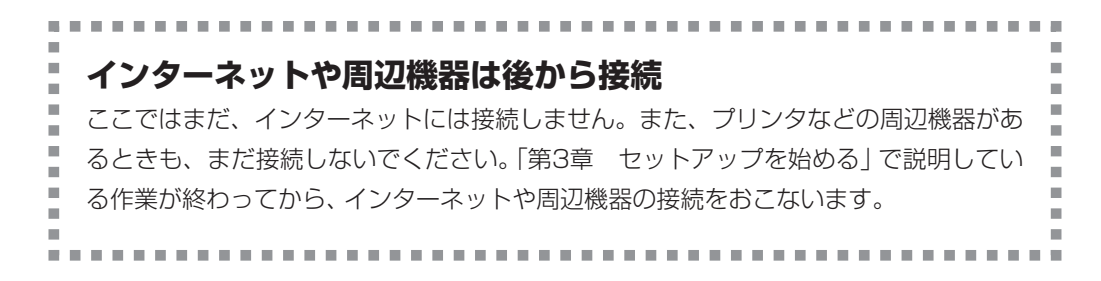

テレビを見るために準備するもの も ポイント 本機に添付されていないものについては、市販品を用意して ● デジタルハイビジョンTV(地デ ジ/BS/110度CS)モデルのみ ください。 ● テレビを見るための接続と設定 に必要なものを準備します **本機に添付されているもの** 接続と設定をするためには、次の添付品を使います。 □ キーボード、マウス用乾電池 □ B-CASカード □ 電源コード □ キーボード (単3形×4本) (ビーキャスカード) □ マウス □ リモコン用乾電池 □ リモコン (単4形×2本) **B-CAS** □ USBモデム

### **別に用意するもの**

本機には添付されていません。別に、市販のものを用意してください。

### 必ず用意するもの

□ F型コネクタプラグ付きアンテナケーブル※

- ※ ご購入されたモデルやご家庭のアンテナ、ご使用になる混合器 /分波器の種類によって、必要なアンテナケーブルの本数が異 なります。詳しくは各機器のマニュアル、または電器店にお問 い合わせください。
	- ご家庭のアンテナコネクタの形状をご確認の上、F型コネクタ プラグ付きアンテナケーブルは、コネクタの片方、または両方 の形状がネジタイプのものを用意してください。ネジタイプ 以外のコネクタでは、ノイズの影響によって正常に放送を受 信できない場合があります。片方のみネジタイプの場合は、パ ソコン本体側にネジタイプのコネクタを接続してください。

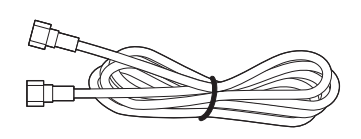

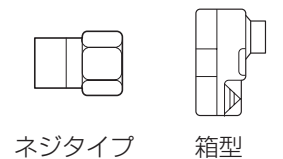

**84VCTVT124**

### 必要に応じて用意するもの

ご家庭のアンテナケーブルの種類によって、次のものが必要になる場合があります。

- □ 分波器※
- □ 混合器
- □ 平行フィーダ線と同軸ケーブルの整合器
- ※衛星放送の信号とUHF/VHFの信号を混合している場合、本機に接続する際は分波器を使用してBS/ CSとUHF/VHFに分けてから本機に接続してください。

### **アンテナケーブルの接続/ B-CASカードのセット場所**

アンテナのケーブルおよびB-CASカードは、本体左側面にあるアンテナ端子、およびB-CASカー ドスロットにセットします。

詳しくは「アンテナケーブルを接続する」(28ページ)以降をご覧ください。

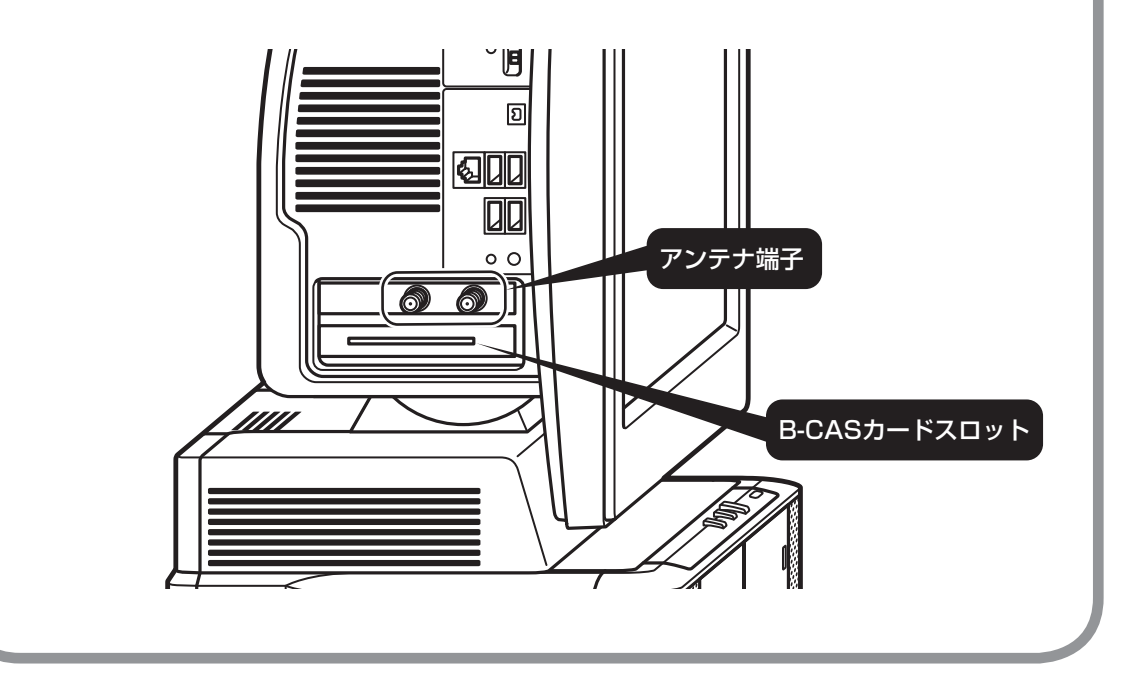

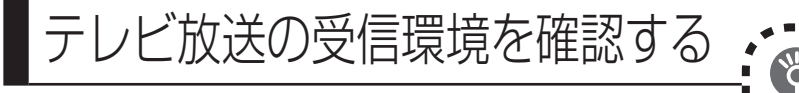

### **受信できる放送とアンテナ**

### 本機で受信できる放送について

地上デジタル放送、BS/110度CSデジタル放送が受信可能です。地上アナログ放送は受信できませ ん。

● デジタルハイビジョンTV(地デ ジ/BS/110度CS)モデルのみ

----------

**)ポイント** 

ケーブルテレビ経由では「BS/110度CSデジタル放送」を受信できません。

### ●地上デジタル放送用のアンテナについて

地上デジタル放送を視聴するには、地上デジタル放送に対応したUHFアンテナを、地上デジタル放 送の電波送信塔に向けて設置する必要があります。

これまで地上アナログ放送を受信していたUHFアンテナで、地上デジタル放送を受信しようとして アンテナの向きを変えると、今まで視聴していた地上アナログ放送が映らなくなることがあります ので、そのようなときは、地上デジタル放送用のアンテナを、別に設置することをおすすめします。

#### **◆ケーブルテレビをご利用になっている場合**

ケーブルテレビをご利用になっている場合は、受信契約をしているケーブルテレビ放送会社に よって接続方法が異なります。詳しくは、ケーブルテレビ放送会社にお問い合わせください。 このパソコンでは、同一周波数パススルー方式と周波数変換パススルー方式に対応しています。

### ●BS/110度CSデジタル放送用のアンテナについて

BS/110度CSデジタル放送を視聴するには、BS/110度CSデジタルアンテナを設置する必要があ ります。アンテナの向きの調整方法については、アンテナのマニュアルをご覧ください。また、ケー ブル、ブースター、分配器などをお使いになる場合は、BS/110度CSデジタル放送に対応した製品 をお使いください。

従来のBSアンテナでもBS/110度CSデジタル放送を視聴できる場合がありますが、お使いの環境 によって不安定になることがあります。そのような場合は、BS/110度CSデジタルアンテナをお使 いください。また、BSデジタル放送のみ視聴する場合は、BSデジタル放送用アンテナもお使いいた だけます。

なお、スカイパーフェクTV !用のアンテナでは、110度CSデジタル放送を受信することはできま せん。

### BS/110度CSデジタル放送用のアンテナの電源について

BS/110度CSデジタル放送用アンテナに取り付けられたコンバーターに供給する電源をアンテナ 電源といいます。ご購入時は「切」(アンテナ電源オフ)に設定されています。BS/110度CSデジタル 放送用アンテナをこのパソコン専用に用意している場合のみ、アンテナ電源を「入」(アンテナ電源オ ン)に設定してください。同じアンテナに接続されているほかのデジタル機器からアンテナ電源を供 給している場合は、パソコン側は「切」のまま(ご購入時の状態)にしてください。

アンテナ電源の設定方法については初回セットアップ終了後、『StationTV 取扱説明書』(PDF マニュアル)→「スタート」-「すべてのプログラム」-「PIXELA」-「StationTV」-「StationTV」- 「StationTV 取扱説明書」をご覧ください。

### **地上デジタル放送が見られるか確認する**

まずはこのページと次のページで、地上デジタル放送が見られるかどうか確認してください。さらに詳 しい環境の区別や、BS/110度CSデジタル放送については、18ページをご覧ください。

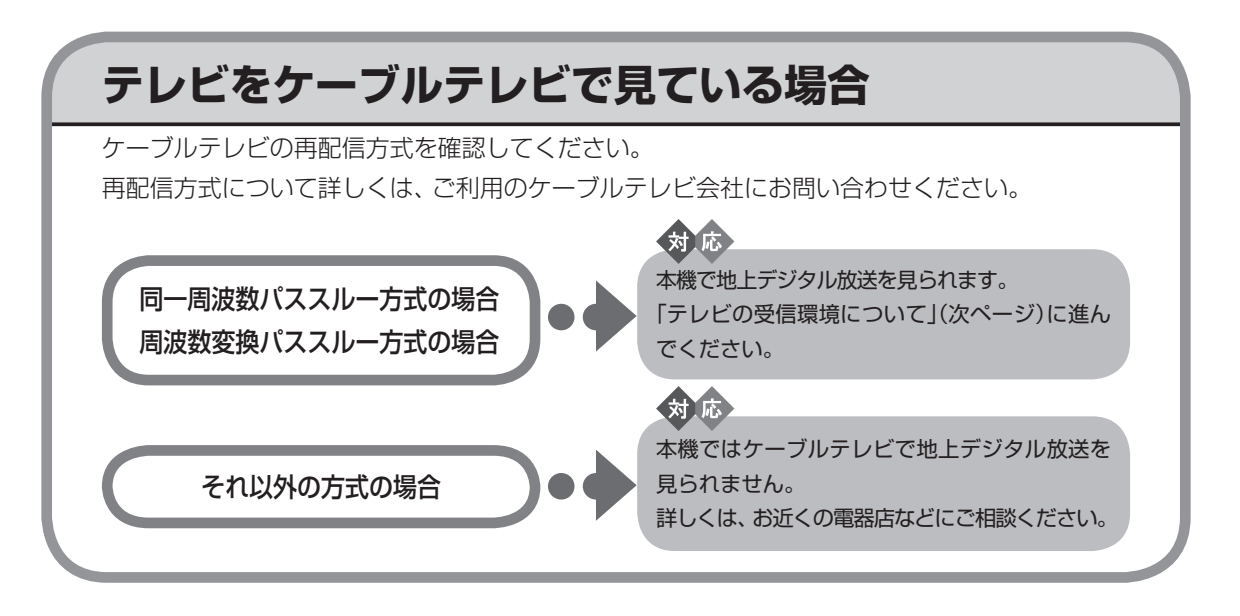

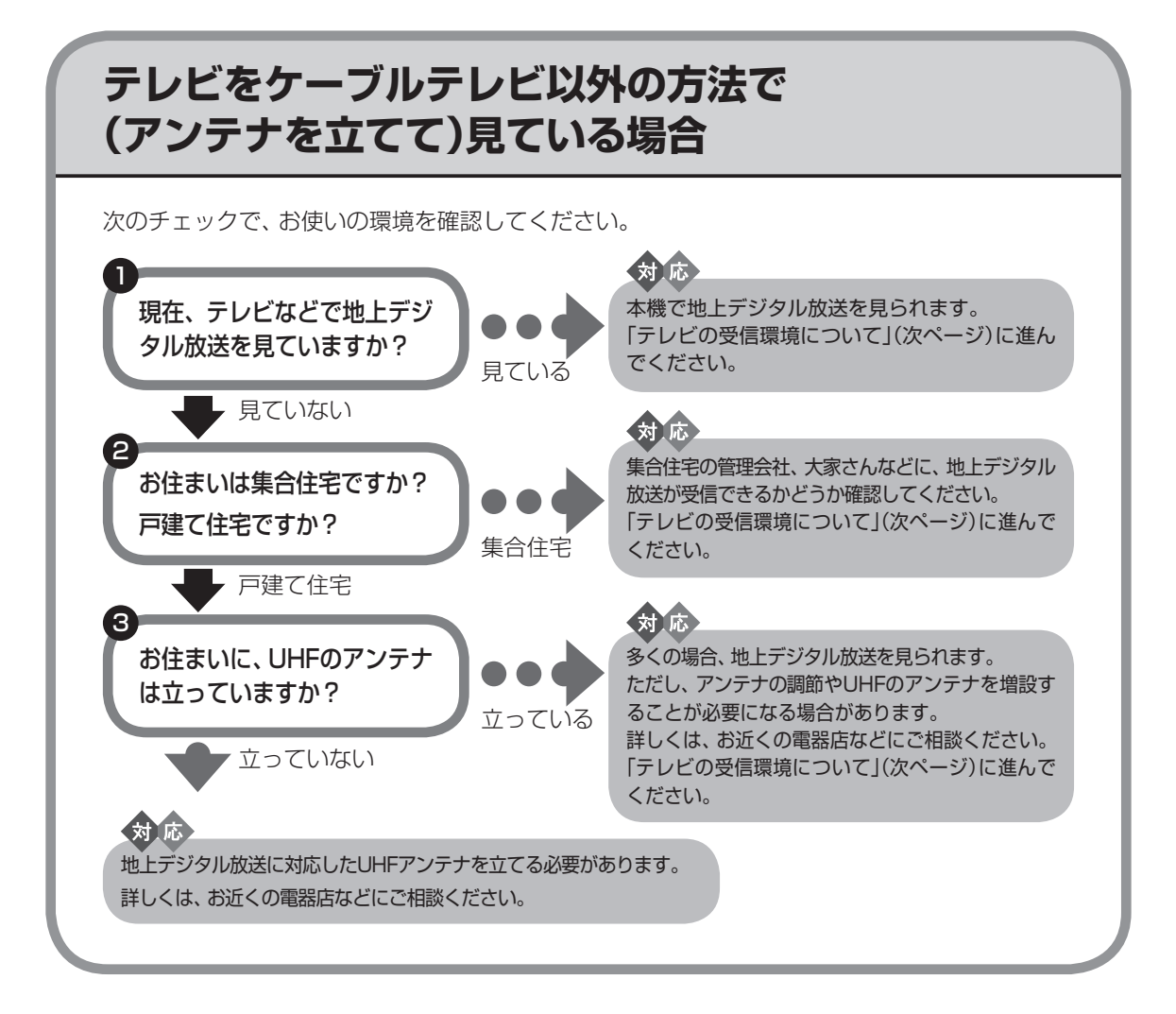

お住まいのテレビ受信アンテナの種類や、受信方法によって、接続方法が異なります。どの受信環境に該 当するか確認してください。

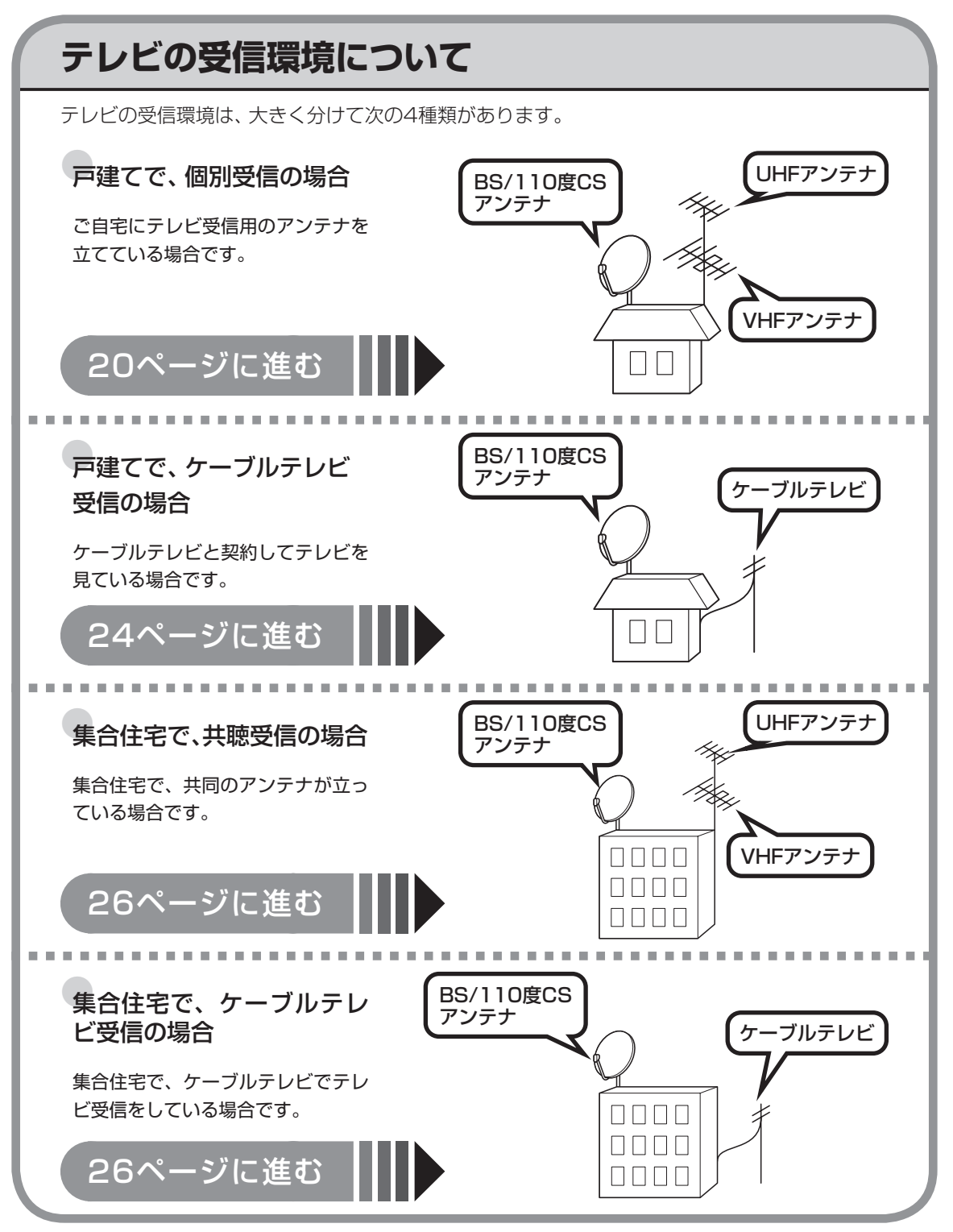

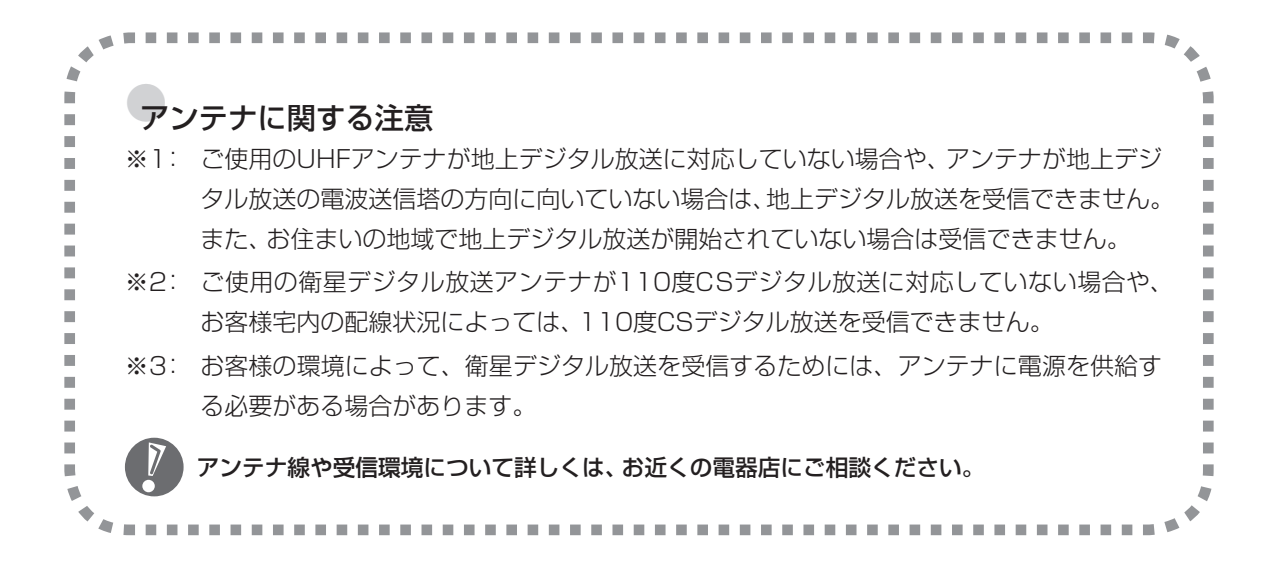

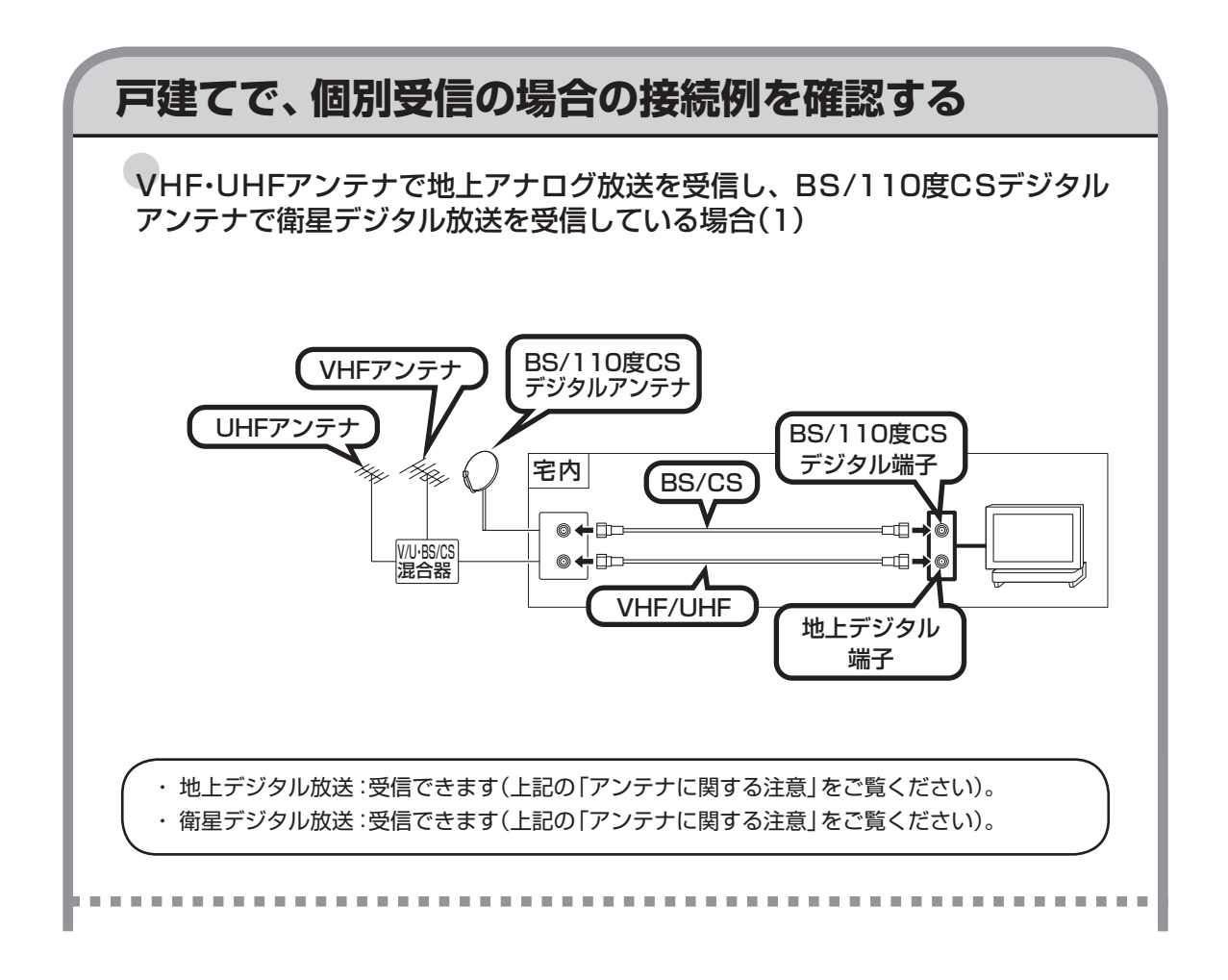

●VHF・UHFアンテナで地上アナログ放送を受信し、BS/110度CSデジタル アンテナで衛星デジタル放送を受信している場合(2) (VHF/UHFアンテナ端子が別々に用意されている場合)

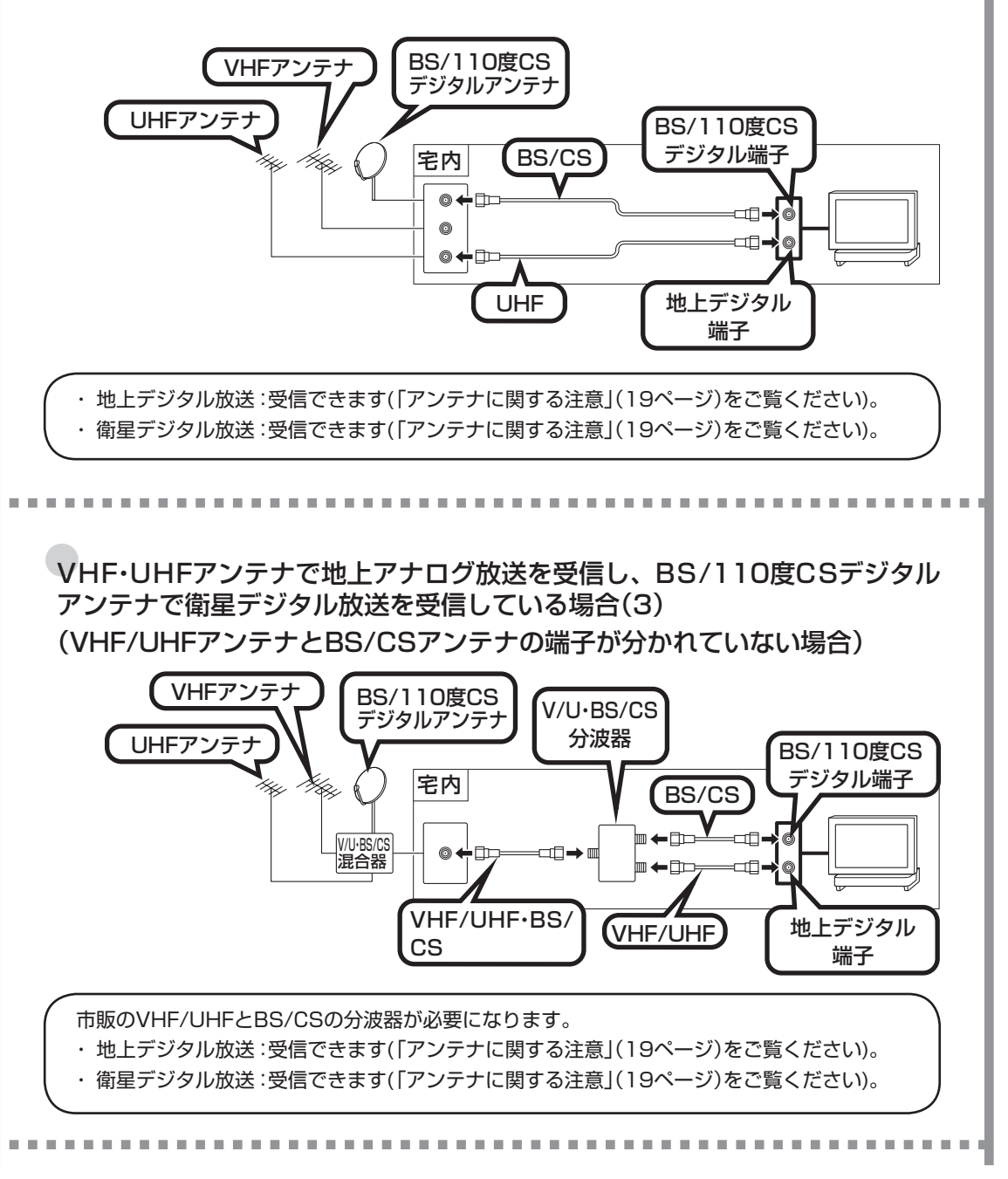

●UHFアンテナで地上アナログ放送を受信し、BS/110度CSデジタルアンテ ナで衛星デジタル放送を受信している場合(1)

(UHFアンテナとBS/CSアンテナの端子が分かれていない場合)

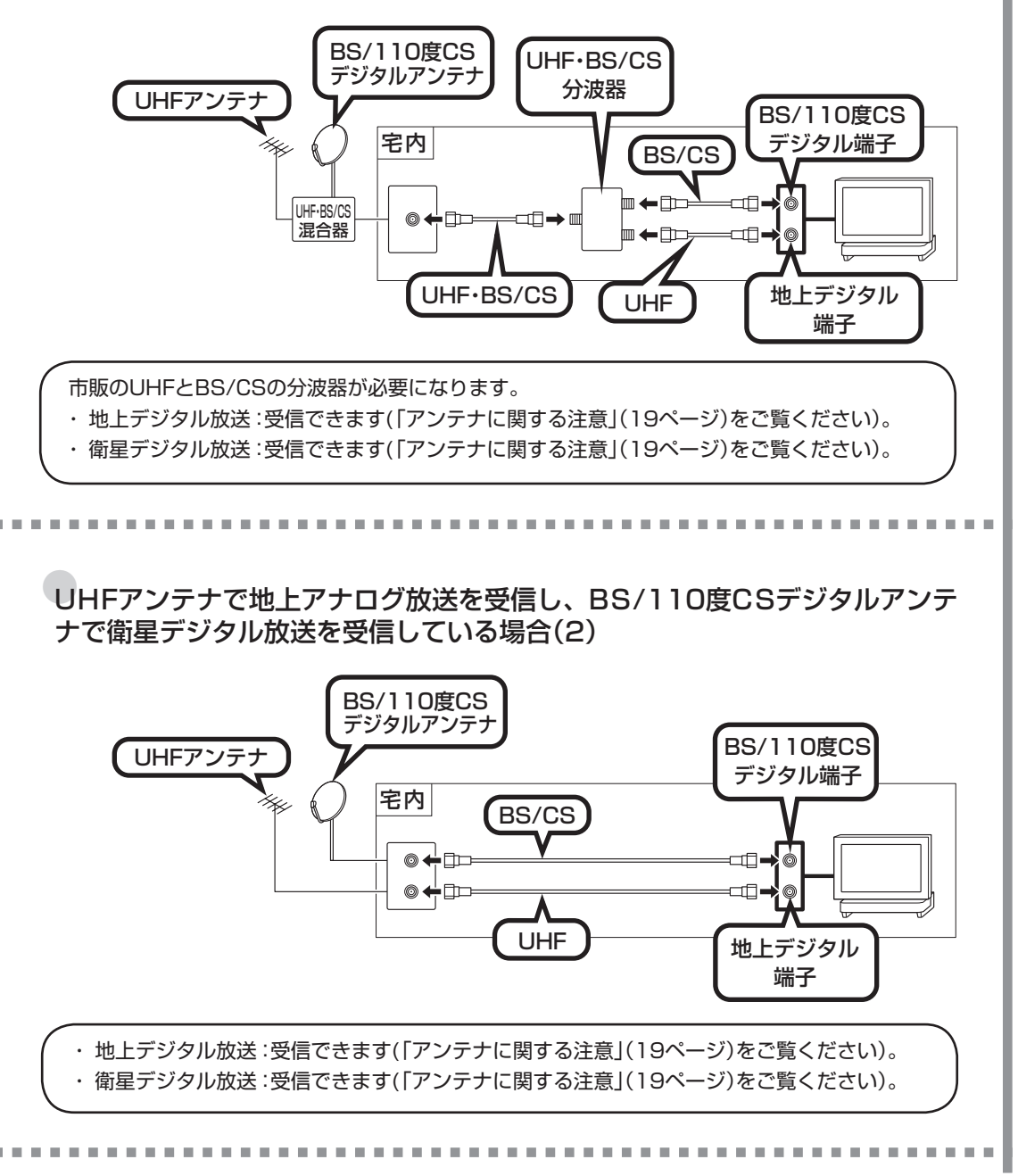

●VHFアンテナで地上アナログ放送を受信し、BS/110度CSデジタルアンテ ナで衛星デジタル放送を受信している場合(1) (VHFアンテナとBS/CSアンテナの端子が分かれていない場合)

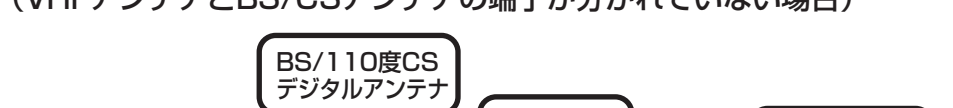

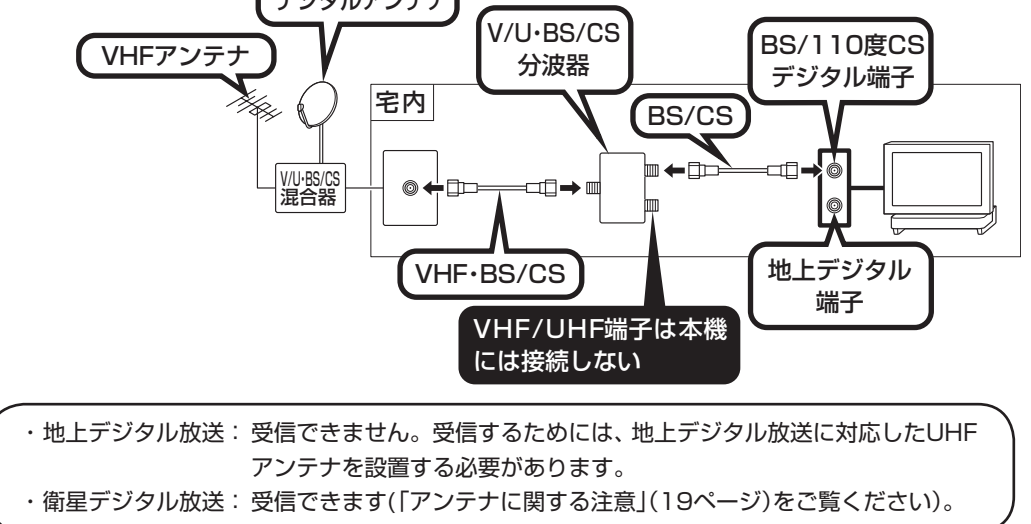

●VHFアンテナで地上アナログ放送を受信し、BS/110度CSデジタルアンテ ナで衛星デジタル放送を受信している場合(2)

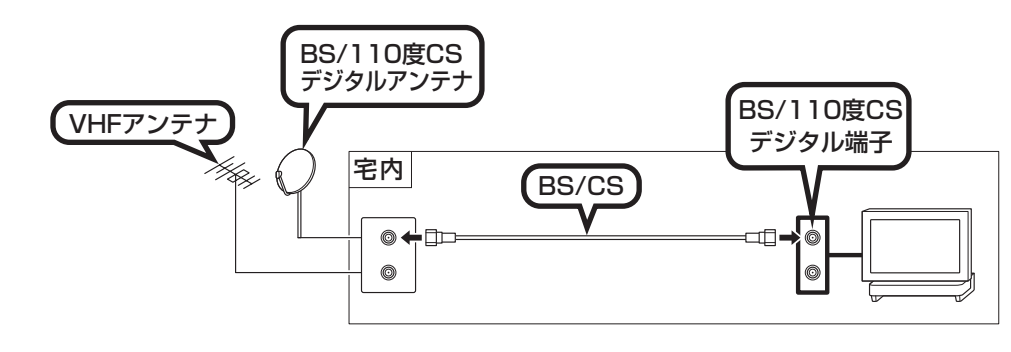

・ 地上デジタル放送 : 受信できません。受信するためには、地上デジタル放送に対応したUHF アンテナを設置する必要があります。

・ 衛星デジタル放送 : 受信できます(「アンテナに関する注意」(19ページ)をご覧ください)。

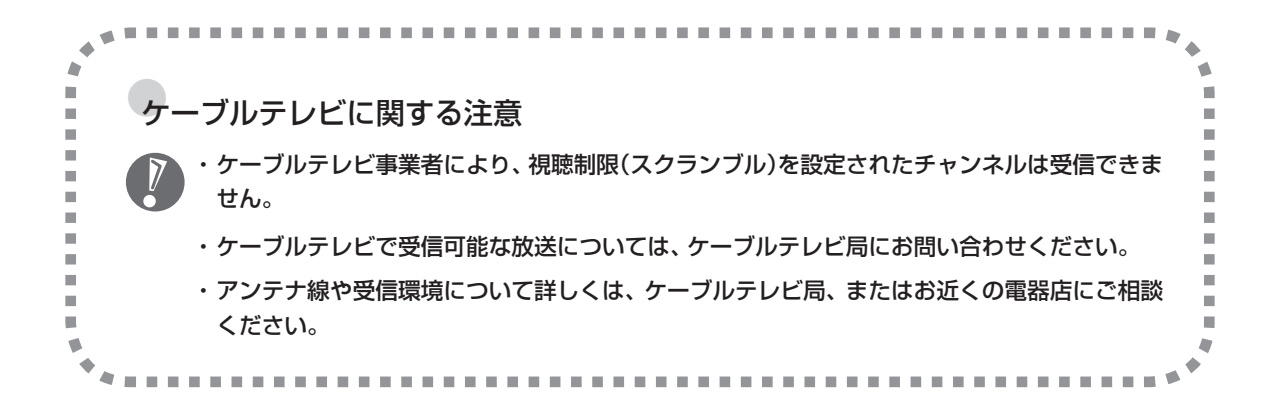

### **戸建てで、ケーブルテレビ受信の場合の接続例を確認する**

●ケーブルテレビで地上アナログ、地上デジタル、BS/110度CSデジタルアン テナで衛星デジタルを受信している場合

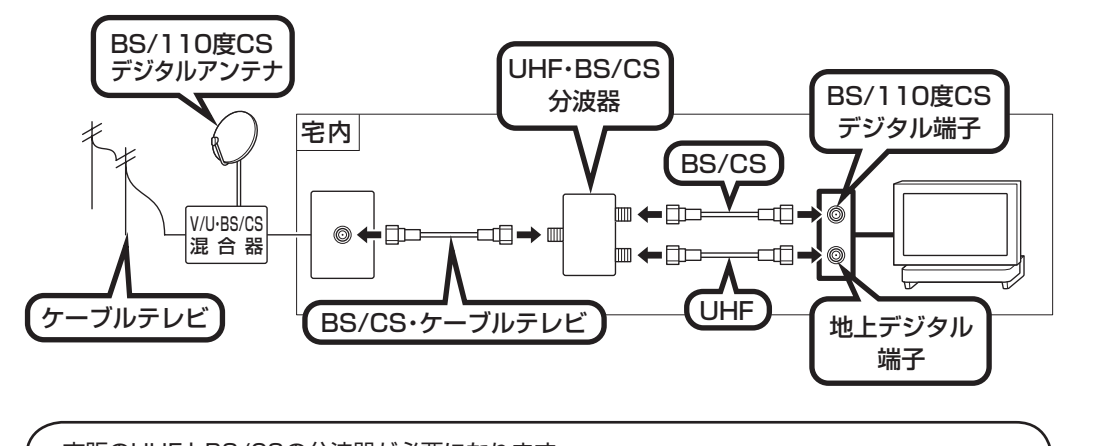

市販のUHFとBS/CSの分波器が必要になります。 ・ 地上デジタル放送 : ケーブルテレビ局が周波数変換パススルー、同一周波数パススルー対応 の場合、受信できます。 ・ 衛星デジタル放送 : 受信できます(上記の「ケーブルテレビに関する注意」をご覧ください)。

. . . . . . . . . . .

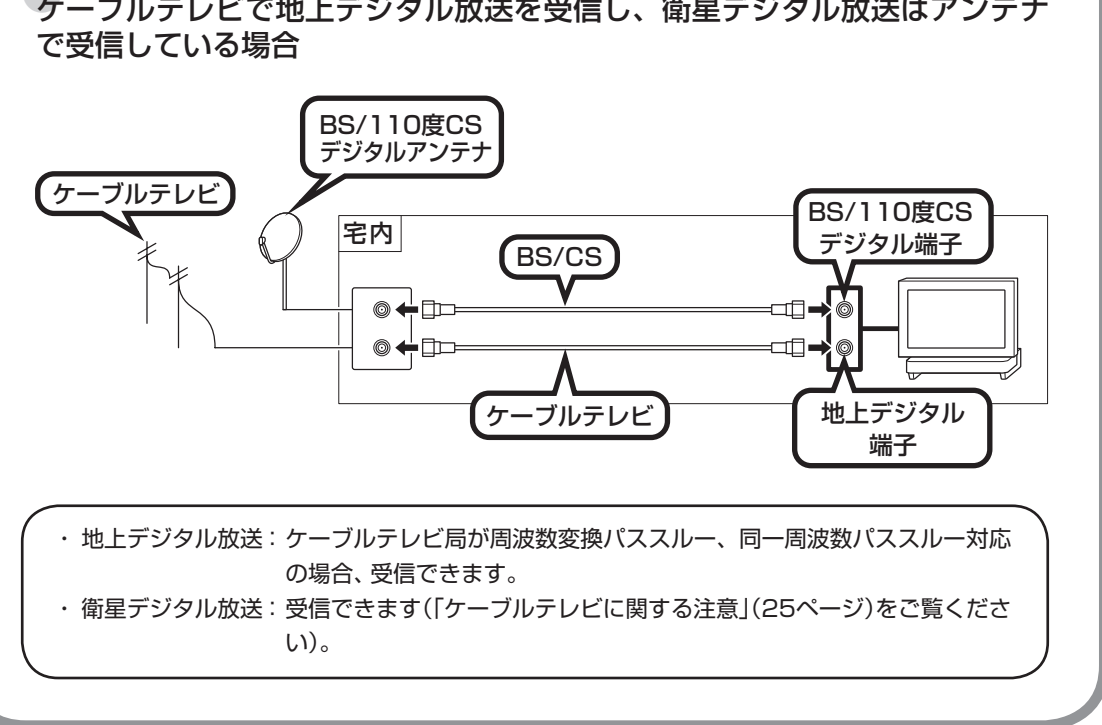

●ケーブルテレビで地上デジタル放送を受信し、衛星デジタル放送はアンテナ

### **集合住宅で、共聴受信の場合**

「戸建てで、個別受信の場合」(20ページ)と同様になります。ただし、お住まいの集合住宅の受信 形態によって受信できない場合があります。詳しくは、集合住宅の管理者かお近くの電器店にご 相談ください。

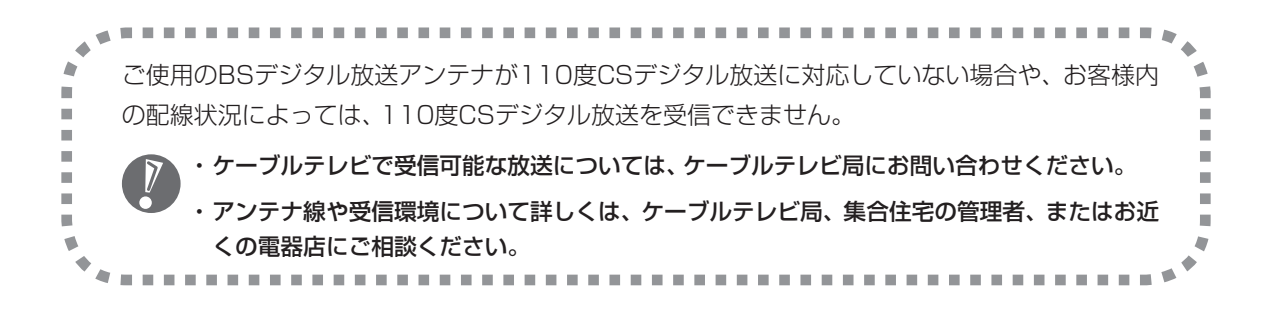

### **集合住宅で、ケーブルテレビ受信の場合の接続例を確認する**

「戸建てで、ケーブルテレビ受信の場合」(24ページ)と同様になります。ケーブルテレビで受信 可能な放送については、ケーブルテレビ局にお問い合わせください。アンテナケーブルや受信環 境について詳しくは、ケーブルテレビ局、集合住宅の管理者、またはお近くの電器店にご相談く ださい。
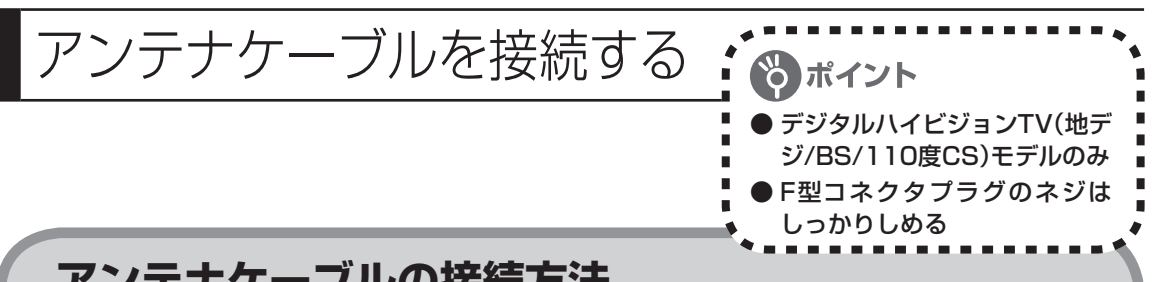

### **アンテナケーブルの接続方法**

あらかじめ「テレビの受信環境について」(18ページ)をご覧になり、お住まいの受信環境に合わ せて、壁側のアンテナコネクタにアンテナケーブルと必要機器を接続しておいてください。 本機左側面にある地上デジタルアンテナ端子、およびBS/110度CSアンテナ端子にアンテナケーブ ルを接続します。

F型コネクタプラグのネジは、まわらなくなるまでしっかりしめてください。

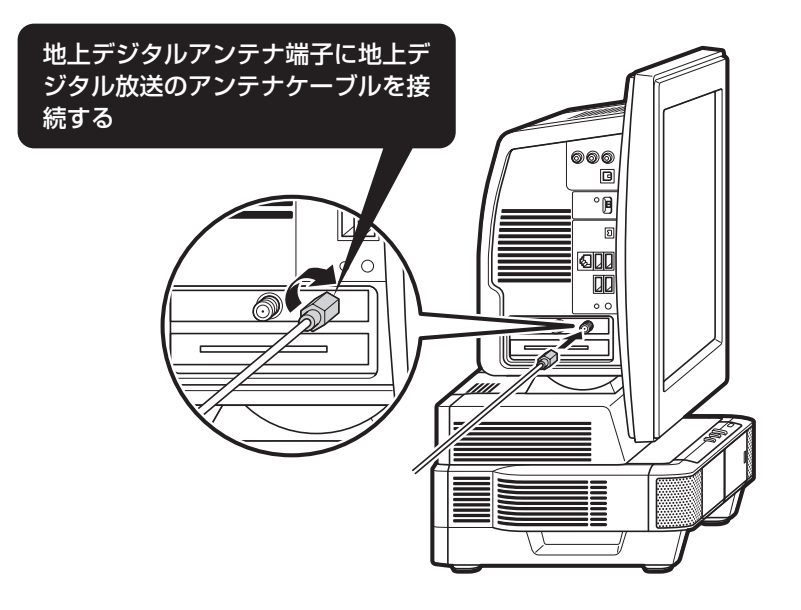

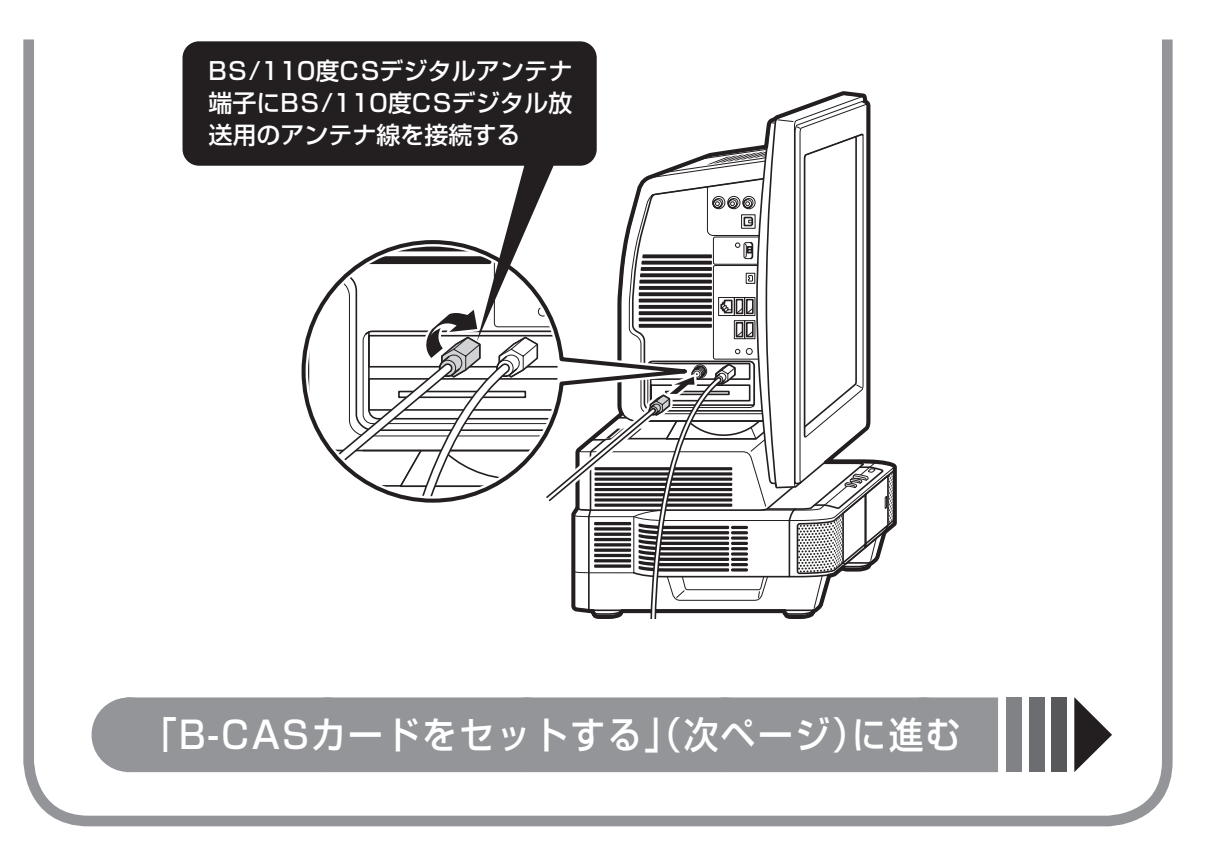

# B-CASカードをセットする デジタル放送を受信するためには、本機に添付されている「B-CAS カード(ビーキャスカード)」をセットする必要があります。B-CAS

カードをセットしないと、デジタル放送を受信できません。 B-CASカードについて詳しくは『テレビを楽しむ本』付録の 「B-CASカードについて」をご覧ください。

#### も ポイント ● デジタルハイビジョンTV (地デジ/BS/110度CS)モ デルのみ ● B-CASカードは必ずセット する

# **B-CASカードのセット方法**

下の図のように、B-CASカードをセットします。「B-CAS」の印刷面を上に向けて、矢印の方向 にしたがいB-CASカードをセットしてください。

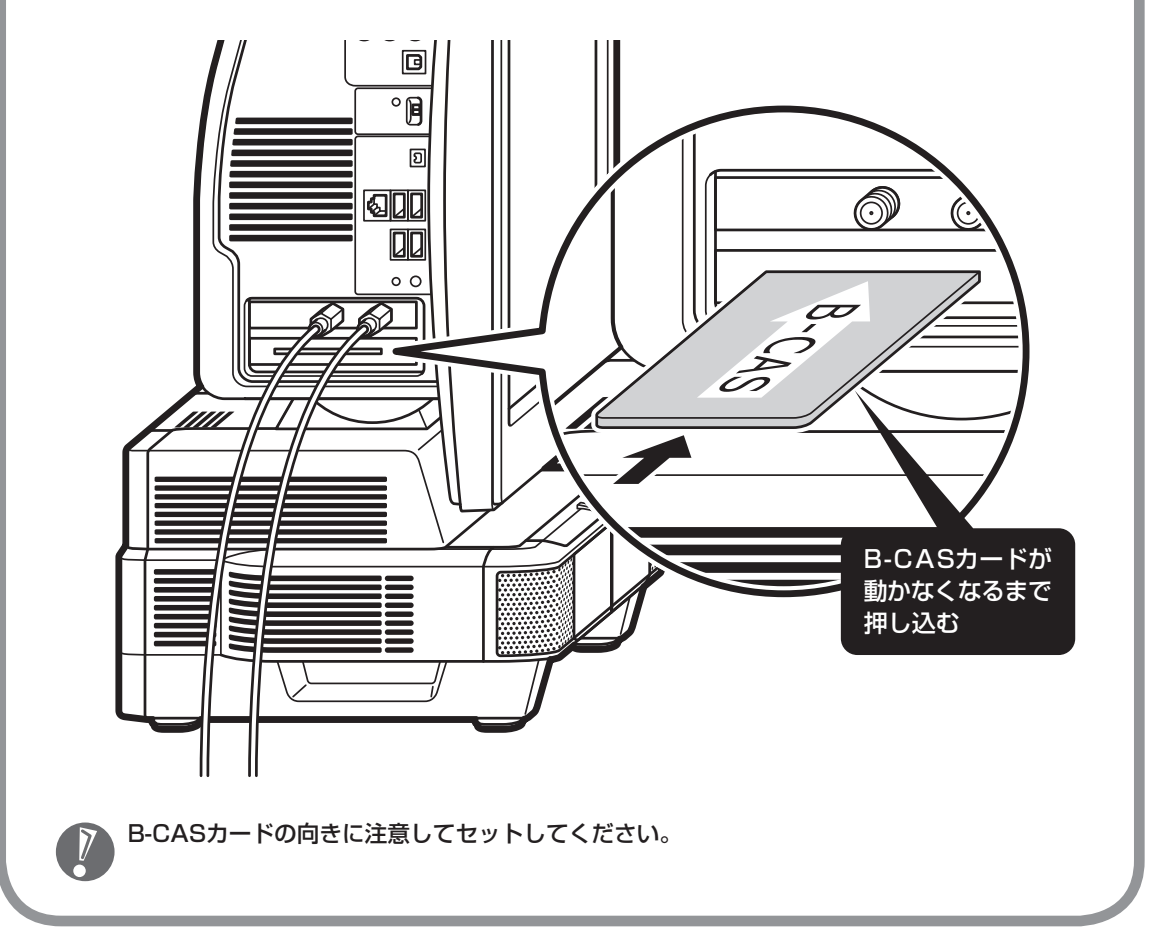

# USBモデムを取り付ける

デジタル放送で、双方向サービスを利用するためには、電話回線接 続、およびインターネット接続をおこなう必要があります。ここで は、電話回線接続に必要なUSBモデムをこのパソコンに取り付け るための手順を説明します。

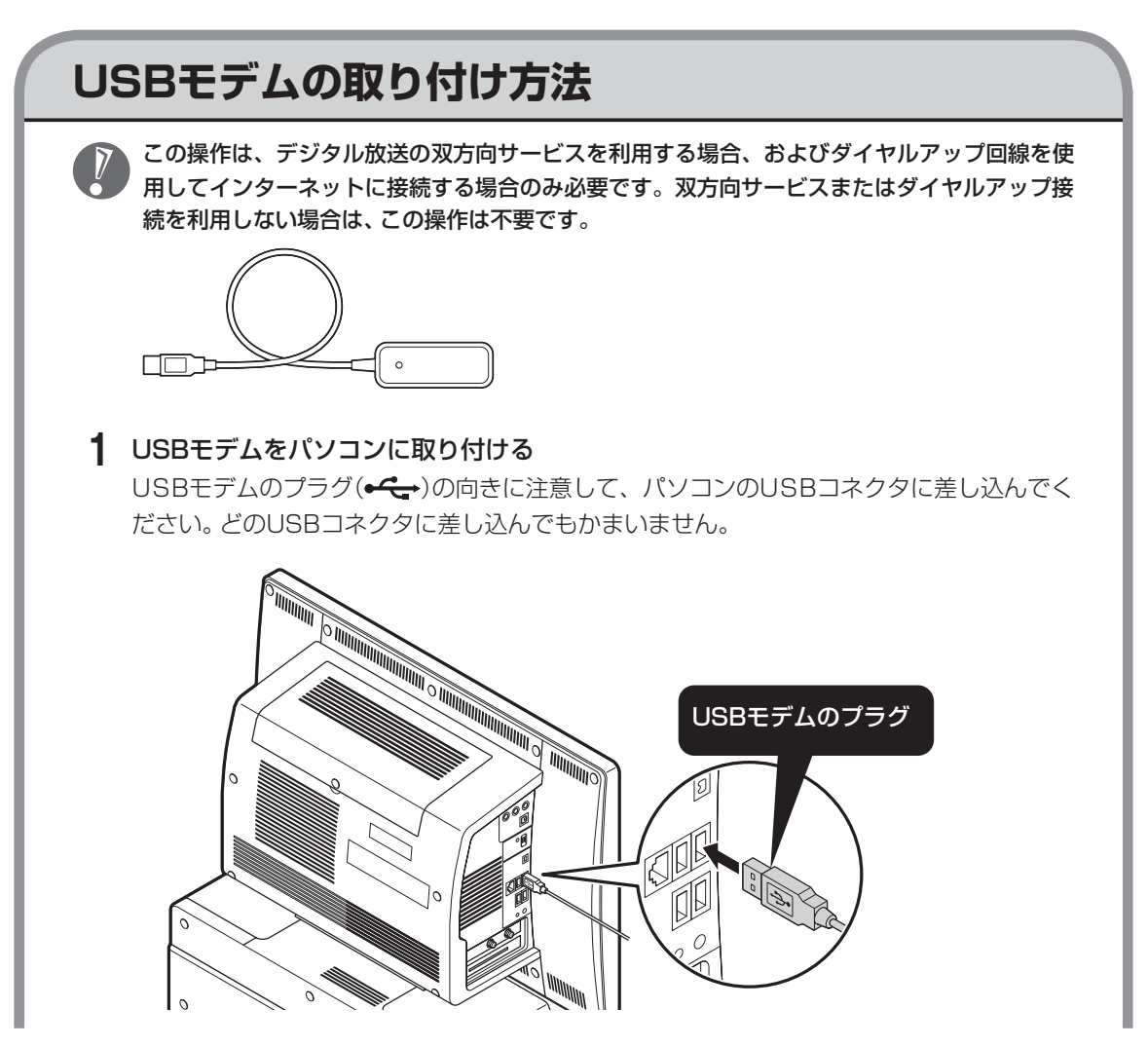

● デジタルハイビジョンTV (地デジ/BS/110度CSデジ

タル)モデルのみ

め ポイント

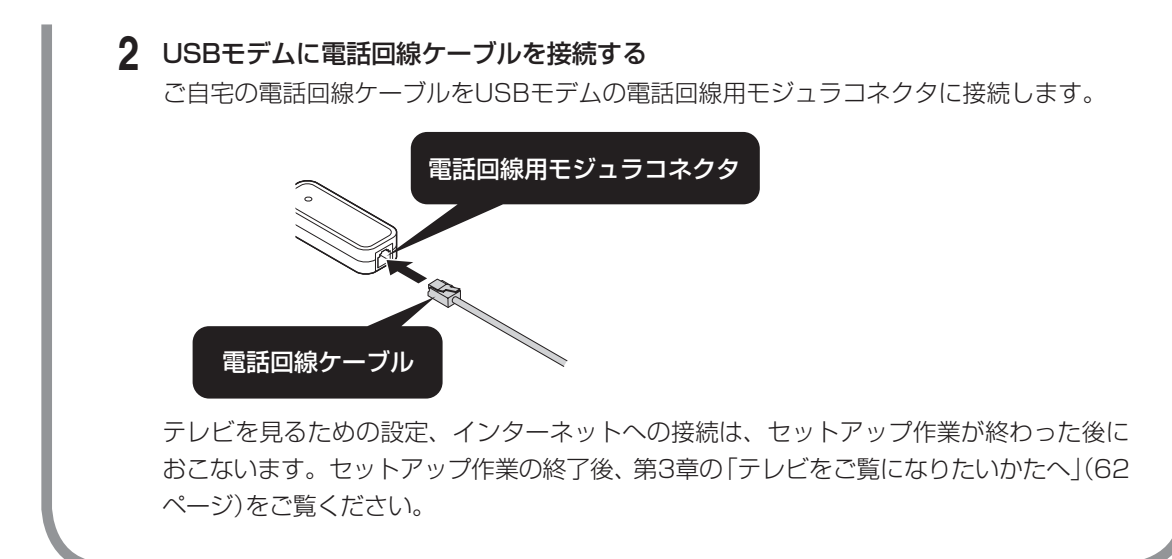

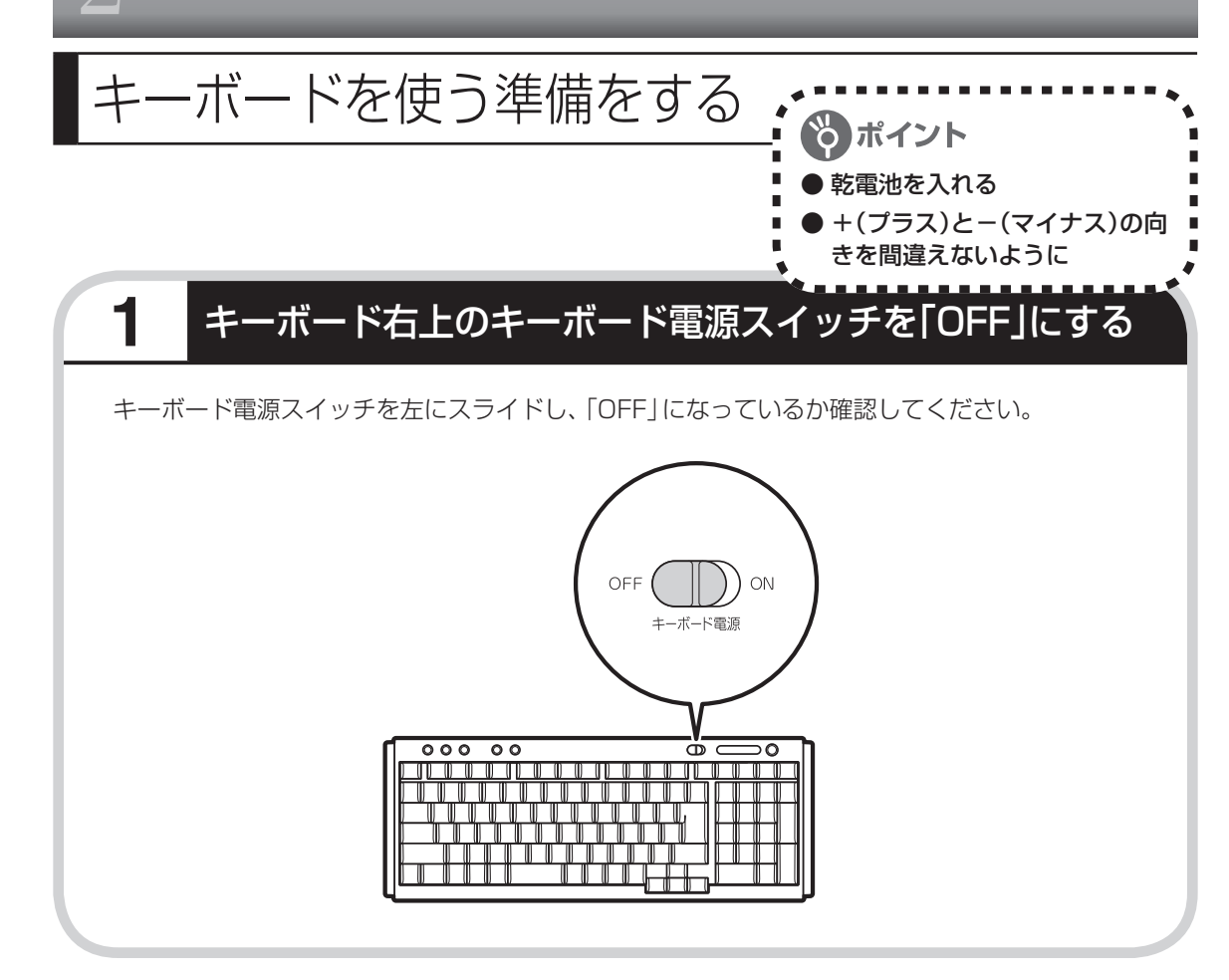

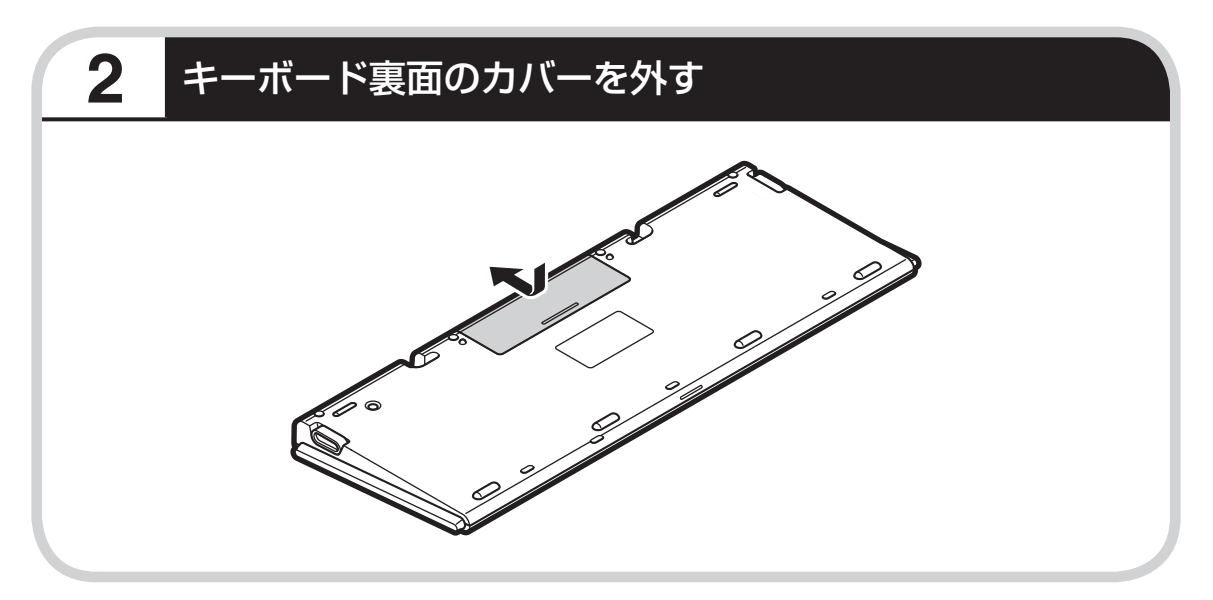

## **3** 乾電池を入れる

単3形アルカリ乾電池、または充電式電池2本を入れます。入れたら電池カバーをもとどおりに はめてください。

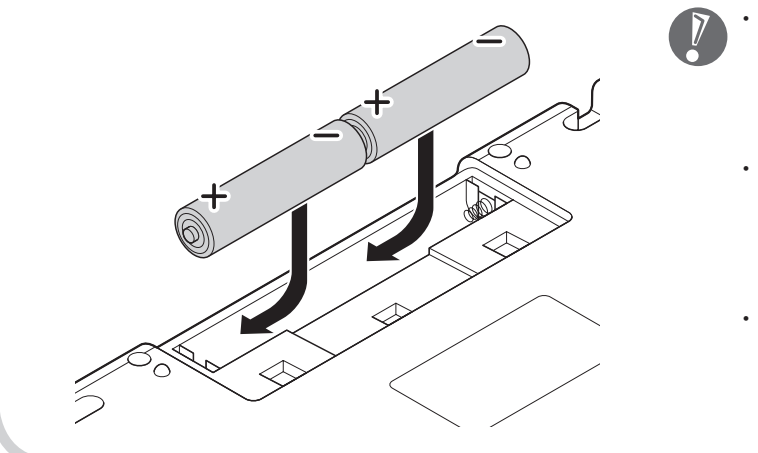

- ・ 乾電池の+(プラス)と-(マイ ナス)の向きを、電池ボックス 内の表示どおりに入れてくださ い。
	- ・ ご使用の環境や方法にもより ますが、キーボードの使用時間 は 連続使用で 約1000時間で す。
	- ・ マンガン乾電池、オキシライド 乾電池は使用できません。

### **4** キーボード右上のキーボード電源スイッチを「ON」にする

キーボード電源スイッチを右にスライドし、「ON」にしてください。

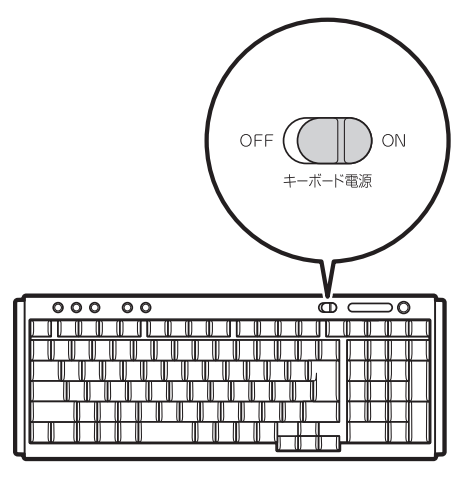

 キーボードを長時間使わないときは、キーボード右上のキーボード電源スイッチを「OFF」にし ておくと、乾電池が長持ちします。

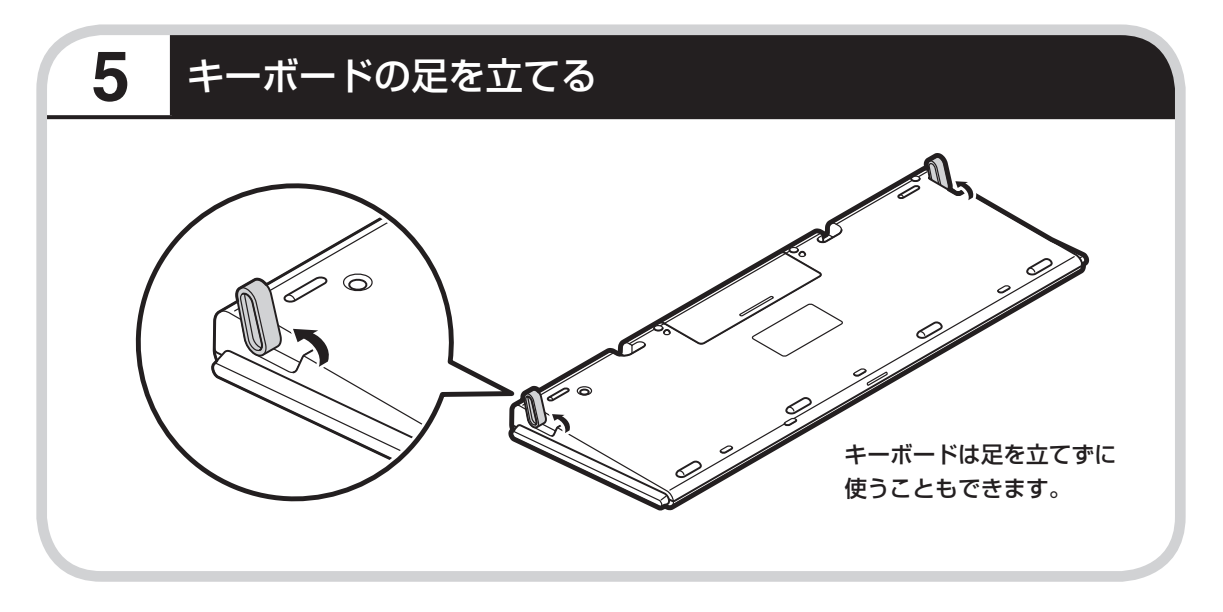

 キーボードがうまく動作しないときは、付録の「キーボードとマウスを登録しなおす」(178ページ)  $\overline{\mathbf{V}}$ をご覧ください。

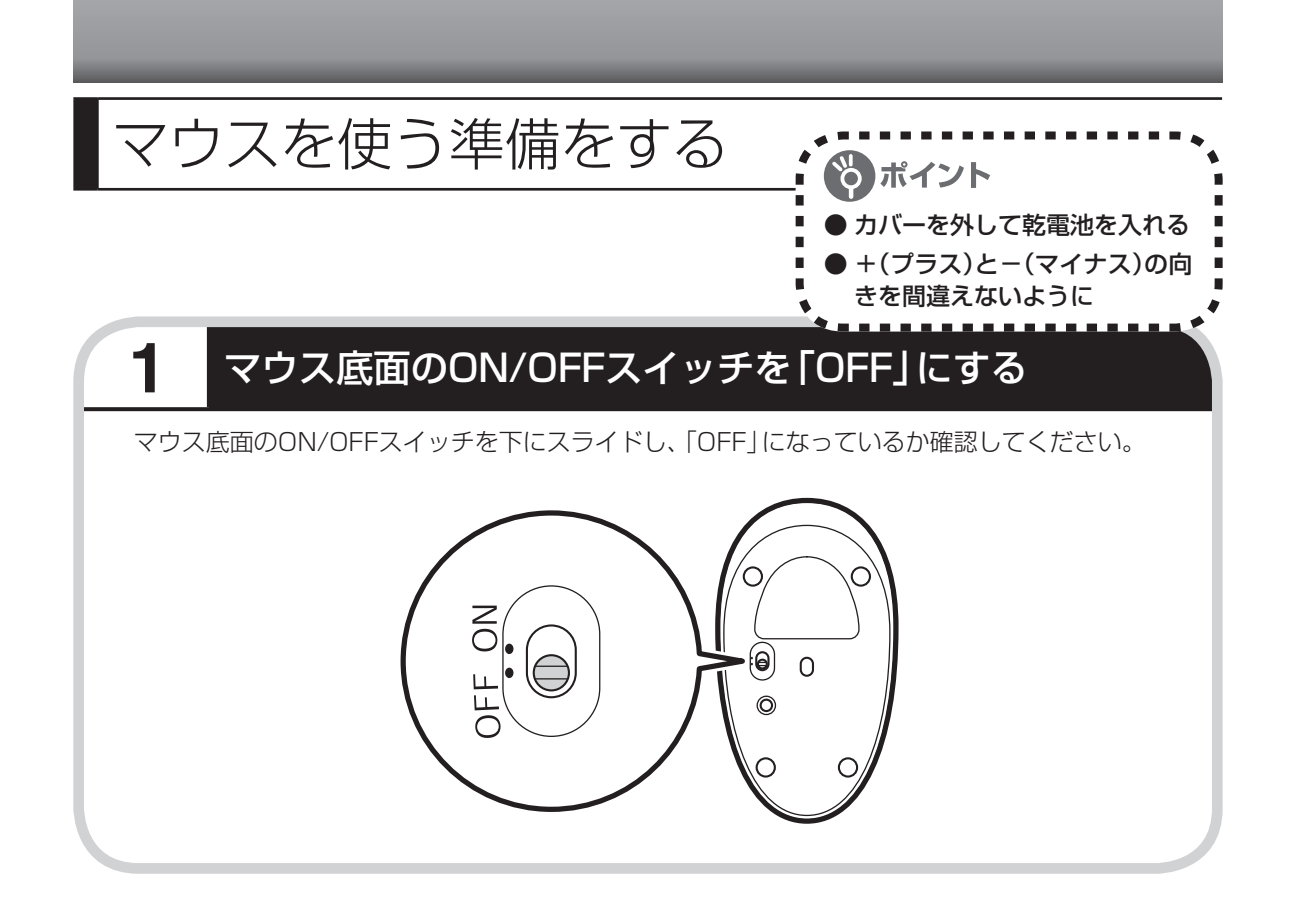

# **2** マウス上面のボタンを押す

カバーのロックが外れます。

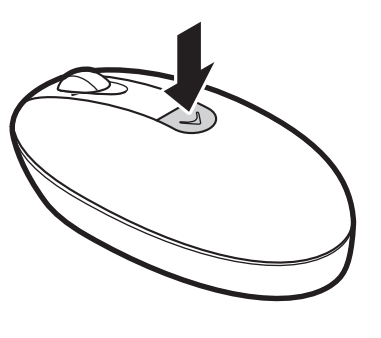

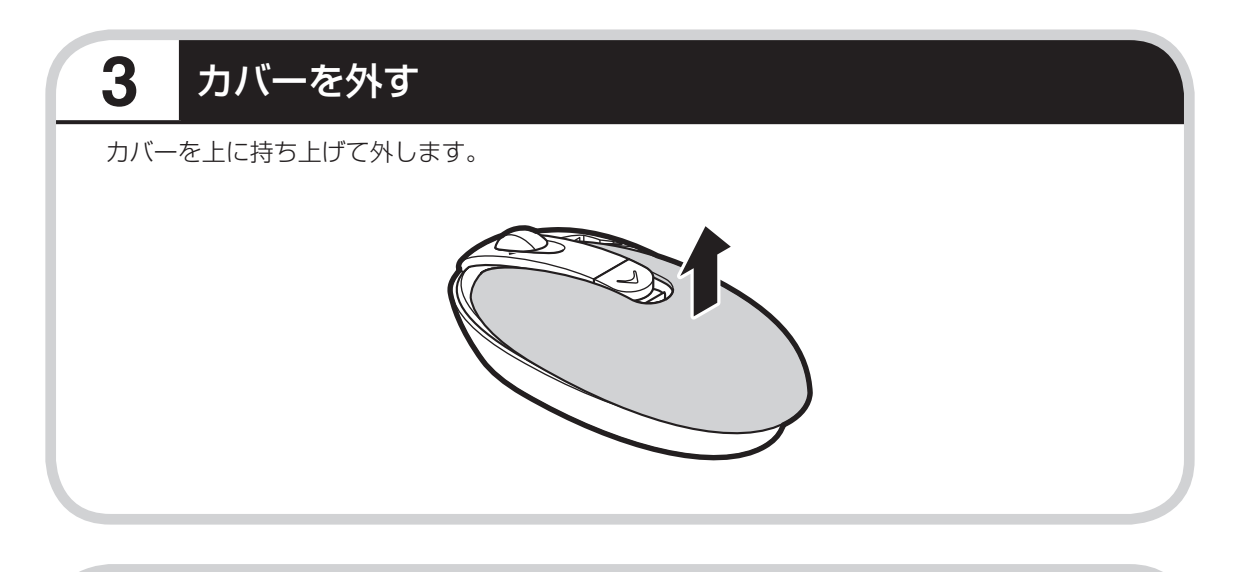

# **4** 乾電池を入れる

図のように、単3形アルカリ乾電池、または充電式電池をマウスの前方に向けて押し込んでから、 後方を端子に合わせて入れてください。

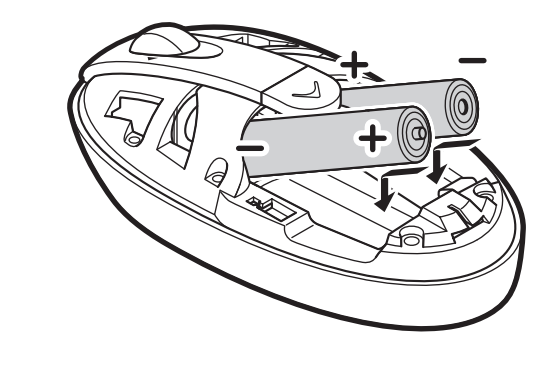

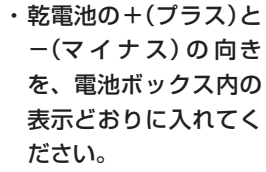

- ・ マウスの後方の端子が 変形しないように乾電 池を入れてください。
- ・ マンガン乾電池、オキシ ライド乾電池は使用で きません。

# **5** カバーをもとどおりはめる

カバーのツメが穴に入るようにはめこみ、マウスの前方に向かってカチッと音がするまでスライ ドさせてください。

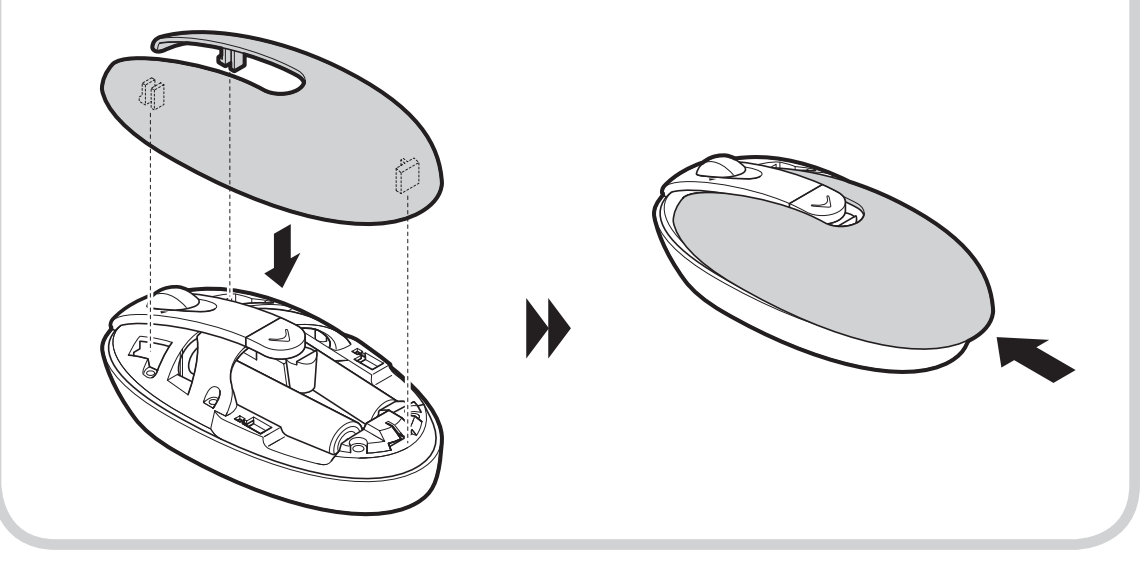

### **6** マウス底面のON/OFFスイッチを「ON」にする

マウス底面のON/OFFスイッチを上にスライドし、「ON」にしてください。

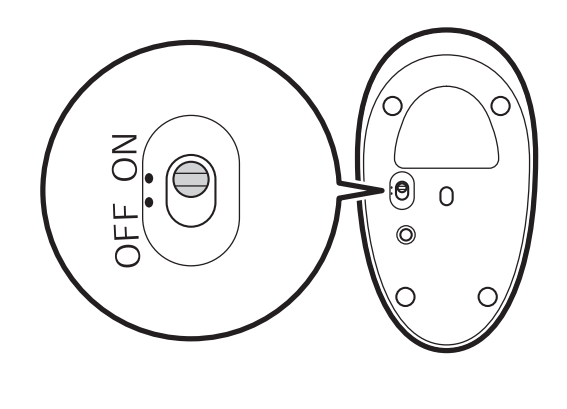

- ・ レーザーが出ている穴の部分を 見つめると、視力に障害が起こ る可能性があるので見つめない ように注意してください。
- ・ マウスの電池寿命は、ご使用の 環境や方法にもよりますが、連 続して操作した場合最大約150 時間です。
- ・ マウスを長時間使わないときは、 マウス底面のON/OFFスイッチ を「OFF」にしておくと、乾電池 が長持ちします。

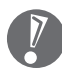

 マウスがうまく動作しないときは、付録の「キーボードとマウスを登録しなおす」(178ページ) をご覧ください。

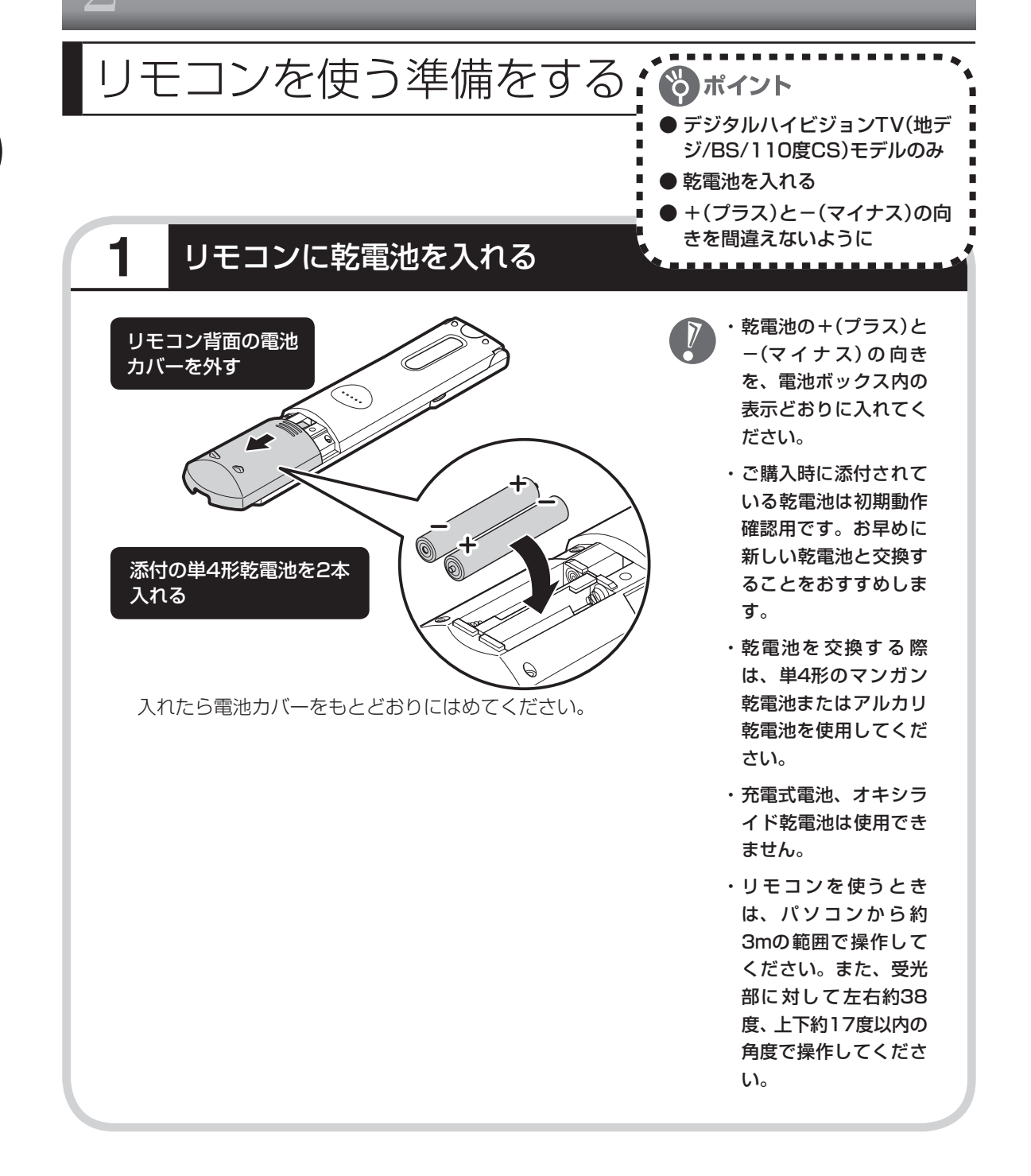

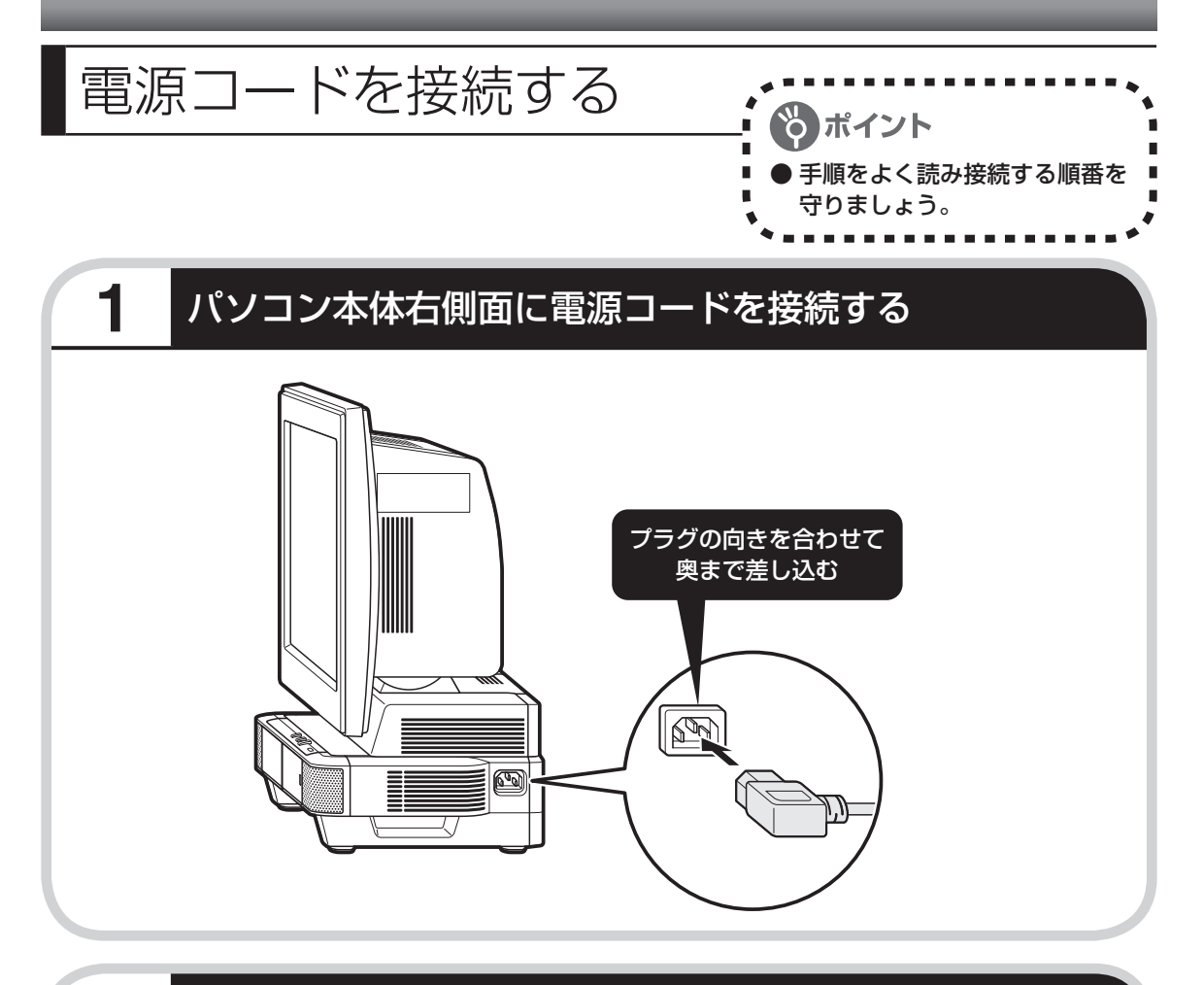

### **2** もう一方のプラグをコンセントに差し込む

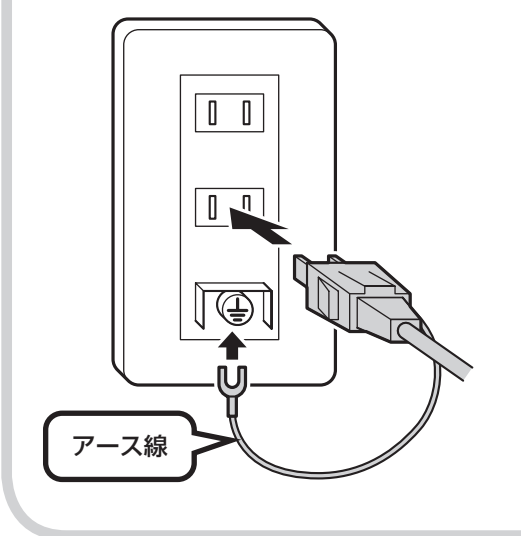

先にアース線を接続してから、プラグを差し込んで ください。

- ・アース線の端子部分にはキャップが付いていま す。接続するときに取り外してください。
- ・ 電話線用のアース端子には接続しないでくだ さい。通話中に雑音が入るおそれがあります。
- ・ アース端子付きのコンセントが利用できない ときは、お近くの電器店など電気工事士の資格 を持つ人にアース端子付きコンセントの取り 付けをご相談ください。

電源コードを取り外すときは、先にプラグを抜いて から、アース線を取り外してください。

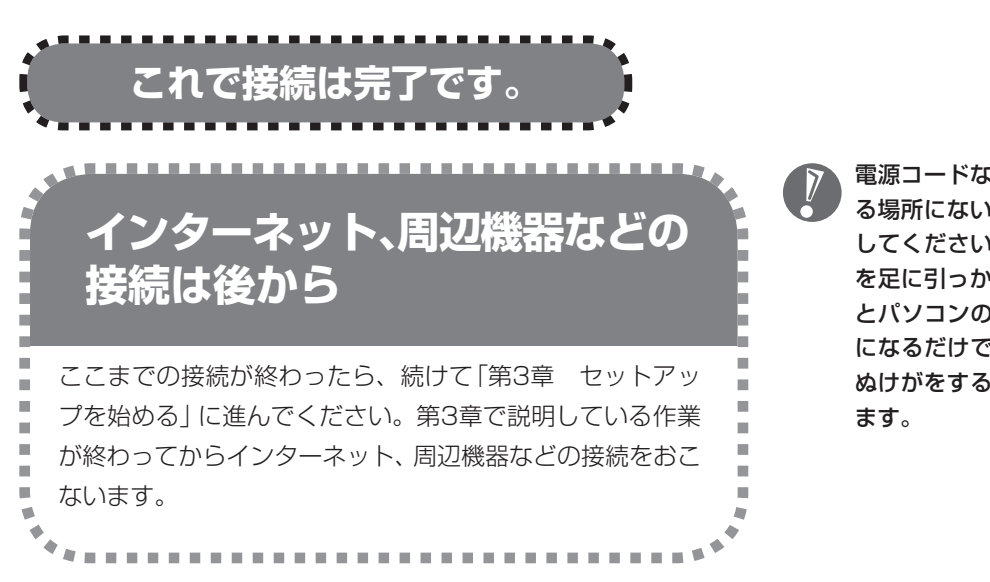

 電源コードなどが人の通 る場所にないことを確認 してください。ケーブル を足に引っかけたりする とパソコンの故障の原因 になるだけでなく、思わ ぬけがをすることもあり

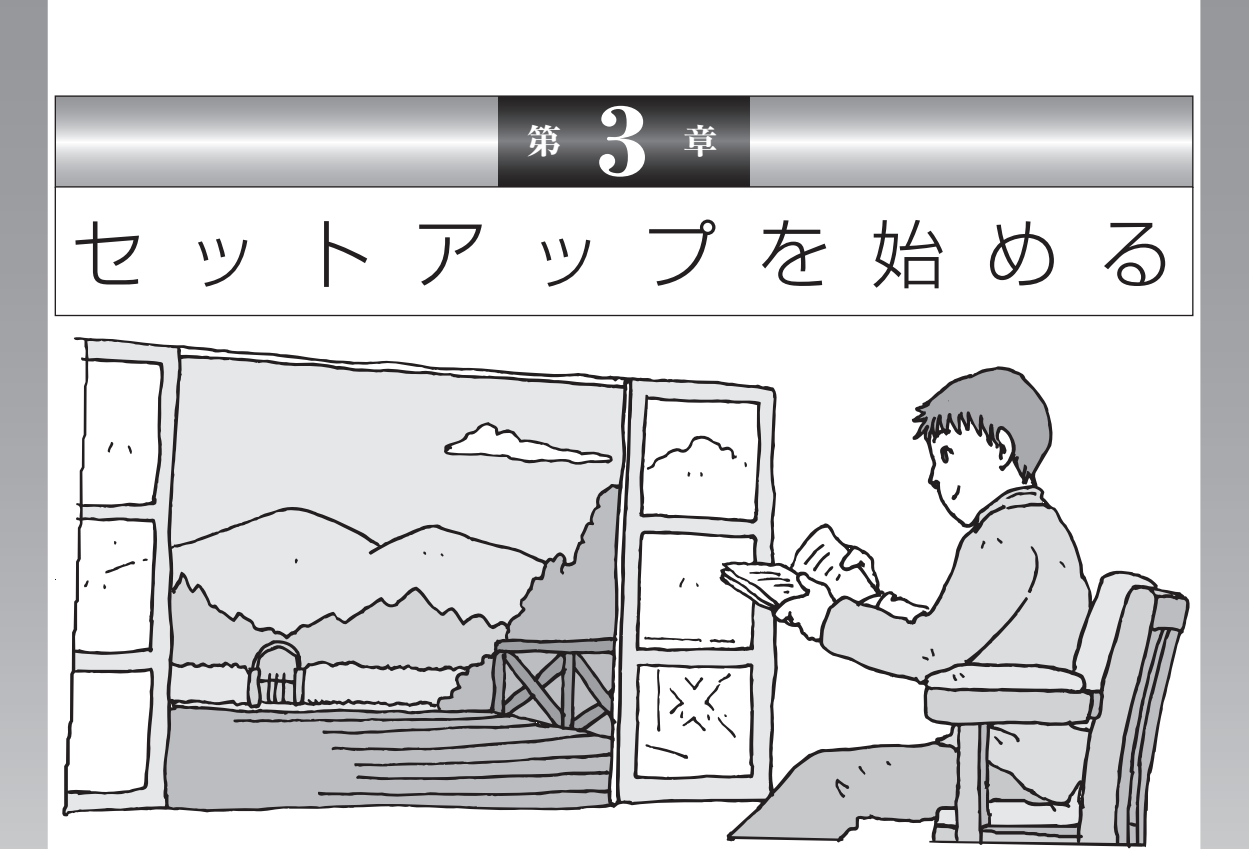

今度は、いよいよパソコンの電源を入れます。最初に電源 を入れるときは、「セットアップ作業」といって、自分の名 前を登録したりする操作が必要です。この後の説明をよく 読んで、ゆっくり確実に操作してください。

#### この章の所要時間:30~60分程度

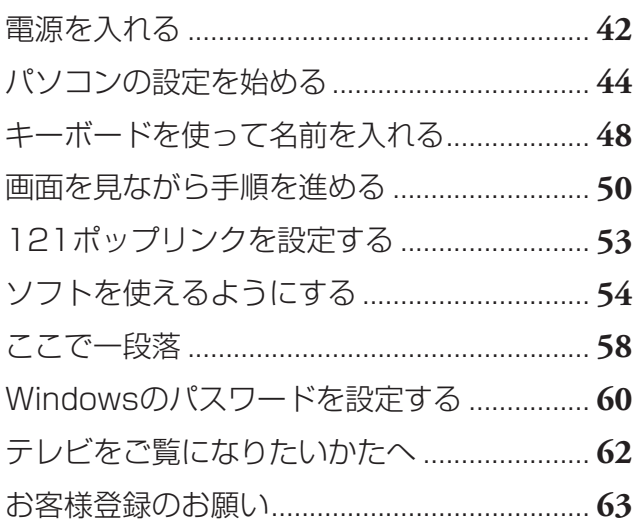

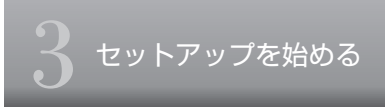

# 電源を入れる

ポイント 源スイッチの場所を確認しておく

### **1** 電源を入れる

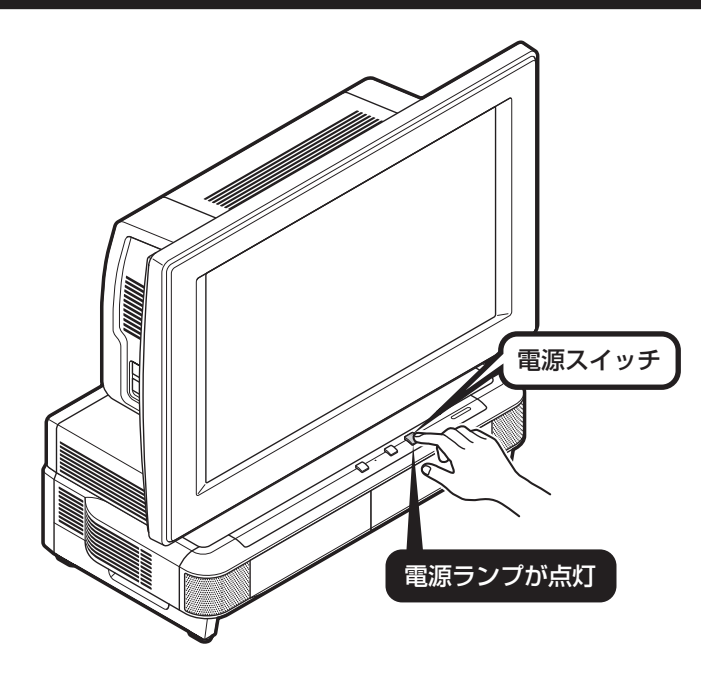

#### 液晶ディスプレイのドット抜けについて

液晶ディスプレイは、非常に高精度な技術で作られていますが、画面の一部にドット抜け※(ごくわ ずかな黒い点や、常時点灯する赤、青、緑の点)が見えることがあります。 また、見る角度によっては、色むらや明るさのむらが見えることがあります。 これらは、液晶ディスプレイの特性によるものであり、故障ではありません。交換・返品はお受けい たしかねますので、あらかじめご了承ください。

※ 社団法人 電子情報技術産業協会(JEITA)のガイドラインにしたがい、ドット抜けの割合を付録の 「仕様一覧」(186ページ)、『VALUESTAR Gシリーズをご購入いただいたお客様へ』の「仕様一覧」 に記載しています。ガイドラインの詳細については、以下のホームページをご覧ください。

「パソコン用液晶ディスプレイのドット抜けに関する定量的表記ガイドライン」 http://it.jeita.or.jp/perinfo/committee/pc/0503dot/index.html

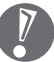

 電源スイッチを押しても、電源ランプが点灯しない場合、電源コードが正しく接続されていな いことが考えられます。「電源コードを接続する」(39ページ)をご覧ください。

### **画面が表示されるまで数分かかることもある**

電源スイッチを押してから、次ページの画面が表示されるまでに数分かかることがあります。そ の間、NECのロゴ(社名のマーク)などが表示されたり、画面が真っ暗になったりしますが、故障 ではありません。あわてて電源を切ったりせずに、そのままお待ちください。

### **操作の途中では、絶対に電源を切らない!**

セットアップ作業がすべて終わるまでに、30 ~ 60分程度かかります。「ここで一段落」(58ペー ジ)までの手順が完了する前には、絶対に電源を切らないでください。電源コードをいきなり抜 いたりするのも、絶対ダメです。セットアップ作業が終わらないうちに電源を切ると、故障の原 因になります。

### **停電などのときは**

万一、停電などの理由で電源が切れてしまったときは、一度電源コードをコンセントから抜いて 90秒ほど待ち、再度コンセントに差しなおしてから、電源スイッチを押してください。セット アップの画面が表示されるときは、その画面からセットアップ作業を続けてください。セット アップの画面が表示されないときは、NEC 121コンタクトセンターにお問い合わせください。

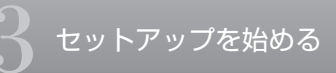

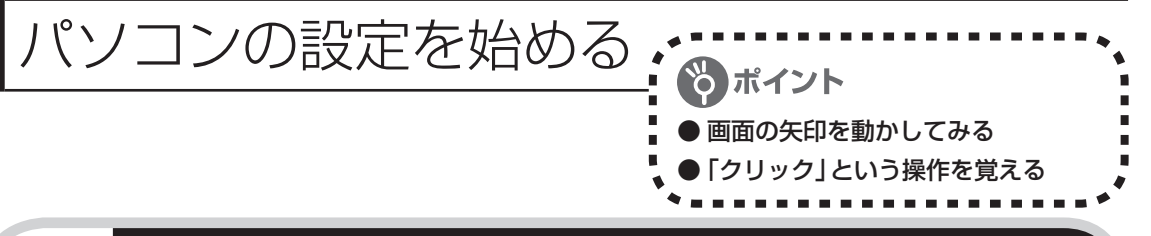

### **1** セットアップの最初の画面を確認する

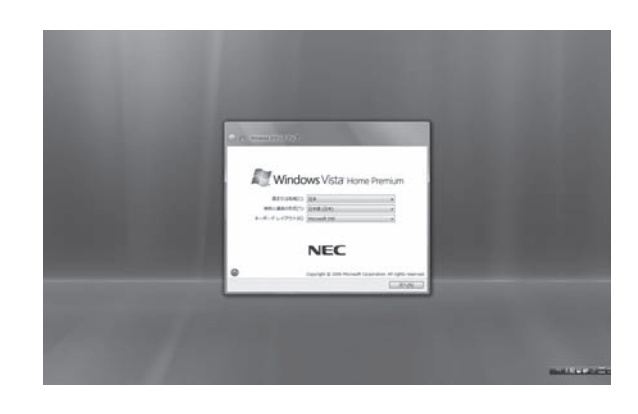

「Windowsのセットアップ」という画面 が表示されていますね。これがセット アップ作業の出発点です。

#### は、「何もしないで待ってて」 の合図

パソコンの内部で何かの処理が進んでい て、操作できないときには、画面に○の マークが出ることがあります。このマーク が表示されているときや、「しばらくお待 ちください」などと文字が表示されている ときは、キーを押したり、マウスのボタン を押したりせずに、待っていてください。

パソコン内部での処理の進み具合を示すグ ラフが表示されることもあります。その場 合も、何も操作せずに待ってください。

┍

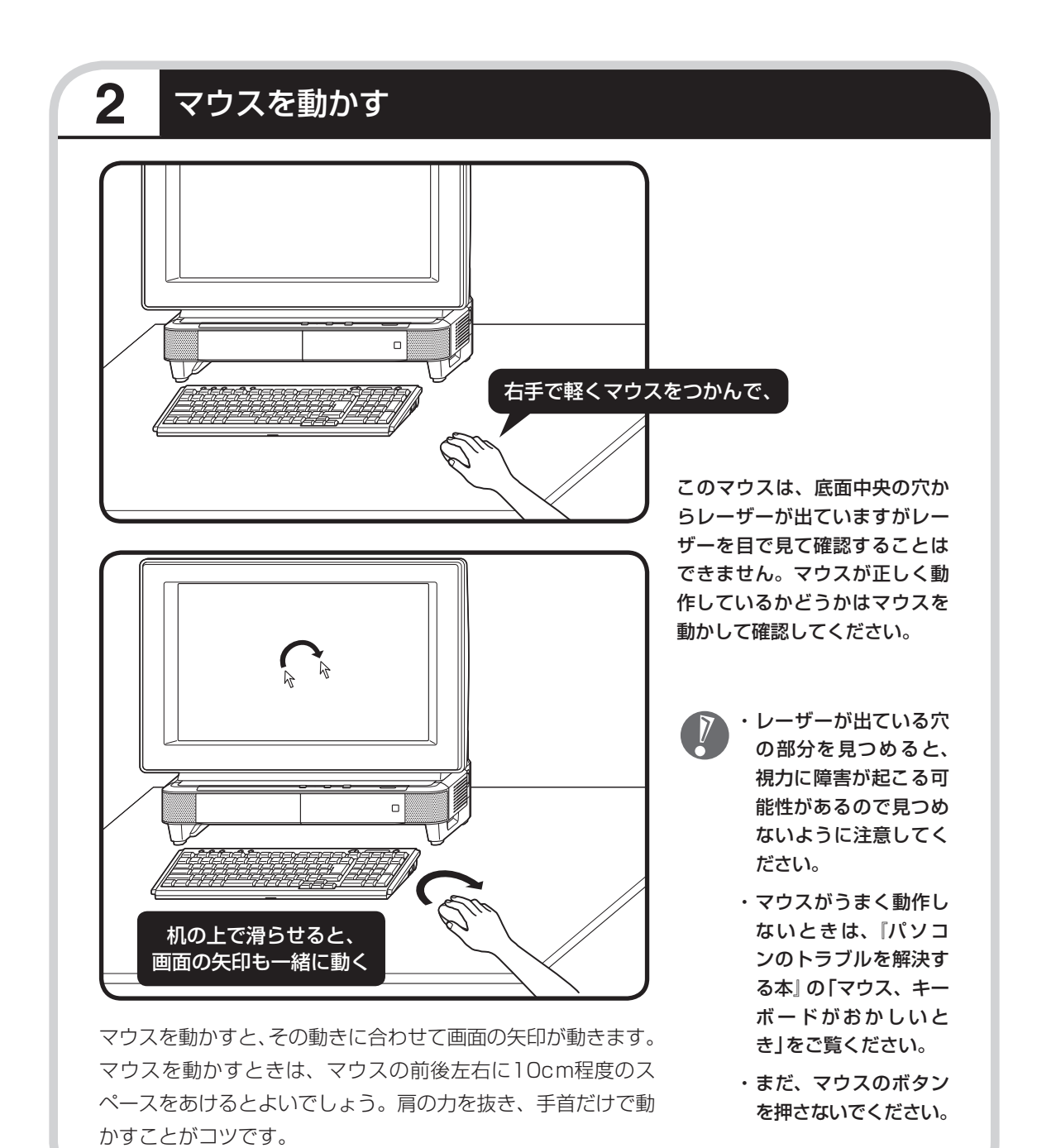

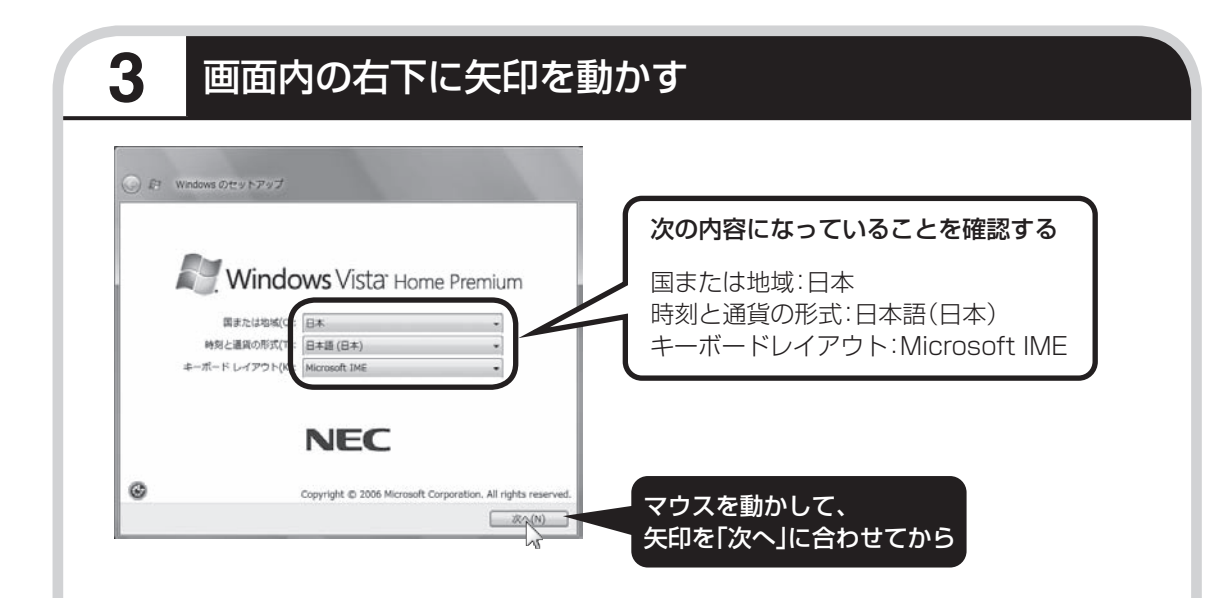

何も設定を変えず、「次へ」に画面の矢印 (マウスポ インタ)を合わせて左のクリックボタンを押すと、画面 の表示が切り換わって「ライセンス条項をお読みになっ てください」と書かれた画面になります。

 この画面では、設定を変えないでください。設定を )<sup>この画面では、またことで<br>参えると、画面表示が日本語にならないなどの問題<br>-</sup> が起こる場合があります。

#### ●クリック

このような操作で、手順を次に進めたり、次ページを表示 したりすることができます。 画面の絵や文字などに矢印を合わせて左ボタンを1回押 す操作を「クリック」と呼びます。パソコンを使うときの 一番基本的な操作なので、覚えてくださいね。

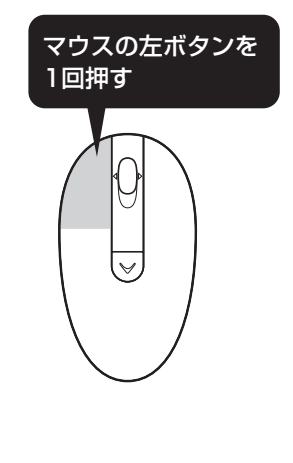

# **4** ライセンス条項に同意する

ライセンス条項に同意していただけない場合は、パソコンを使うことができません。

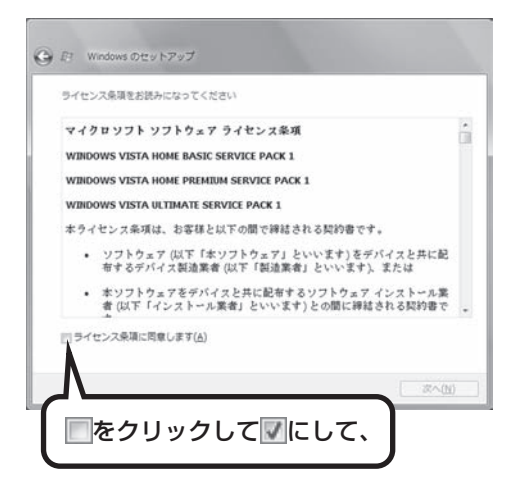

これで、ライセンス条項に同意することになります。「ライセンス条項に同意します | の左が ■から▼に変わらないときは、矢印がうまく合っていなかったので、やりなおしてください。

「ライセンス条項」とは、このパ ソコンに入っているソフトを違 法にコピーして他人に渡したり しないという約束をしていただ くことです。画面に表示されて いる契約文の続きを読むには、 文書表示欄の右下にある を クリックします。

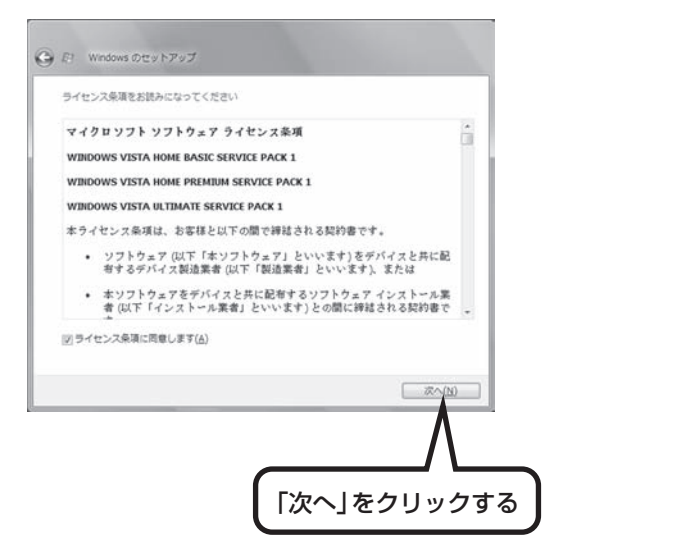

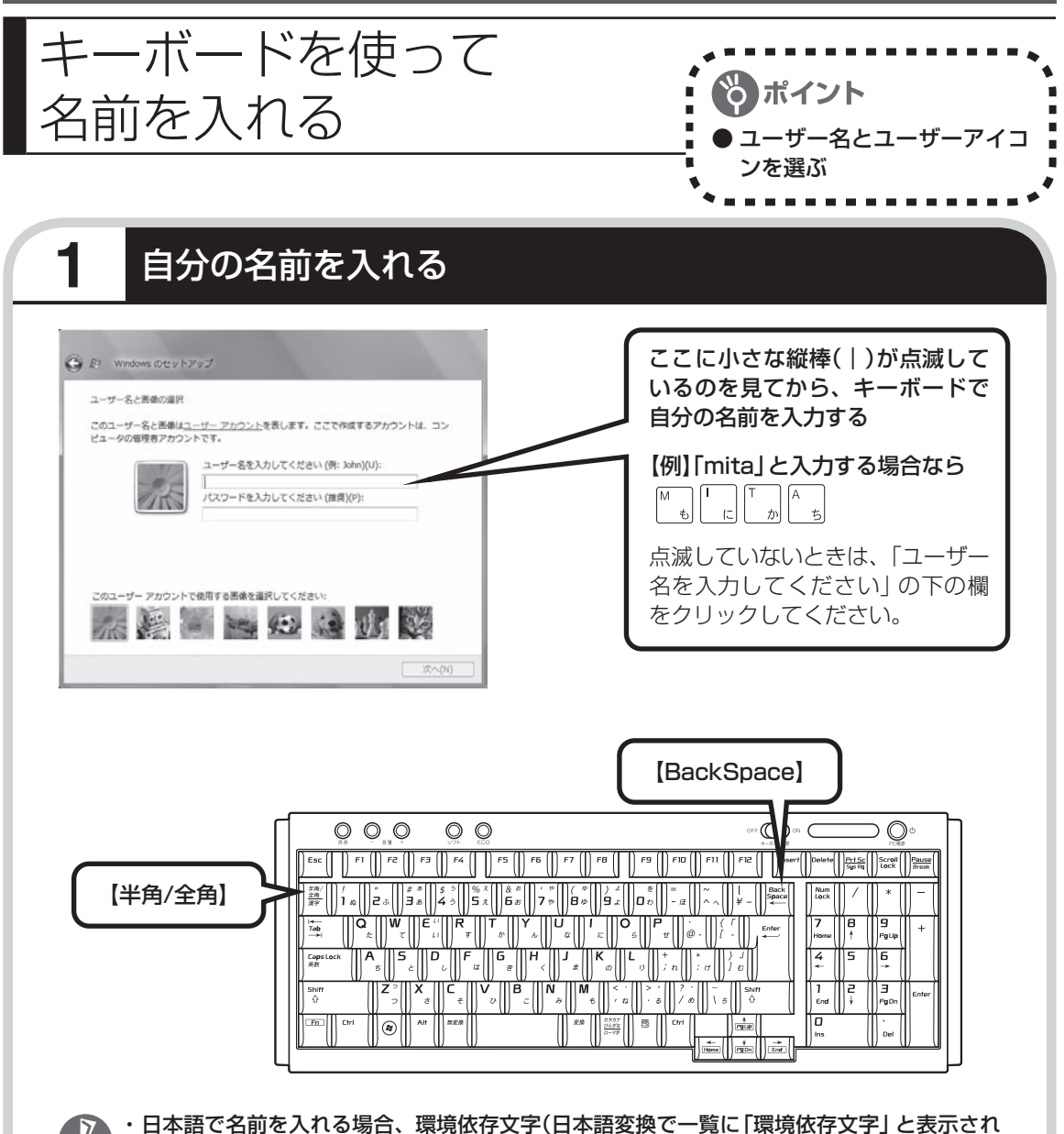

- る文字)は利用できません。ソフトによっては、正しく動作しなくなります。
- ・ 日本語で名前を入れると、コンピュータ名が「ユーザー名-PC」となり、日本語がまざります。 利用するネットワークによっては不具合の原因になりますので、ネットワークの設定をする 前にコントロールパネルを利用してコンピュータ名を入れなおしてください。
- ・ ユーザー名の追加や変更は、セットアップ作業が終わった後でできます。
- ・ 次の文字列は、パソコンのシステムですでに使われているため、入力しないでください。 CON、PRN、AUX、CLOCK\$、NUL、COM1  $\sim$  COM9、LPT1  $\sim$  LPT9

#### ●入力を間違えたら

キーボードの【BackSpace】(バックスペース)を押してください。

#### ●ローマ字で入力したいのにひらがなが表示されるときは

キーボードの【半角/全角】を押すと、日本語とアルファベットが切り換わります。

#### ●入力した名前を控えておく

ユーザー名:

パソコンのトラブルを解決するために、後でセットアップ作業をやりなおす(再セットアップする)と き、この名前が必要です。上の欄に控えておいてください。

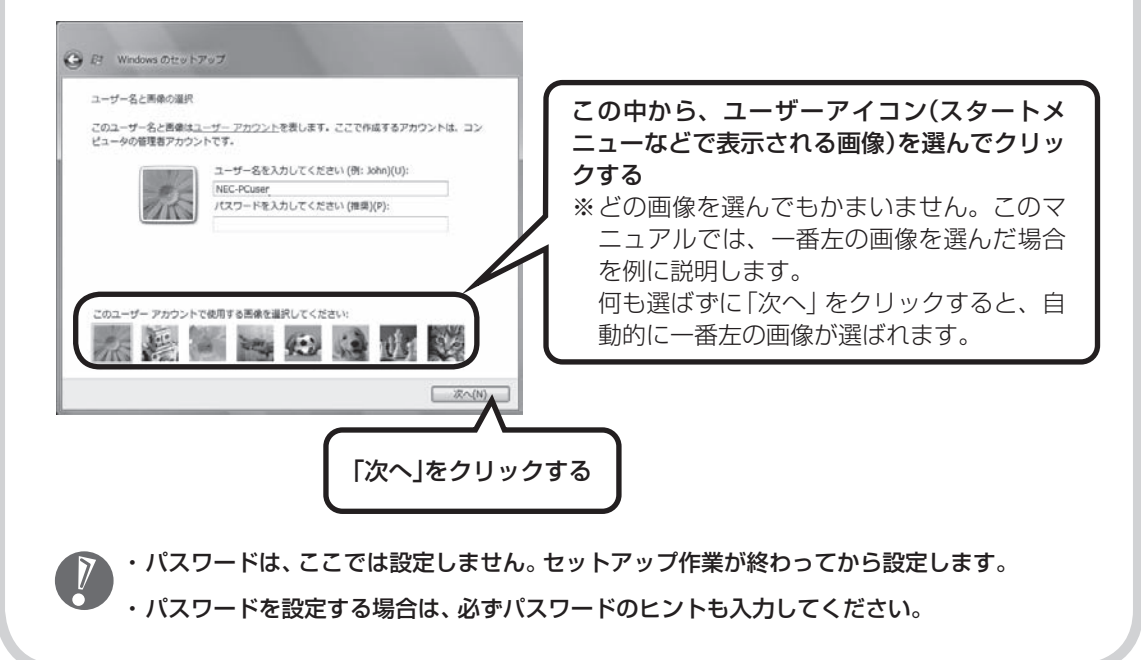

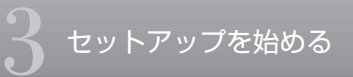

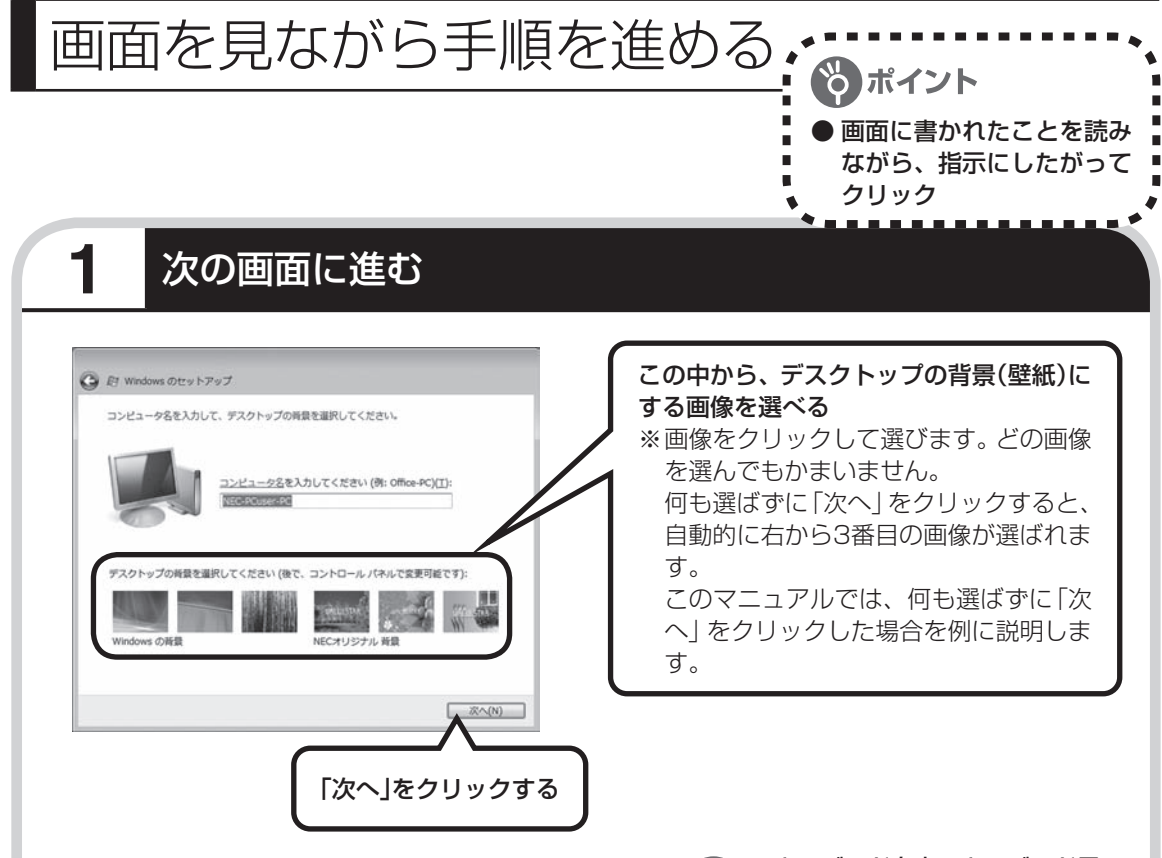

- ・ デスクトップの背景を選んでクリックすると、画 面が選んだ背景に変わります。
- ・ キーボードの操作に慣れていないかたは、表示さ れた名前のまま次に進んでかまいません。
- ・ キーボードを使った文字入力に慣れている場 合、半角英数文字でコンピュータの名前を自由 に入力してください。名前を思いつかない場合は 「VALUESTAR」(バリュースター)とするとよい でしょう。すでに何台かパソコンをお持ちの場合、 「PC1」、「PC2」のように数字で区別してもかま いません。

 ・ キーボード右上のキーボード電 源スイッチが「ON」になってい るか確認してください。

- ・ キーボードがうまく動作しない ときは、『パソコンのトラブルを 解決する本」の「マウス、キー ボードがおかしいとき」をご覧 ください。
- ・ 次の文字列は、パソコンのシス テムですでに使われているため、 入力しないでください。 CON、PRN、AUX、CLOCK\$、  $NUL, COM1 ~ 2 COM9.$  $LPT1 \sim LPT9$
- ・ すでに何台かパソコンをお使い の場合は、同じ名前を付けない でください。ネットワークで接 続したときにエラーが表示され ます。
- ・ 48ページで入力した自分の名 前と同じ名前は入力しないでく ださい。

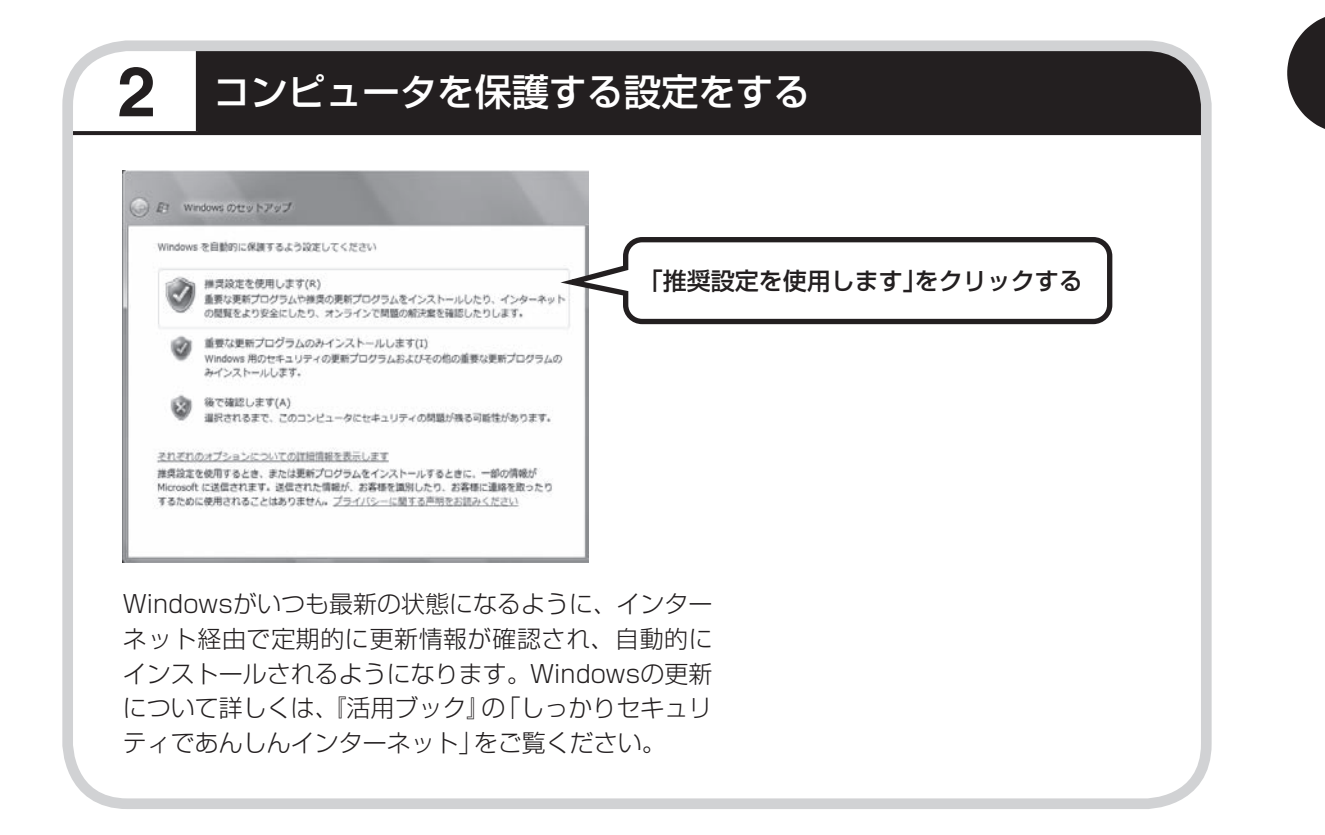

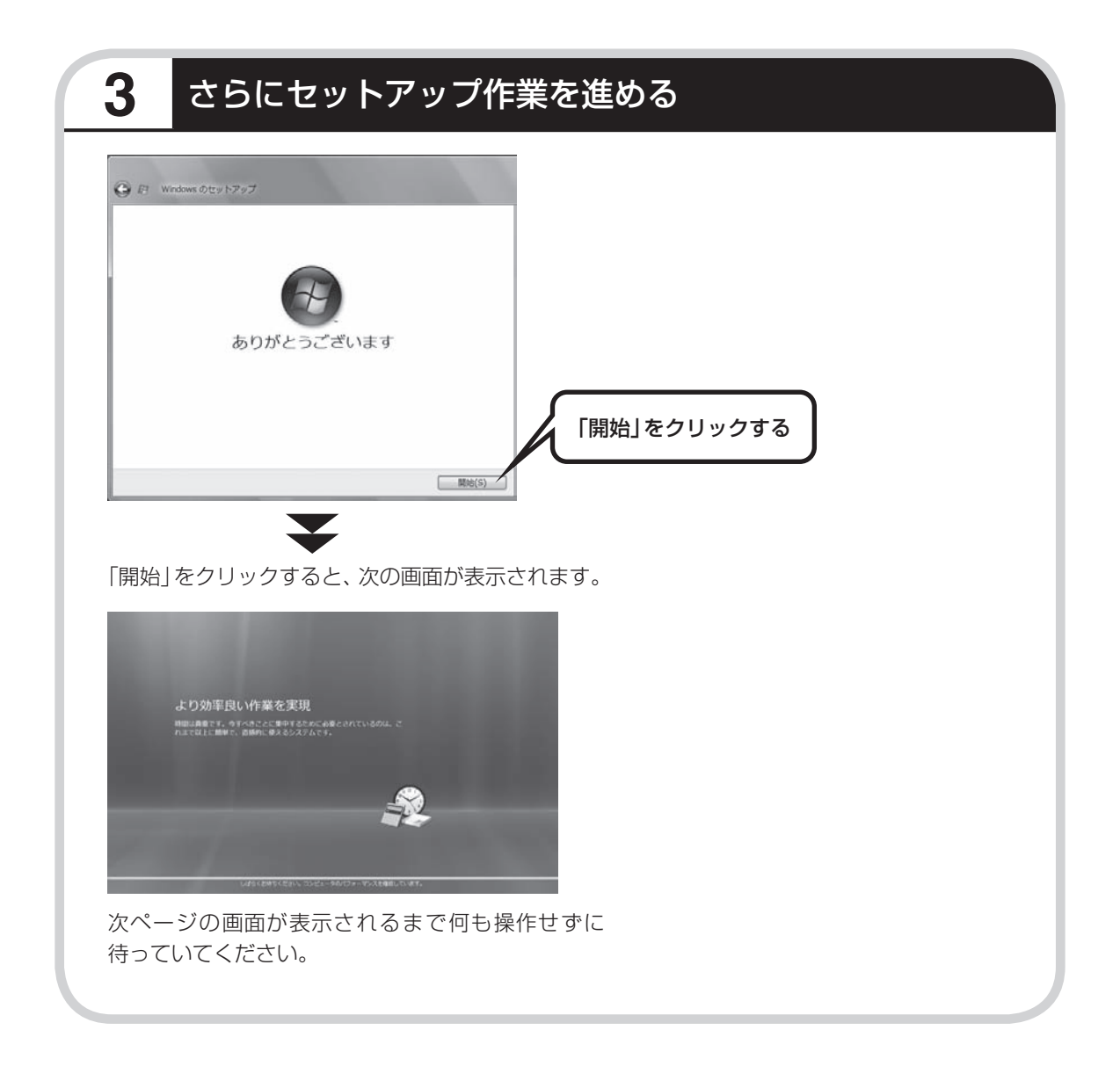

# 続けて次ページ以降の作業を進めてください。

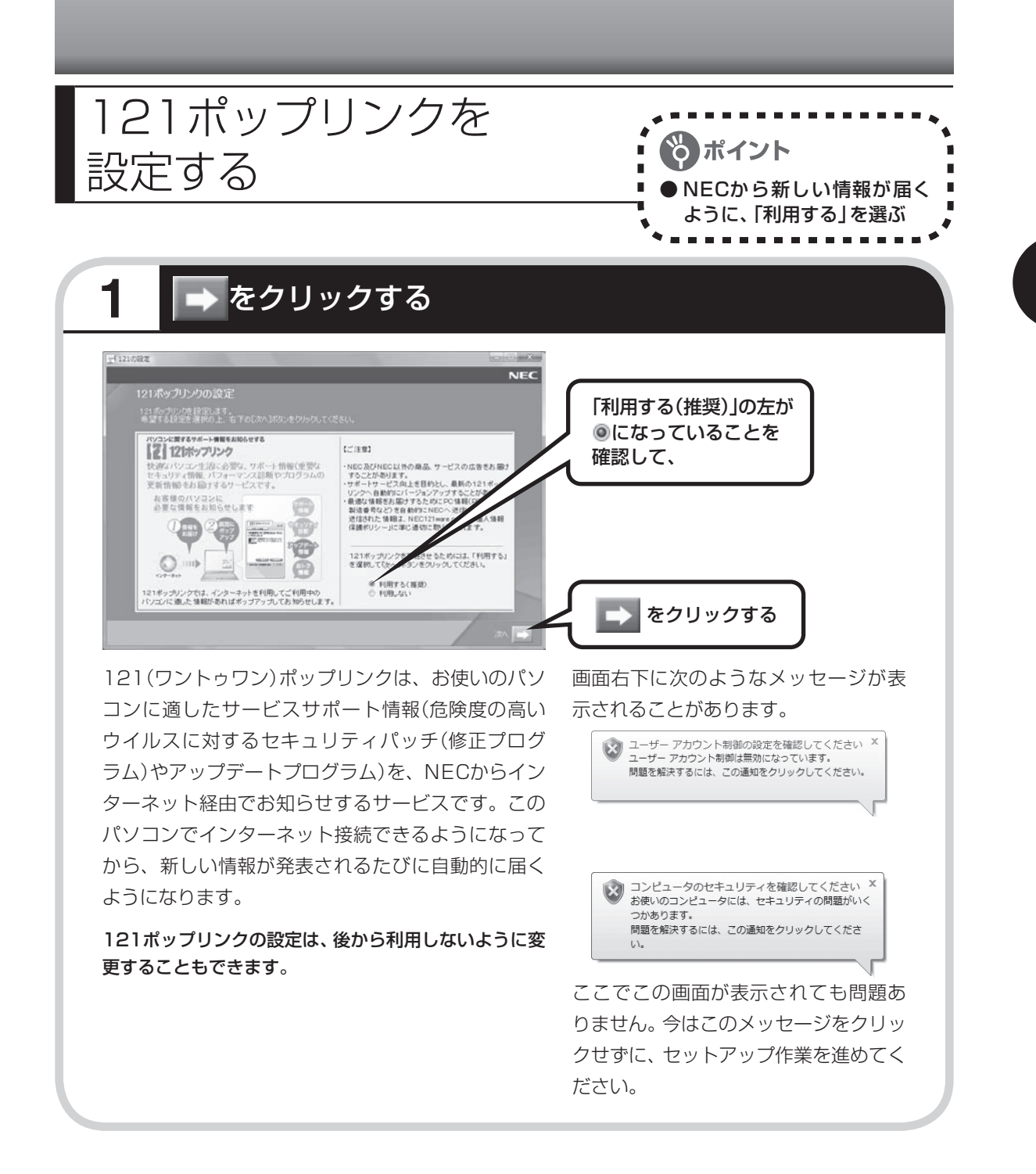

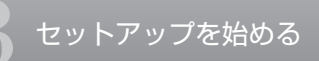

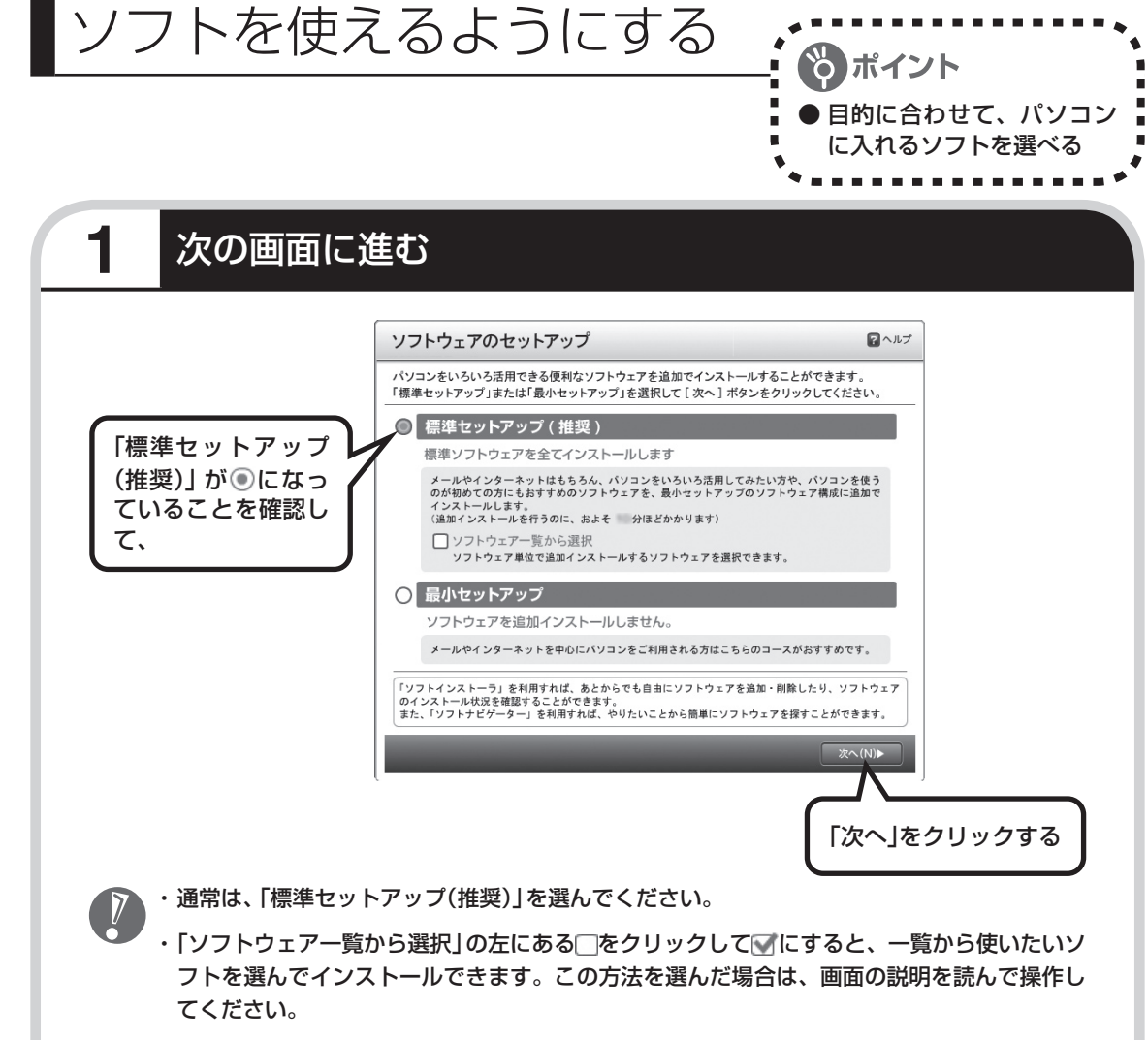

・ 「最小セットアップ」を選ぶと、ソフトを追加せず、必要最小限のソフトだけでパソコンを使 い始められます。この方法を選んだ場合は、画面の説明を読んで操作してください。

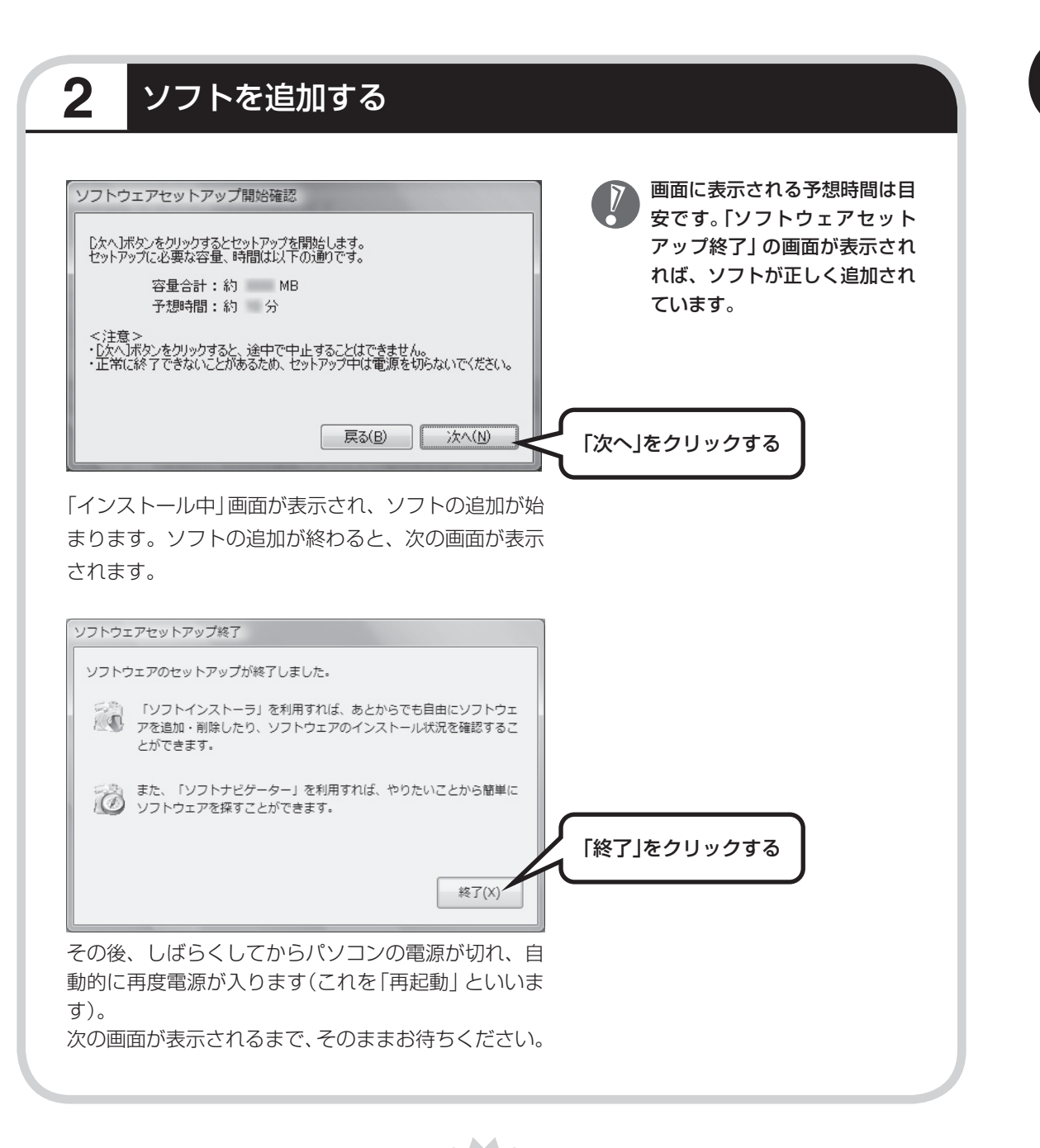

**パソコンが再起動しても、 まだセットアップ作業が残っています。**

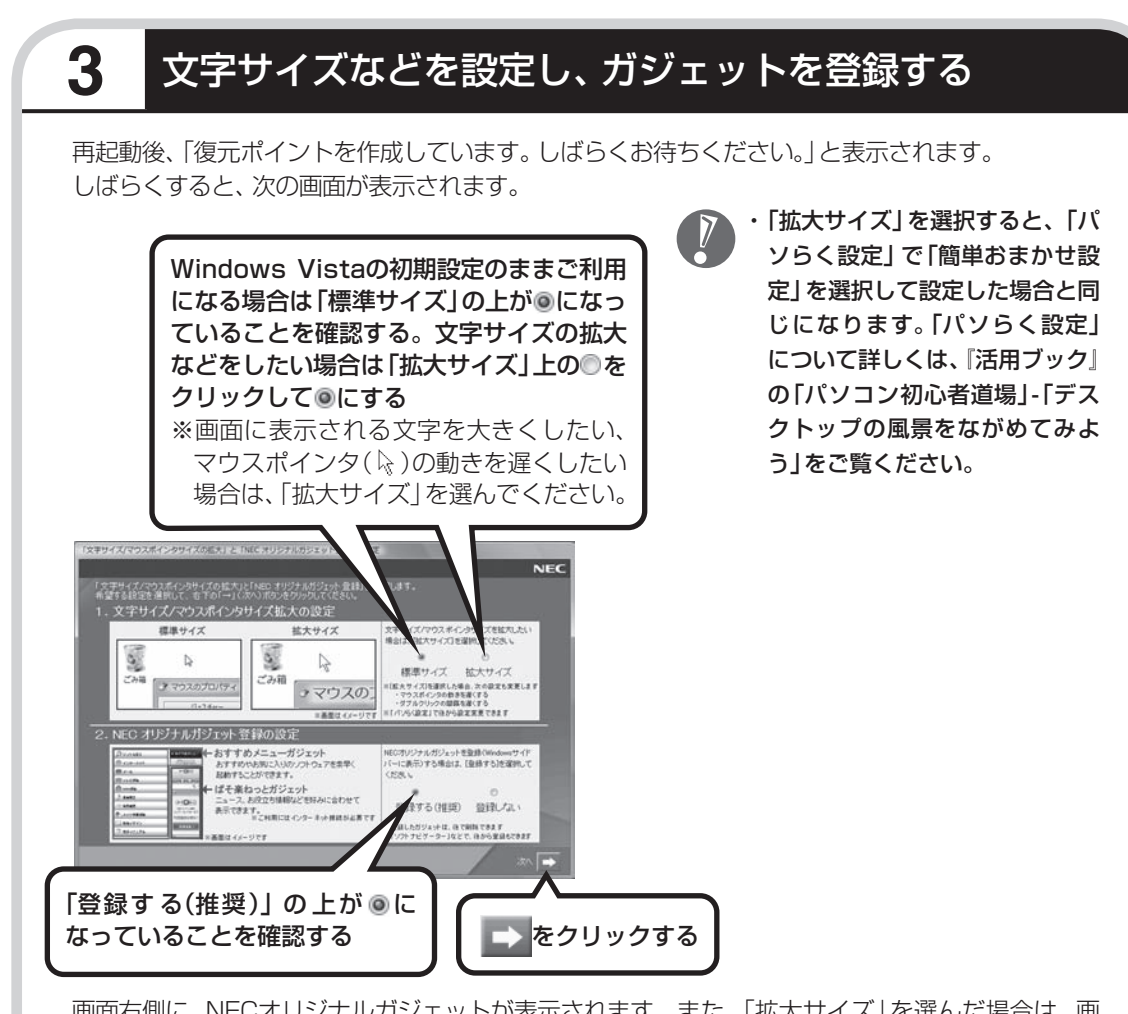

画面右側に、NECオリジナルガジェットが表示されます。また、「拡大サイズ」を選んだ場合は、画 面の文字とマウスポインタが大きく表示され、マウスポインタがゆっくり動くようになります。

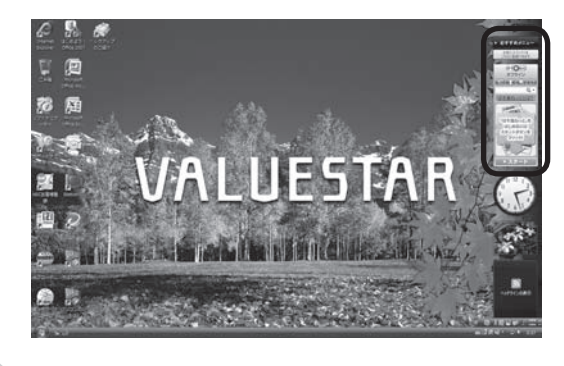

- - ・ 左の画面は「標準サイズ」、「登録 する(推奨)」を選んだ場合のサイ ズです。
	- ・ 文字とマウスポインタのサイズ やマウスポインタの動作速度は、 初回セットアップの終了後に「パ ソらく設定」で変更できます。こ の後の「ここで一段落」の「文字 サイズやマウスの設定について」 をご覧ください。

# **4** 注意文を読む

その後、「未成年によるインターネット上の有害サイトへのアクセス制限について」画面が表示さ れます。

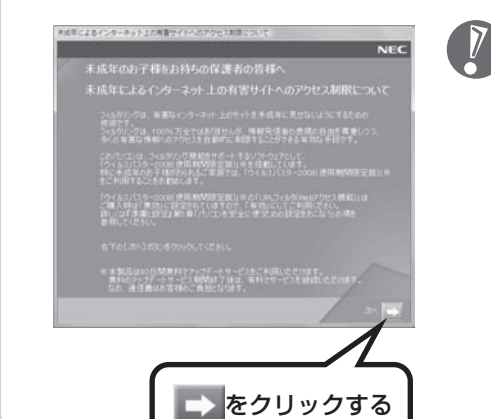

- ・ フィルタリングについて詳しくは、第5章の「お子様 を有害ホームページから守るために」(140ページ) および画面で見るマニュアル し「サポートナビゲー ター」-「安心安全に使う」-「安全に使うためのポイン ト」-「お子様を有害ホームページから守るために」を ご覧ください。
	- ・ 「サポートナビゲーター」は、初回セットアップが終了 してからご覧ください。使い方について詳しくは、第 4章の「パソコンの画面で解説、検索「サポートナビ ゲーター」」(99ページ)をご覧ください。

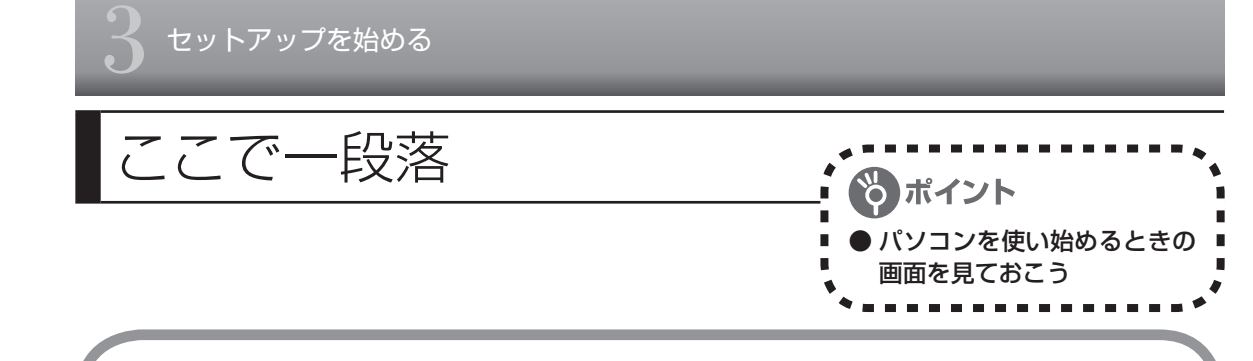

しばらくすると、「ウェルカムセンター1が表示されます。今は、 x をクリックして画面を閉じ てください。次に起動したときからは、ウェルカムセンターの画面に「起動時に実行します」の チェックが追加されます。

#### ウェルカムセンター

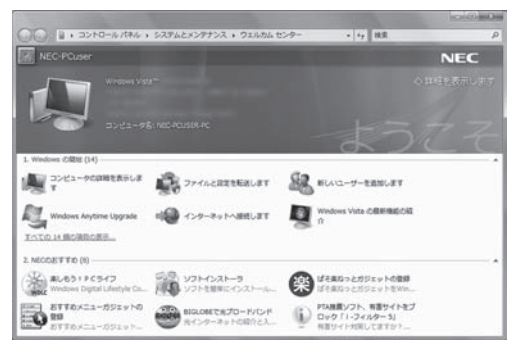

ウェルカムセンターの画面からは、簡単にソ フトをインストールすることができたり、ガ ジェットの登録をすることができます。パソ コンを起動するたびに表示する必要がない かたは、「起動時に実行します」の左のマをク リックして にすると、次回からこの画面は 表示されなくなります。

最初のセットアップ作業は一段落です。次回から、パソコンの電源スイッチを押すと、いつもこ の画面(デスクトップ画面と呼びます)が表示されるようになります。

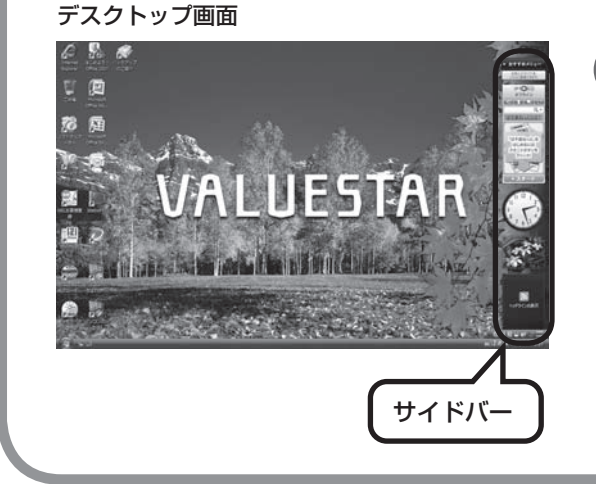

- ・ 複数のユーザーを登録している場合、 左の画面が表示される前に、使う人の 名前を選択する画面が表示されます。
	- ・ サイドバーに表示されているガジェッ トは、左の画面と順序が異なる場合が あります。解像度によってはガジェッ トが隠れていることがありますが、画 面右上の ト をクリックすると表示でき ます。

58

### **画面の表示について**

ソフトを使っているときに、次のようなメッセージが表示されることがあります。

● 画面の配色は Windows Vista ベーシックに変更されました <sup>×</sup><br>● 実行中のプログラムは、Windows の特定の視覚要素と互換性があ りません。詳細についてはここをクリックしてください。

これは、ソフトを利用するために、Windows Vistaの画面表示が変わることをお知らせするも のです。このメッセージが表示されたときは、ウィンドウの透明部分など一部の表示が変更され ます。

変更された画面表示は、ソフトを終了するともとに戻ります。

### **文字サイズやマウスの設定について**

セットアップの文字サイズを設定する画面(56ページ)で、「拡大サイズ」を選択した場合、 Windows Vistaの初期設定に比べ、画面上の文字は大きく表示されます。また、マウスポイン タ はゆっくりと動き、ダブルクリックの間隔が広くなります。 Windows Vistaの初期設定に変更したい場合は、次の手順で設定してください。 1. 「スタート」-「すべてのプログラム」-「パソらく設定」-「パソらく設定」をクリックする 2. 説明画面が表示された場合は、「パソらく設定を始める」をクリックする 3. 「自分で設定」をクリックする 4. 「次の画面へ」をクリックする 5. 「次の画面へ」をクリックする

6. 「すべての設定を元に戻す」をクリックする

以降の作業は、画面に表示される内容にしたがって、操作してください。

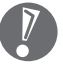

 「パソらく設定」について詳しくは、『活用ブック』の「パソコン初心者道場」-「デスクトップの 風景をながめてみよう」をご覧ください。

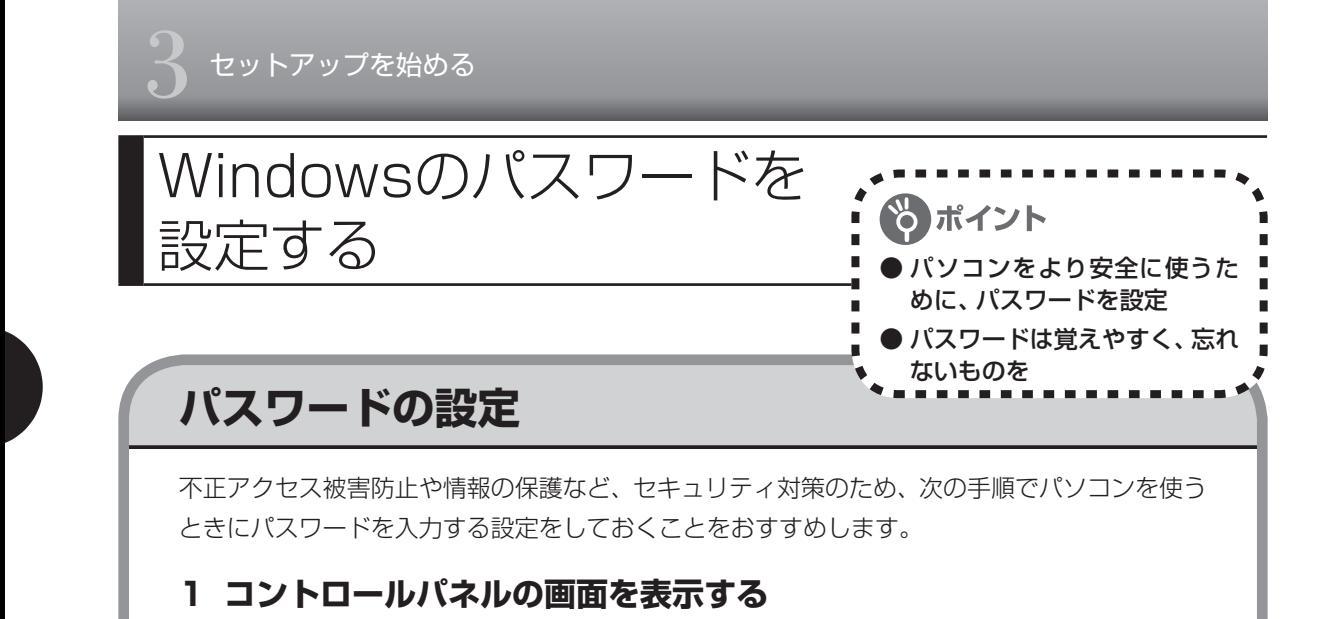

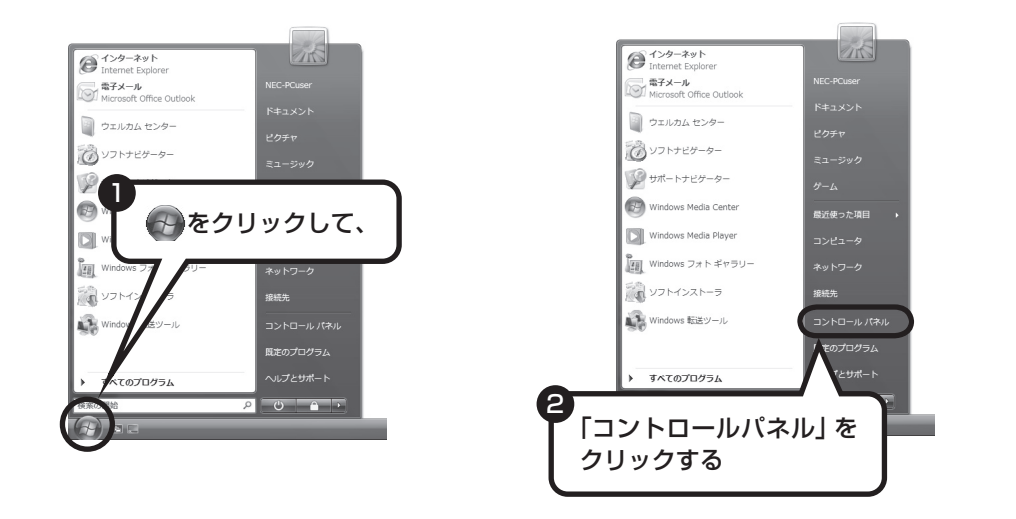

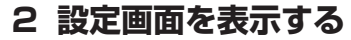

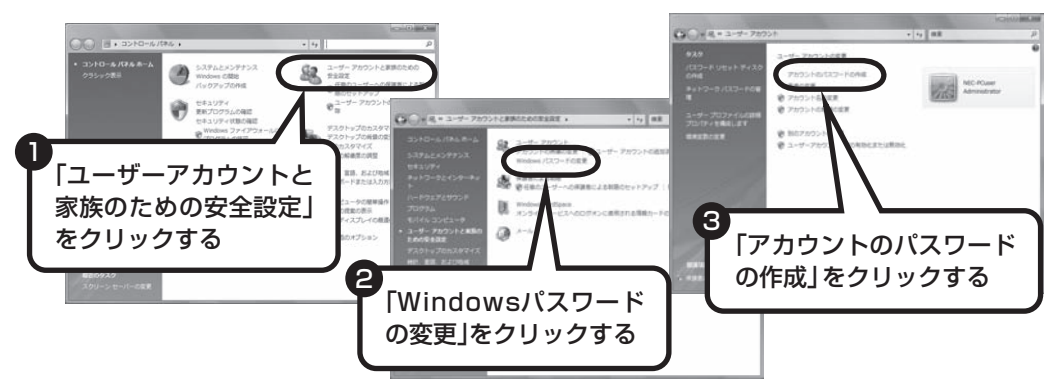

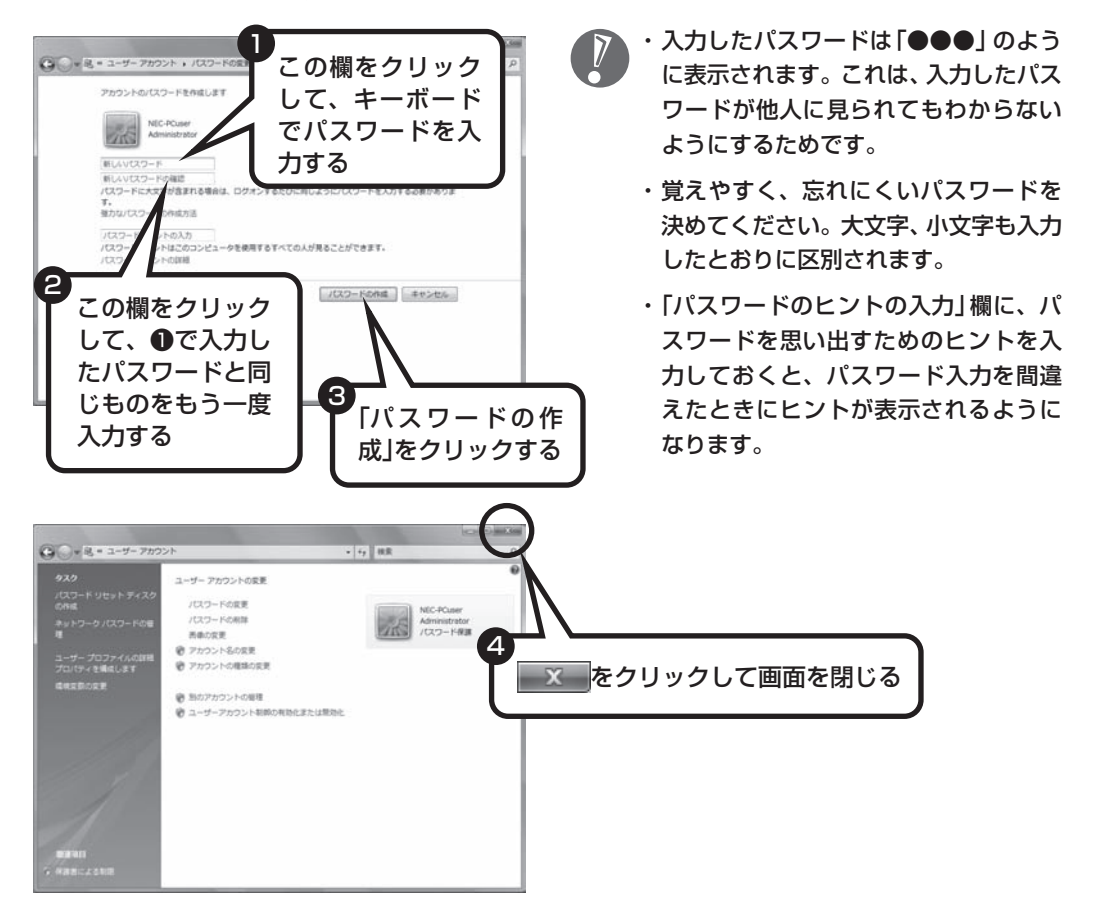

**3 パスワードを設定する**

これで、Windowsのパスワードが設定されました。次回から、パソコンの電源を入れたり、スリー プ状態、休止状態から復帰したりするときには、パスワードの入力が必要になります。デジタル ハイビジョンTV(地デジ/BS/110度CS)モデルの場合は、電源を入れるときのみパスワードの 入力が必要になります。

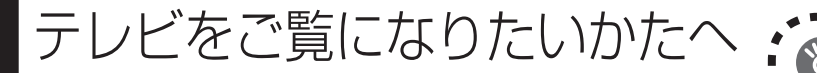

# **お疲れ様でした。**

### **これで、本機を使うための準備は終了です。**

準備は終了しましたが、本機を使いこなすためには、もう少し設定を進めてください。これから の設定は、大きく2つの方向に分かれます。

#### ●すぐにテレビの設定をしたい

テレビを見るためのチャンネル設定をするなど、これからすぐにテレビをご覧になりたいかたは、『テ レビを楽しむ本』をご覧ください。

テレビの設定をするには、アンテナケーブルの接続が必要です。まだ接続が終わっていない場合は、 『準備と設定』(このマニュアル)の「アンテナケーブルを接続する」(27ページ)をご覧ください。アン テナケーブルの接続は、電源を切ってからおこなうことをおすすめします。電源の切り方については、 『準備と設定』(このマニュアル)の「電源を切る(シャットダウンする)」(70ページ)をご覧ください。

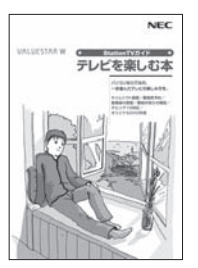

 双方向サービスを利用する場合は、あら かじめ添付のUSBモデムを取り付け、電 話回線に接続する必要があります。USB モデムを接続していない場合は、第2章の 「USBモデムを取り付ける」(30ページ) をご覧になり、設定してください。

● デジタルハイビジョンTV (地デジ/BS/110度CS)モ

デルのみ

ポイント

#### ●インターネットなどの設定をしたい

インターネットの設定など、本機をパソコンとして楽しむための情報を知りたいかたは、『準備と設 定』(このマニュアル)の第4章以降をご覧ください。

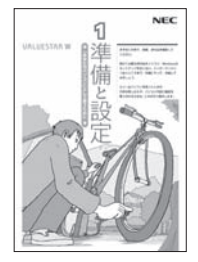

 テレビの初期設定、またはインターネットの設定が終了した後は、是非「お客様登録」をしてく ださい。詳しくは『準備と設定』(このマニュアル)の次ページをご覧ください。
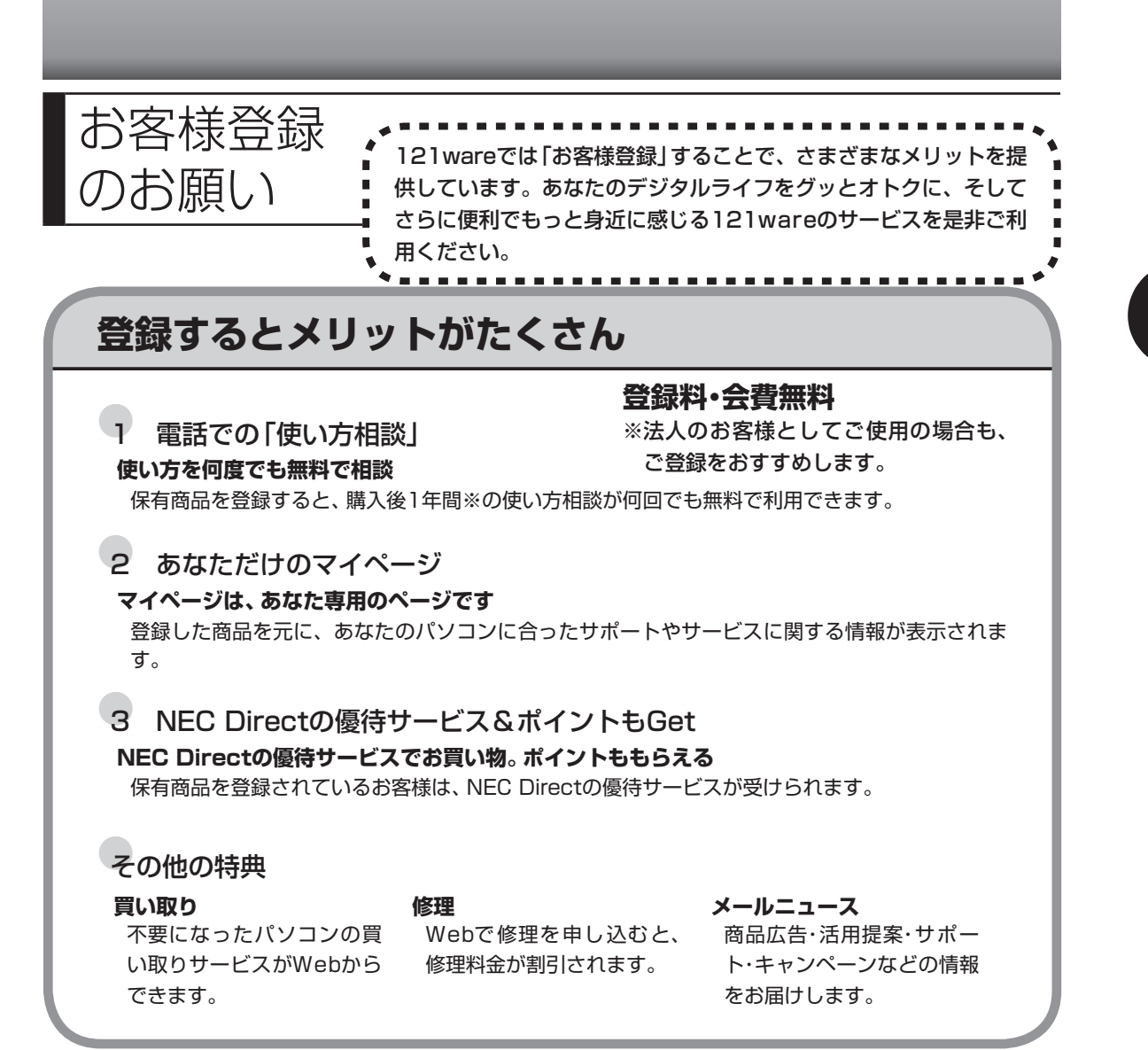

※ パソコン本体以外の商品/ NEC Refreshed PC(再生パソコン)の「使い方相談」の無料期間は、各商品の 保証書に記載の保証期間となります。

#### **マイページがあなたをサポート** マイページは、あなた専用のページです。 登録した商品に合わせて、あなたに合ったサポートやサービス(優待販売)に関する情報が表示さ れます。 「マイページ」はお客様登 録をすると使えるように あなたのパソコンに合わせた なるページです。 サポート情報が表示されます。 [7] 121ware are the search **NEC** - 製品情報 → ショッピング → お楽しみ → サー) マイベージ ホーム > マイページ 文字サイズを変更する 四中大  $P\n\n<sub>0</sub>\n\nQ\n\n<sub>0</sub>\n\nQ\n\n<sub>1</sub>\n\nQ\n\n<sub>2</sub>\n\nQ\n\n<sub>3</sub>\n\nQ\n\n<sub>4</sub>\n\nQ\n\n<sub>5</sub>\n\nQ\n\n<sub>6</sub>\n\nQ\n\n<sub>7</sub>\n\nQ\n\n<sub>8</sub>\n\nQ\n\n<sub>9</sub>\n\nQ\n\n<sub>1</sub>\n\nQ\n\n<sub>1</sub>\n\nQ\n\n<sub>1</sub>\n\nQ\n\n<sub>1</sub>\n\nQ\n\n<sub>1</sub>\n\nQ\n\n<sub>1</sub>\n\nQ\n\n<sub>1</sub>\n\nQ\n\n<$ さん おはようございます 校末り 新築メッセージ0済 - CA のはよ<br>121wareお客様登録番号: 2007年11月からの使い方相談について  $C \times C$  CD CDVD さんでない場合は、 お客様情報の登録·変更 保有商品情報 パソコン経験·趣味の登録·変更 0 **CONTRACT**  $\sqrt{2}$  (ao) メールの設定·変更  $\circ$ ALCサポートブログラム<br>ご登録商品に必要な最新のNEOサポ<br>モジュールなど)を一覧で表示します。 ボートプログラム(ドライバ、 保有商品情報 ö Webから登録情報の変 ログインID バスワードを忘れた方  $\overline{\mathbb{W}}^{\beta}$  : ご契約サービス 一覧<br>およいこ登録済みサービスのご利用状況(利用図数,有効期<br>|提など)をご確認いただけます。 リパスワードの定更 更や保有商品情報の登 ご開約サービス一覧  $\circ$ 録もできます。保有商 保有商品情報の<br>登録·変更 登録商品の詳細情報  $\circ$ <u>: 11 ## 88.0057 #1: #81.111.133</u><br>仕様一覧、インストールソフトウェアー覧、マニュアルなどご登<br>録商品に関する詳細情報を表示します。 NECとのコンタクト履歴 0 品登録は「保有商品情 Web修理お申し込み履歴  $\circ$ 報」をクリックして登 NEC Direct ご注文の状況 0 オススメ商品情報 by NEC Direct NECからのオススメサポートサービス ポイント確認 録してください。  $\circ$  $L\nu$ パソコン以外の疑問もご相談 メッセージ確認  $^{\circ}$ **ENEC Directオリジナル】**  $\mathcal{L}_{\mathbf{a}}$ NEC PCプレミアム電話相談サ PCマニュアルケース  $\overline{r}$ お問い合わせ 。<br>NEO Directとエレコムにて共同開発。<br>多税給レフィルでパソコン1台分のマ<br>ニュアル・保証書・CDを全て収納。 **用れていても点検できます NEO Direct@M** NECPCプレミアムリモート点接サービス。 3.150円<br>(税込·送料無料) ■ 入 (NEC Direct) ○ 今すぐ始められるセキュリティ対策  $\sigma$ ハローキティモデル セキュリティサービス ES プレミアムISBYモリ #<br>クリスタルガラスとハローキティのチ<br>ヤームがアクセントになった。ペンダ<br>ントにもなるUSBメモリ。おぞろいの<br>パソコン、マウスも販売中。 選べる四つの延長保証 延長保証サービス **STATISTICS** お得なキャンペーン情 15,750円<br>(裁込・送料無料) 新しいパソコンに買い替えたい 購入 (NEC Direct) 0 PC用い替え/買い取りサービス 報(優待販売)もありま オススメ商品一覧(NEC Direct) す。 NECパソコンご利用者様限定「優待販売」 最新パソコンか 18,900円 OFF! 9/27 (木) 15 時点 このページは<br>121ware/NEC Direct共通ページです。

### **お客様登録の方法**

お客様登録(お持ちのNEC製品も登録してください)をして、電話の問い合わせのときに必要な 「121wareお客様登録番号」と、インターネットサポート・サービスをご利用になる際に必要な 「ログインID」を取得してください。

ご登録いただくことでお客様に合ったサポート・サービスをご提供させていただきます。

#### インターネットによる登録をおすすめします。

「121wareお客様登録番号」と「ログインID」を同時に取得でき、すぐにインターネットサ ポートが受けられます。

まだインターネットをお使いになれないお客様にはFAX登録をご用意しております。ただ し、FAX登録からでは「121wareお客様登録番号」のみの取得になり、インターネットで のさまざまなサービスがご利用いただけません。

インターネットが使えるようになり次第、「ログインID」の取得をおすすめします。

#### インターネット登録(推奨)

登録の前に、インターネット接続の設定が必要です。設定の方法については、第5章または 第6章をご覧ください。

インターネットに接続して、NECパーソナル商品総合情報サイト「121ware.com」のマイページ (http://121ware.com/my/)から登録します。詳しくは、『121wareガイドブック』をご覧くださ い。

#### ●FAX登録

FAX用紙はNECパソコン情報FAXサービスから取り出してください。

お手持ちのFAXから「0120-977-121」(フリーコール)に電話します。ご希望の窓口案内のアナウ ンスが流れますので、FAX情報サービス窓口番号である「9」を押します。 FAX情報サービスにつながりますので、アナウンスにしたがい、BOX番号3002と#を押し、お客 様登録用紙を取り出してください。必要事項をご記入の上、FAXでお送りください。 ※番号をよくお確かめになり、おかけください。

※ すでにお客様登録がお済みのお客様は、保有商品の追加登録をお願いいたします。「121ware.com」のマ イページ(http://121ware.com/my/)内の「保有商品情報」で、ご購入いただいた商品を追加することが できます。

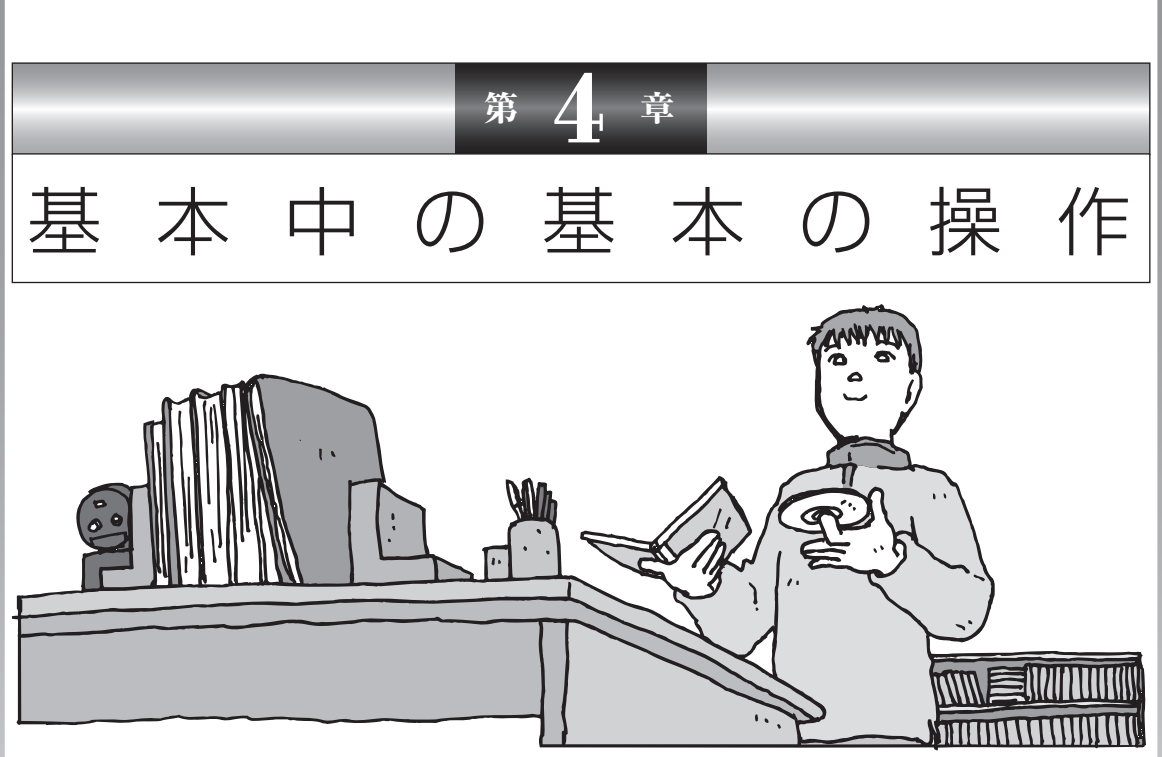

**Contract** 

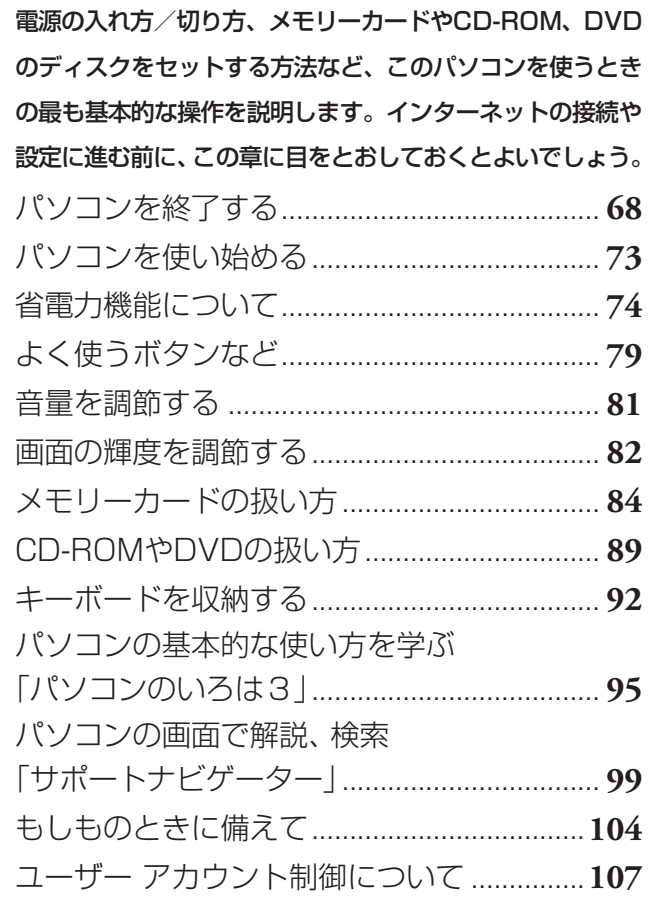

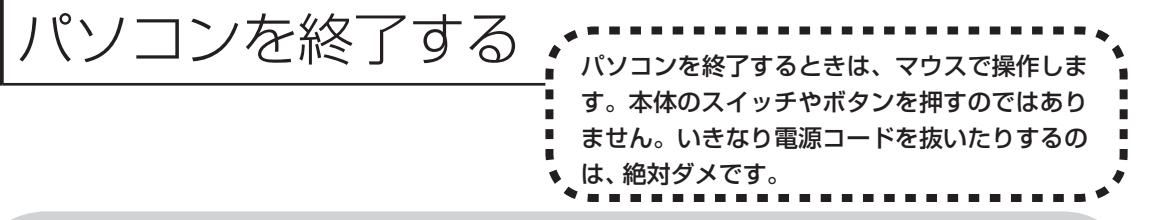

## **1** 画面を見ながら、マウスを操作してパソコンを終了する

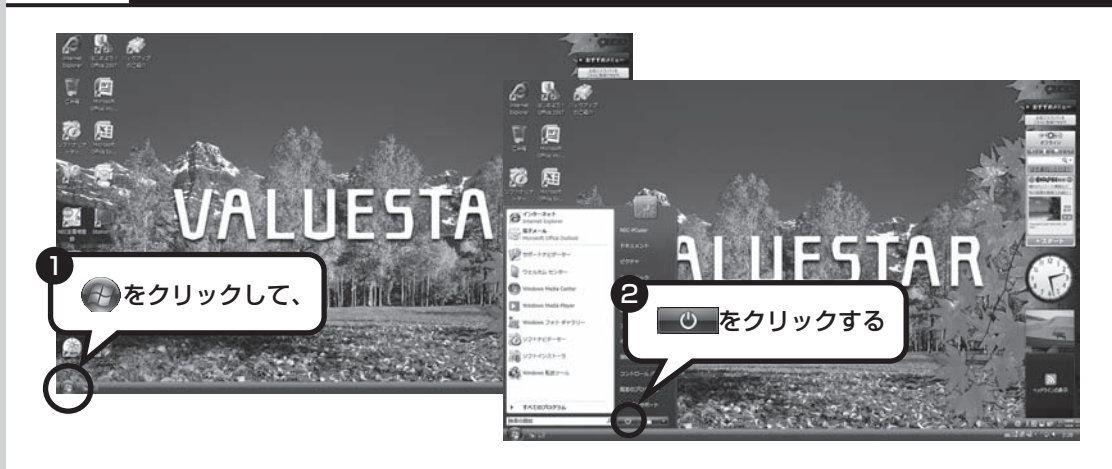

 Windows Updateなどが自動的におこなわれ、パソコンをいったん終了する必要があるときに、 ● ○ が @ のように変わることがあります。その場合も、そのままクリックしてください。こ の場合は、次回パソコンを使うときに、通常よりも時間がかかります。

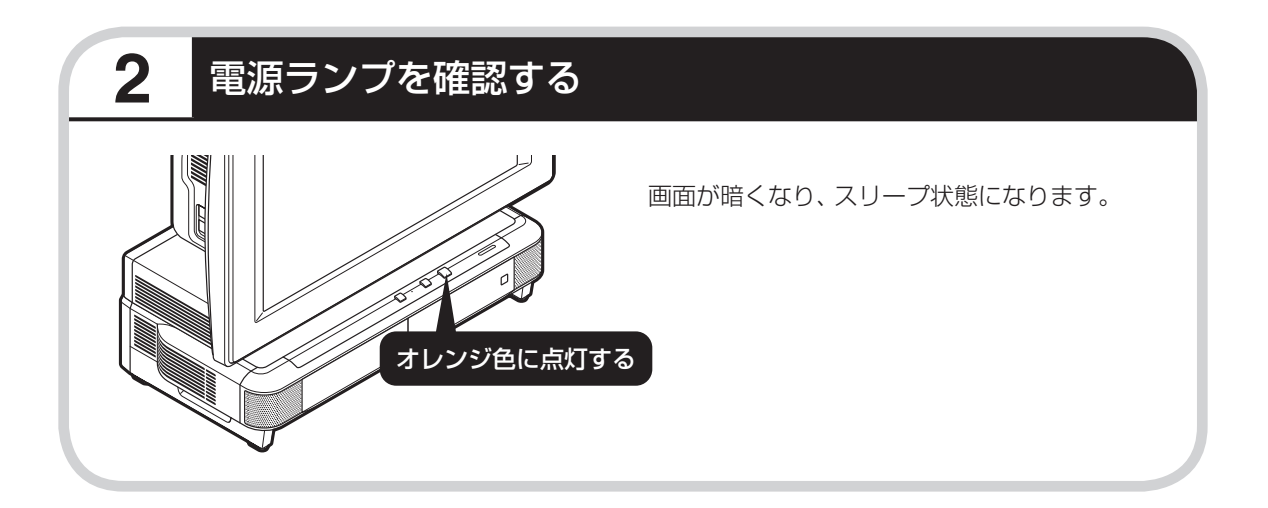

## **リモコンの【電源】からパソコンを終了することもできる (デジタルハイビジョンTV(地デジ/BS/110度CS)モデルのみ)**

リモコンの【電源】を押してもパソコンを終了することができます。 パソコンの画面から離れているときにリモコンで操作してください。

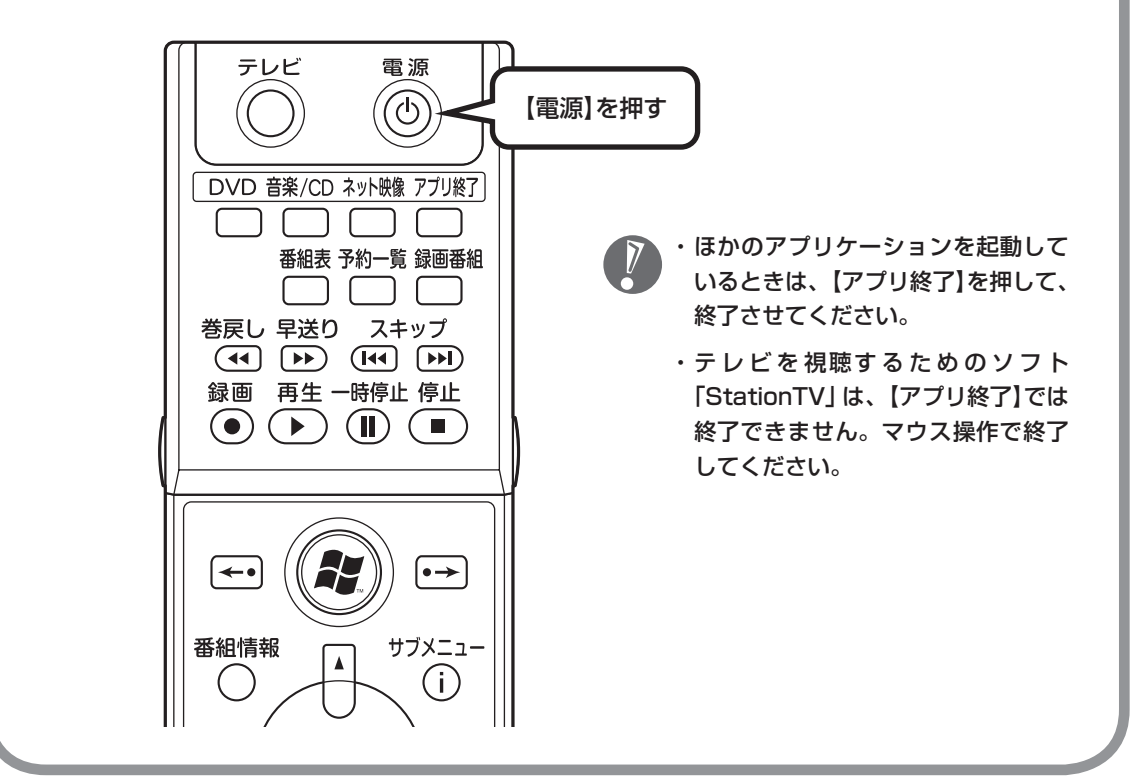

### **スリープ状態について**

スリープ状態では、わずかに電力を消費しながら、それまでの作業をメモリなどに保持します。 電源を完全に切ってしまう場合に比べ、次回パソコンを使い始めるときに速く再開できます。通 常、パソコンを終了するときは、電源を完全に切らずにスリープ状態にしておくことをおすすめ します。

 スリープ状態について詳しくは、この後の「省電力機能について」(74ページ)をご覧ください。  $\overline{\nu}$ 

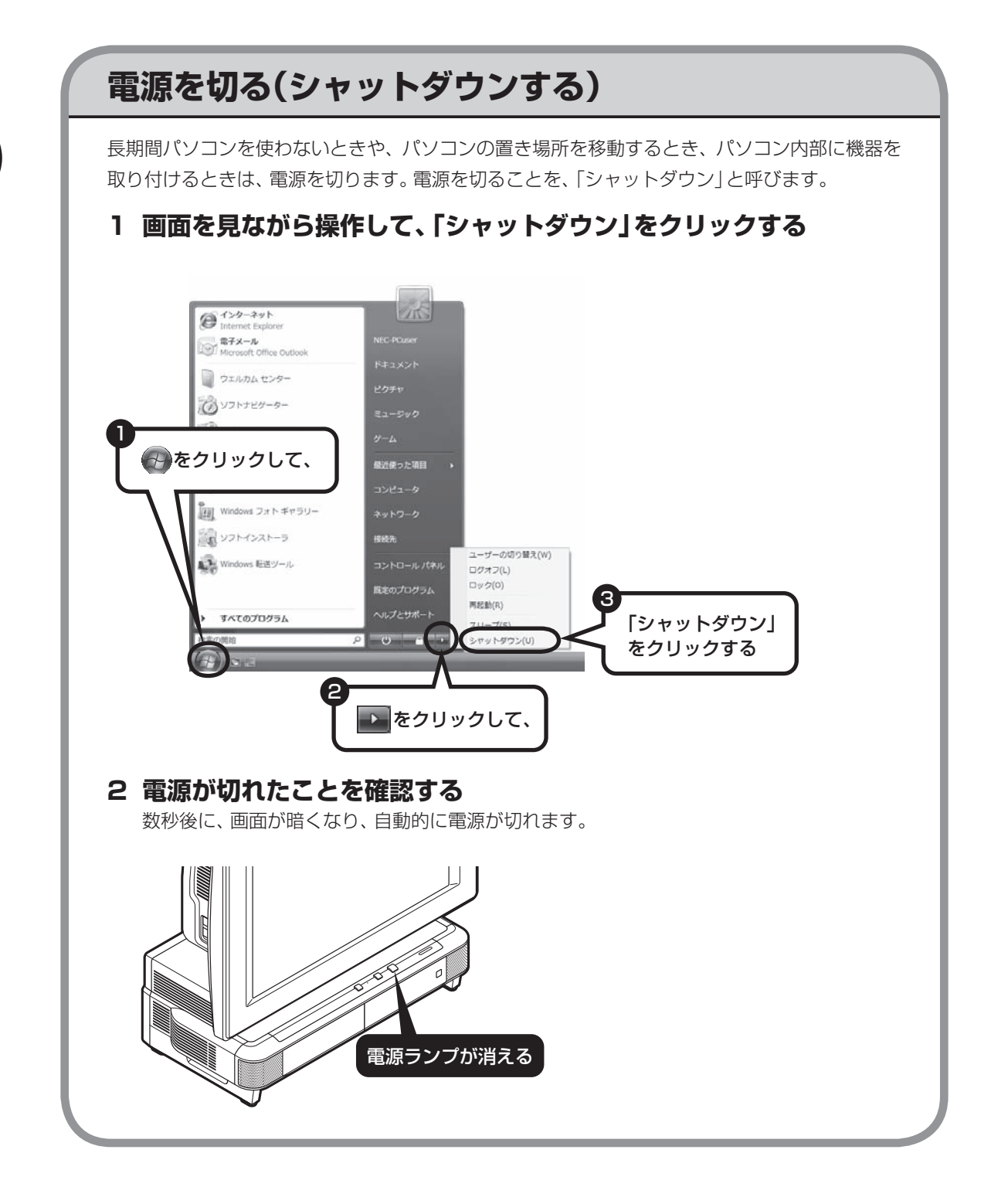

## **電源が切れるまでに少し時間がかかることも**

パソコンの状態によっては、「シャットダウン」をクリックした後、電源が切れるまでに数秒以上 の時間がかかることもあります。あわてずにお待ちください。

## **保存していない文書があるとき**

ソフトを使って文書などを作成している場合、文書を 保存しないで電源を切ろうとすると、画面にメッセー ジが表示されることがあります。 そのままにしていると、数秒後、画面が暗くなり、メッ セージが表示されます。

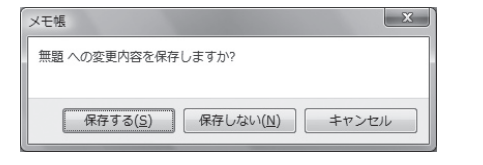

作成した文書などを保存したい場合、「次のプログラムが実行中です」の画面が表示されたら 「キャンセル」をクリックしてください。使用中のソフトで文書などを保存してから電源を切るよ うにしましょう。

#### **続けて電源を入れるときは**

いったん電源を切ってから電源を入れなおすときは、電源が切れてから5秒以上待って電源ス イッチを押してください。

## **マウスの操作で電源が切れないとき**

画面の表示が動かなくなったり、操作の途中でマウス やキーボードが反応しなくなったりして、パソコンの 電源が切れなくなってしまうことがあります。その場 合、パソコン本体の電源スイッチを4秒以上押し続け ると、強制的に電源を切ることができます。強制的に 電源を切ったときは、電源が切れてから5秒以上待ち、 もう一度電源スイッチを押してパソコンの電源を入れ なおしてください。パソコンの電源が入ったら、改め てマウスの操作で電源を切ってください。

- 強制的に電源を切る前に、本体 の画面消灯ボタンを押して、ナ イトモードになっていないかど うか確認してください。
- ・ 強制的に 電源を 切る 場合は、 CD/ハードディスクアクセスラ ンプやトリプルメモリースロッ トアクセスランプなどが点灯し ていないことを確認してくださ い。また、各種メディアは取り出 しておいてください。
- ・ パソコン本体の電源スイッチを 押し続けて強制的に電源を切る と、パソコンに負担がかかります。 何度も繰り返すと、パソコンが起 動しなくなってしまうこともあ るため、この方法で電源を切るこ とは、できるだけ避けてください。

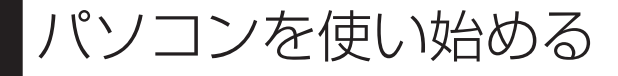

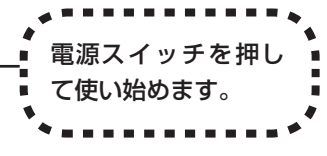

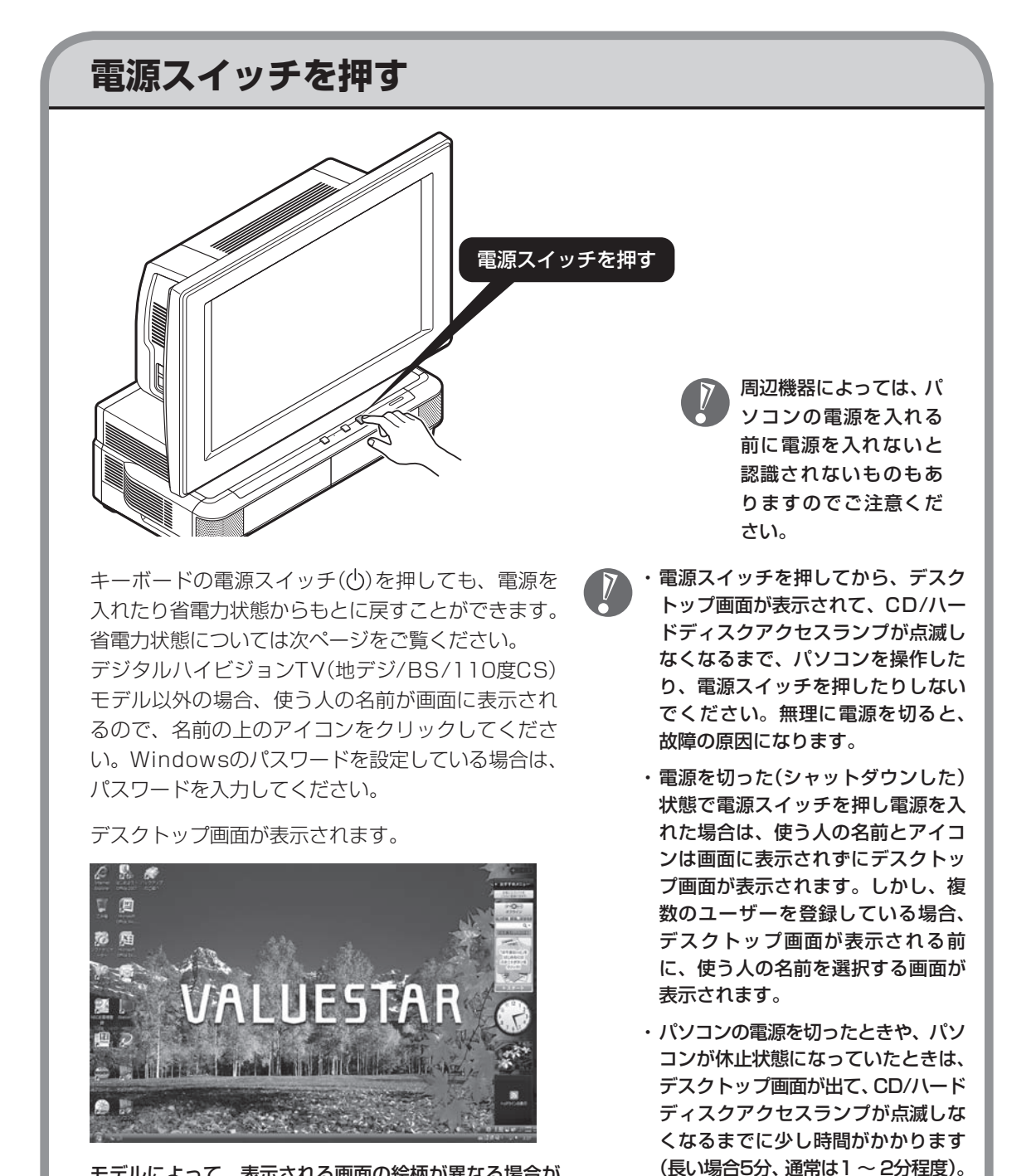

モデルによって、表示される画面の絵柄が異なる場合が あります。

# 省電力機能について 、 そり きゅうしょう

力状態になるようになっています。

## **10分以上使わないと自動的に画面が消える(ご購入時)**

ご購入時には、パソコンを操作していない時間が続くと、自動的にパソコンが省電力状態になる ように設定されています。パソコンを使っていない時間によって、「ディスプレイの電源を切る」、 「スリープ状態」、「休止状態」の3つの段階があります。

#### ●省電力状態について

それぞれの省電力状態は、次のように電力を節約します。

・ ディスプレイの電源を切る

 パソコンは起動したまま、ディスプレイの電源だけを切ります。通常よりも少し消費電力が下がり ます。

・ スリープ状態

ハードディスクなどの電源を切り、消費電力を節約している状態です。パソコンの電源は完全には 切れていません。作業中のデータがメモリに保存されているため、わずかに電力を消費しますが、ス リープ状態を解除すると、すぐに作業の続きを始めることができます。

・ 休止状態

パソコンの状態や作業中のデータをハードディスクに保存して、Windowsを終了せずにパソコンの 電源を切っている状態です。消費電力は、シャットダウンしたときとほとんど同じです。普通に電源 を切るのとは異なり、Windowsを終了せずに電源を切るため、休止状態からもとの状態に戻すとき にWindowsが起動する時間は省かれます。ただしスリープ状態からもとの状態に戻すよりも時間が かかります。

#### ●パソコンを使っていない時間と省電力状態

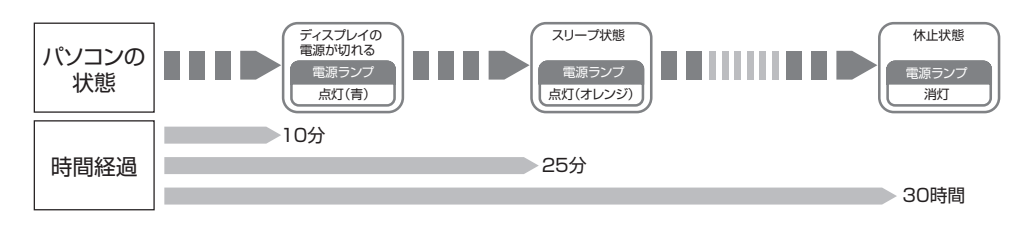

#### ●ハイブリッドスリープについて

このパソコンでは、ご購入時の状態で「ハイブリッドスリープ」をおこなうように設定されています。 「ハイブリッドスリープ」は、スリープ状態になるのと同時に、ハードディスクにも作業中のデータを 保存します。これによって、スリープ状態のときに電源コードが抜けるなどしても、作業内容を失わ ずに再開できます。

ハイブリッドスリープは、使用しないように設定することもできます。設定方法については、 ポートナビゲーター」-「使いこなす」-「パソコンの機能」-「省電力機能」をご覧ください。

### **暗くなった画面をもとに戻すには**

スリープ状態などで、暗くなった画面は、次の方法でもとに戻せます。

・ 電源ランプが点灯していて、画面が暗い場合

 ディスプレイが省電力状態になっていることが考えられます。この場合は、マウスを軽く動か してください。

 また、画面消灯ランプが点灯しているときは、ナイトモードになっています。この場合は、画 面消灯ボタンを押してください。

・ 電源ランプがオレンジ色に点灯していて、画面が暗い場合 スリープ状態になっています。この場合は、電源スイッチを軽く1回押してください。

 また、マウスやキーボードの操作でスリープ状態から復帰できるようにすることもできます。 設定方法については、 「サポートナビゲーター」-「使いこなす」-「パソコンの機能」-「省電力 機能」をご覧ください。

・ 電源ランプが消灯していて、画面が暗い場合 休止状態、または電源が切れています。この場合は、電源スイッチを軽く1回押してください。

 電源スイッチを押し続けないでください。4秒以上押し続けると、パソコンの電源が切れてし まいます。

### **WinDVD BD for NEC、StationTV ご利用時の電源設定について**

このパソコンでブルーレイディスクのコンテンツを再生する場合、またはテレビを視聴する場合 は、ECOボタンを使って電源プランを「VSパフォーマンス」または、「高パフォーマンス」に設定 することをおすすめします(ご購入時は「VSパフォーマンス」に設定されています)。 ECOボタンについては、この後の「ECOボタンを使う」(78ページ)をご覧ください。

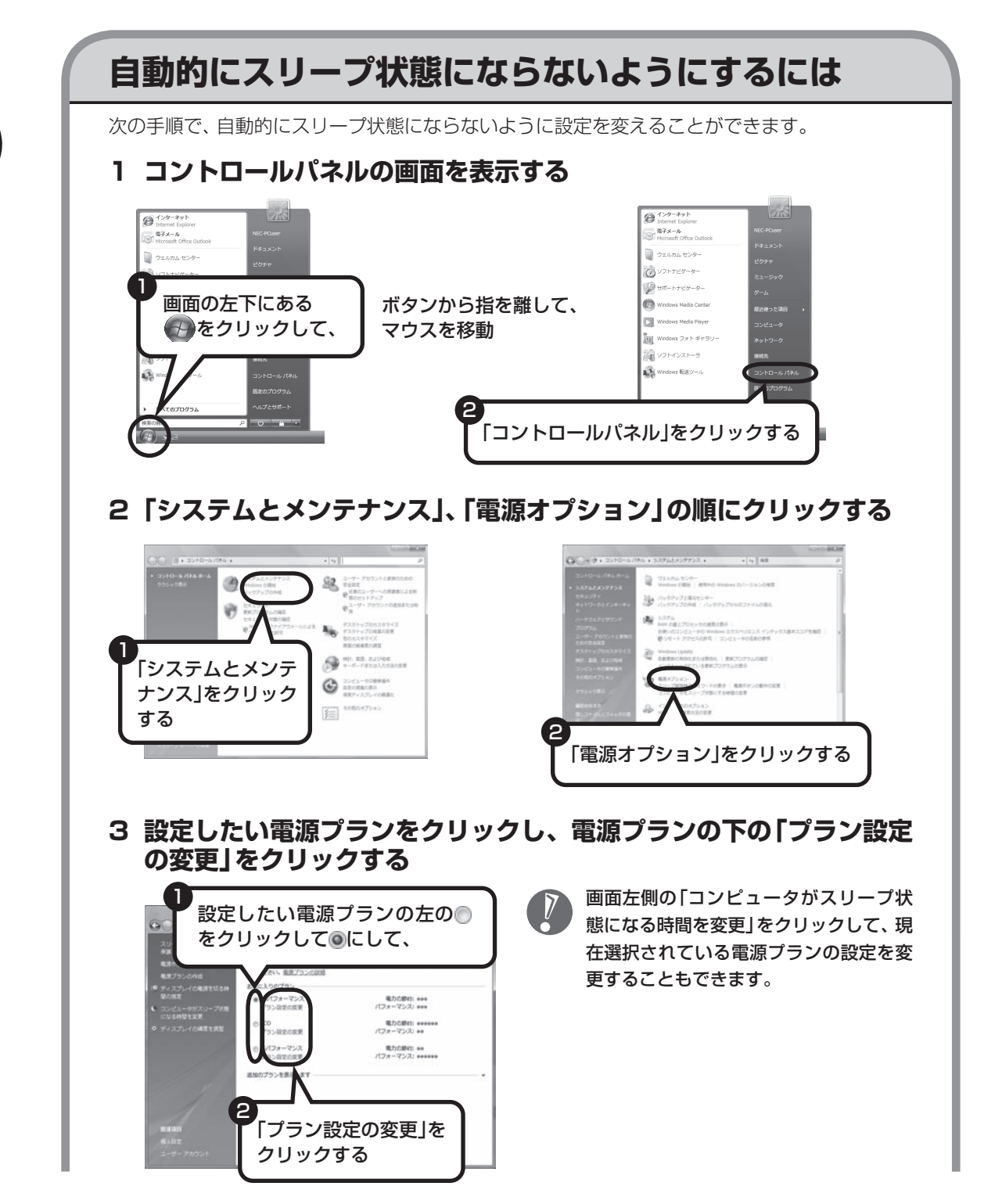

#### **4 「コンピュータをスリープ状態にする」で「なし」に変更する**

この画面で「ディスプレイの電源を切る」までの時間も設定できます。

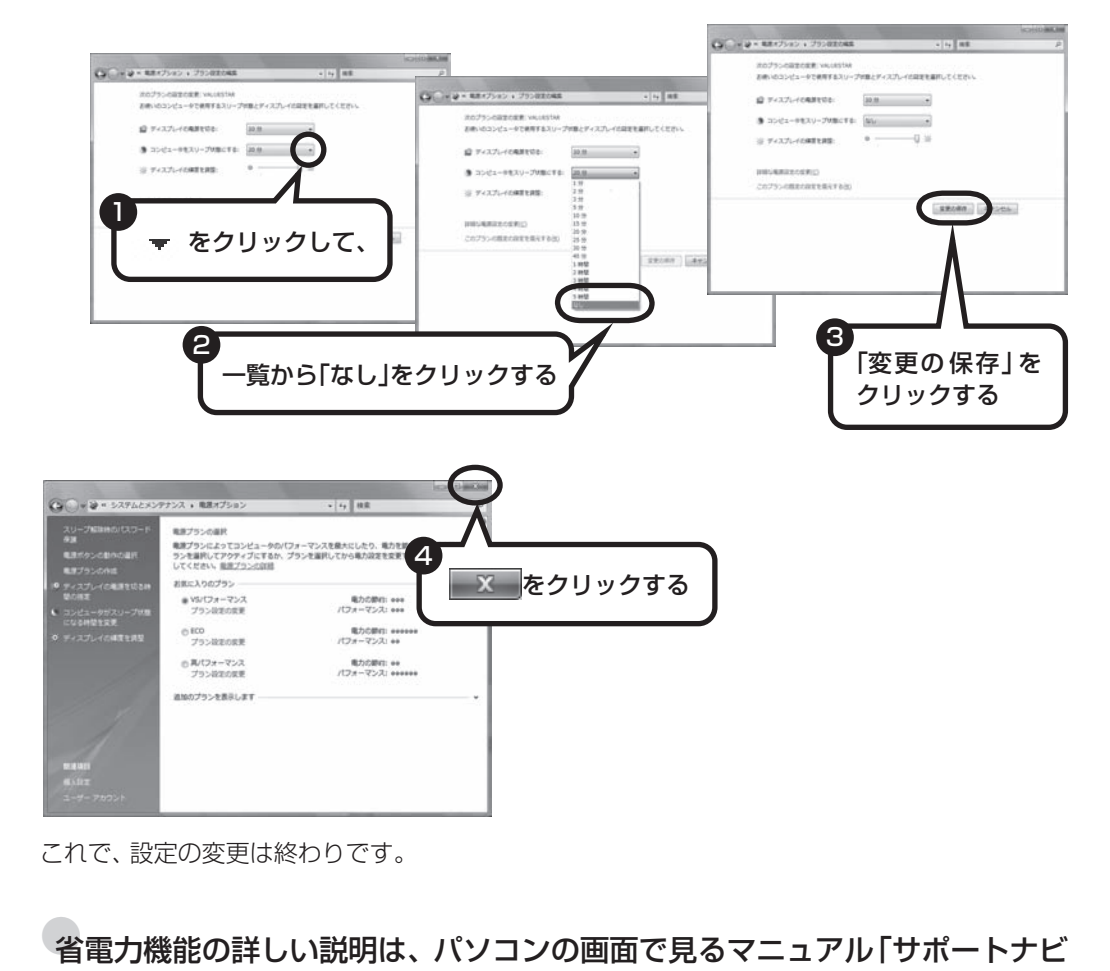

ゲーター」で スリープ機能は、このパソコンが備えている「省電力機能」のひとつです。詳しくは、「タ「サポートナ ビゲーター」-「使いこなす」-「パソコンの機能」-「省電力機能」に説明があります。

## **ECOボタンを使う**

ECOボタンは、押すだけでパソコンの消費電力のモード(Windows Vistaでは電源プランと呼 びます)を切り換えることができる機能です。ECOボタンを上手に活用することで、消費電力を 抑えたり、必要なときに機能を最大限に引き出すことができるようになります。 電力の節約とパフォーマンスのバランスによって、次の3つのモードがあります。

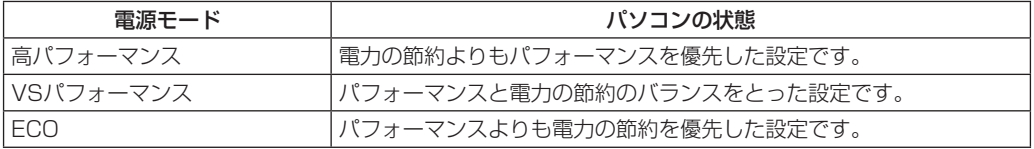

※ご購入時の状態では、「VSパフォーマンス」に設定されています。

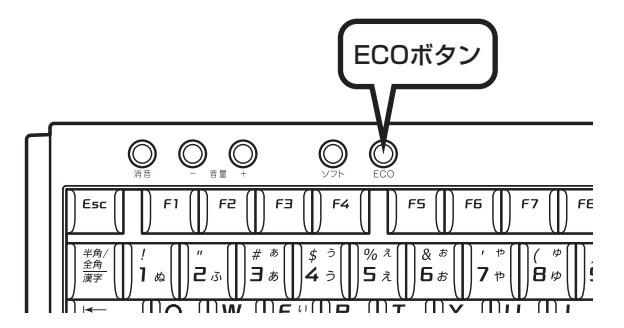

たとえば、「ECO」に設定しておくと消費電力を節約できます。比較的電力を必要とする処理を するときは、「高パフォーマンス」に設定すると、処理が速くおこなわれます。

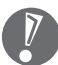

 ・ ECOボタンの設定について詳しくは、 「サポートナビゲーター」-「使いこなす」-「パソコン の機能」-「キーボード/ワンタッチスタートボタン」をご覧ください。

 ・ ブルーレイディスクのコンテンツを再生やテレビの視聴など、電力を必要とする処理をおこ なう場合は「VSパフォーマンス」または「高パフォーマンス」に設定してください。

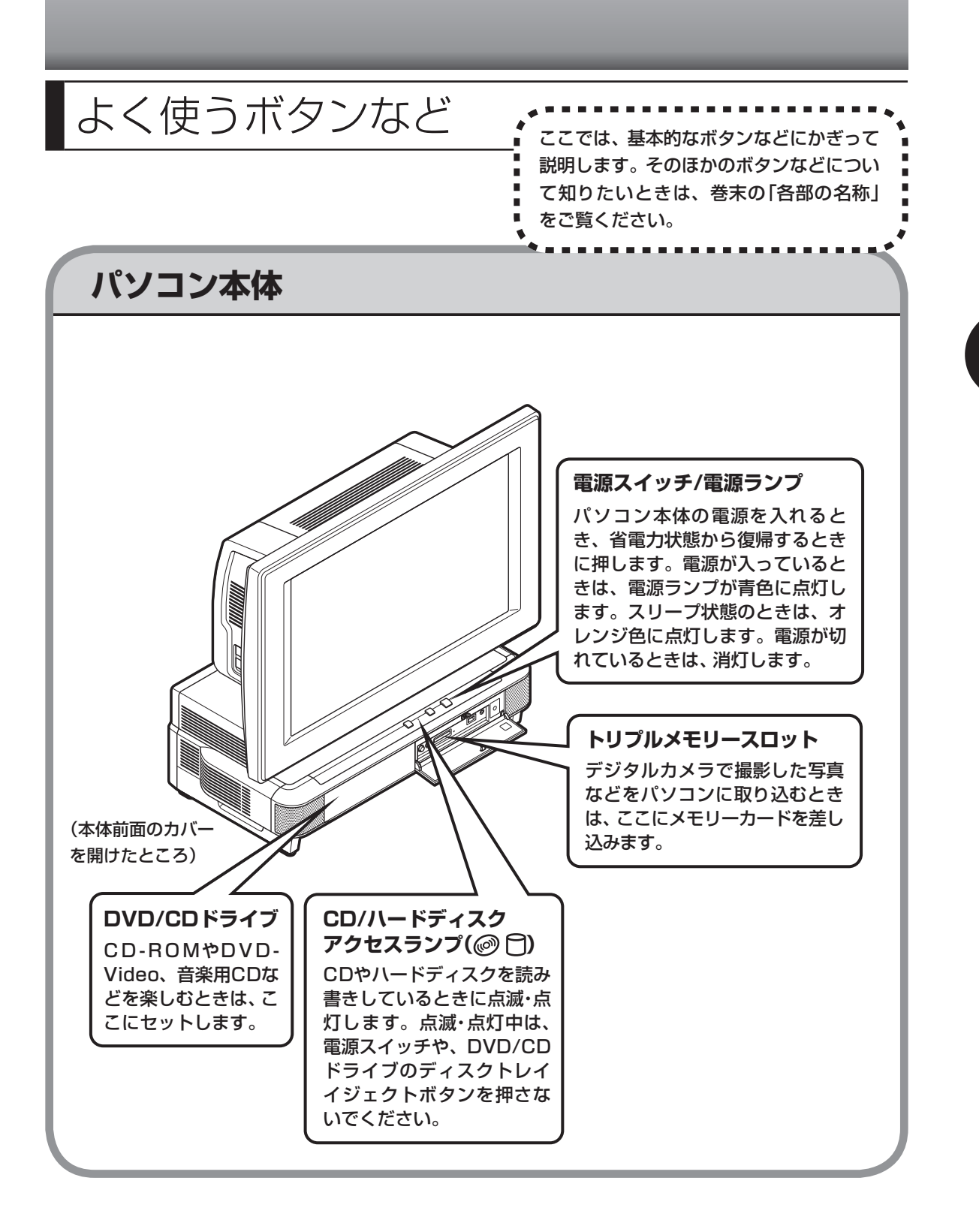

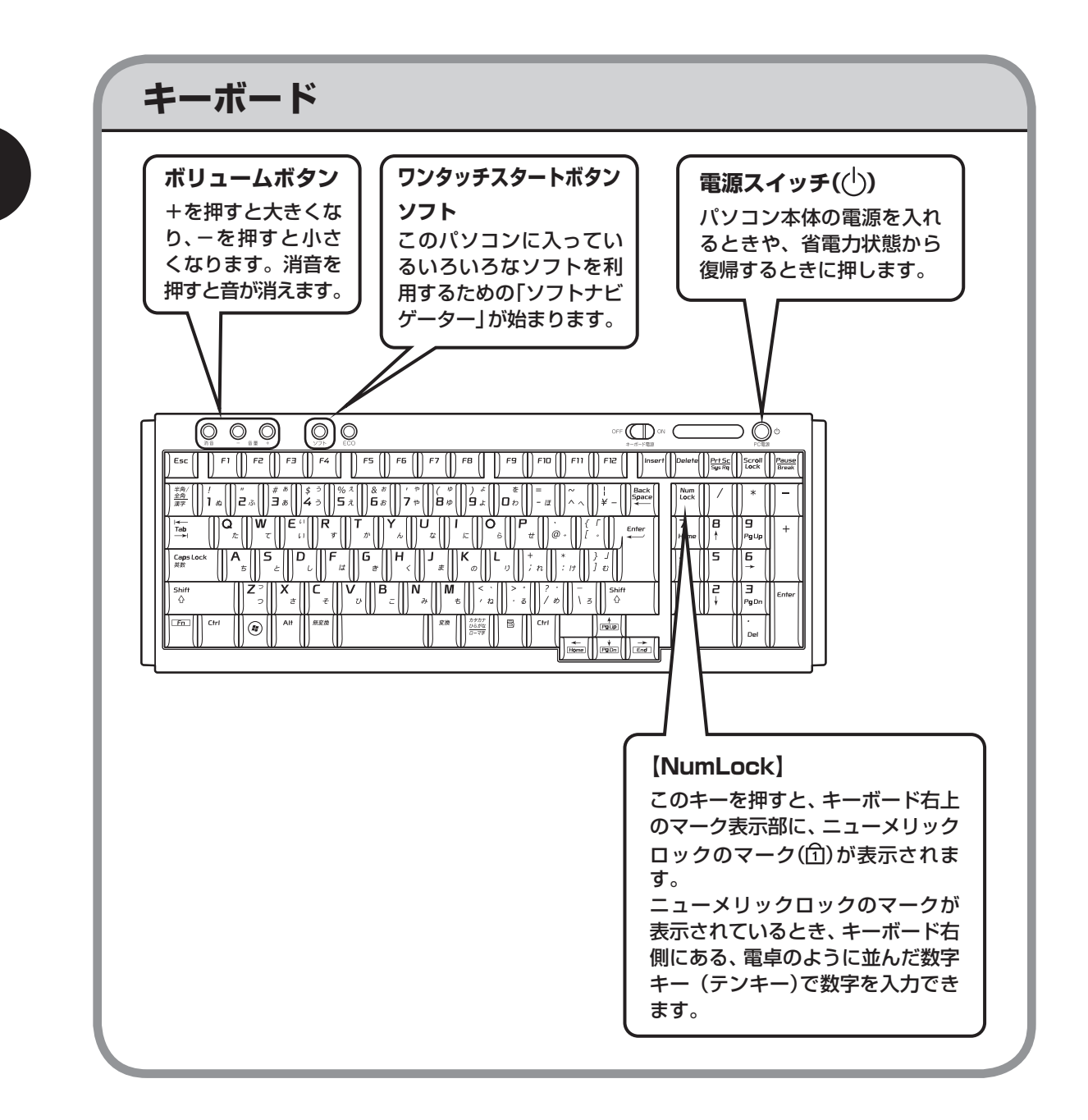

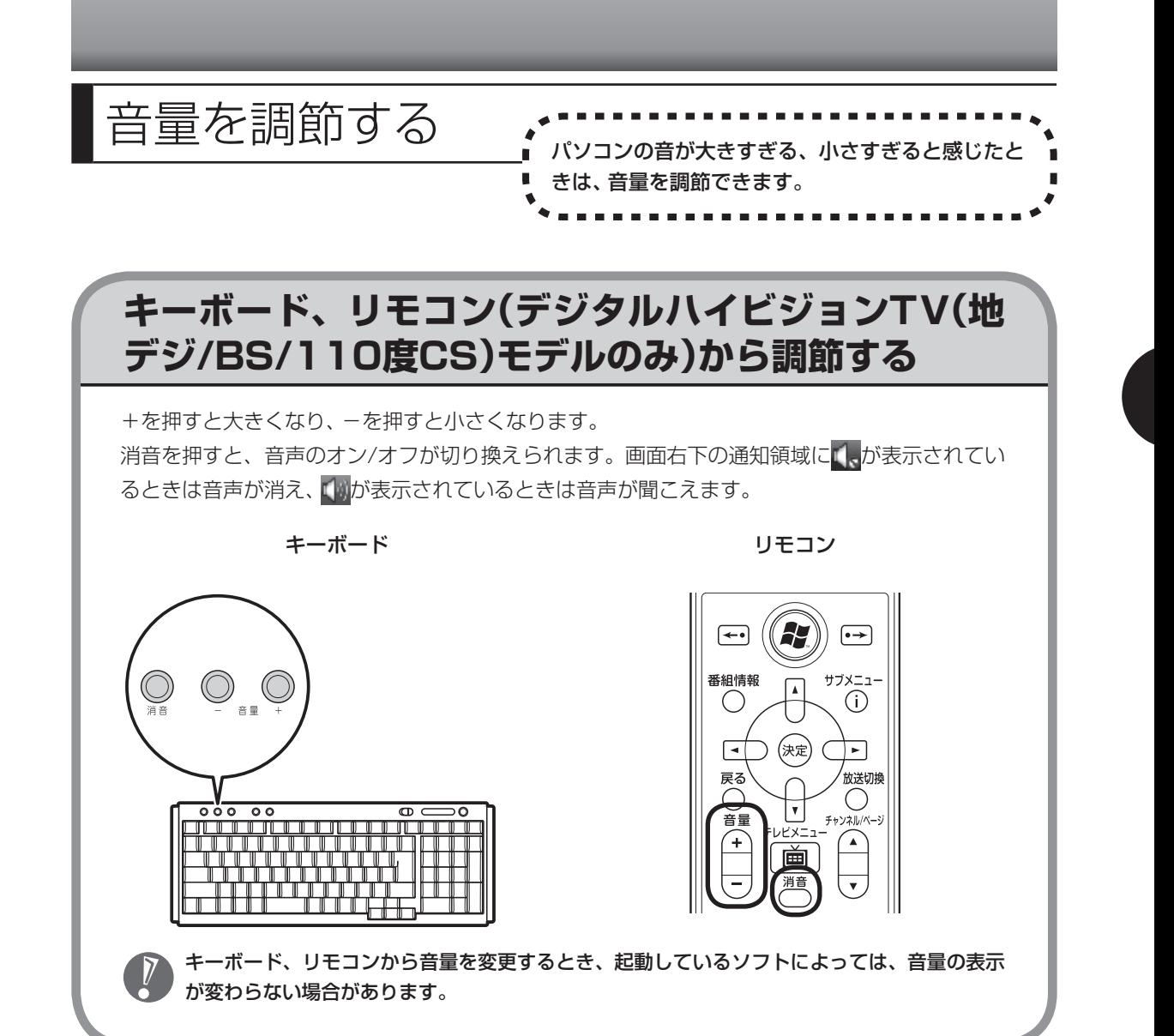

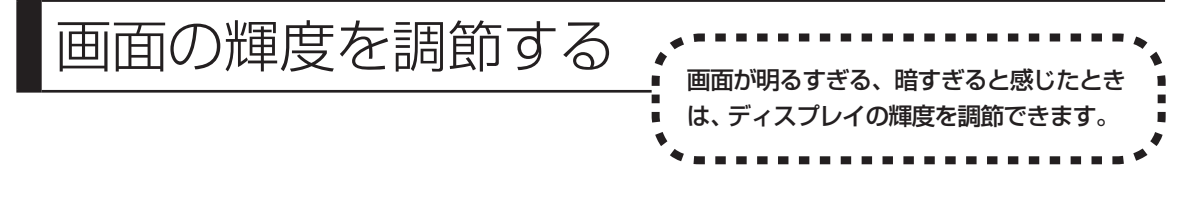

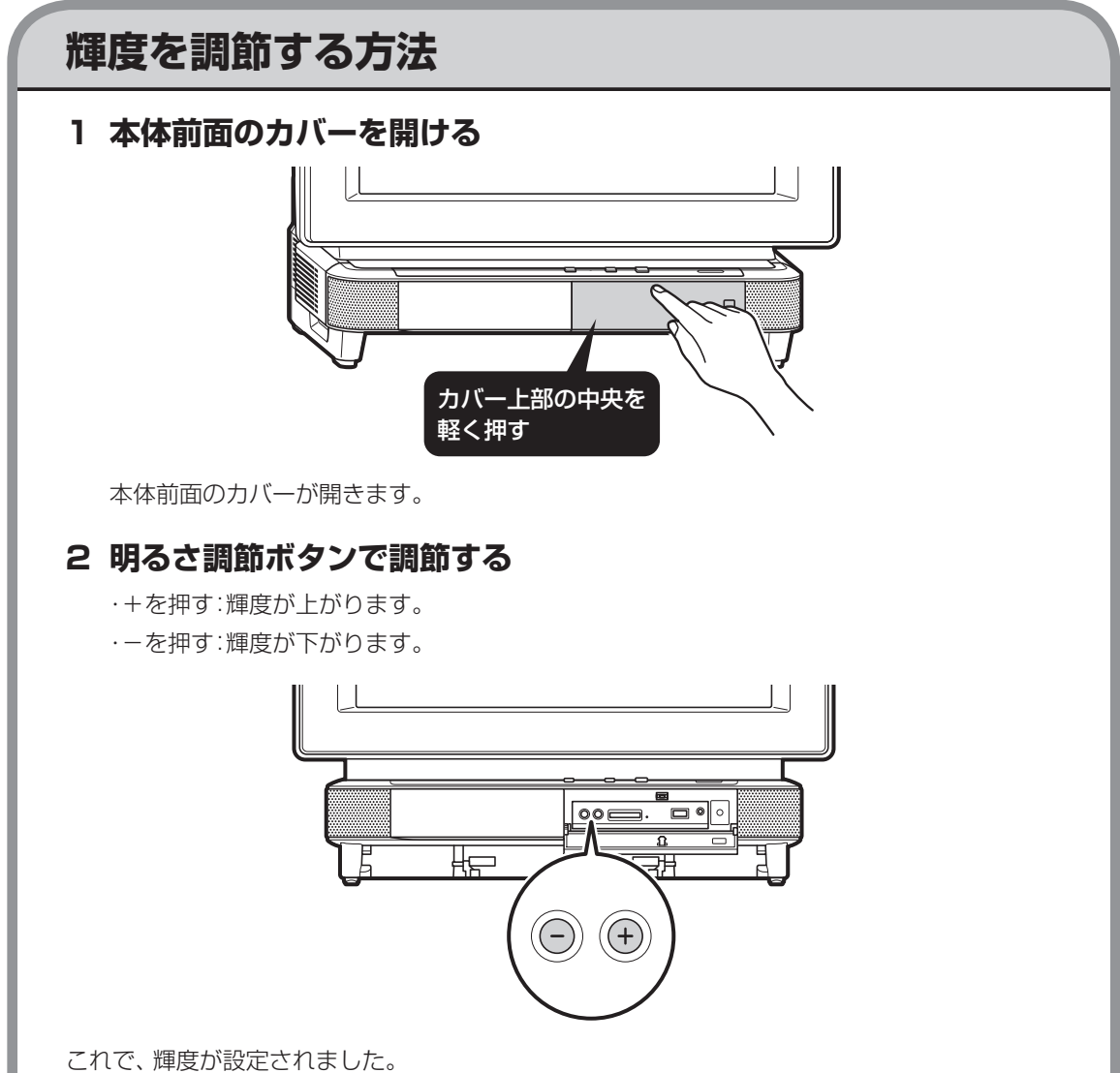

本体前面のカバーを閉じる場合は、カバーをもとの位置に戻してカバー中央部を軽く押して閉じ ます。

#### ●起動時の輝度を設定するときは

いつも同じ輝度で使用する場合は、次の手順で起動時の輝度を設定してください。

**1 「スタート」-「コントロールパネル」-「システムとメンテナンス」-「電 源オプション」をクリックする**

#### **2 画面左の「ディスプレイの輝度を調整」をクリックする**

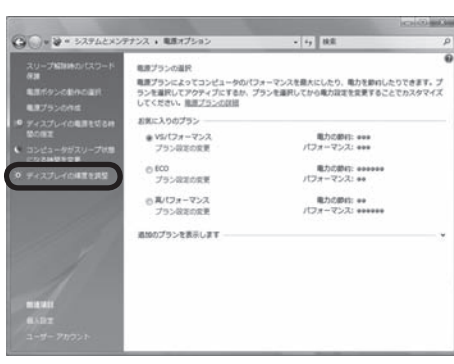

#### **3 ディスプレイの輝度を設定する**

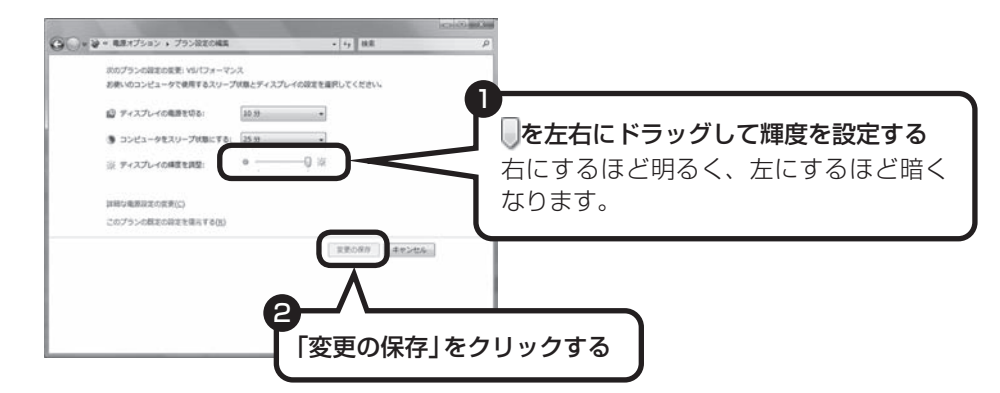

輝度が変更され、「電源オプション」画面に戻ります。

をドラッグしただけでは輝度は変更されません。「変更の保存」をクリックすると、輝度が変 更されます。

#### **4 区をクリックする**

これで、起動時の輝度が設定されました。次回から、設定した輝度でパソコンが起動します。

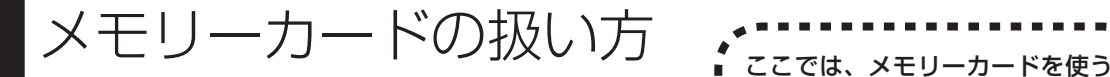

ときの注意事項や、使用方法につ いて説明します。

## **使用できるメモリーカードについて**

このパソコンでは「SDメモリーカード」、「SDHCメモリーカード」、「メモリースティック」、「メ モリースティックPRO」、および「xD-ピクチャーカード」を使うことができます。「miniSDカー ド」、「microSDカード」、「メモリースティック デュオ」、「メモリースティックPRO デュオ」、「メ モリースティックPRO-HG デュオ」も使用できます。ただし、市販のアダプタが必要になります。

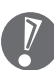

- ・メモリーカードやアダプタの形状、注意事項など、詳しくは ◎「サポートナビゲーター」-「使 いこなす」-「パソコンにつなげる」-「トリプルメモリースロット」をご覧ください。
- ・ すべてのメモリーカードの動作を保証するものではありません。メモリーカードの説明書を よく読んでから使用してください。
- ・ 大切なデータはハードディスクなどにコピーして、バックアップを取っておくことをおすす めします。
- ・ メモリーカードを読み込めない場合は、メモリーカード内のファイルに対応するソフトがパ ソコンにあるかを確認してください。携帯電話の機種やダウンロードサービスの種類によっ ては、専用のソフトをパソコンにインストールする必要があります。
- ・ 携帯電話からメモリーカードにダウンロードした音楽データなどは、エクスプローラなどか らパソコンにコピーしても利用できないことがあります。携帯電話の機種によって異なりま すので、詳しくは携帯電話の説明書をご覧ください。
- ・ 誤った操作による故障やメディアの取り出しは有償となりますのでご注意ください。

### **取り扱い上の注意**

メモリーカードを取り扱う際は、次のことに気を付けてください。

#### **使用について**

- ・ 静電気による故障を防ぐため、静電気を放電してからメモリーカードを取り扱ってください。
- ・ 小型のメモリーカードなど、アダプタが必要なカードは、必ずアダプタを装着してください。
- ・ メモリーカードは、方向を確認して取り付けてください。
- ・ トリプルメモリースロットには、対応以外のメモリーカードを挿入しないでください。
- ・ メモリーカードの読み込み/書き込み中は、トリプルメモリースロットからメモリーカードを 取り出さないでください。
- ・ メモリーカードやトリプルメモリースロットの金属端子部分を触らないでください。
- ・ 裏面に通電性(電気を通す性質)がある金属が使用されているSDメモリーカード、SDHCメモ リーカードや変換アダプタは使用しないでください。
- ・ 汚れたメモリーカードは、汚れをとってからトリプルメモリースロットに取り付けてください。

#### **取り扱いについて**

- ・ 分解しないでください。
- ・ 上に重いものを載せたり、曲げたりしないでください。
- ・ 溶剤類、飲み物などを近づけないでください。
- ・ クリップなどではさんだり、投げたり、落としたりしないでください。
- ・ ゴミやホコリが多い場所での使用は避けてください。

#### **保管について**

- ・ 使わないときは収納箱に入れて保管してください。
- ・ 直射日光の当たる場所、暖房器具の近くなど温度が高くなる所、ゴミやホコリが多い所に置か ないでください。
- ・ 長期期間使用しないときは、メモリーカードやアダプタを、トリプルメモリースロットに取り 付けたままにしないでください。
- ・ メモリーカードには、添付の指定ラベル以外を貼らないでください。
- ・ メモリーカードには、指定の貼付箇所以外にラベルを貼らないでください。

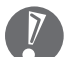

・ Windows上でメモリーカードのフォーマットやディスクデフラグをおこなわないでください。

 ・ メモリーカードにデータを保存中または読み込み中に周辺機器を接続しないでください。ま た、データの保存中はスリープ状態にしないでください。メモリーカード内のデータが破損 したり誤動作の原因になります。

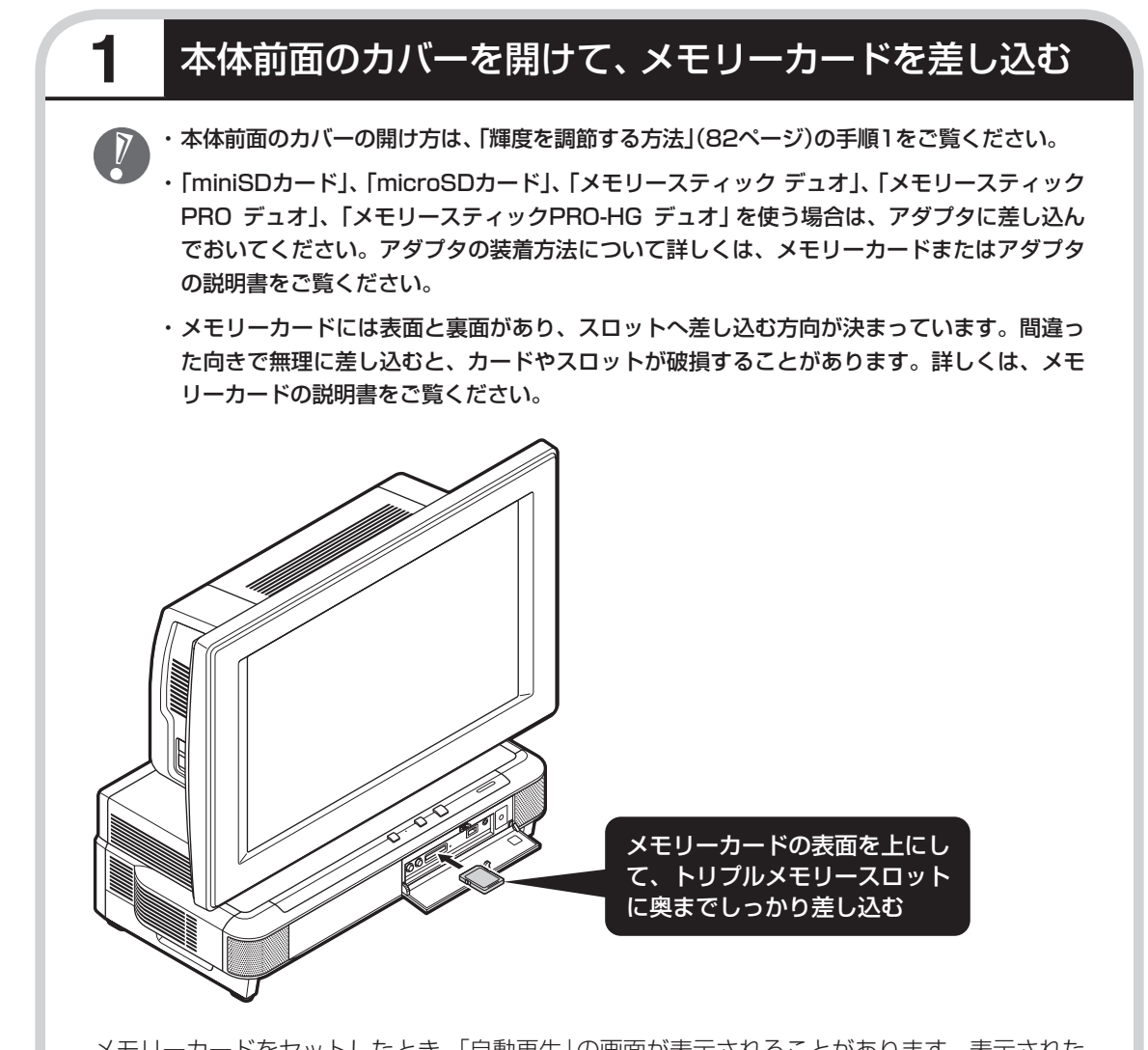

メモリーカードをセットしたとき、「自動再生」の画面が表示されることがあります。表示された 項目を選ぶと、フォルダを開いてファイルを表示したり、ソフトを使って画像を表示することが できます。

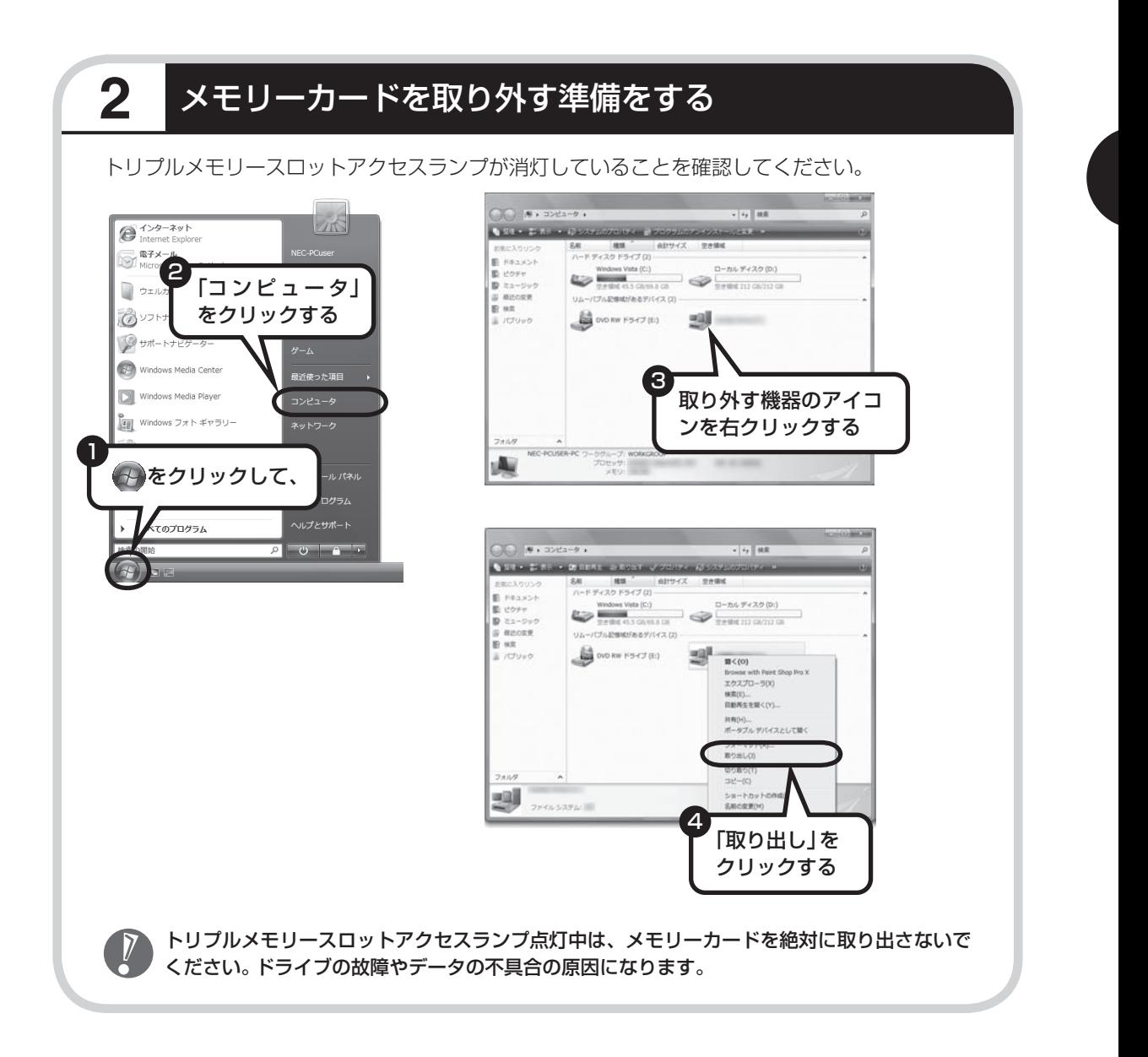

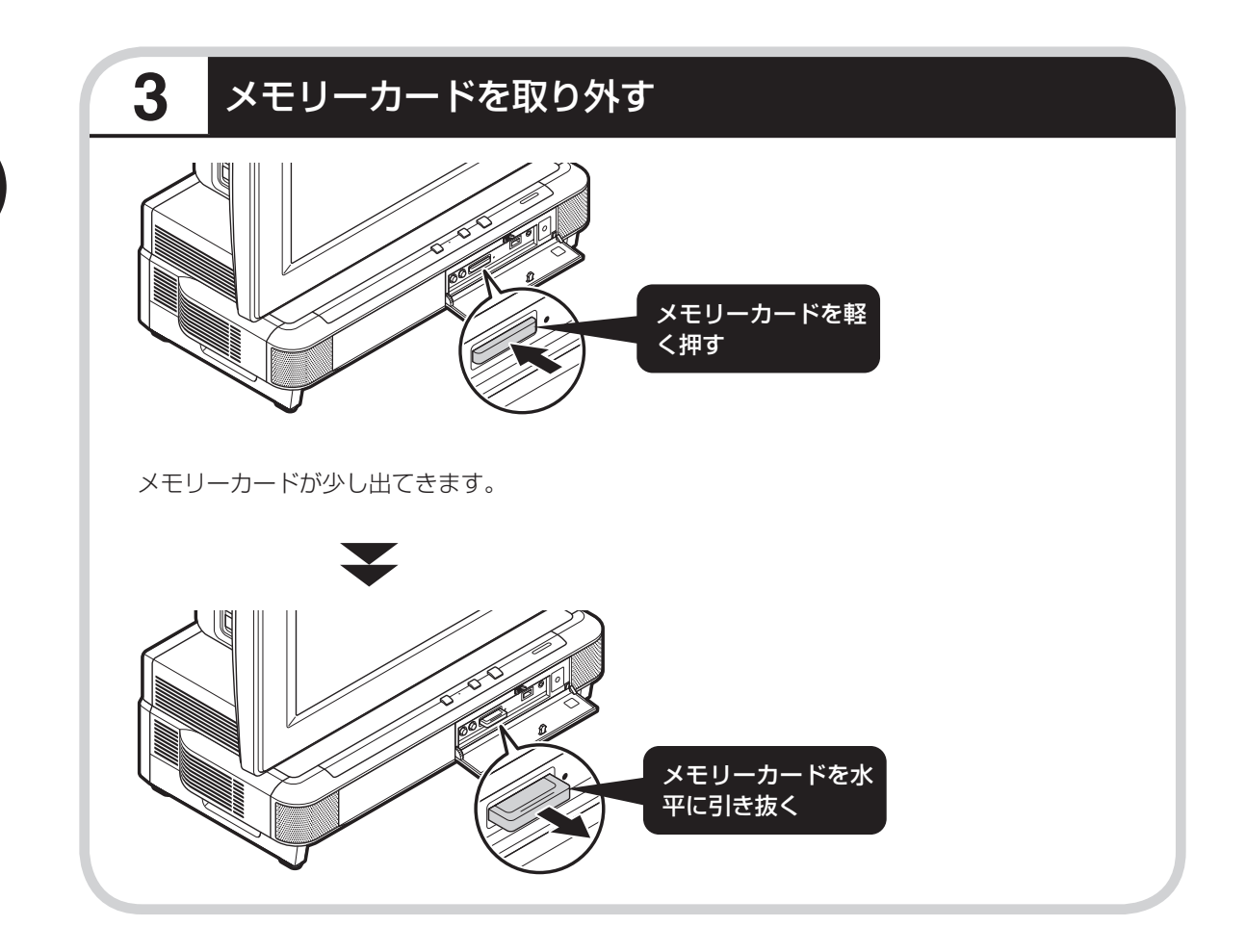

 $\mathbb{R}^n$ 

# CD-ROMやDVDの扱い方 ...................

で楽しむときの取り扱い上の注 ■ 意、入れ方と出し方を説明します。

- ・ ブルーレイディスクドライブモデルで使用できるブルーレイディスクも、CDやDVDと同じように扱い ます。
	- ・ ラベルやテープが貼られているなど、重心バランスの悪いディスクを使用すると、使用時の振動や故障の 原因になります。
	- ・ このパソコンにインストールされているOS以外のOSに対応したCDやDVDは、使えないものがあるた め、ご購入前に確認してください。
	- ・ 使用するディスクによっては、最高速度で書き込み、読み込みができない場合があります。
	- · このパソコンで使えるディスクについて詳しくは、パソコンの画面で見るマニュアル いげポートナビ ゲーター」-「使いこなす」-「パソコンの機能」-「DVD/CDドライブ」または「ブルーレイディスク/DVD/ CDドライブ」をご覧ください。

## **ディスクを取り扱うときの注意**

次の注意事項を守ってください。

- ・データ面(文字などが印刷されていない面)に手を触れない。
- ・ディスクにラベルを貼ったり、傷つけたりしない。
- ・ラベル面に文字を書くときは、フェルトペンなどペン先のやわらかいものを使う。
- ・ディスクの上に重い物を載せない。ディスクを曲げたり落としたりしない。
- ・汚れたときは、やわらかい布で内側から外側に向けてふく。
- ・汚れが落ちにくいときは、CD専用のスプレーを使う。
- ・ベンジン、シンナーなどは使わない。
- ・ゴミやホコリの多い場所で使わない。
- ・直射日光の当たる場所や湿度の高い場所に保管しない。

# **1** イジェクトボタンを押してディスクトレイを出す ディスクトレイは、パソコンの電源が入っているときのみ出し入れできます。  $\Box$ ISI II II イジェクトボタンを押し、 ディスクトレイが出 てきたら、

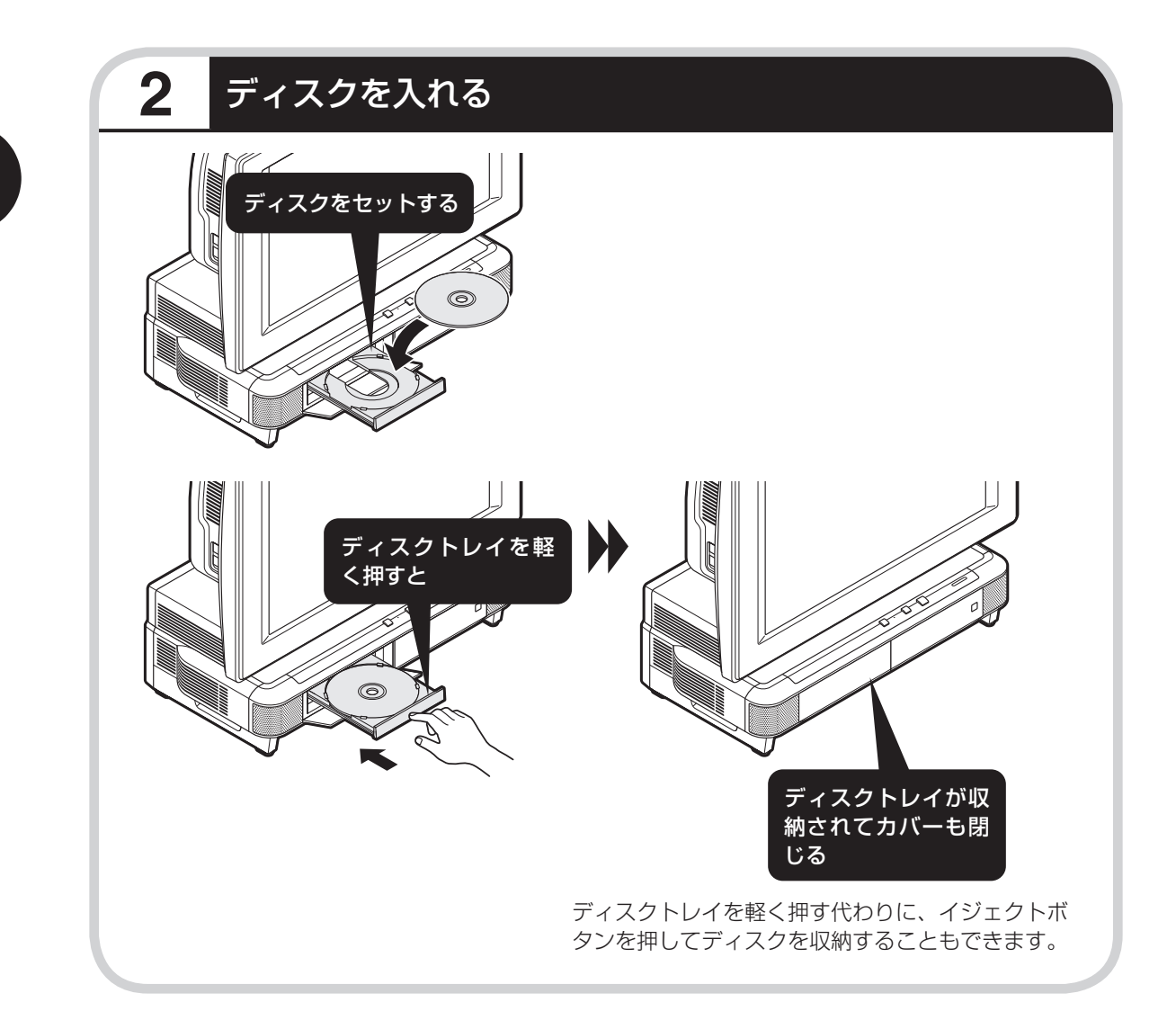

## **こんな画面が表示されたら**

DVD/CDドライブにディスクを入れた直後に 次の画面が表示された場合は、「OK」をクリック して「WinDVD for NEC」、「WinDVD BD for NEC」でCPRMコンテンツを再生するためのデ バイス鍵をダウンロードしてください。 CPRM Packのアップデート手順について詳し くは、付録の「CPRMのアップデート」(172ペー ジ)をご覧ください。

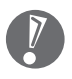

 CPRM Packのアップデートをするには、イ ンターネットに接続する必要があります。

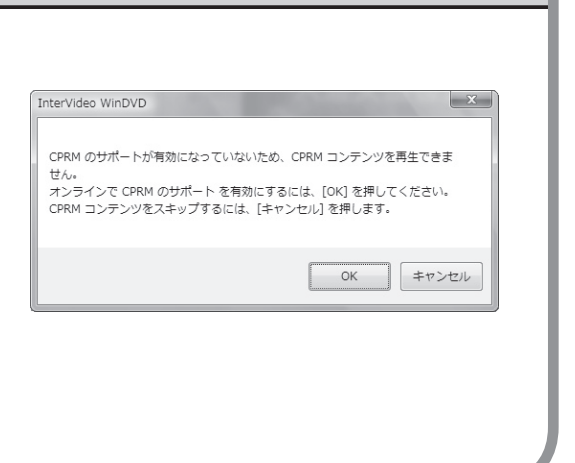

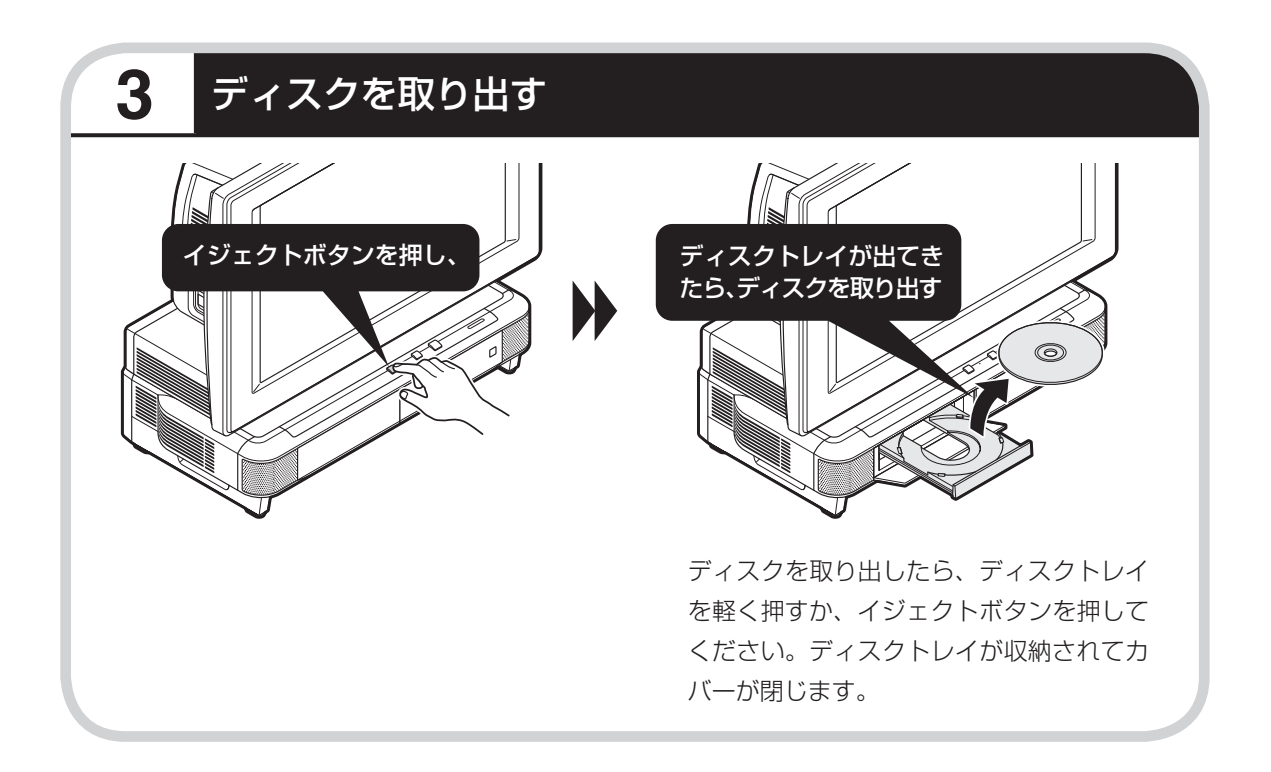

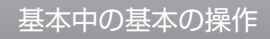

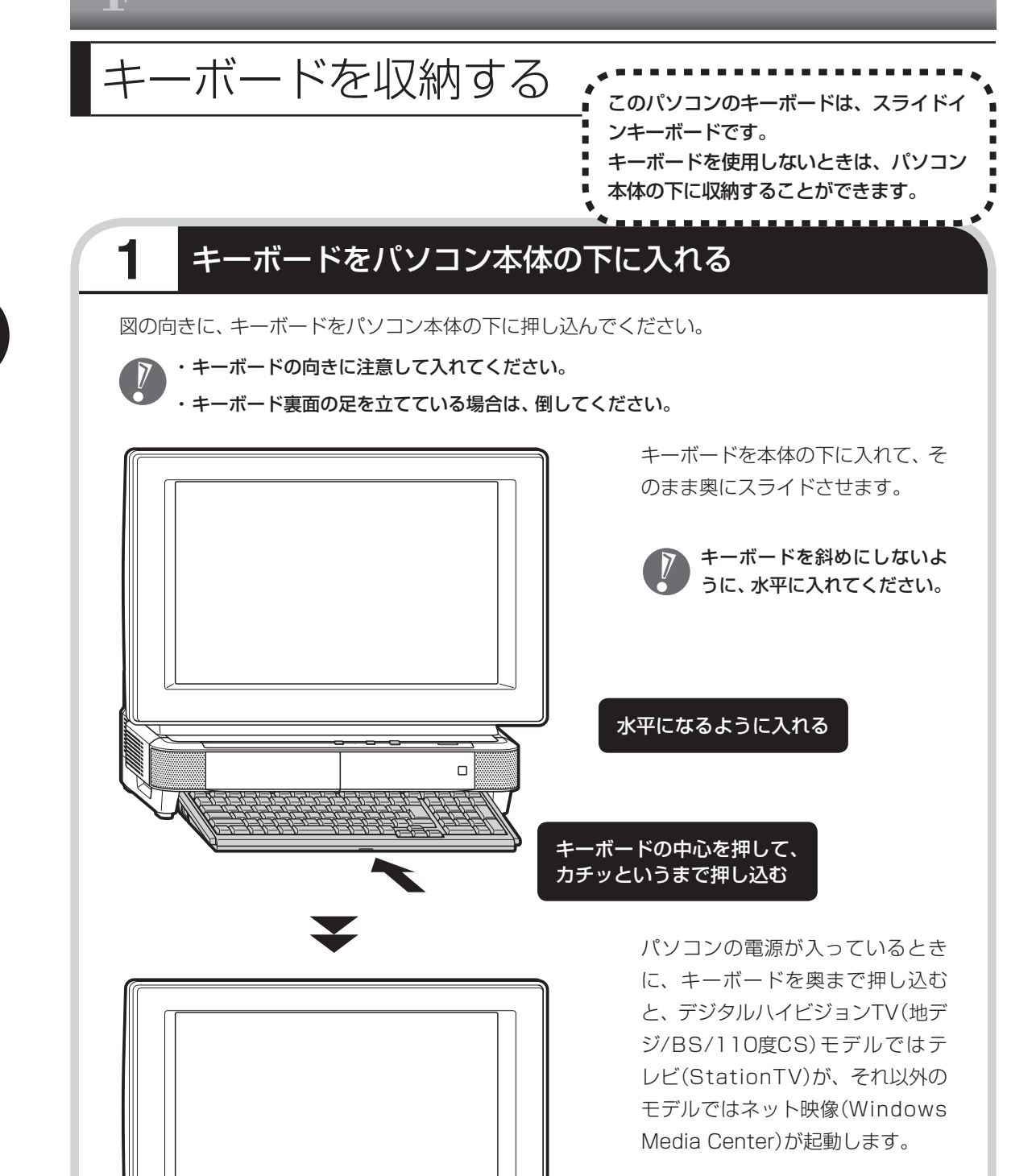

 $\Box$ 

キーボードを収納したときに、パソコ ンの電源を切ったり、ほかのソフトを 起動したり、何も起動しないように設 定を変更することもできます。詳しく は、「キーボードを出し入れするとき の動作を設定する」(94ページ)をご 覧ください。

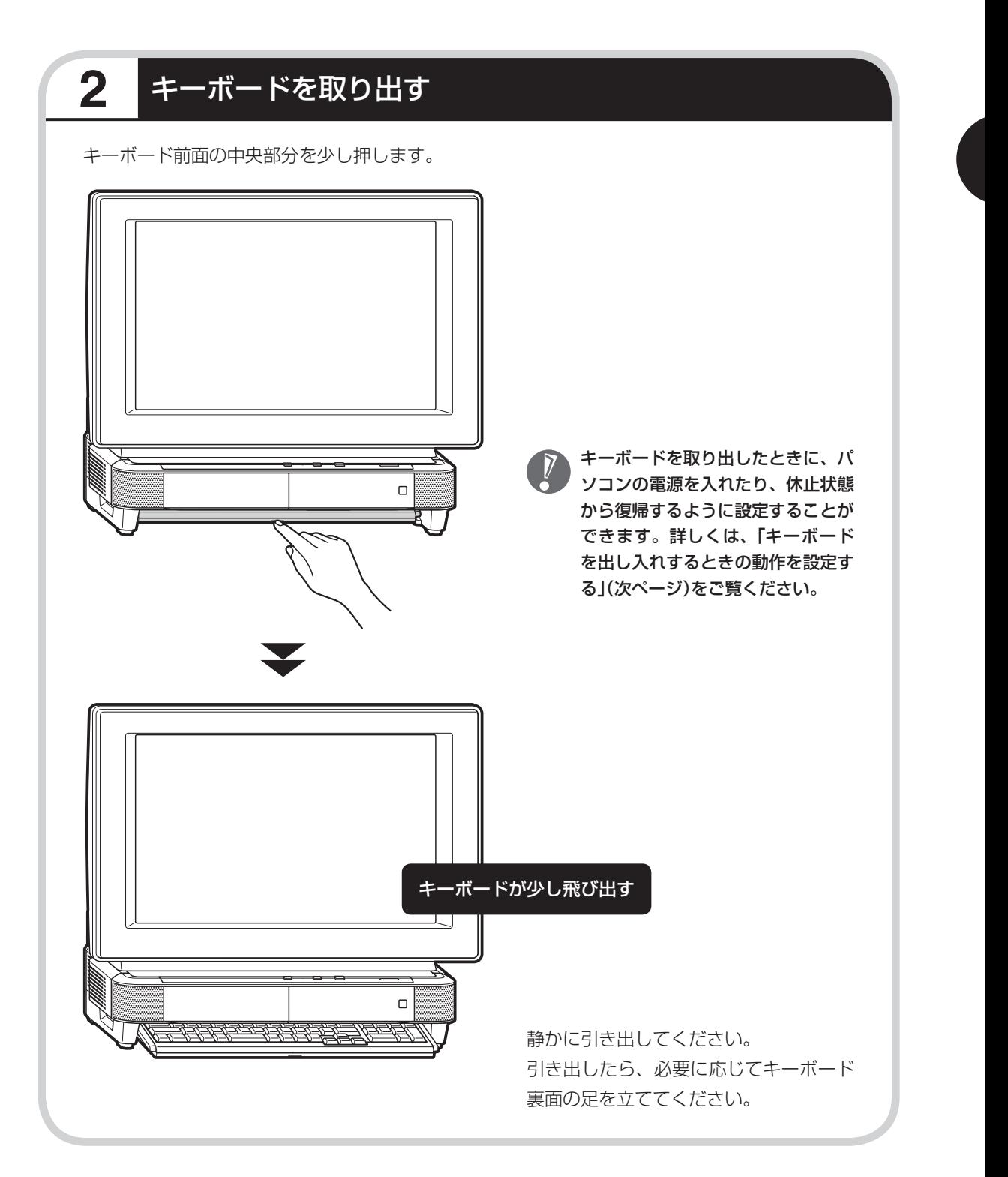

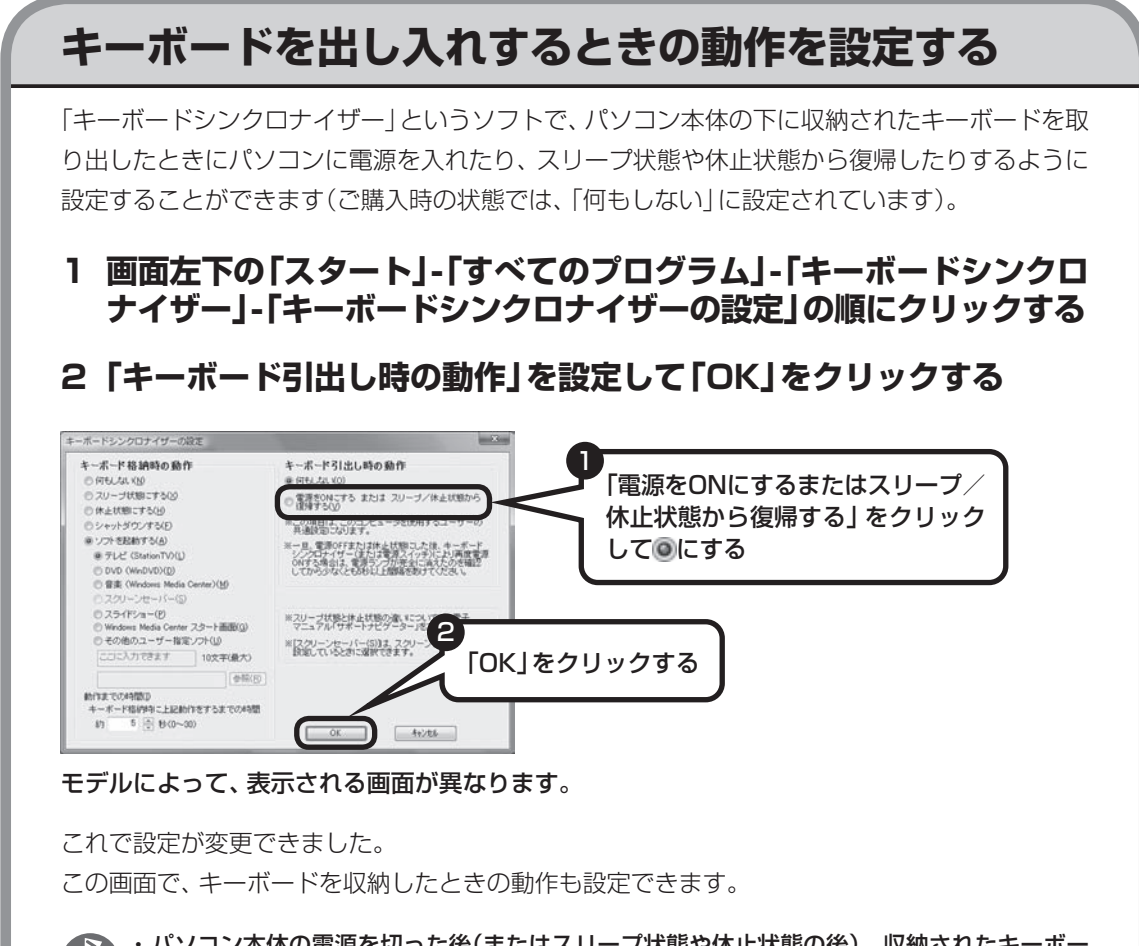

- ・ パソコン本体の電源を切った後(またはスリープ状態や休止状態の後)、収納されたキーボー ドを取り出して再度電源を入れる場合は、電源ランプが完全に消えたのを確認してから、5秒 以上間隔をあけてください。
	- ・ 「キーボード格納時の動作」で「Windows Media Center スタート画面」を選択している 場合、Windows Media Centerが起動した状態では、キーボードを格納してもWindows Media Centerのスタート画面は表示されない場合があります。

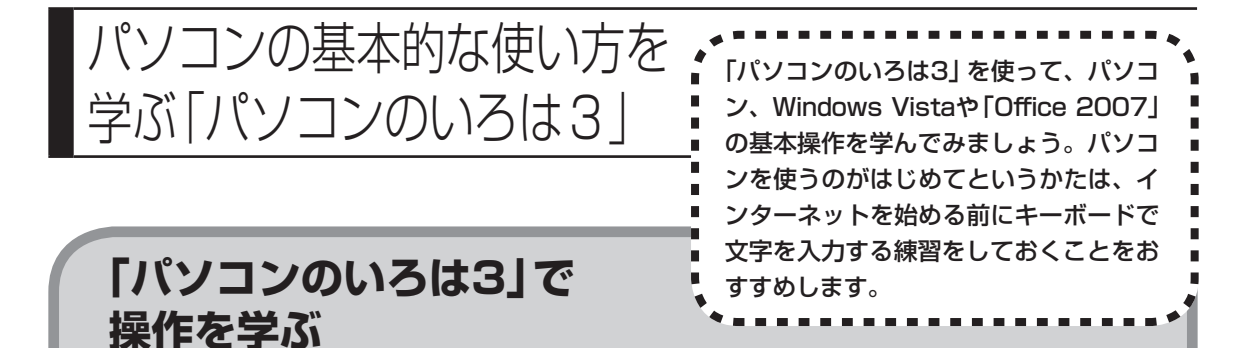

このパソコンには、基本的なことからパソコンの操作が学べる「パソコンのいろは3」が入ってい ます。「パソコンのいろは3」では、文字の入力、電子メールのやりとり、ホームページを見る方 法などを学ぶことができます。パソコンやWindows Vistaの基本操作を覚えたいかたは、次の 手順にしたがって「パソコンのいろは3」で学習を始めてみましょう。

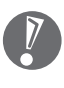

 ほかのソフトが起動しているときは、「パソコンのいろは3」を始める前にすべて終了させてく ださい。

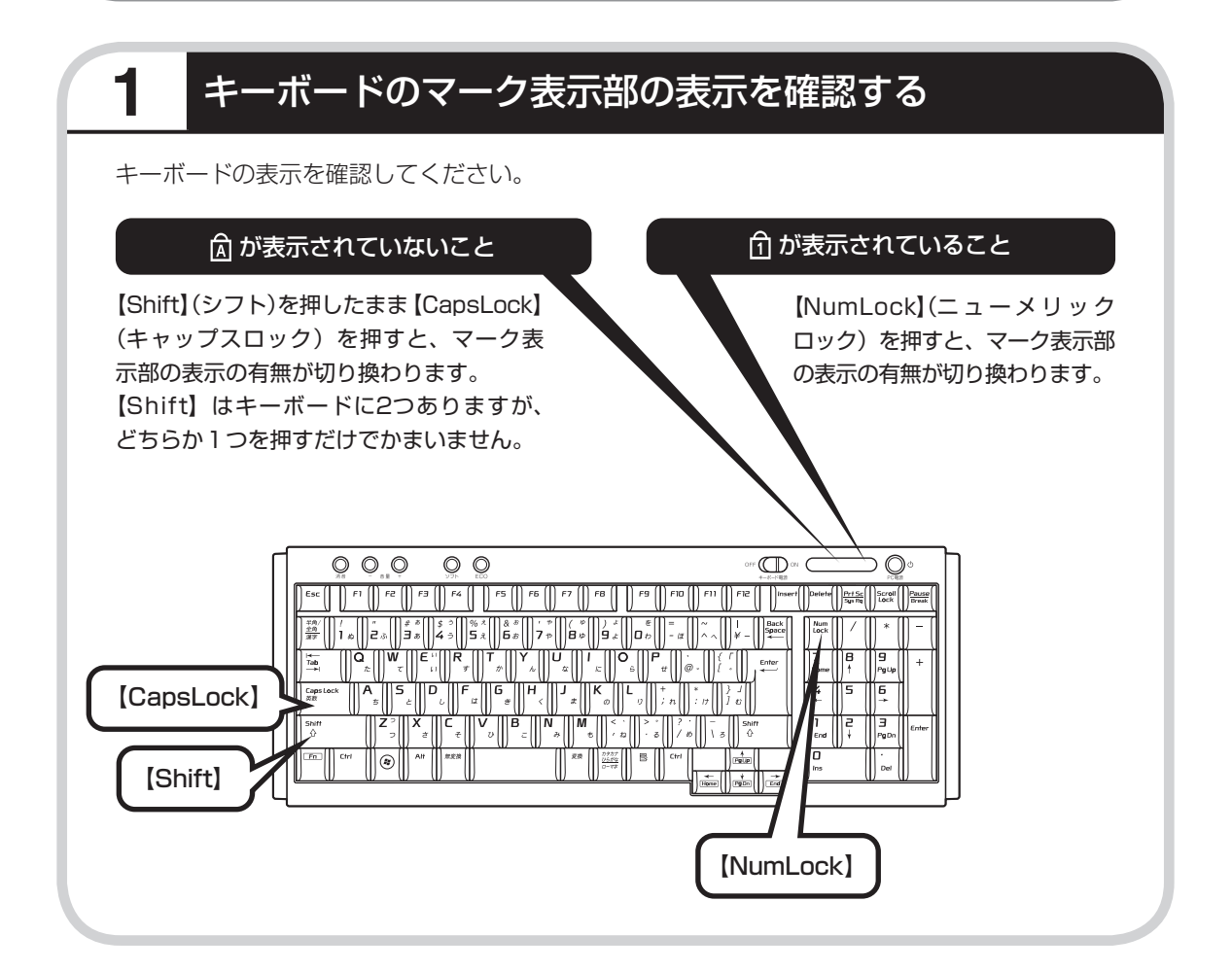

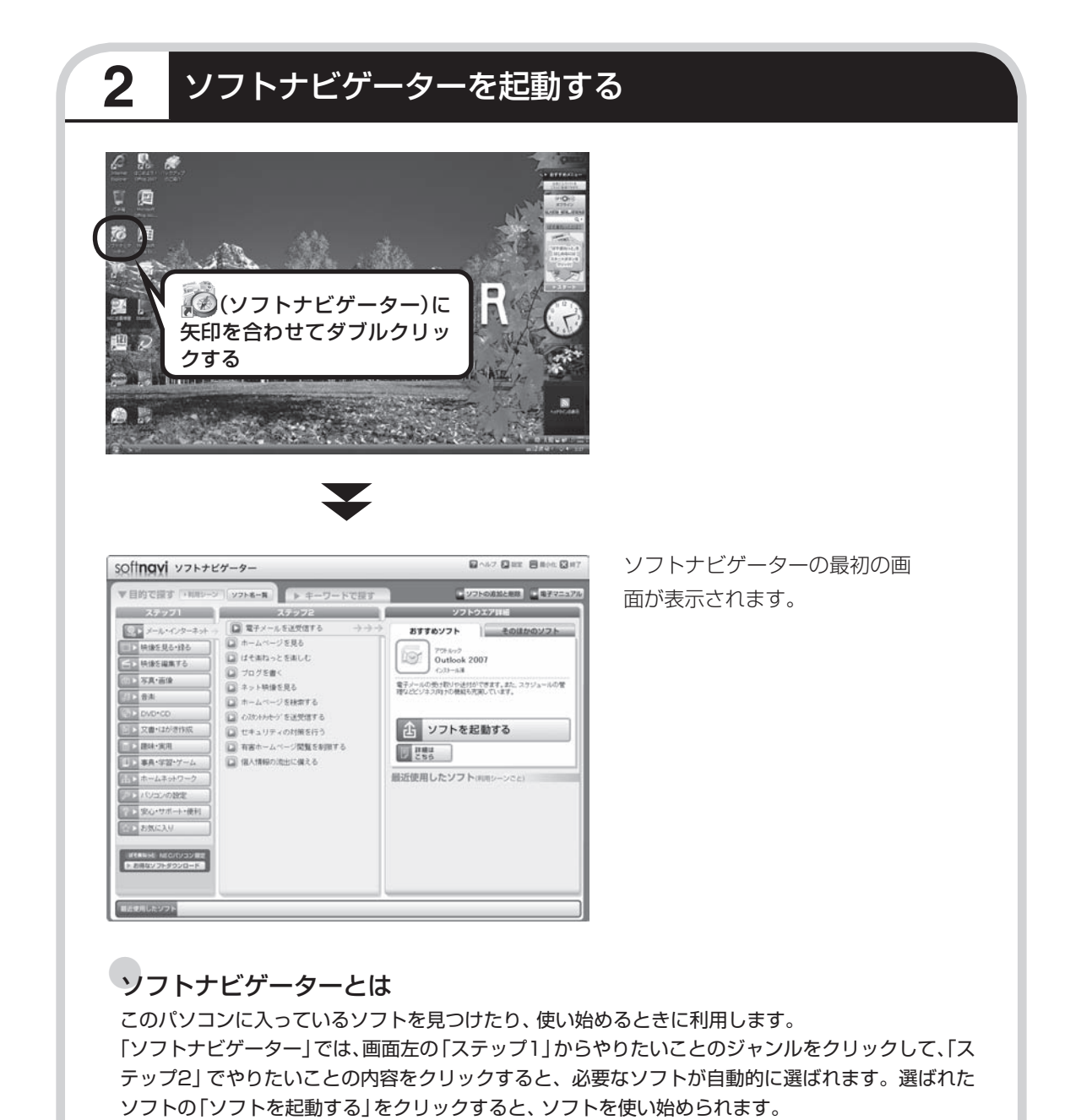

「ソフトナビゲーター」について詳しくは、『活用ブック』の「パソコン初心者道場」-「基本編」をご覧 ください。

#### **3** 「パソコンのいろは3」を始める 2 「パソコンの基本操作を学ぶ」を  $ar$ softnavi vzk クリックする ▼目的で探す FR  $-3221$ おすすめソフト 71 ■1 映像を見る→録る **エストラインコンのいろは3** □パソコンの基本操作をす 写真·画像 奇叫 国地向け総合新村である・学 □パソコンの使い方を調べる 合 ソフトを起動する 文書・はかきせ **ID BA-FE-7** 3 「パソコンのいろは3」の 1 「事典・学習・ゲーム」を 「ソフトを起動する」をク クリックする リックする

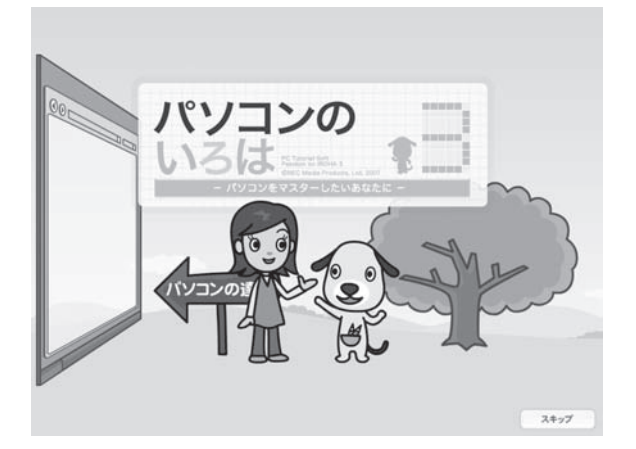

「パソコンのいろは3」が表示さ れ、自動的に「1章 マウスで遊 ぶ」の練習が始まります。

パソコンを使うのがはじめてのかたは、1章から順番に始めてください。章や項目のどこからで も始められ、1 ~ 2時間で文字の入力まで練習することができます。練習の途中で「パソコンの いろは3」を終了させることもできます。その場合、画面右下に表示されている「終了」をクリッ クしてください。画面中央に確認の画面が表示されるので、「終了します」をクリックすると「お 疲れさまでした。」と表示され、終了します。

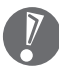

 「終了」をクリックしても終了しないときは、キーボードの【Esc】を押してから、再度「終了」を クリックしてください。

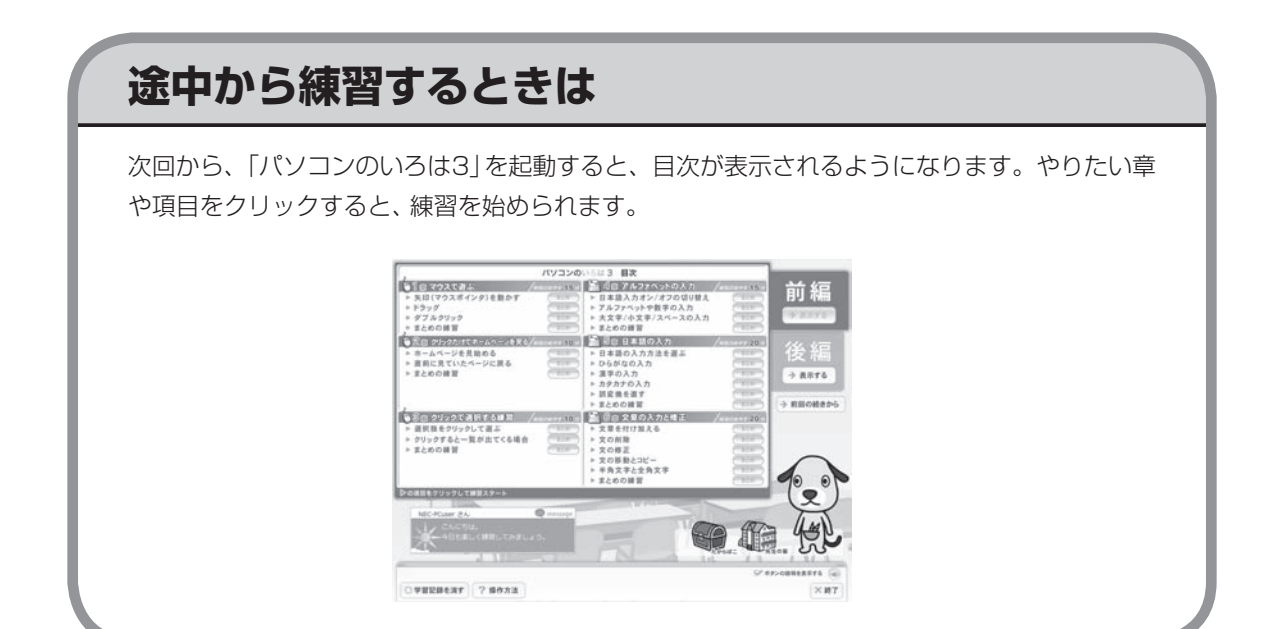

## **はじめてWindows Vistaを使うときは**

Windows Vistaを使うのがはじめてのかたは、12章の「Windows Vistaを使う」に目をとお しておくとよいでしょう。サイドバーの使い方や、電源の切り方など、今までのOSとは違った Windows Vistaの機能を学ぶことができます。

12章を表示するには、「パソコンのいろは3」の目次で、画面右側にある後編の「表示する」をク リックしてください。

## **はじめてOffice 2007を使うときは(Office 2007モデルのみ)**

Office 2007を使うのがはじめてのかたは、「パソコンのいろは3 Office 2007編」で練習するとよいでしょう。ワープロソフトの Word(ワード)、表計算ソフトのExcel(エクセル)などの使い方を 勉強できます。

「パソコンのいろは3 Office 2007編」は、「ソフトナビゲー ター」-「事典・学習・ゲーム」-「Office 2007の基本操作を学ぶ」- 「パソコンのいろは3 Office 2007編」の「ソフトを起動する」をク リックして起動してください。

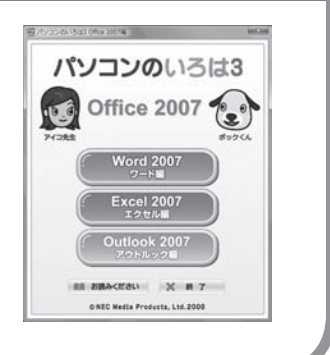
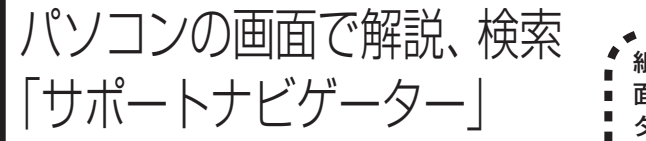

紙で見るマニュアルのほかに、パソコンの画 面で見るマニュアル シ「サポートナビゲー ター」があります。このパソコンのさらに詳 しい使い方を知りたいとき、パソコンを使っ ていて困ったときに見てみましょう。

# **サポートナビゲーターを起動する**

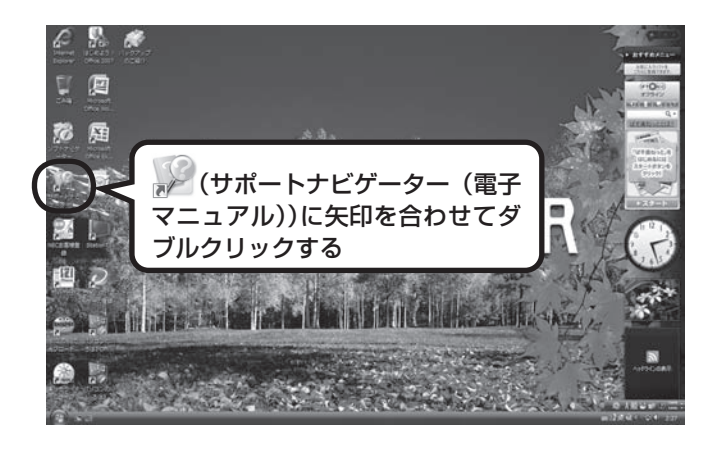

「サポートナビゲーターの使い方」のムービーが 表示された後、「サポートナビゲーター」の最初 の画面が表示されます。

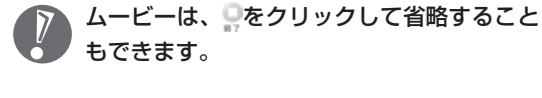

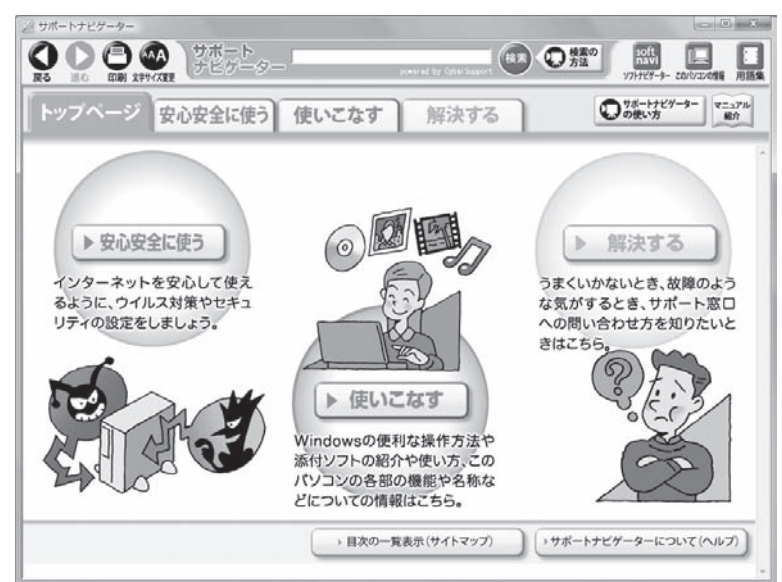

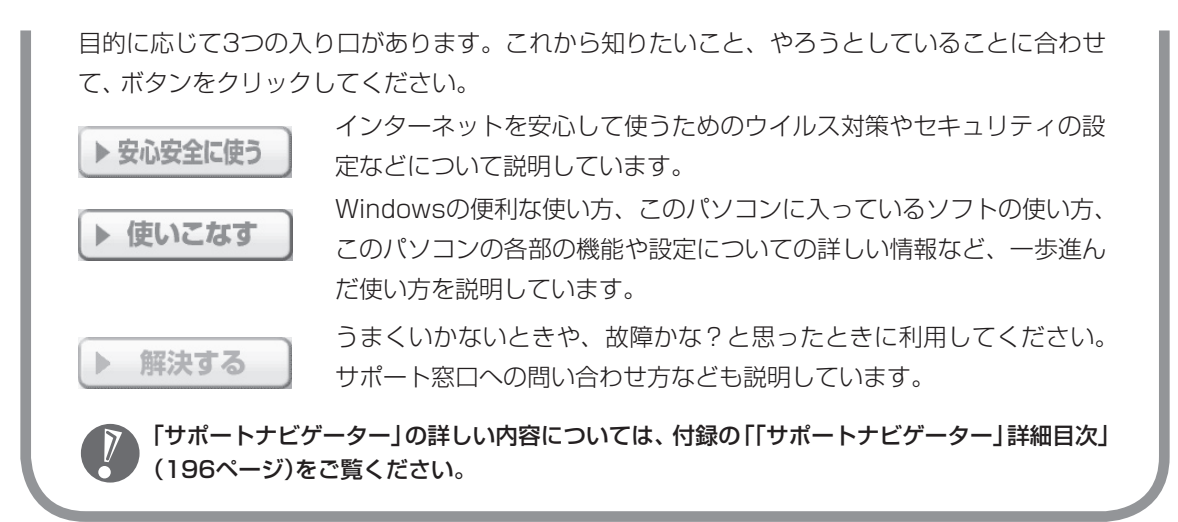

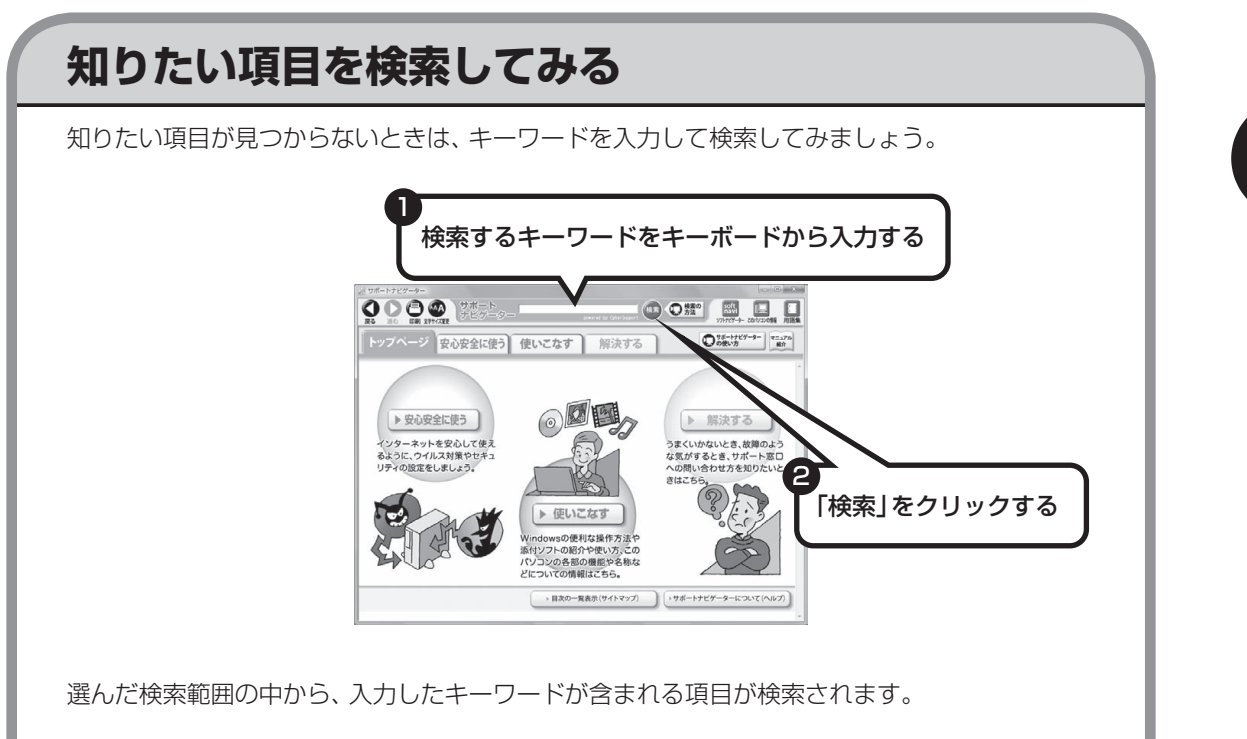

7

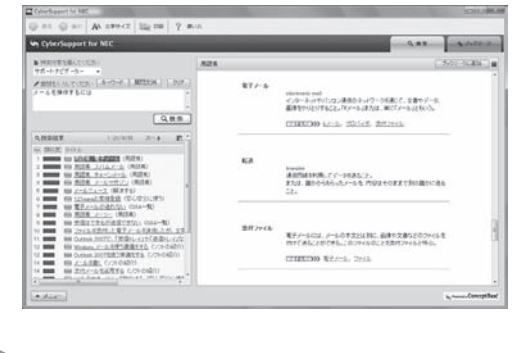

 はじめて検索するときは、CyberSupport for NECの「使用許諾契約書」が表示され ます。内容をよく読み、「同意する」をク リックしてください。その後、パソコンが 検索するための設定をおこないますので、 結果が出るまで少しお待ちください。 次回からは、すぐに結果が出るようになり ます。

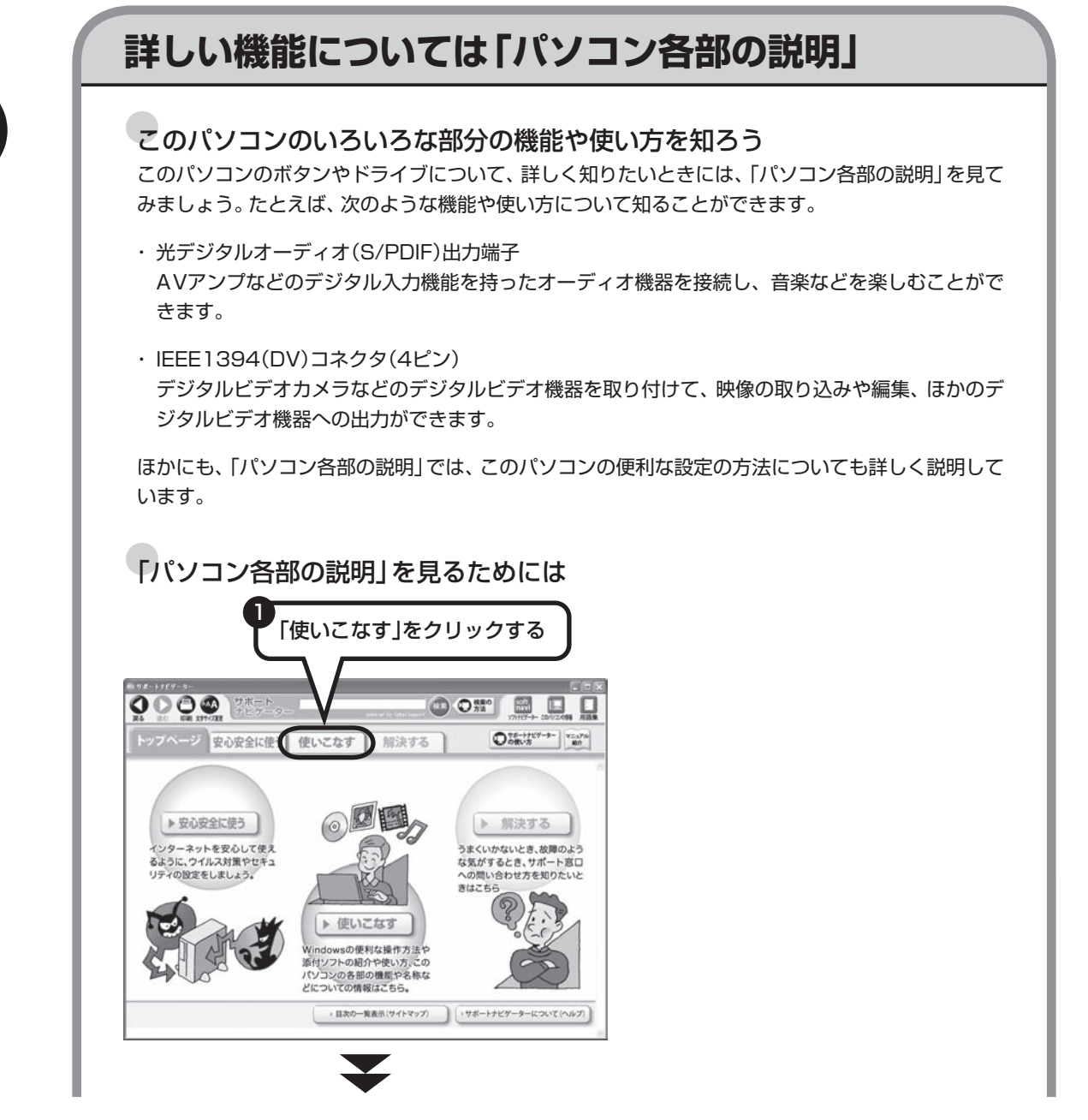

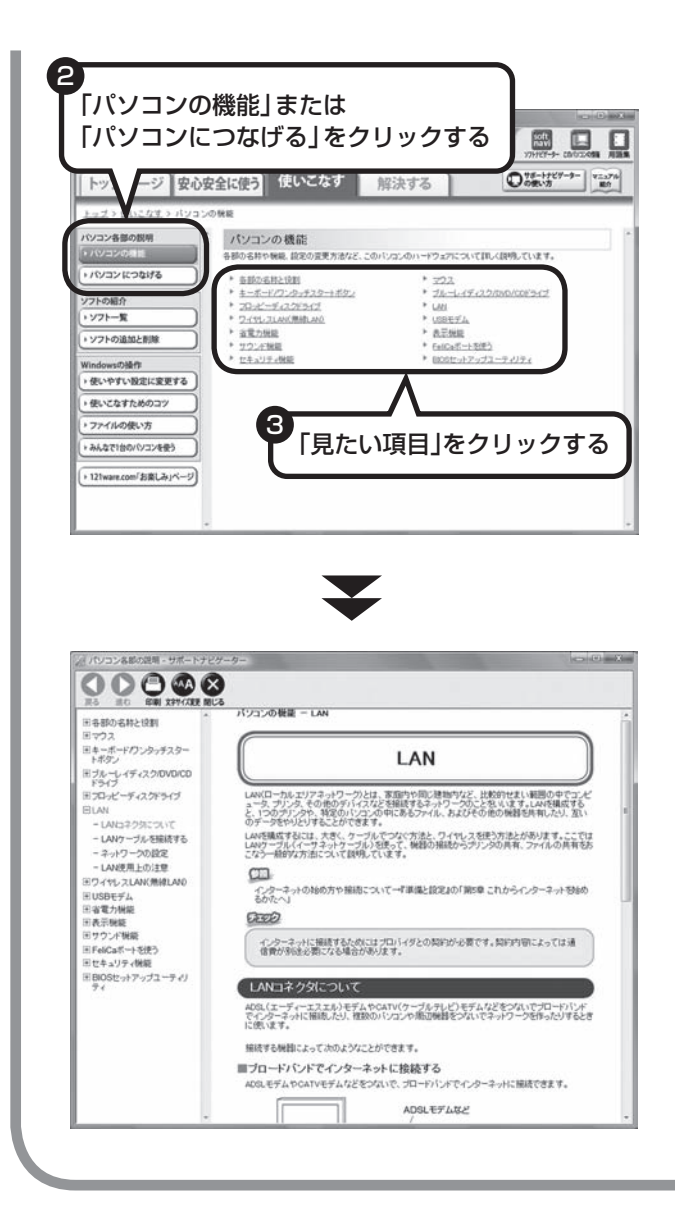

「パソコン各部の説明」の画面が表示さ れます。画面左のしおりをクリックす ると、ほかのページを見ることができ ます。

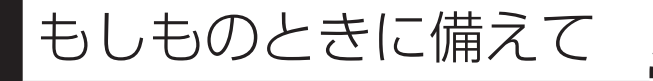

## **大切なデータはバックアップを取る**

## ●バックアップとは

パソコンに内蔵されているハードディスクには、大切なデータが保存されています。このハードディス クは、ちょっとした衝撃によって壊れたり、長期間使用するうちに突然動かなくなったりすることがあ ります。このような場合、ハードディスクを交換したり再セットアップすることでパソコンをご購入時 の状態に戻すことはできますが、大切なデータが失われてしまいます。万一のアクシデントに備えて、 データの控えを残しておきましょう。このデータの控えのことを「バックアップ」と呼びます。

● バックアップ、再セットアップディス ク、パスワードでもしもに備える

**尚 ポイント** 

#### ●DVD-RやCD-Rなどにもバックアップを取っておく

このパソコンに搭載されている「バックアップ・ユーティリティ」というソフトを使って、バックアッ プを取ることができます。「バックアップ・ユーティリティ」の使い方について詳しくは、『パソコンの トラブルを解決する本』の「もしものときに備えて(バックアップ)」-「バックアップ・ユーティリティ でバックアップ/復元する」をご覧ください。

ただし、ハードディスクのDドライブという場所にバックアップを取っておいても、ハードディスク 自体が故障したときは、データをもとに戻すことができません。別売のDVD-RやCD-Rなどにもバッ クアップを取っておくことをおすすめします。

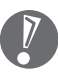

 ・ セキュリティ機能を使用してデータのバックアップを取る場合、パスワードを控えておいて ください。パスワードを忘れると復元できなくなります。

- ・ セキュリティ機能を使用してDVDやCDにデータのバックアップを取る場合や、バックアッ プを取ったデータを参照・復元する場合、ハードディスクに一時的にデータをコピーする必要 があります。そのため、バックアップを取ったデータのサイズに応じて、ハードディスクのい ずれかのドライブに約0.9 ~ 50Gバイトの空き容量が必要です。
- ・ 著作権を持つデータ(購入した音楽データなど)は、「バックアップ・ユーティリティ」を使って バックアップを取ることができません。また、多くはエクスプローラなどでコピーしても利 用できません。著作権を持つデータのバックアップは、そのデータを扱えるソフト(音楽デー タであれば、そのデータの購入に使用したソフト)でおこなってください。

## ●ハードディスク全体のバックアップを取る

「Roxio BackOnTrack」というソフトを使うと、ハードディスク全体をDVDなどのディスクにバッ クアップを取ることができ、ドライブ全体を復元することができます。

またCドライブ全体をDドライブやDVDなどのディスクにバックアップすると、Dドライブのデータ をそのままにして、Cドライブのみ復元することができるようになります(Cドライブのバックアッ プデータはDドライブに取ることもできます)。

インターネットやメールの設定や、ソフトの設定など、すべておこなった状態をバックアップ/復元 できるので便利です。

まずは、第5章または第6章の作業が終わり、インターネットの設定が完了した直後にハードディス クのバックアップを取っておくことをおすすめします。

そのほか、トラブルが起きたときのために、いろいろな設定が終わった状態のバックアップを取って おくとよいでしょう。

「Roxio BackOnTrack」は、「ソフトナビゲーター」-「パソコンの設定」-「ハードディスクを丸ごと/ファ イル単位でバックアップ/復元する」-「BackOnTrack」の「ソフトを起動する」をクリックして起動し てください。

「Roxio BackOnTrack」の使い方については『パソコンのトラブルを解決する本』の「もしものとき に備えて(バックアップ)」-「Roxio BackOnTrackでバックアップ/復元する」をご覧ください。

#### データを保存しておくだけでもバックアップになる

「バックアップ・ユーティリティ」を利用するほかに、大切なデータを定期的にDVD-RやCD-R、外付 けのハードディスクなどに保存しておくだけでもバックアップの効果があります。

# **再セットアップディスクを作成しておく**

トラブルがどうしても解決できないときにおこなう「再セットアップ」は、通常、ハードディスク内 にある再セットアップ用データを使います。しかし、ハードディスクが故障した場合は、この方法で 再セットアップすることができなくなります。そのような場合に備え、再セットアップディスクを作 成しておき、そのディスクから再セットアップすることができるようにしておきましょう。再セット アップディスクを作成する方法については、『パソコンのトラブルを解決する本』の「再セットアップ ディスクを作成する」をご覧ください。

再セットアップディスクは、ご購入時の製品構成以外では、作成できないことがあります。

## **Windows起動時のパスワードを設定する**

不正アクセス被害防止や情報の保護など、セキュリティ対策のため、Windows起動時にパス ワードを入力する設定をしておくことをおすすめします。

手順については、第3章の「Windowsのパスワードを設定する」(60ページ)をご覧ください。

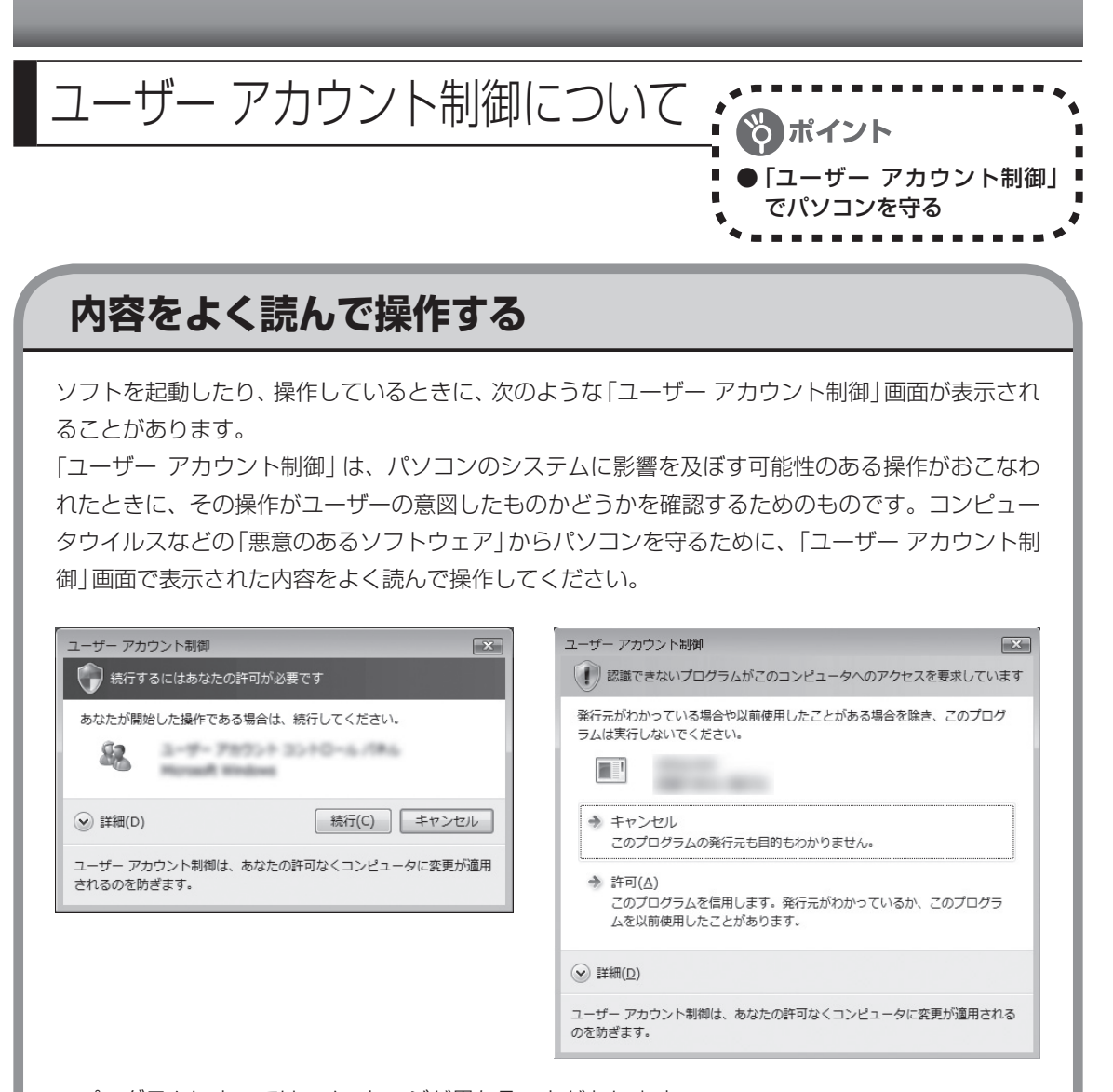

※プログラムによっては、メッセージが異なることがあります。

 $\overline{\imath}$ 

「ユーザー アカウント制御」画面で「管理者」ユーザーのパスワードが必要な場合があります。

# <sup>第</sup>**5**<sup>章</sup>

# これからインターネットを始めるかたへ

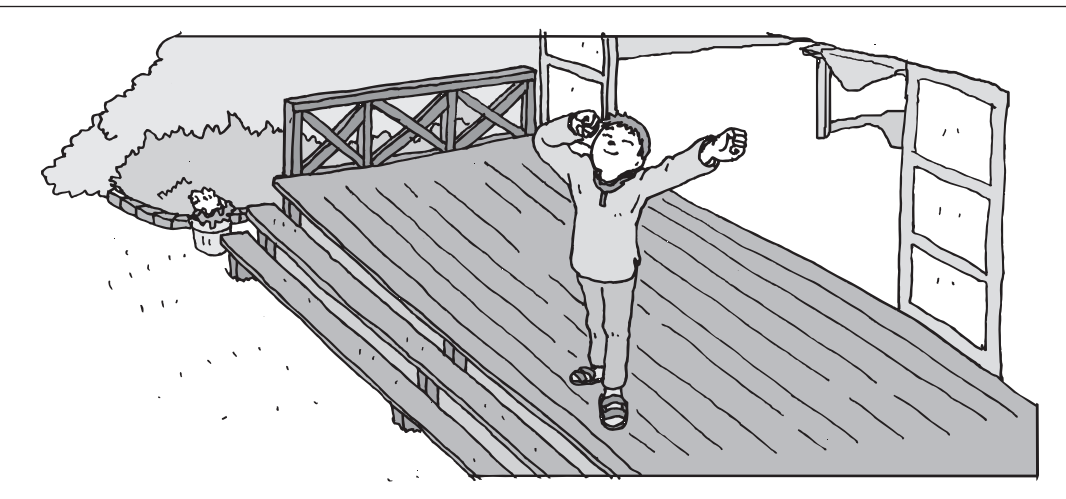

インターネットを利用してホームページを楽しんだり、メールをやりとりするためには、パソ コンを通信回線に接続し、インターネット接続業者(プロバイダ)に入会する必要があります。 ここでは、はじめて自分のパソコンでインターネットを始めるかたを対象に、接続や設定の手 順を説明します。前に持っていたパソコンで、すでにインターネットを利用していたかたは、「第 6章 パソコンを買い替えたかたへ」(141ページ)へ進んでください。

- インターネットの接続方法 ............................**110**
- ブロードバンド接続の流れ ............................**111**
- 接続設定の進め方 ............................................**115**
- ワイヤレスLANを利用した
- ブロードバンド接続の設定 ............................**116**
- ブロードバンド接続の設定 ............................**128**
- インターネットに接続する ............................**130**
- メールソフトを設定する ................................**132**
- パソコンを安全に使うための設定をおこなう ..**136**

インターネットの 接続方法

インターネットを利用するための接続方 法には、いろいろなものがあります。 高速なブロードバンド接続と、それ以外に ■ 大きく分けられます。

## **ブロードバンド接続**

#### ●FTTH(エフティーティーエイチ)

光ファイバーを使ってインターネット接続をする方法です。回線事業者によってサービスの名前が 異なります(Bフレッツなど)。

ほかのブロードバンド接続よりも高速な通信をおこなえます。また、受信だけではなく送信速度も高 速なため、大きなデータのやりとりに向いています。

光ファイバーを家の中に引き込むための工事が必要になる場合があります。

### ●ADSL(エーディーエスエル)

家庭にあるアナログ回線(一般の電話回線)を使って、インターネット接続をする方法です。いくつか の回線事業者がサービスを提供していて、回線速度もサービスごとに異なります。 サービスの提供地域が広く、アナログ回線を利用するため、手軽にブロードバンドを利用できます。

#### ●CATV(ケーブルテレビ/シーエーティーブイ)

ケーブルテレビ会社の回線を使ってインターネット接続をする方法です。インターネットと同時に、 ケーブルテレビ放送なども利用できます。回線速度やサービスは、各CATV業者によって異なります。

## **そのほかの接続**

### ●ダイヤルアップ接続

一般の電話回線を使ってインターネットに接続する方法です。電話回線があれば、電話回線ケーブル (モジュラケーブル)を用意するだけでインターネットに接続できます。

回線速度がほかの接続と比べてきわめて遅いため、動画など、サービスによっては利用できないこと があります。また、インターネット利用中は電話を使用できません(電話をかけてきた相手には、話 し中になります)。

## ●ISDN(アイエスディーエヌ)

NTTのデジタル回線、ISDNでインターネットに接続する方法です。アナログ回線よりも少しだけ高 速になります。また、電話とインターネットを同時に利用できます。ダイヤルアップ接続と同じよう に、動画など、サービスによっては利用できないことがあります。

# **1** プロバイダや申し込みたいコース(料金プラン)を決める

# プロバイダとは、インターネット接続業者のことです。特に会社を決めていない場合、BIGLOBE

FTTHの場合を例として、イン ターネットに接続するまでの流

れを説明します。

に入会することをおすすめします。

詳しくは、「プロバイダに入会する」(112ページ)をご覧ください。

ブロードバンド接続の流れ

# **2** プロバイダに申し込む

入会するプロバイダとコース(料金プラン)を決めたら、電話または書面で入会を申し込みます。 詳しくは、「プロバイダに入会する」(112ページ)をご覧ください。

# **3** 回線の開通を待つ

FTTHは、回線をNTT東日本またはNTT西日本が提供するもの(Bフレッツ)と、別の回線事業者 (KDDIやアッカなどという会社があります)が提供するものがあります。どこが回線を提供する かや、通信速度などによってコース(料金プラン)が分かれています。FTTHを利用できるか適合 チェックをおこなってから、必要に応じて回線終端装置の準備や光ファイバーの導入工事などを おこないます。申し込みから開通までは、通常、数週間かかります。

申し込みから回線の開通までについて詳しくは、各回線事業者にお問い合わせください。

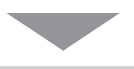

# **4** 回線終端装置を接続して、パソコンの設定を変更する

回線終端装置をパソコンに接続して、パソコンの設定を変更します。 回線や機器によって接続方法や設定が異なります。「入会手続きが完了したら」(114ページ)を ご覧ください。

# **プロバイダに入会する**

#### ●BIGLOBEに入会する

インターネットプロバイダBIGLOBEでは、お電話で入会申し込みを受け付けております。 BIGLOBE電話で入会センター(受付時間9:00 ~ 21:00 365日)

#### **E** 0120-15-0962

※ 電話番号はおかけ間違えのないようにご注 意願います。

※ 携帯電話、PHSからもご利用になれます。

#### そのほかのプロバイダに入会する

BIGLOBE以外にもさまざまなプロバイダが あります。入会方法については、各プロバイダ にお問い合わせください。

#### ●プロバイダって何をするの?

プロバイダはインターネットに24時間つな がっているコンピュータ(「サーバー」といいま す)を管理しています。このサーバーが、メー ルを一時的に預かってくれたり、インターネッ トにつなげる中継役となってくれるのです。 プロバイダは、「ISP(インターネット・サービ ス・プロバイダの略)」と呼ばれることもありま す。

## **申し込みたいコース(料金プラン)を決めるには**

多くのプロバイダは、ブロードバンド方式、回線事業者、通信速度などの種類別に、たくさんの コース(料金プラン)を用意しています。あらかじめ、プロバイダのパンフレット(BIGLOBEの『イ ンターネット活用ブック』など)を見て検討してください。また、お住まいの地域や建物の状況に よって利用できないサービスがあります。申し込みたいコースが利用できるかどうか、プロバイ ダにお問い合わせください。また、集合住宅の場合は、オーナーや管理組合の承認が必要な場合 があるので、こちらも確認してください。

# **FTTH以外の接続の場合**

## **ADSL**

お住まいの地域や建物でADSLの利用が可能か、回線事業者の担当者がコンサルティングをおこない ます。詳しくは、プロバイダにお問い合わせください。

申し込む回線事業者や必要な工事によっても異なりますが、申し込みから開通まで、一般に数週間程 度の時間がかかります。

## **CATV**

ケーブルテレビ局への申し込みが必要です。申し込み手続きやインターネット接続用機器の設置な どについては、ご利用地域のケーブルテレビ局にお問い合わせください。 開通までに必要な時間は、ケーブルテレビ局によって異なります。各ケーブルテレビ局にお問い合わ せください。

### **ISDN**

BIGLOBEの場合、ダイヤルアップコースの中にある「使いほーだい」コースが「フレッツ・ISDN」に 対応しています。これまでアナログ回線で電話を利用していたかたは、ISDN回線への切り換え工事 をおこない、TA(ターミナルアダプタ)などのISDN接続機器を設置する必要があります。

# **入会手続きが完了したら**

通常、入会手続きが完了したら、回線事業者から導入工事や接続に必要な機器に関するご説明の 連絡があります。このときに導入工事の希望日をお伝えください。

導入工事の日取りが決まると、回線事業者からインターネット接続に必要なマニュアル、CD-ROM(接続ツール)などを含むご案内の資料が送られてきます。インターネットに接続する際に 必要になりますので、プロバイダから送られてきた資料とともに大切に保管してください。 回線事業者の工事担当者が来て、インターネット接続のための導入工事が終了すると、いよいよ インターネットへの接続設定をおこないます。「ブロードバンド接続の設定」(128ページ)をご 覧になり、設定をおこなってください。

 集合住宅型のブロードバンド接続やCATVのブロードバンド接続など、ご利用になるブロード バンド接続の種類により、設定方法や機器の種類が異なります。詳しくは、回線事業者やケー ブルテレビ局へお問い合わせください。

#### ルータは必要?

ルータは、複数のパソコンやインターネット接続可能機器をインター ネットに接続するときに必要になります。このパソコンだけをイン ターネットに接続する場合は、必要ありません。

ルータを使う場合は、パソコンを直接インターネットに接続する場合 と接続方法が異なります。「ブロードバンド接続の設定」(128ページ) をご覧になり接続してください。

ルータは、必要に応じて別途ご購入ください。ADSLの場合、ルータタ イプのADSLモデムを選択することもできます。

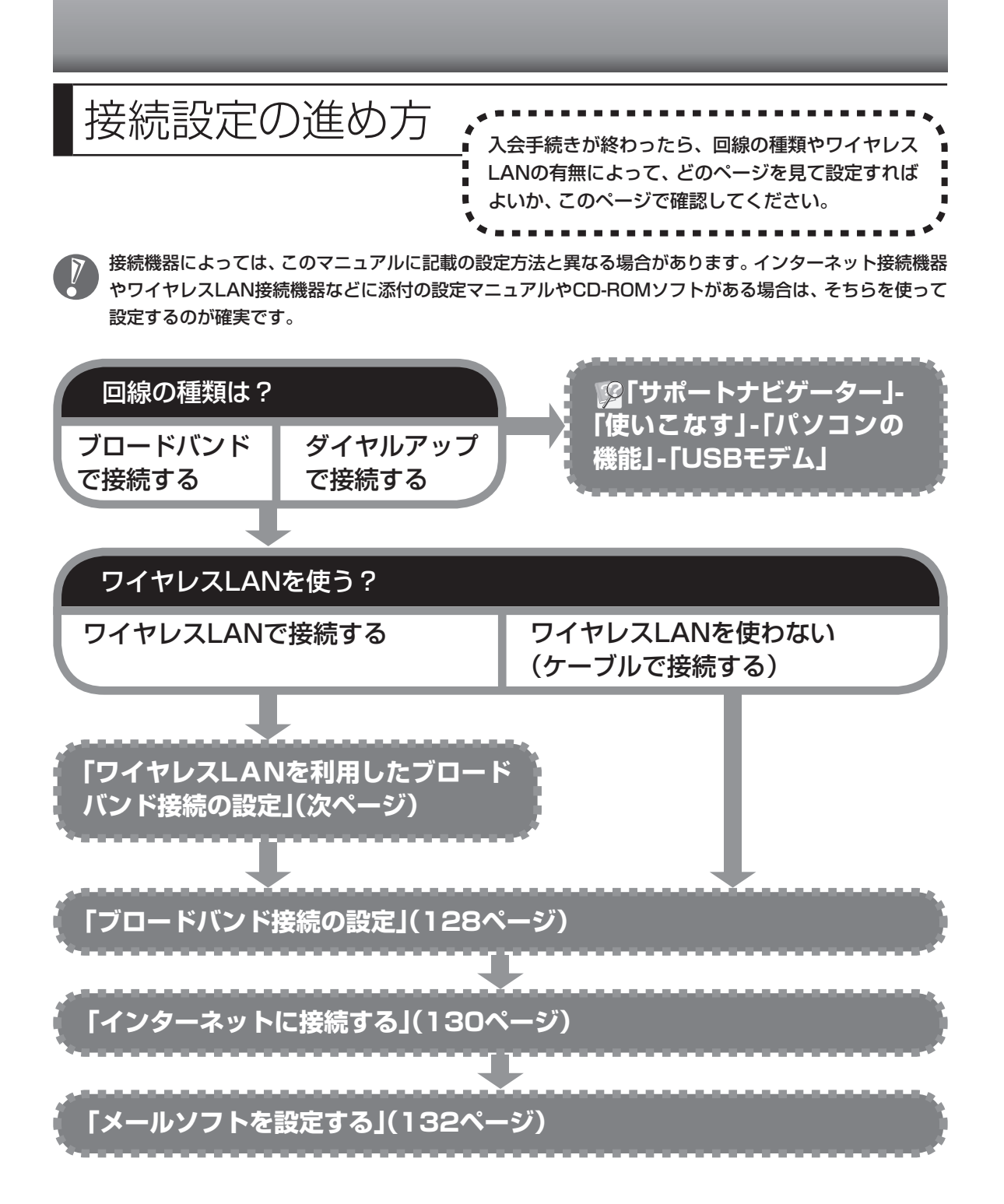

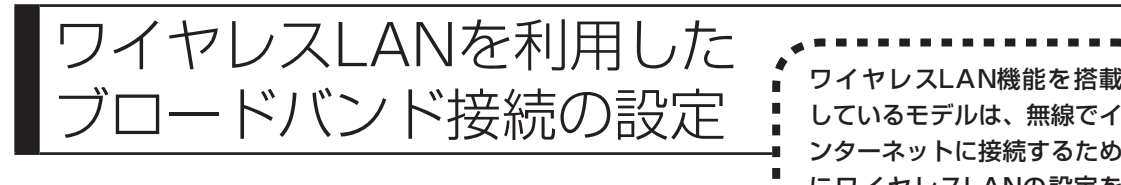

しているモデルは、無線でイ ンターネットに接続するため にワイヤレスLANの設定を おこないます。

# **ワイヤレスLAN機能について (ワイヤレスLAN機能のあるモデルのみ)**

ワイヤレスLANとは、LANケーブルを無線(ワイヤレス)にしたものです。ワイヤレスLANを活 用すれば、たくさんのケーブルが必要だったインターネット接続が変わります。

## 家の中で

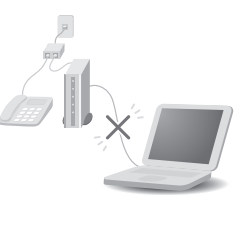

ブロードバンドを利用するときは、パソコンとネットワーク機器をLAN ケーブルで接続します。ワイヤレスLANを使うと、この部分のケーブル接続 が不要になります。

ワイヤレスLANの規格や使用環境にもよりますが、ワイヤレスLANの電波 は、建物の壁などもある程度越えて届きます。ワイヤレスLANを導入すれ ば、パソコンの設置場所や持ち運びがもっと自由になり、使い方が広がりま す。

 ワイヤレスLANは便利ですが、セキュリティの対策をしっかりしないと、外部からネットワー  $\sum_{\bullet}$ クに入られて無断で利用され、情報を読まれてしまう危険があります。そうならないように、 ワイヤレスLANを使うときは暗号化など、セキュリティをしっかり設定してください。

# **ワイヤレスLANの種類はいろいろある**

ワイヤレスLANには現在、IEEE802.11b 、IEEE802.11g、IEEE802.11a、およびDraft IEEE802.11nの4種類があり、組み合わせによっては接続できない場合もあるので注意が必要 です。

また、Draft 11n対応ワイヤレスLANモデルは、IEEE802.11b、IEEE802.11g、IEEE802.11a、 およびDraft IEEE802.11nに対応しています。

ワイヤレスLANそれぞれの種類には、次のような特徴があります。

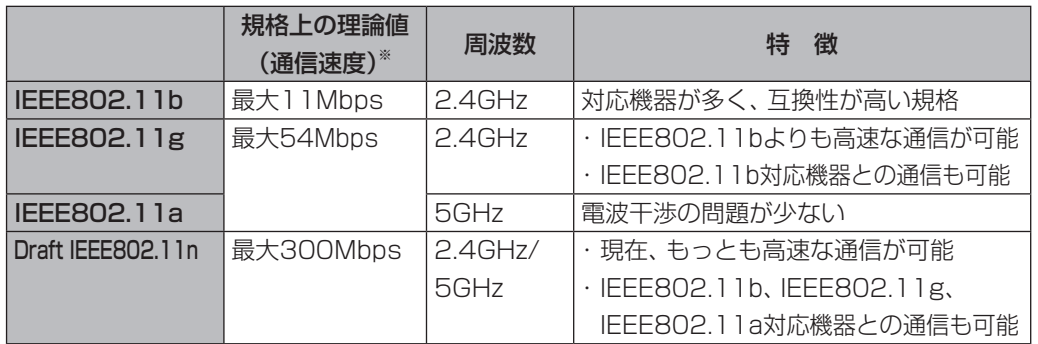

※ 各規格による理論的な通信速度をもとにした通信モード表記です。通信の実効速度はこの通信モードの50%以下になります。 通信速度は、パソコンと相手機器との間の電波状態や距離によっても変化します。詳しくは、付録の「仕様一覧」をご覧く ださい。

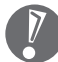

 お使いの機器やプロバイダにより設定は大きく異なります。お使いの機器に添付されている説明書、プロバ イダから入手した説明書、メーカやプロバイダのホームページなどで設定を確認してください。

## **設定に必要なもの**

#### ●回線事業者やプロバイダから入手した資料

プロバイダの会員証など、ユーザー名やパスワードがわかる資料を用意してください。また、プロバ イダから入手した接続設定用マニュアルやCD-ROMなどがある場合、そのマニュアルやCD-ROMに したがって設定をおこなってください。

#### ●回線終端装置またはモデム

ブロードバンド回線の種類によって次のような機器が必要です。詳しくは、入会申し込みの時点でプ ロバイダにご確認ください。

- ・ FTTH :回線終端装置(回線工事で設置) ・ CATV :ケーブルモデム(CATV開通工事で設置)
- ・ ADSL :ADSLモデム

#### ●ワイヤレスLANアクセスポイントまたはワイヤレスLANルータ

お使いのブロードバンド回線の種類やモデムの種類によって次のような機器が必要です。

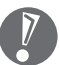

 ・ ADSLの場合、ADSLモデムにワイヤレスLANアクセスポイント機能が内蔵されているもの もあります。

- ・ 機器を購入するときは、このパソコンと通信できるかどうかを確認してください。
- ・ 機器を購入するときは、お使いのモデムや回線終端装置の種類を確認してください。

#### **◆ワイヤレスLAN アクセスポイント(ブリッジタイプ)**

次のような場合、ワイヤレスLANアクセスポイント(ブリッジタイプ)が必要です。

- ・ ルータ機能のあるモデムをお使いの場合
- ・ ワイヤレスLAN 機能のないルータ(有線)を使って、インターネットに接続している場合

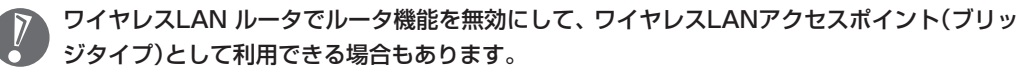

#### **◆ワイヤレスLAN ルータ(ルータタイプのワイヤレスLAN アクセスポイント)**

次のような場合、ワイヤレスLAN ルータ(ルータタイプのワイヤレスLAN アクセスポイント)が必 要です。

・ ルータ機能のないモデムをお使いで、複数のパソコンでインターネットに接続するなどルータ機能 が必要な場合

## **1** 機器を接続する

まず、このパソコンとネットワーク機器を接続してください。 詳しい接続方法については、機器に添付されている説明書、プロバイダから入手した説明書、メー カやプロバイダのホームページなどをご覧ください。 FTTHの回線終端装置やADSLモデムをお使いの場合、次のように接続します。

## **回線終端装置やルータ機能のないADSLモデムの場合**

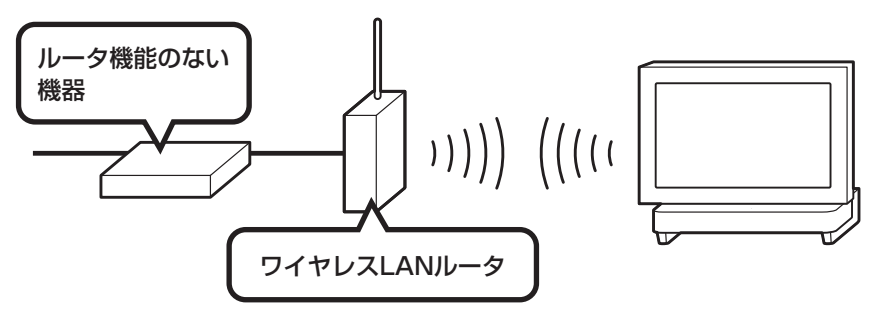

**回線終端装置やルータ機能のないADSLモデムの場合(ルータ(有線)を利用する場合)**

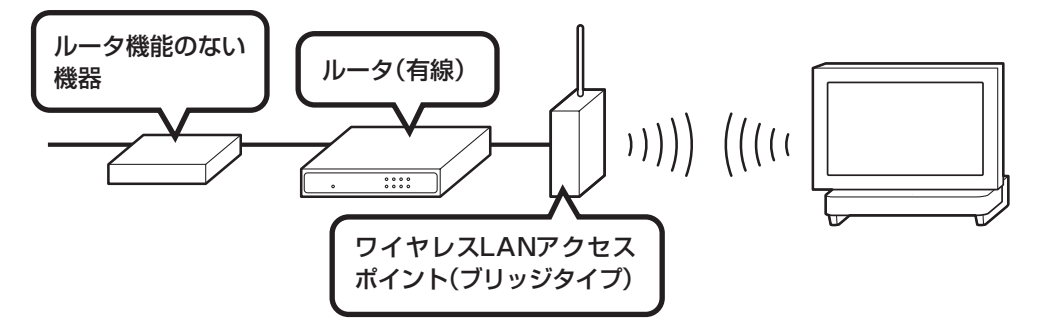

**ルータ機能のあるADSLモデムの場合**

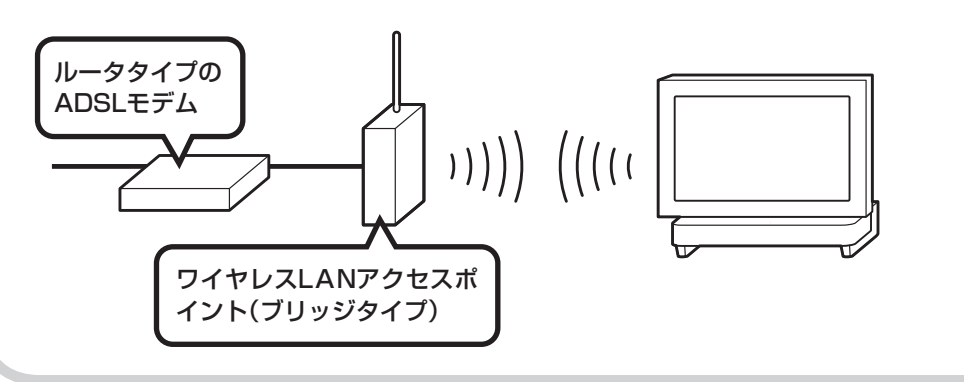

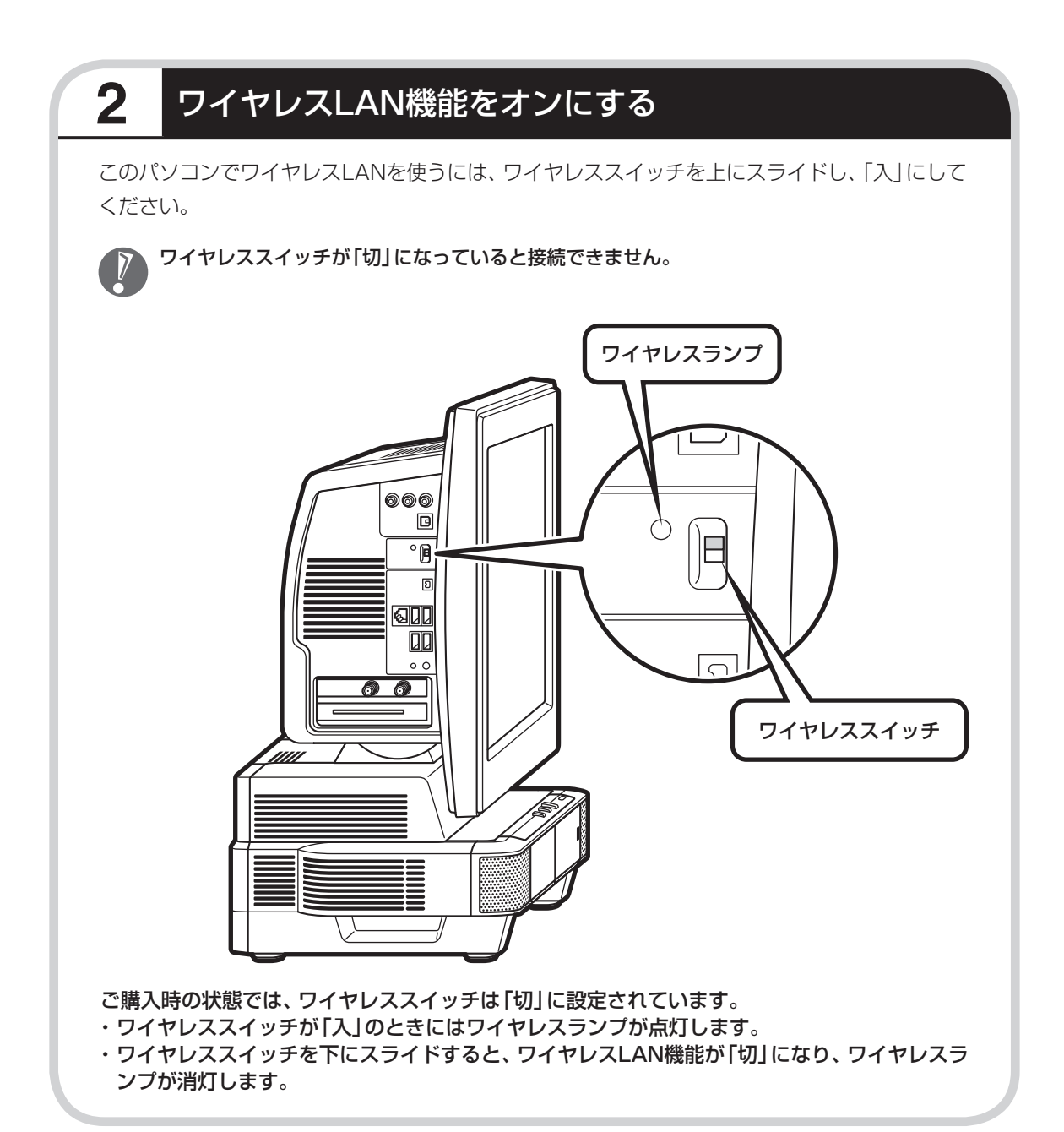

# **接続する機器の設定について**

ワイヤレスLANの接続では、接続するワイヤレスLANアクセスポイントがネットワーク名 (SSID)を通知する設定になっているか、通知しない設定になっているかでパソコンの設定が異 なります。あらかじめお使いの機器のマニュアルをご覧になり、設定を確認しておいてください。

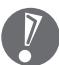

 ・ ネットワーク名(SSID)は、通知しない設定にする方が、不正アクセスなどへのセキュリティ が高まります。

- ・ 手順中に出てくるネットワークキーやセキュリティの設定などについて、詳しい内容は ♡ 「サポートナビゲーター」-「使いこなす」-「パソコンの機能」-「ワイヤレスLAN(無線LAN)」に 説明があります。そちらも参照してください。
- ・ 機器によっては、パソコンの設定をする前に、ユーザー名やパスワードなどの接続情報を設 定する場合もあります。機器に添付されている説明書などの記載にしたがってください。

ここからの手順は、接続するワイヤレスLANアクセスポイントの設定によって異なります。

#### ・ネットワーク名(SSID)を通知するワイヤレスLANアクセスポイント

- →次ページの「3 ネットワーク名(SSID)を通知するワイヤレスLANアクセスポイントに接続する」へ進 んでください。
- ・ネットワーク名(SSID)を通知しないワイヤレスLANアクセスポイント
	- →125ページの「4 ネットワーク名(SSID)を通知しないワイヤレスLANアクセスポイントに接続する」 へ進んでください。

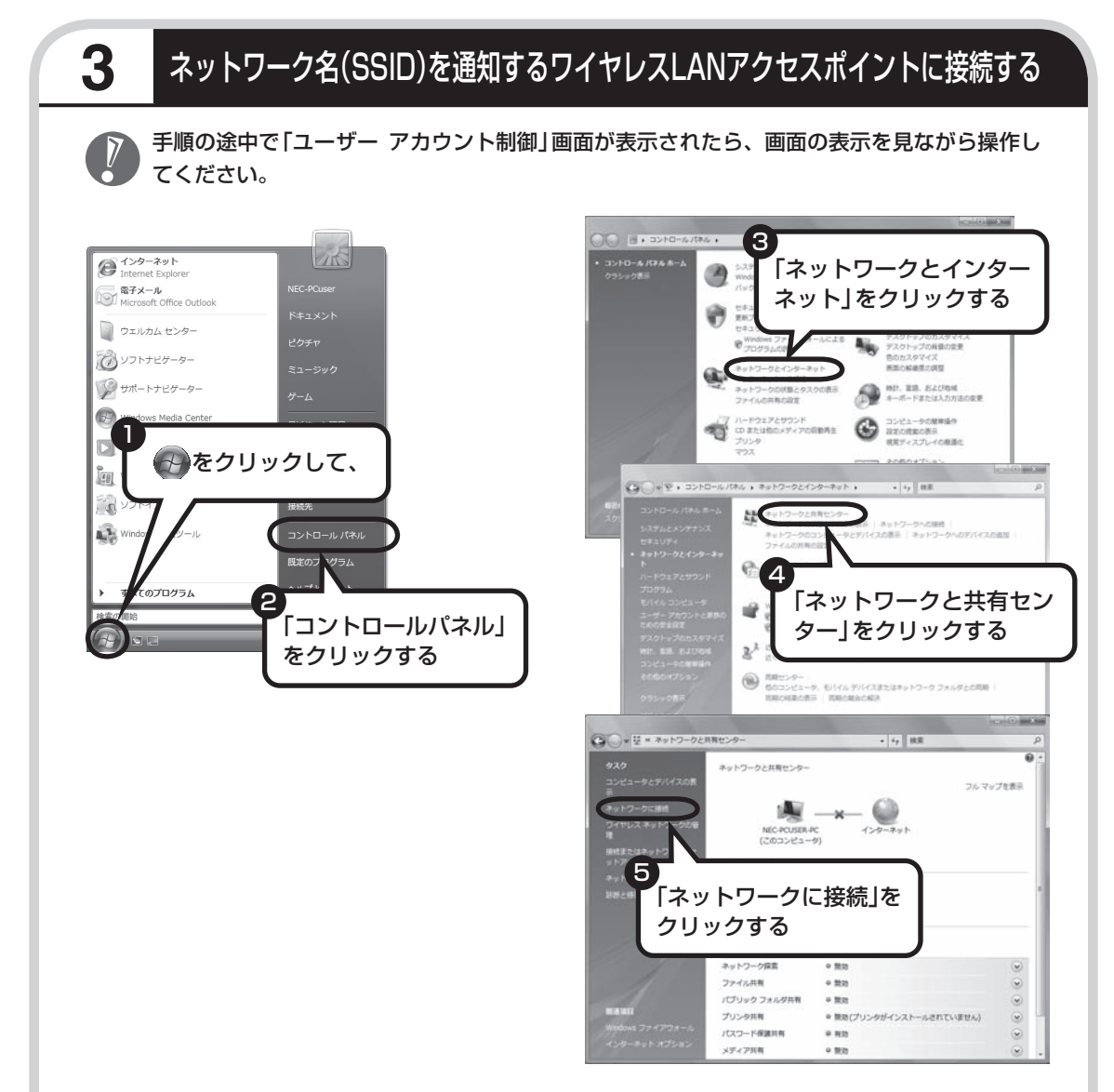

「ネットワークに接続」が表示されます。

 「ネットワークに接続」は、「スタート」-「接続先」をクリックしても表示できます。  $\overline{\gamma}$ 

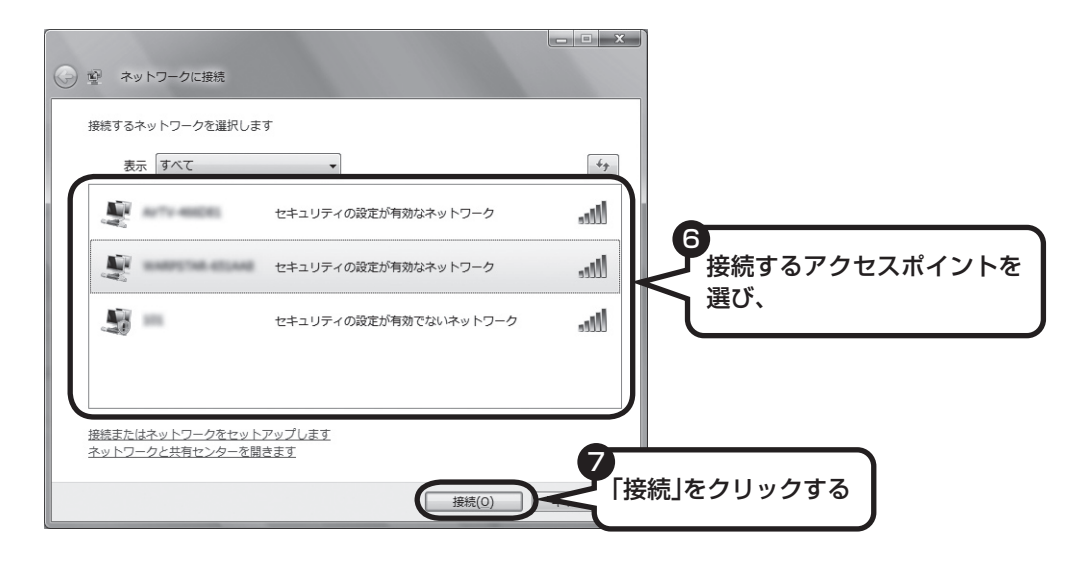

接続するネットワーク名が表示されていない場合は、画面右の を 夜クリックしてください。 それでもネットワーク名が表示されない場合は、通知領域の に を右クリックし、「診断と修復」 を選択してください。

ネットワーク名(SSID)が表示されない場合は、次の理由が考えられます。

・ 電波の状態が悪い。

電波が確実に届く範囲内に移動して作業してください。

 ・ ワイヤレスLANアクセスポイントが、ネットワーク名(SSID)を通知しない設定になってい る。

 ワイヤレスLANアクセスポイントのマニュアルなどを見て、設定を確認してください。ネッ トワーク名(SSID)を通知しない場合の設定については、125ページをご覧ください。

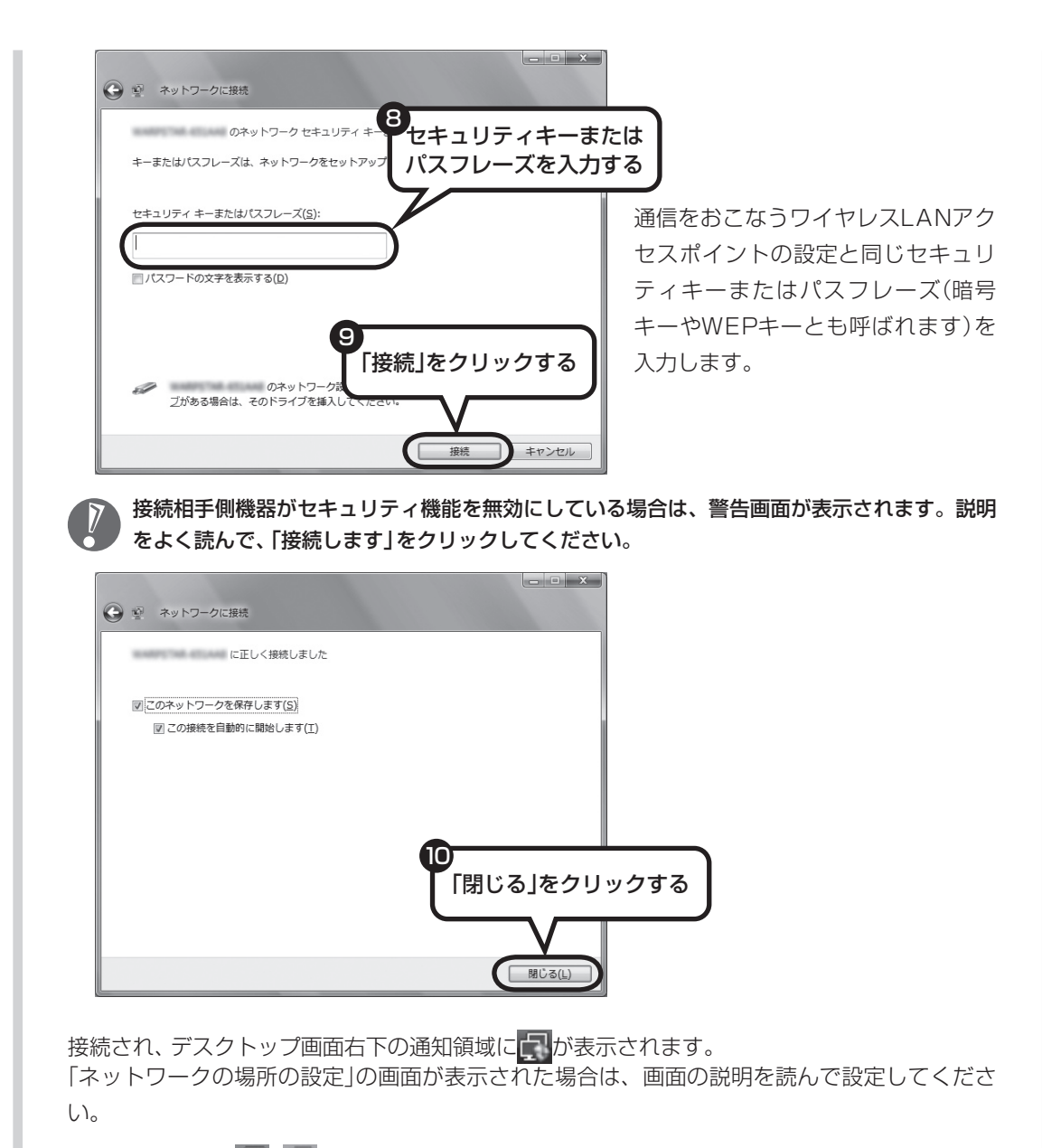

画面右下に スト か表示されている場合は、セキュリティキーまたはパスフレーズ(暗号キー やWEPキーとも呼ばれます)が正しいか確認してください。

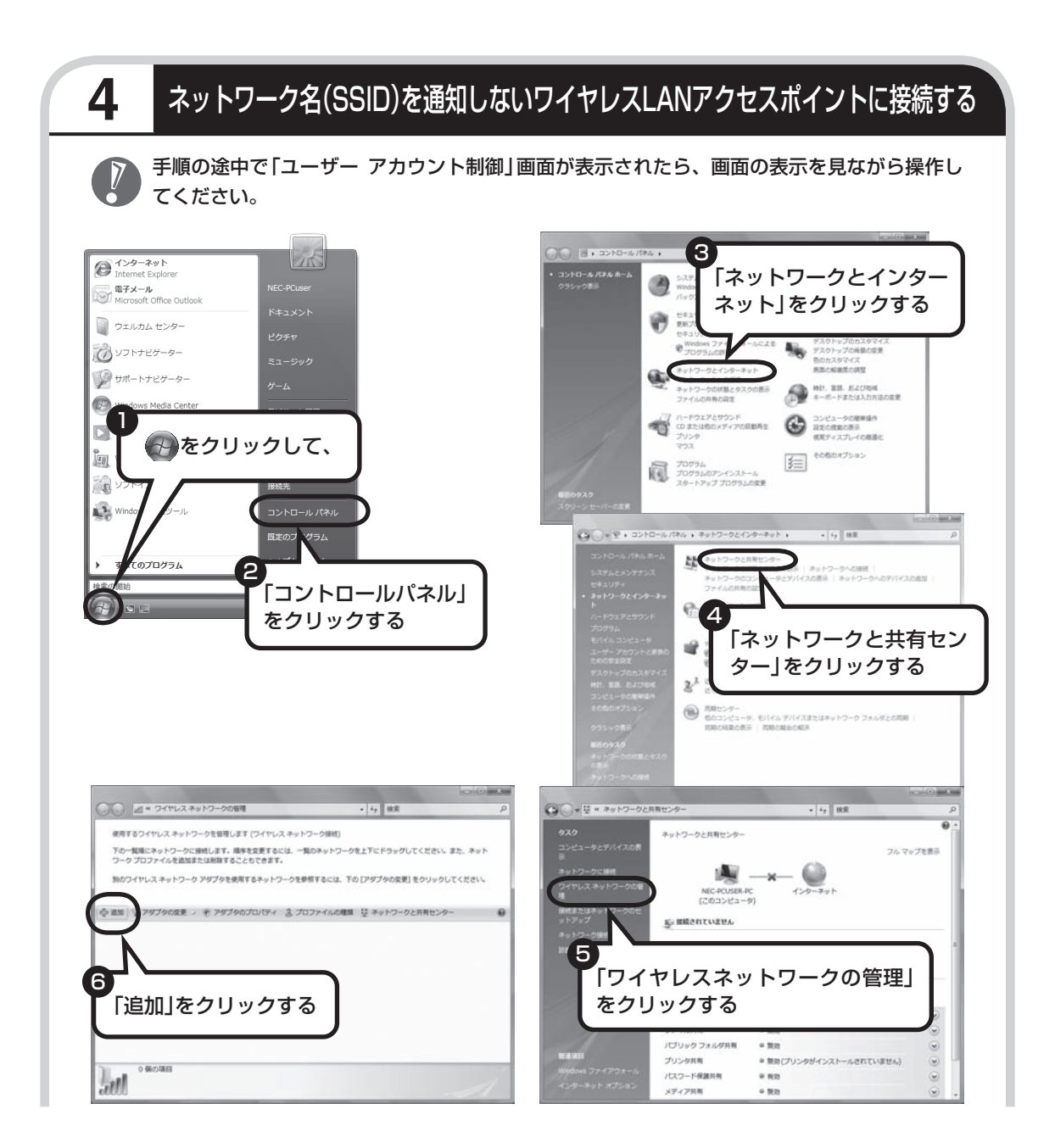

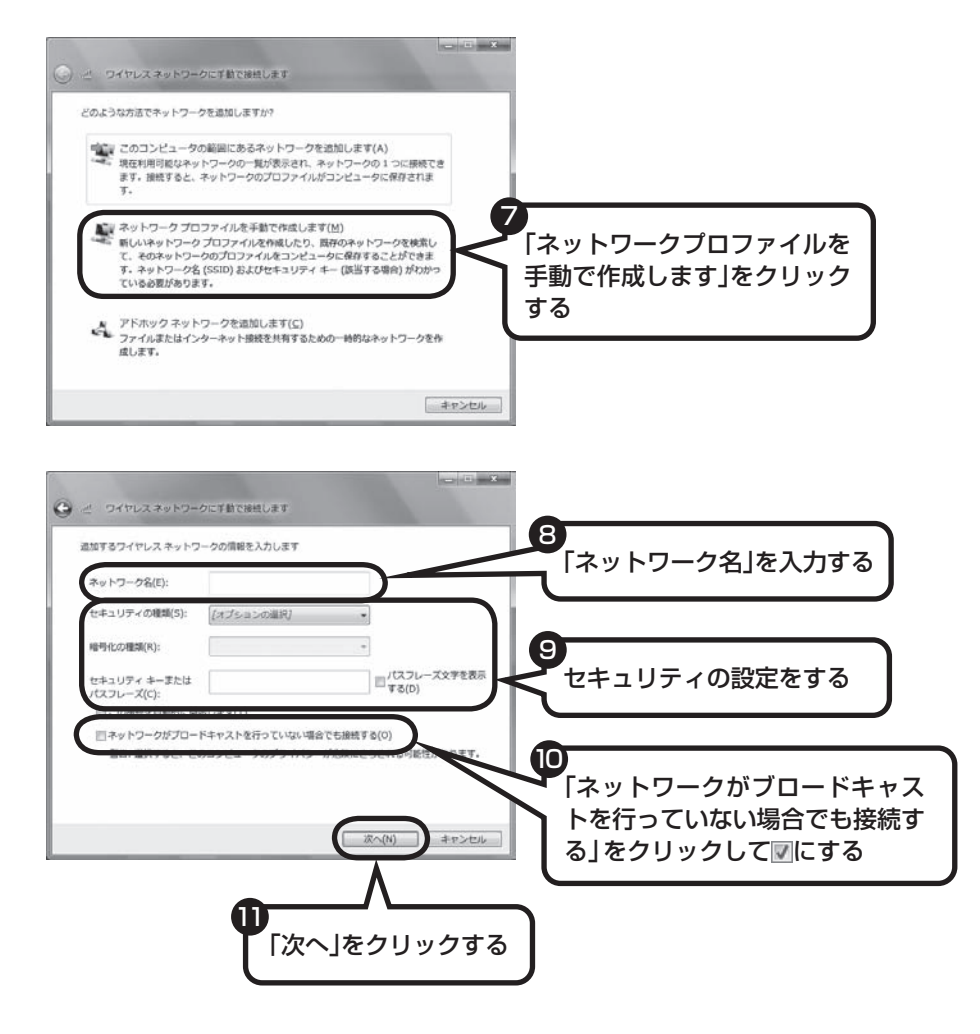

通信をおこなうワイヤレスLANアクセスポイントの設定と同じに設定します。

 接続相手側機器がセキュリティ機能を無効にしている場合は、手順9の「セキュリティの種類」 を「認証なし(オープンシステム)」にしてください。その場合、セキュリティキーまたはパスフ レーズ(暗号キーやWEPキーとも呼ばれます)を入力する必要はありません。

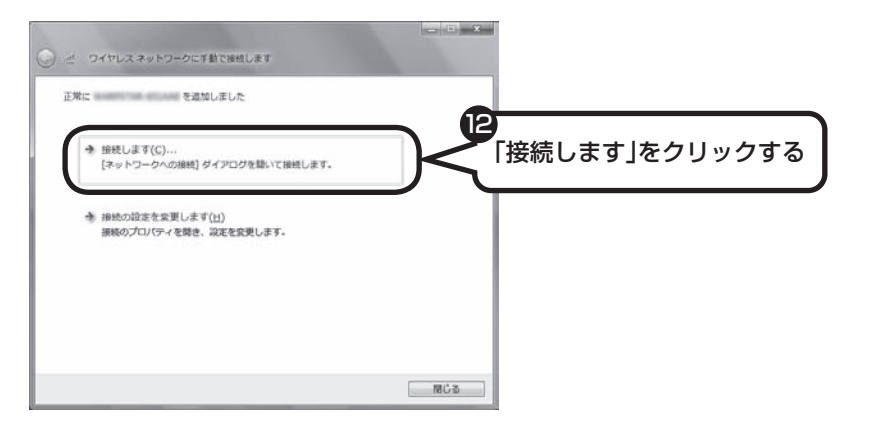

接続され、デスクトップ画面右下の通知領域に いあ表示されます。 「ネットワークの場所の設定」の画面が表示された場合は、画面の説明を読んで設定してください。

画面右下に ストラ お表示されている場合は、セキュリティキーまたはパスフレーズ(暗号キー やWEPキーとも呼ばれます)が正しいか確認してください。

# **設定が完了したら**

ワイヤレスLANルータ、ルータタイプのモデム、ルータ(有線)などを使用している場合は、接続 情報を設定、登録してください。詳しくは、機器に添付されている説明書、プロバイダから入手 した説明書、メーカやプロバイダのホームページなどをご覧ください。

すべての設定が終わったら、「インターネットに接続する」(130ページ)へ進み、インターネット への接続を試してください。

 接続情報を設定、登録しないと、このパソコンでの設定が終わってもインターネットに接続で きません。

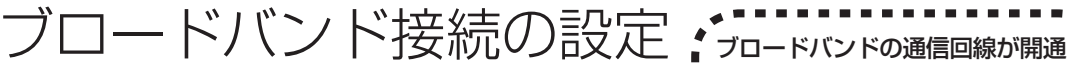

したら、パソコンを通信回線に接 ■ 続して、設定をおこないます。

 お使いの機器やプロバイダにより設定は大きく異なります。プロバイダから入手した説明書や、プロバイダ のホームページなどで設定を確認してください。

## **必要なもの**

### 回線事業者やプロバイダから入手した資料

プロバイダの会員証など、ユーザー名やパスワードがわかる資料を用意してください。また、回線事 業者から入手した接続設定用マニュアルやCD-ROMなどがある場合、そのマニュアルやCD-ROMに したがって設定をおこなってください。

## ●LANケーブル

回線終端装置などに添付されていなければ、LAN(ラン)ケーブルをお買い求めください。LANケー ブルには「ストレートケーブル」と「クロスケーブル」の2種類があります。パソコンと回線終端装置 などのインターネット接続機器をつなぐときは、ストレートケーブルを使用してください。

## ●インターネット接続機器

ブロードバンド回線の種類によって次のような機器が必要です。詳しくは、入会申し込みの時点でプ ロバイダにご確認ください。

・ FTTH :回線終端装置(回線工事で設置)

・ ADSL :ADSLモデム

・ CATV :ケーブルモデム(CATV開通工事で設置)

## ●ルータを使う場合

ルータを使う場合は、さらに次の機器や資料が必要になります。

- ・ ルータ
- ・ ルータに添付されているマニュアル

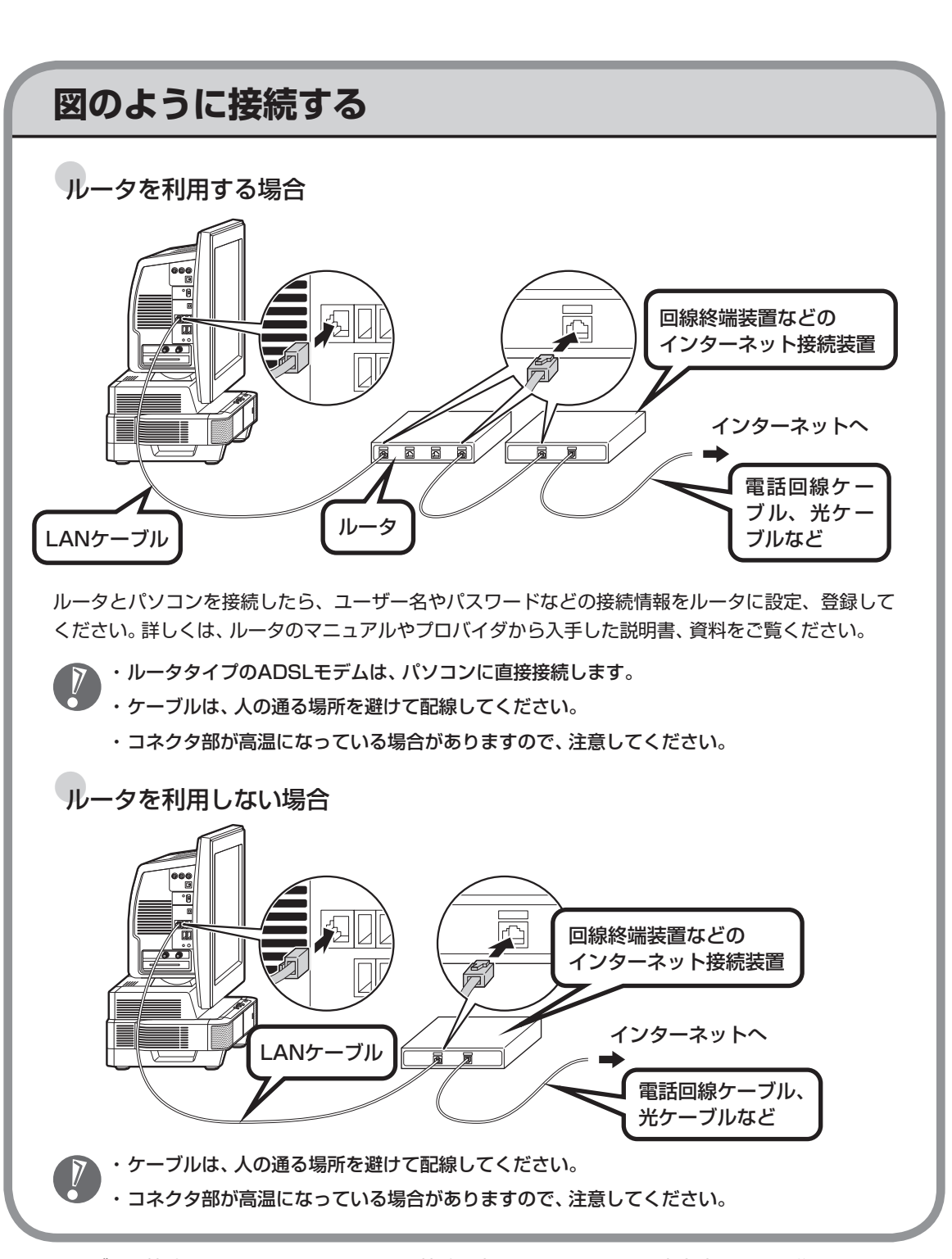

ケーブルを接続したら、インターネットへの接続設定をおこないます。設定方法について詳しくは、ご 加入のプロバイダや回線事業者から入手した資料をご覧ください。

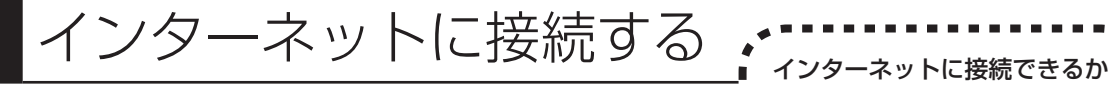

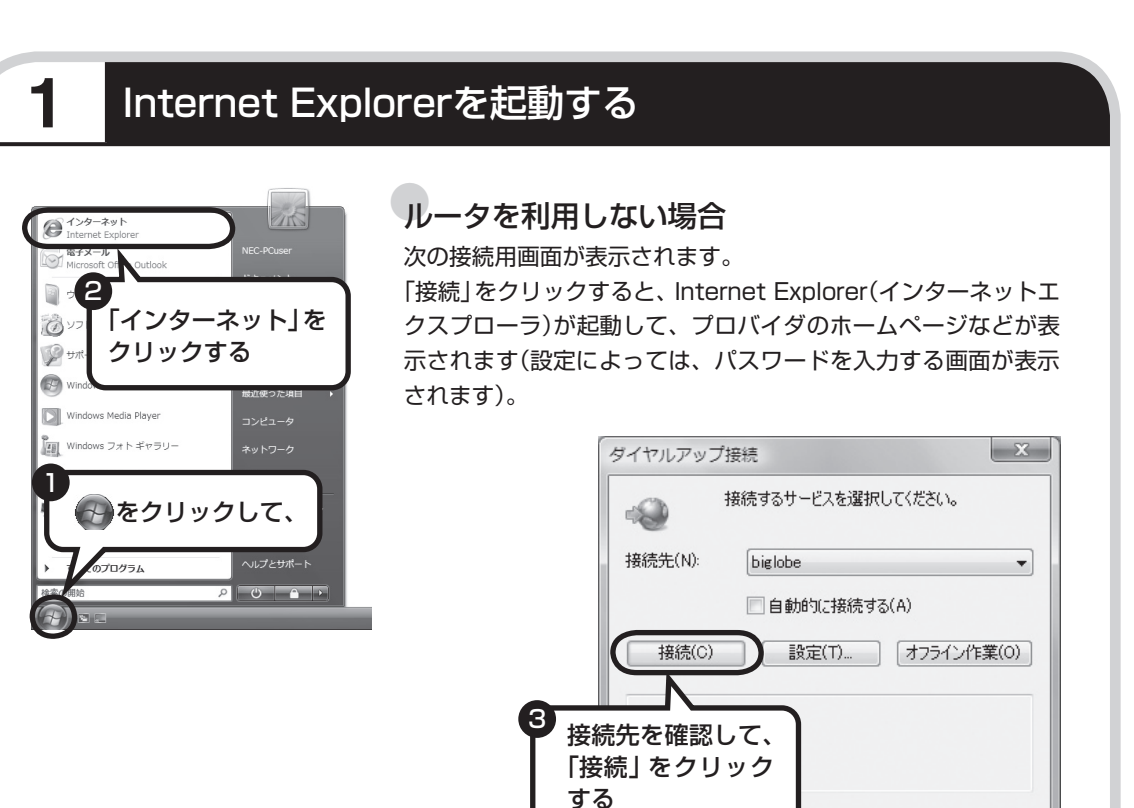

## ●ルータ、ルータタイプのADSLモデム、ワイヤレ スLANルータを利用している場合

確認しましょう。

ルータ、ルータタイプのADSLモデム、ワイヤレスLANルータを 利用している場合、接続用の画面は表示されず、直ちにInternet Explorerが起動して、プロバイダのホームページなどが表示され ます。これは、パソコンの電源を入れると自動的にインターネッ トに接続されるためです。

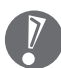

インターネットから切断するときは、次の方法で操作します。

 ・ ルータを利用していない場合 画面右下の通知領域の ねを右クリックして表示されるメニューから、「切断」を選び、切断す る接続をクリックします。

・ ルータを利用している場合 利用しているネットワークを無効にします。詳しくは、 タ「サポートナビゲーター」-「使いこ なす」-「パソコンの機能」-「LAN」の「ネットワークから切断する」をご覧ください。

 ・ ワイヤレスLANを利用している場合 利用しているワイヤレスLANから切断します。詳しくは、 タ「サポートナビゲーター」-「使い こなす」-「パソコンの機能」-「ワイヤレスLAN(無線LAN)」の「ネットワークから切断する」 をご覧ください。

### **これで、インターネット接続の設定は終わりです。 続けて次ページの「メールソフトを設定する」へ進んでください。**

# **ワイヤレスLANの通信がうまくいかない場合**

ワイヤレスLANを利用中に通信がうまくいかなくなった場合は、ワイヤレススイッチがオンに なっているか、または画面右下の通知領域のアイコンが表示されているかを確認してください。 ワイヤレススイッチがオンになっていて、画面右下の通知領域のアイコンが表示されていない場 合は、パソコンを再起動してください。

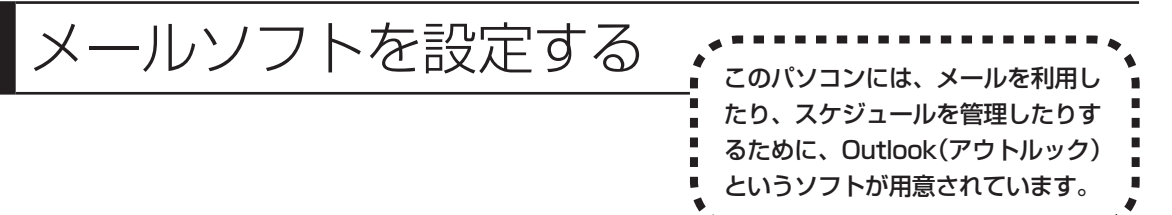

- ・ FTTHやADSLで接続する場合、使用する機器やプロバイダによっては、ここでの説明とは異なる設定が 必要になることがあります。プロバイダの資料やホームページに設定例などが記載されている場合は、そ ちらも併せてご覧になり、設定することをおすすめします。
	- ・ Outlookが入っていないモデルをお使いのかたは、「Windows® メール」というソフトでメールを利用で きます。Windows® メールの設定については、パソコンの画面で見るマニュアル ②「サポートナビゲー ター」-「使いこなす」-「ソフト一覧」-「Windows メール」をご覧ください。
	- ・ Outlookのセットアップ、インストールについてのお問い合わせ先(Microsoft) 月~金曜日 午前9時30分~午前12時、午後1時~午後7時 土曜日・日曜日 午前10時~午後5時/指定休業日、年末年始、祝祭日除く 東京:03-5354-4500(4件まで無料、5件目からは有料)/大阪:06-6347-4400(4件まで無料、 5件目からは有料) インターネットでのお問い合わせは URL:http://support.microsoft.com/select/?target=assistance

 その他、基本操作などについてのお問い合わせ先は『パソコンのトラブルを解決する本』の「ソフトのサ ポート窓口一覧」をご覧ください。

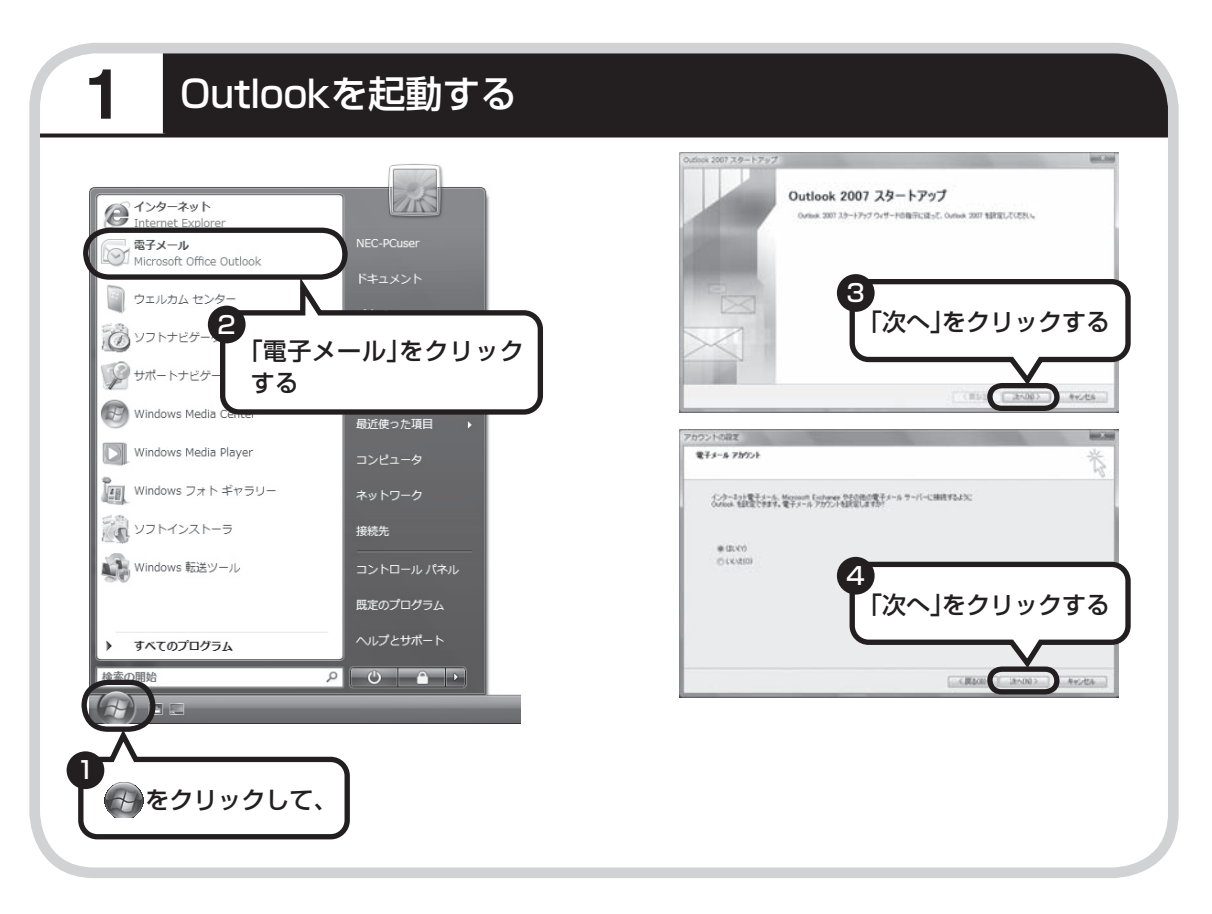

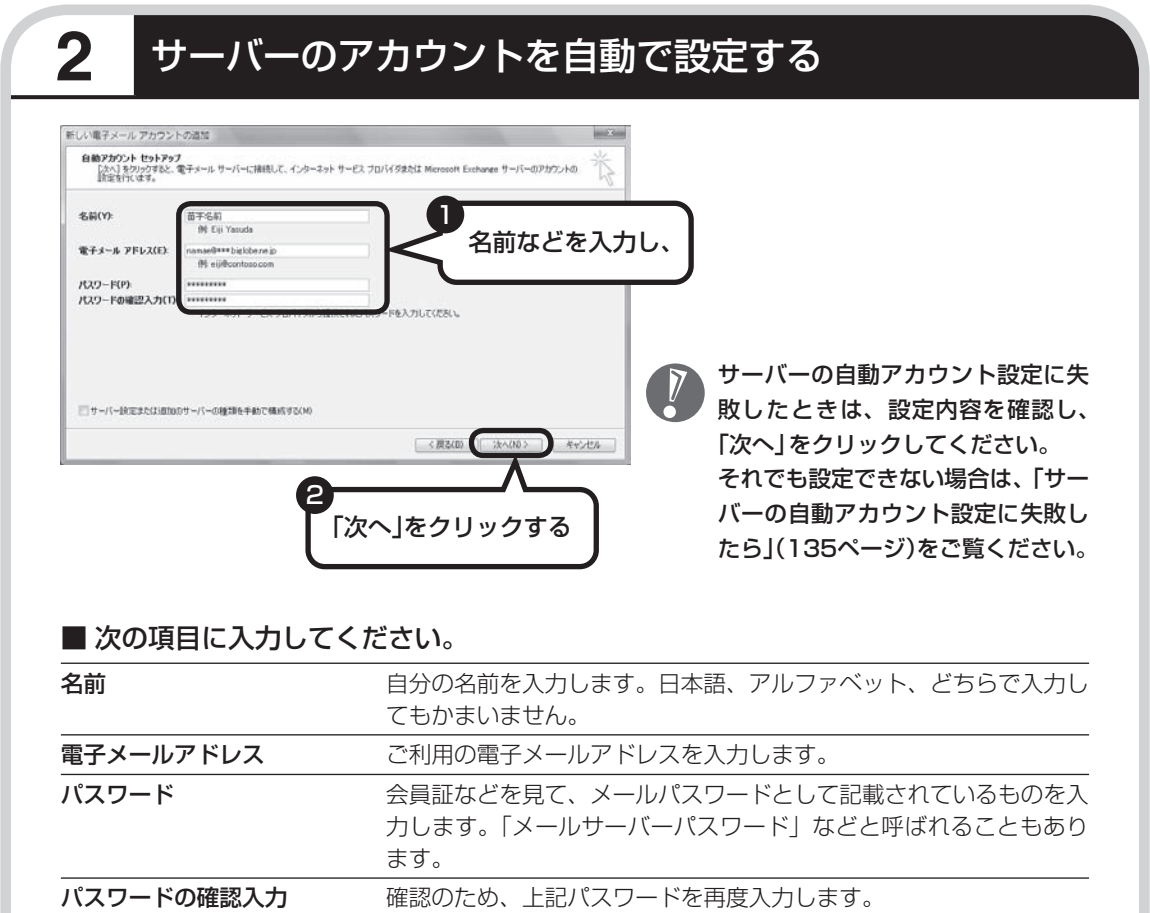

 $\sim$ 

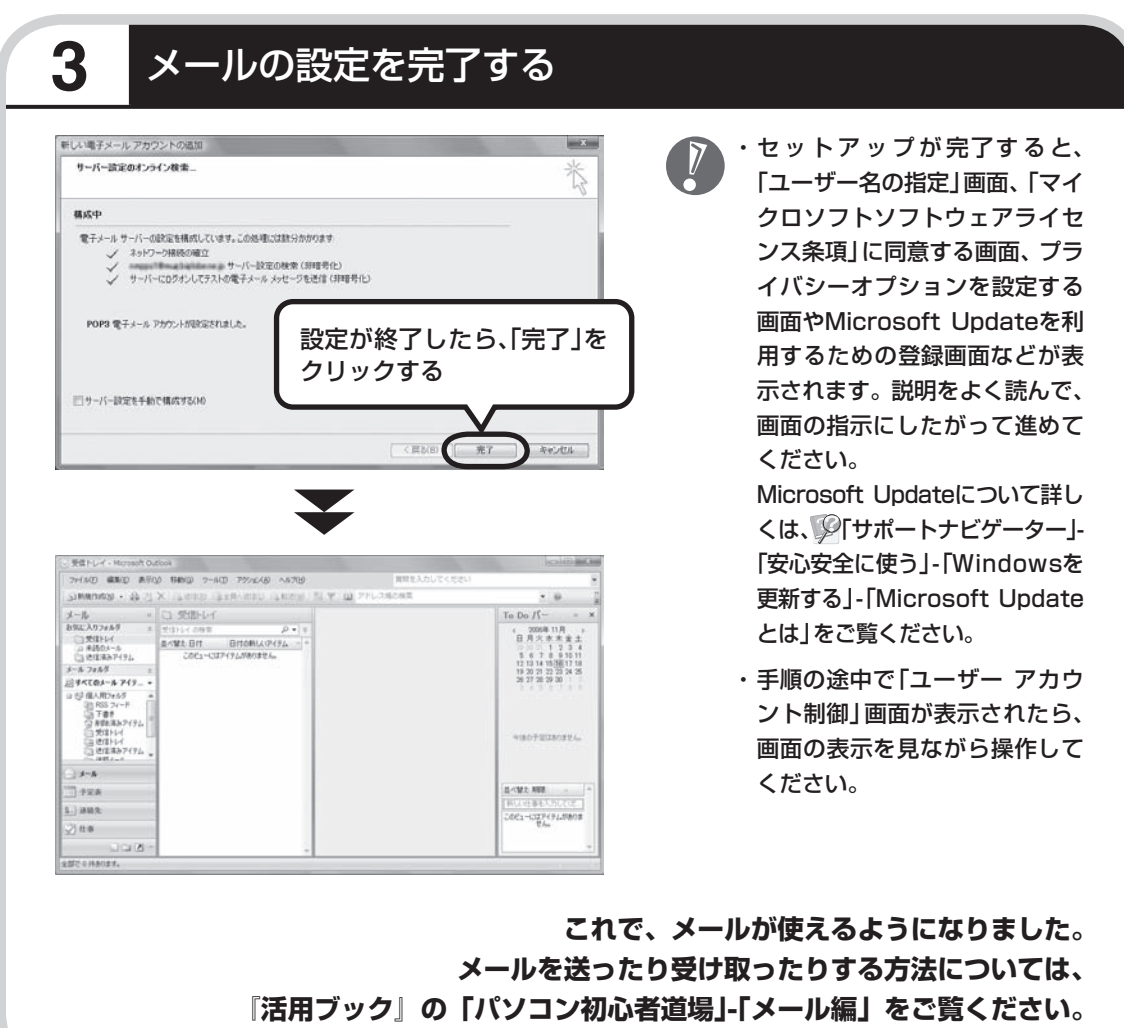

**College**
### **サーバーの自動アカウント設定に失敗したら**

「メールソフトを設定する」の手順2(133ページ)で設定に失敗した場合は、サーバーの設定を 手動でおこなうことができます。

手動でおこなうには、失敗した画面で「サーバー設定を手動で構成する|をクリックしていにし、 「次へ」をクリックします。その後、「電子メールサービスの選択」の画面で「インターネット電子 メール」を にして「次へ」をクリックします。

次の画面が表示されたら、それぞれの情報を入力し、画面の説明を読んで設定してください。

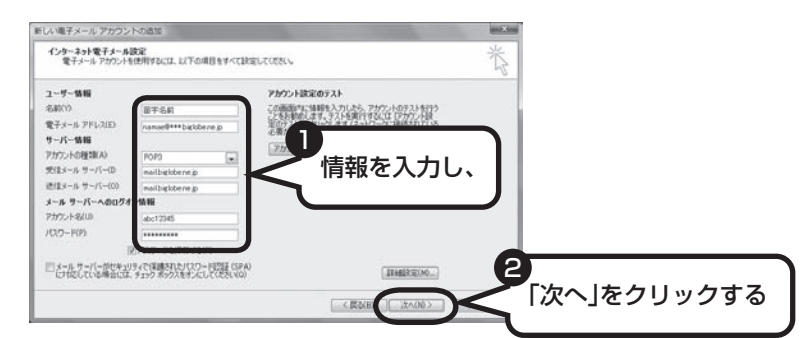

#### ■ この画面では、次の項目に入力してください。

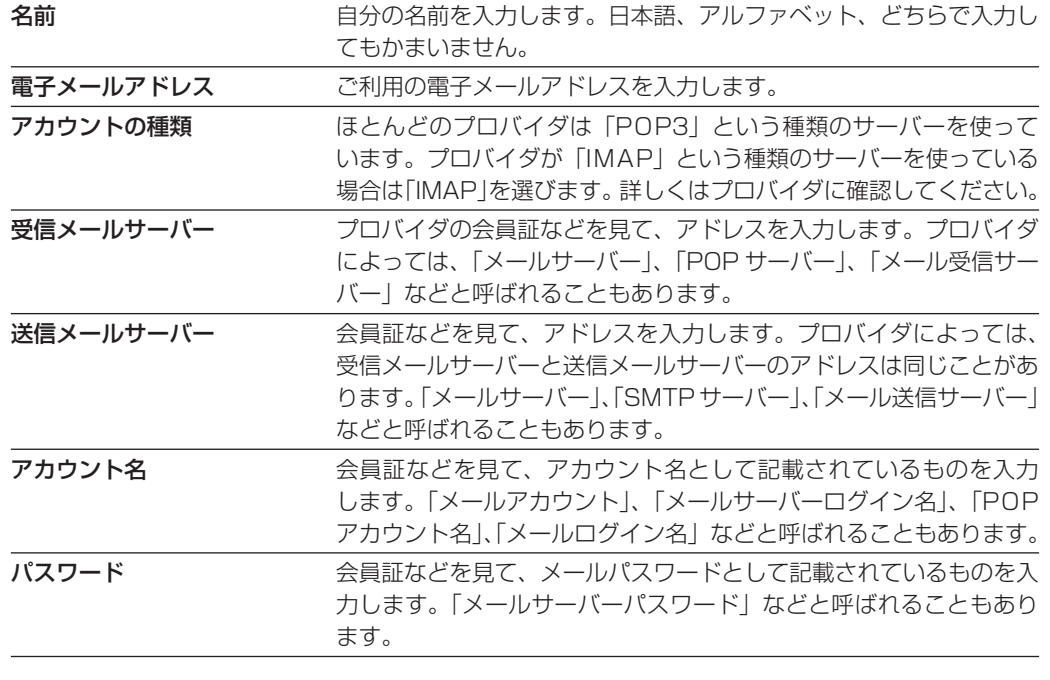

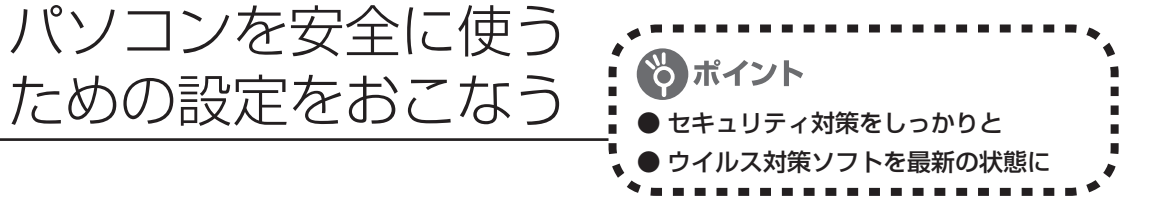

### **パソコンやインターネットを安全に使うために**

パソコンの誤動作や内部のデータ破壊を引き起こす、ウイルスなどの不正プログラムの被害が多 くなっています。電子メールのやりとり、インターネット経由のソフト入手、他人から受け取っ たディスクの使用などが原因になって、知らないうちに不正プログラムがパソコンに侵入するこ ともあります。これらの被害を防ぐには、定期的な対策が必要です。

このほか、パソコンやインターネットを安心して使うために注意することを『活用ブック』の 「しっかりセキュリティであんしんインターネット」で紹介しています。

このページと併せてご覧になり、セキュリティ対策をしてください。

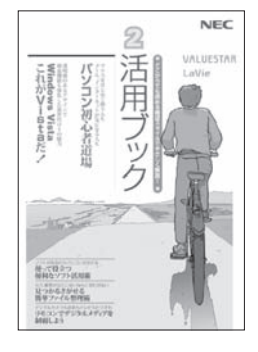

#### 『活用ブック』で紹介していること

・ Windows Update インターネットを通じて、Windowsの問題点を修復する「Windows Update」について説明しています。

- ・ ウイルス対策ソフト このパソコンに入っているウイルス対策ソフト「ウイルスバスター」に ついて説明しています。この後の「パソコンをウイルスから守るため に」と併せてご覧ください。
- ・ 個人情報を守るために クレジットカード番号などの大切な個人情報が流出するのを防ぐため に、注意しなければいけないことを紹介しています。
- ・ 無線LANを使うとき 無線LANを使うときに、特に注意しなくてはいけないセキュリティの 設定を説明しています。

### **パソコンをウイルスから守るために(1)**

ウイルスとは、パソコンに誤動作やデータの破壊などのトラブルを引 き起こす不正プログラムのことです。インターネットやメールからパ ソコンに入り込んだり、CDやDVD、各種メモリーカードなどのメディ アから感染する場合もあります。

ウイルスによる被害は、自分のパソコンのデータが破壊されたり個人 情報が流出したりするだけでなく、ほかの人へ大量の電子メールが自 動的に送信されることもあります。自覚がないまま加害者になり得る 可能性もあるのです。

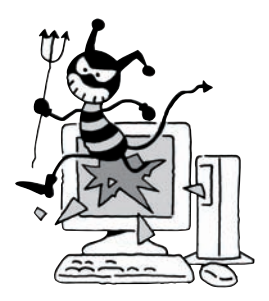

#### ●「ウイルスバスター」を最新の状態に更新する

このパソコンには、ウイルス対策ソフト「ウイルスバスター」が入っていて、パソコンをウイルスか ら守ることができます。しかし、ウイルスは日々新しいものが出てくるので、新しいウイルスに対応 するために、ソフトを常に最新の状態に更新(「アップデート」といいます)してウイルスチェックを しなければなりません。

このパソコンの「ウイルスバスター」では、ユーザー登録後はじめてアップデート機能を利用した日 から90日間、無料でアップデートをおこなうことができます。90日間の無料期間を過ぎると、すべ ての機能が利用できなくなり、セキュリティ対策をおこなうことができません。無料期間終了後も継 続してご利用いただくには、ダウンロード販売またはパッケージなどで製品版を購入し、ライセンス キーを入力していただく必要があります。

有料のサービスについて詳しくは、無料サービスの開始時に登録したメールアドレス宛に配信され るメールなどの案内をご確認ください。

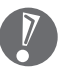

 アップデートするには、インターネット接続の設定が必要です。インターネット接続の設定に ついて、これまでにパソコンを持っていなかったかたは第5章、パソコンを買い替えてインター ネット接続をやりなおすかたは第6章をご覧ください。

### ●アップデートのしかた

パソコンをご購入後、アップデートする場合は、まずインターネットに接続をして、90日間無償サ ポートを受けるため、ユーザー登録をおこなう必要があります。

 パソコンをご購入後、はじめてインターネットに接続してから3日間はユーザー登録をしてい なくても自動的にアップデートがおこなわれます。

インターネット接続の設定が終わった後、画面右下の を右クリックして、「アップデート開始」を クリックしてください。画面右下に「アップデート機能を有効にしてご利用ください」というメッセー ジが表示されるので、「次へ進む」をクリックしてください。表示された画面で必要事項を記入してか ら、「アップデート機能を有効にする」をクリックしてください。

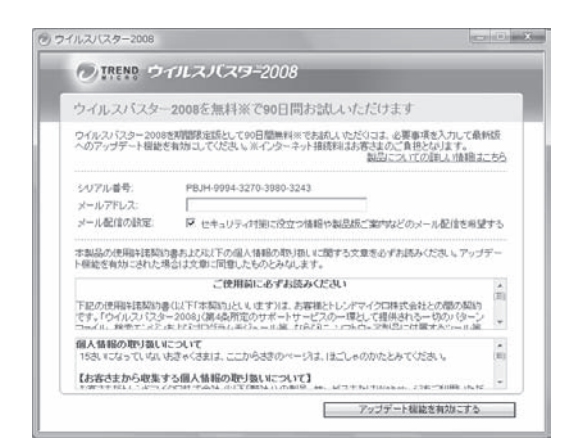

 左の画面は、デスクトップの (ウイルス バスターの登録)をダブルクリックしても 表示されます。

登録のしかたや、アップデートの方法などの詳しい手順については、パソコンの画面で見るマニュア ル 「サポートナビゲーター」-「安心安全に使う」-「ウイルス感染の防止」-「ウイルス対策ソフトを使 い始める」をご覧ください。

### **パソコンをウイルスから守るために(2)**

#### ●ウイルスの侵入を常にチェックする

「ウイルスバスター」には、ウイルスの侵入を常に監視する機能があります。その機能を「ウイルス /スパイウェアの監視」といいます。「ウイルス/スパイウェアの監視」を有効にしている間は、ウイル スの侵入が自動的に監視されます。

ご購入時の状態では、ウイルスの侵入を常に監視する(「ウイルス/スパイウェアの監視」が有効)設定 になっています。通常はこの状態でお使いください。画面右下のであ右クリックして表示されるリス トの「ウイルス/スパイウェアの監視」左側に が付いていないときは「ウイルス/スパイウェアの監 視」は無効です。 √ が付いているときは有効です。

「ウイルス/スパイウェアの監視」を有効にしている間は、ウイルスの検査が頻繁におこなわれるため、 ほかのソフトの動作が遅くなることがあります。ウイルスに対して安全な状況であるとわかってい る場合、「ウイルス/スパイウェアの監視」を一時的に無効にすることができます。

また、パソコンや周辺機器の設定、インターネット接続の設定をするときなどに、ウイルスチェック を停止するよう指示が表示される場合があります。その場合も、「ウイルス/スパイウェアの監視」を 一時的に無効に設定してください。

「ウイルス/スパイウェアの監視」の有効/無効設定について詳しくは、 レ「サポートナビゲーター」-「安 心安全に使う」-「ウイルス感染の防止」-「ウイルスを見張る」をご覧ください。

#### その他のウイルス対策ソフトを使う

「ウイルスバスター」以外のウイルス対策ソフトを使うこともできます。

「ウイルスバスター」以外のウイルス対策ソフトを使用する場合は、必ず「ウイルスバスター」 を削除(アンインストール)してください。削除方法については、 「サポートナビゲーター」- 「使いこなす」-「ソフト一覧」-「ウイルスバスター」の「追加方法と削除方法」をご覧ください。

### **お子様を有害ホームページから守るために**

インターネットにアクセスすると、さまざまなホームページを閲覧できます。しかし、有害な情 報や違法情報を含むホームページもあります。

このようなホームページへのアクセスを自動的に遮断してくれるフィルタリング機能を使うこ とをおすすめします。

フィルタリングには、パソコンにフィルタリングソフトを追加して利用する方法と、インター ネットプロバイダのフィルタリングサービスを利用する方法があります。お使いのプロバイダが フィルタリングサービスをおこなっているかは、各プロバイダにお問い合わせください。

利用者それぞれに適した設定ができるため、お子様も安心してインターネットを楽しめるように なります。

詳しくは、 「サポートナビゲーター」-「安心安全に使う」-「安全に使うためのポイント」-「お子 様を有害ホームページから守るために」をご覧ください。

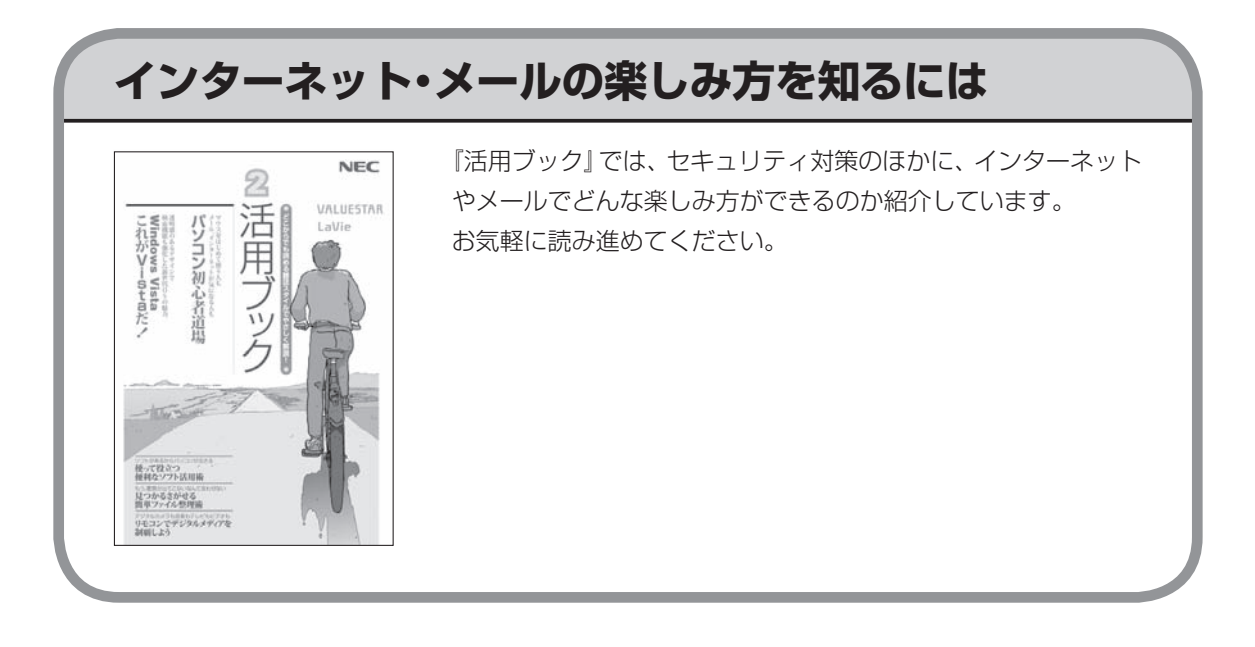

# 第*6*章

## パソコンを買い替えたかたへ

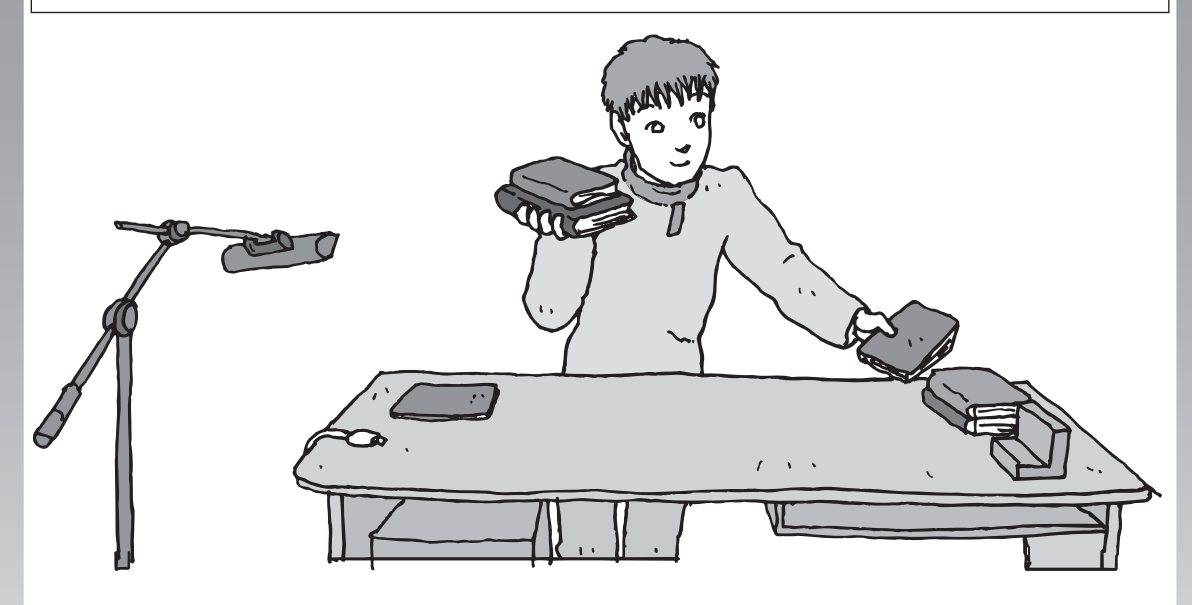

すでにパソコンを使っていたかたが、このパソコンでイン ターネットを利用できるようにしたり、前のパソコンから データを移したり、前のパソコンで使っていたデータや周 辺機器を使えるようにする方法について説明します。

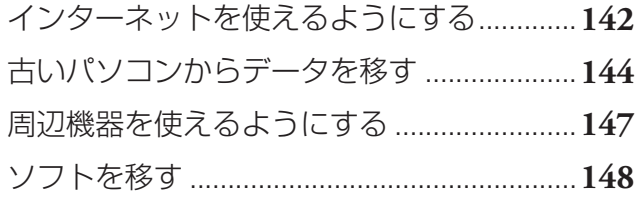

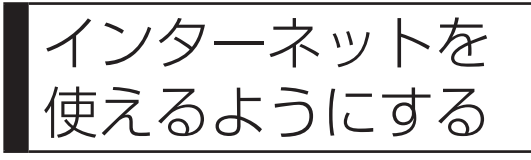

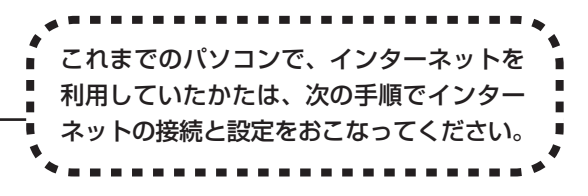

#### CATVのかたは、ケーブルテレビ局に確認を

前のパソコンでCATV接続を利用されていたかたは、ご契約のケーブルテレビ局にパソコンを買い替えたときの 設定方法についてお問い合わせください。

### **ブロードバンドの接続、設定をおこなう**

ブロードバンド接続でインターネットを使えるようにするには、パソコンと通信回線の接続、イ ンターネットの設定、メールソフトの設定が必要です。ご利用の機器に合わせて、第5章の該当 するページをご覧ください。

#### **ワイヤレスLANで接続する**

**「ワイヤレスLANを利用したブロードバンド接続の設定」(116ページ)をご覧ください。**

#### **ブロードバンドの接続設定をおこなう**

**「ブロードバンド接続の設定」(128ページ)をご覧ください。** 設定については、回線事業者やプロバイダから入手した資料にしたがっておこなっ てください。

#### **インターネットに接続する**

**「インターネットに接続する」(130ページ)をご覧ください。** 設定が終わったら、インターネットへの接続を試してください。

#### **メールソフトを設定する**

#### **「メールソフトを設定する」(132ページ)をご覧ください。**

インターネットに接続してホームページを見ることができたら、必ず、メールソフ トの設定をおこなってください。

#### **上記の設定を済ませてから、「古いパソコンからデータを移す」(144ページ) へ進み、データや周辺機器、ソフトの移行作業をおこなってください。**

### **ダイヤルアップの接続、設定をおこなう**

パソコンを買い替えたことを機会にダイヤルアップ接続からブロードバンド接続に切り換えた いかたも、まず、ダイヤルアップ接続をおこない、その後でプロバイダのホームページからコー ス変更を申し込んでください。

#### **パソコンを電話回線に接続する**

**「サポートナビゲーター」-「使いこなす」-「パソコンの機能」-「USBモデム」をご 覧ください。**

#### **パソコンの設定をおこなう**

**「サポートナビゲーター」-「使いこなす」-「パソコンの機能」-「USBモデム」をご 覧ください。**

 操作を始める前に、これまでのパソコンで利用していたアクセスポイントの電話番号を調べて おいてください。アクセスポイントとは、プロバイダに接続するための電話番号です。わから ないときは、プロバイダにお問い合わせください。

#### **メールソフトを設定する**

#### **「メールソフトを設定する」(132ページ)をご覧ください。**

インターネットに接続してホームページを見ることができたら、必ず、メールソフ トの設定をおこなってください。

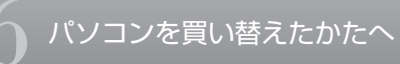

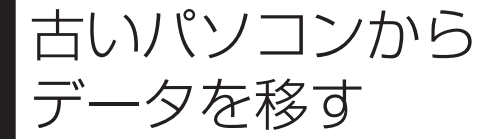

ー、<br>データを移す → 『Windows転送ツール」を利用すると、これ までお使いのパソコンからデータを移行する ことができます。

### **「Windows転送ツール」で移行できるデータ**

次のデータを移行することができます。

- ・ 「Internet Explorer」の設定と「お気に入り」
- ・ 「Outlook」の予定表や連絡先、メールのアカウントや受信データなど
- ・ 電子メールのアカウント、アドレス帳や送受信データ
- ・ ユーザーアカウントおよび設定
- ・ フォルダとファイル(音楽、画像、ビデオなど)
- ・ プログラムの設定

 移行される内容について詳しくは、「ヘルプとサポート」で、「Windows 転送ツール」を検索し て「ファイルと設定を転送する:よく寄せられる質問」をご覧ください。

### **「Windows転送ツール」の利用条件**

●使用していたパソコンのOS(オーエス)が次のいずれかであること

- ・ Windows Vista
- ・ Windows XP
- ・ Windows 2000 ※

これまでにお使いのパソコンのOSが上記以外の場合、「Windows転送ツール」は利用できません。 ※Windows 2000をご利用の場合、プログラムの設定とシステムの設定は移行できません。

### **1** 「Windows転送ツール」を使う準備をする

ご使用の状況によって、次のものが必要になる場合があります。

- ・ 書き込み可能なCDまたはDVD
- ・ USBフラッシュメモリまたは外付けハードディスク
- ・ LANケーブル
- ・ 転送ツールケーブル
	- ・ 使用可能なディスクについて詳しくは、「ヘルプとサポート」をご覧ください。
	- ・ HUB(ハブ)を使って接続するときは、2台のパソコンをそれぞれストレートケーブルでハブ に接続してください(こちらの接続方法をおすすめします)。
	- ・ 2台のパソコンをLANケーブルで直接接続するときは、クロスケーブルをお使いください。
	- ・ 複数のユーザーでパソコンを使用している場合は、管理者権限のあるユーザーでログオンし てください。ほかのユーザーはログオフしてください。

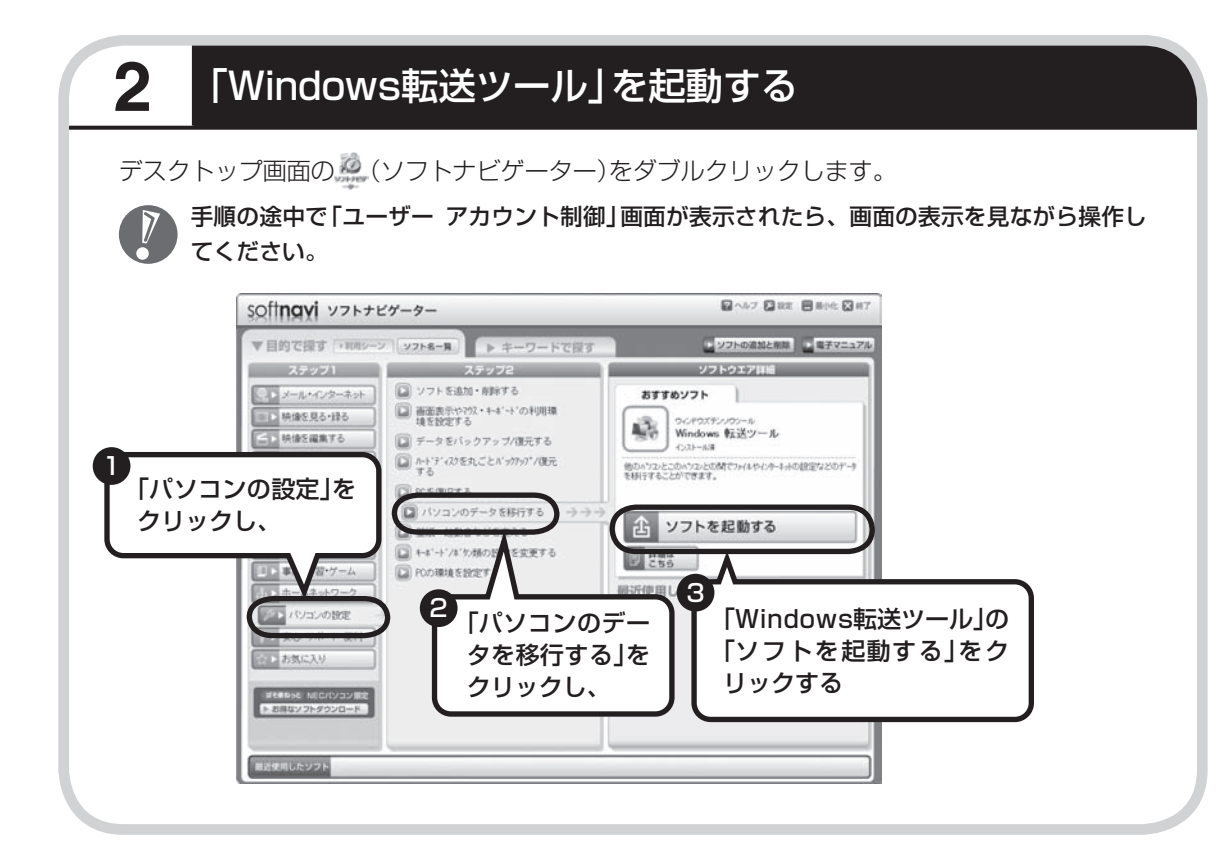

### **3** 画面の表示にしたがい操作する

画面の説明を読んで、「次へ」をクリックします。

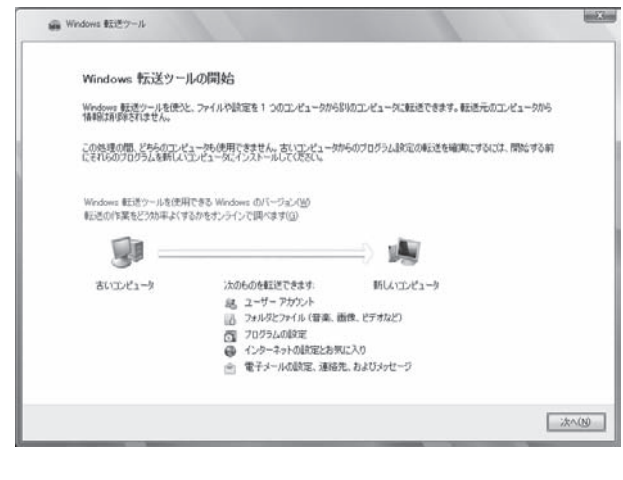

その後は、画面に表示される説明を 読みながら、設定を進めてください。

٠

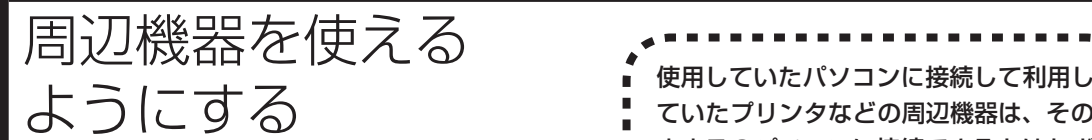

ていたプリンタなどの周辺機器は、その ままこのパソコンに接続できるとはかぎ りません。

### **周辺機器を移行する前に確認が必要**

 Windows Vistaに対応していないソフトやドライバなどをインストールすると、不具合が起 こる場合があります。十分な確認をおこなってください。

#### まずは、周辺機器のマニュアルでチェック

周辺機器に添付のマニュアルで、その機器がWindows Vistaに対応しているか確認してください。 対応している場合、このパソコンとの接続方法や設定の手順についての説明をご覧ください。

#### メーカのホームページもチェック

周辺機器のマニュアルだけでなく、メーカのホームページで、ご利用の製品についてのサポート情報 も必ず確認してください。マニュアルよりも新しい情報がホームページで確認できることがありま す。Windows Vistaに対応した最新のドライバ(周辺機器を利用できるようにするためのソフト)が ダウンロードできるときは、最新のドライバをお使いください。

### **周辺機器の一般的な移行手順**

#### 使用していたパソコンから周辺機器を取り外す

取り外しの手順については、周辺機器に添付のマニュアルや、使用していたパソコンに添付のマニュ アルをご覧ください。

#### このパソコンに周辺機器を取り付け・接続する

USB接続する周辺機器などの場合、このパソコンに取り付け・接続する前に、ドライバなどをインス トールしておく必要があることもあります。マニュアルなどで確認してください。

#### ●このパソコンで使用できるように設定する

周辺機器によっては、取り付け・接続するだけで使えるようになるものもあります。パソコンでの設 定方法についても、マニュアルなどで確認してください。

#### ●周辺機器の動作確認をおこなう

周辺機器を移行したら、うまく動作するか確認してください。うまく動作しないときは、ドライバや 添付ソフトなどを確認して、周辺機器のメーカにお問い合わせください。

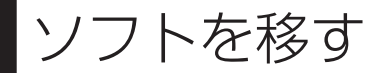

### 使用していたパソコンで利用していたソ フトを、このパソコンで利用するときに 注意することを説明します。

### **ソフトを移行する前に**

 Windows Vistaに対応していないソフトやドライバなどをインストールすると、不具合が起 こる場合があります。十分な確認をおこなってください。

#### このパソコンに最新版が入っていないかチェック

このパソコンには、主要なソフトが入っています。これまで利用していたソフトの最新版や、同じ用 途のソフトが見つかるかもしれません。

#### ●ソフトのマニュアルをチェック

ソフトに添付のマニュアルで、Windows Vistaに対応しているか確認してください。対応していな い場合、このパソコンでは利用できません。

#### 開発元のホームページもチェック

ソフトの開発元のホームページで、ご利用の製品についてのサポート情報も必ず確認してください。 Windows Vistaに対応するための方法など、マニュアルよりも新しい情報がホームページで確認で きることがあります。

### **ソフトの一般的な移行手順**

#### 必要な情報を確認する

マニュアルなどで、インストールに必要な情 報を確認します。ユーザー名やライセンスキー などが必要な場合は、それらの情報をメモし ておきましょう。ソフトによっては設定を移 行する機能を持つものがあります。その場合、 マニュアルやホームページなどで移行方法を 調べてください。

#### **ライセンスとは**

ソフトのメーカが購入者に対して許諾する、 使用権を「ライセンス」と呼びます。ライセン スの条件にしたがわずにソフトを使用した場 合は不正使用になり、著作権を侵害してしま うこともあります。ライセンスの内容を確認 して、不正使用にならないようにアンインス トールやインストールをおこなってください。

●使用していたパソコンからソフトをアンインストールする アンインストールの方法については、ソフトに添付のマニュアルをご覧ください。

#### このパソコンにインストールする・必要な設定をおこなう

マニュアルなどをご覧になり、このパソコンにインストールしてください。必要に応じて、インストー ル後の設定作業をおこなってください。

# <sup>第</sup>**7**<sup>章</sup>

前に使っていたパソコンと一緒に使いたいかたへ

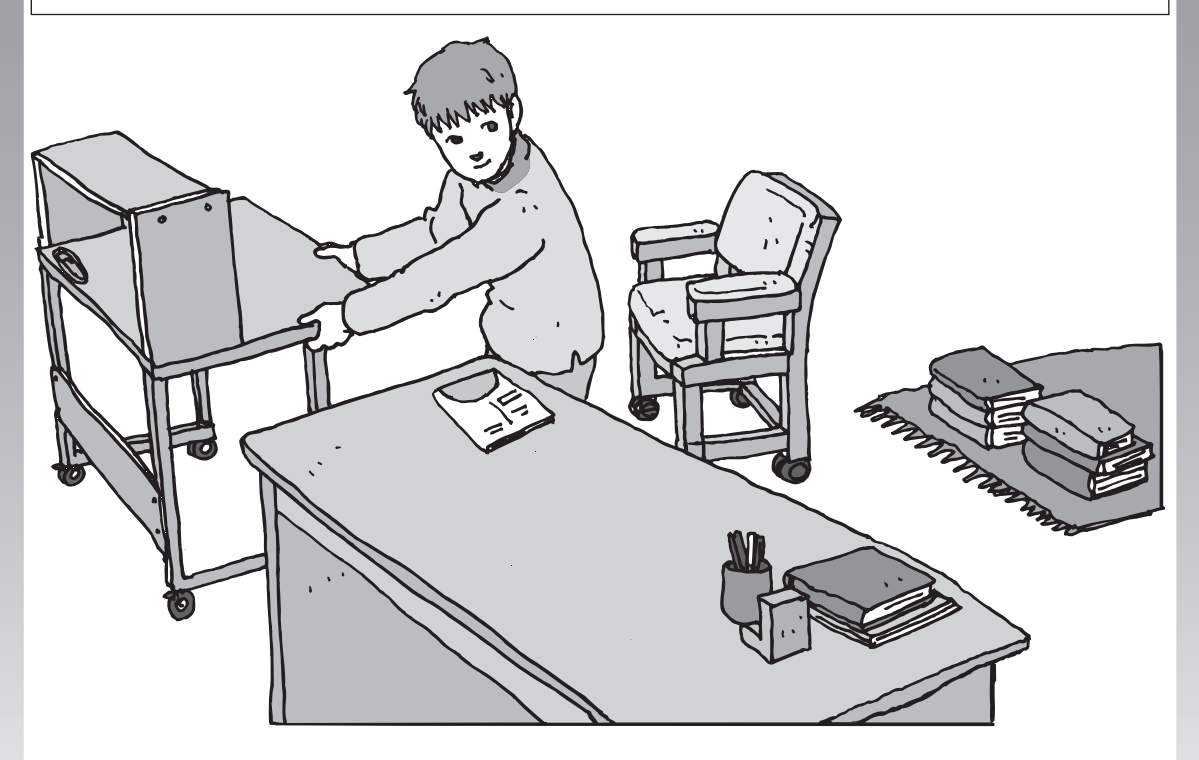

このパソコンには、パソコンを接続してホームネットワー クを作るためのソフト「ホームネットサポーター」が入っ ています。 家庭でネットワークを作ることの利点や、「ホームネット

サポーター」の使い方を紹介します。

ホームネットワークでできること .................**150** 複数のパソコンをホームネットワークでつなぐ ..**152**

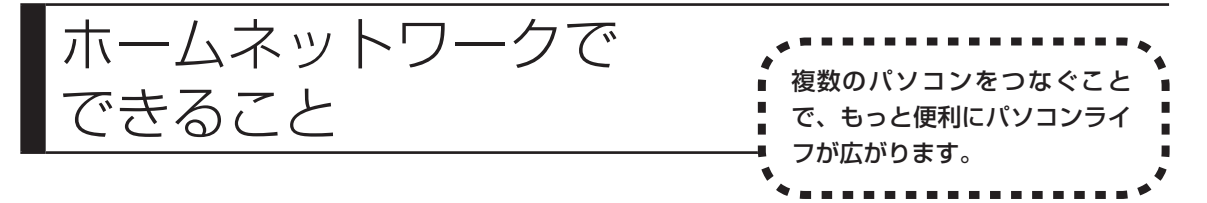

### **複数のパソコンから同時にインターネットを利用できる**

FTTHなどでブロードバンド接続を利用して いる場合、複数のパソコンから同時にインター ネットを楽しむことができるようになります。 複数のパソコンでインターネットを利用して も、電話機はこれまでどおり使えます。

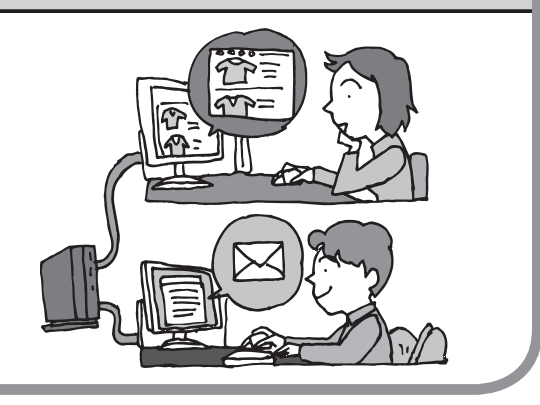

### **プリンタを共有して、複数のパソコンから印刷する**

ホームネットワークがあれば、どのパソコンか らも1台のプリンタで印刷できるようになりま す。そのたびにプリンタをつなぎ替えたり、プ リンタが接続されたパソコンに移動したりする 必要がありません。

### **パソコン同士で簡単にデータを受け渡しできる**

デジタルカメラの画像やパソコンで作成した 文書などを、家庭内のパソコン同士で受け渡せ るようになります。フロッピーディスクやメモ リーカードなどを使う必要はありません。ファ イルサイズの大きなデータでも、手軽にやりと りできます。

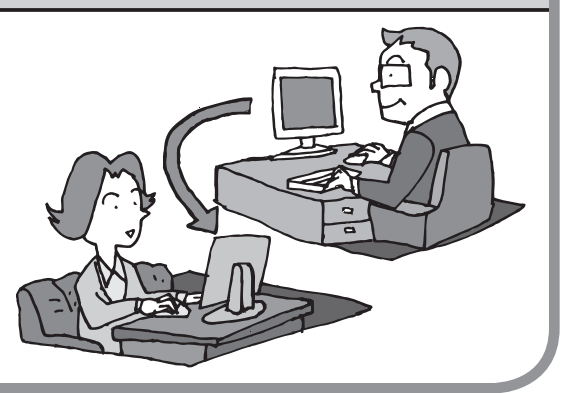

### **ほかのパソコンの共有フォルダにデータをバックアップ**

ホームネットワークがあれば、「バックアップ・ ユーティリティ」というソフトを使ってこのパ ソコンのデータをネットワーク上にあるほかの パソコンの共有フォルダにバックアップを取 ることができます。大切なデータを間違って削 除してしまったときなどに、ほかのパソコンに バックアップを取っておいたデータを使っても とに戻すことができます。

1日1回、週に1回などバックアップを取るス ケジュールを設定できるので、定期的にバック アップを取ることができます。

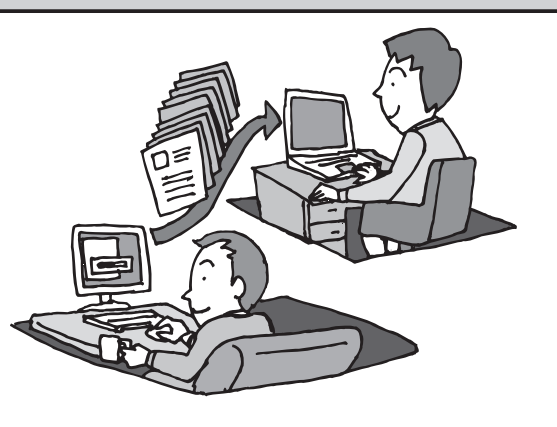

#### ●ホームネットワークも、LANのひとつ

会社や学校で、複数のパソコンをつないでいる環境が あるかたは、「LAN(ラン)」という言葉を耳にしたこ とがあるかもしれません。「LAN」とは「ローカル・エ リア・ネットワーク」の略で、同じ建物に置かれたパソ コンやプリンタなどの周辺機器をつないで情報をやり とりできるようにしたものです。ホームネットワーク も、LANのひとつです。

#### ホームネットワークを構成するのに必要な機器

3台以上のパソコンをつなぐには、ルータまたはHUB (ハブ)という中継機器が必要になります。2股や3股 のLANケーブルを使うのではありません。ホームネッ トワークとインターネットとの中継に利用する場合に はルータを使用するとよいでしょう。そのほか、接続 できる台数によっても種類があります。目的に合わせ て別途ご購入ください。

複数のパソコンを

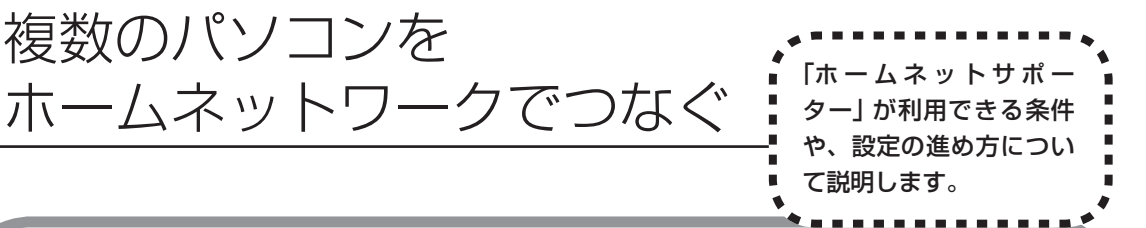

### **「ホームネットサポーター」の利用条件**

「ホームネットサポーター」を使用するには、次の条件を満たしている必要があります。

#### ●接続したいパソコンのOSが次のいずれかに該当すること

- ・Windows Vista Ultimate(Service Pack 1を含む)
- ・Windows Vista Home Premium(Service Pack 1を含む)
- ・Windows Vista Home Basic(Service Pack 1を含む)
- ・Windows Vista Business(Service Pack 1を含む)
- ・Windows XP Professional Service Pack 2、Service Pack 3
- ・Windows XP Home Edition Service Pack 2、Service Pack 3
- ・Windows XP Media Center Edition 2005(Service Pack 3を含む)

接続したいパソコンのOSが上記以外の場合、「ホームネットサポーター」は利用できません。

#### ●ご利用の回線がFTTHまたはADSLであること

ダイヤルアップ接続、ISDN、CATVをご利用の場合、「ホームネットサポーター」は利用できません。

#### ●はじめてインターネットに接続する場合

あらかじめインターネットの接続設定を手動でおこなった後、ホームネットサポーターを利用して ください。

#### 「ホームネットサポーター」が利用できないとき

パソコンのOSや通信回線などが上記の条件に該当しないときは、手動でネットワークの設定をお こなう必要があります。詳しくは、パソコンの画面で見るマニュアル ©「サポートナビゲーター」-「使いこなす」-「パソコンの機能」-「LAN」をご覧ください。

### **1** 「ホームネットサポーター」を使う準備をする

未使用のディスク(CD-R、CD-RW、DVD-R、DVD-RW、DVD+R、DVD+RW、DVD-RAM)を 1枚用意します。

ホームネットワークに接続するほかのパソコンに、「ホームネットサポーター」をインストールす るディスクを作成します。

 複数のユーザーでパソコンを使用している場合は、管理者のユーザーでログオンしてください。 ほかのユーザーはログオフしてください。

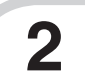

### **2** 「ホームネットサポーター」を起動する

デスクトップ画面の (ソフトナビゲーター)をダブルクリックします。

 手順の途中で「ユーザー アカウント制御」画面が表示されたら、画面の表示を見ながら操作し てください。

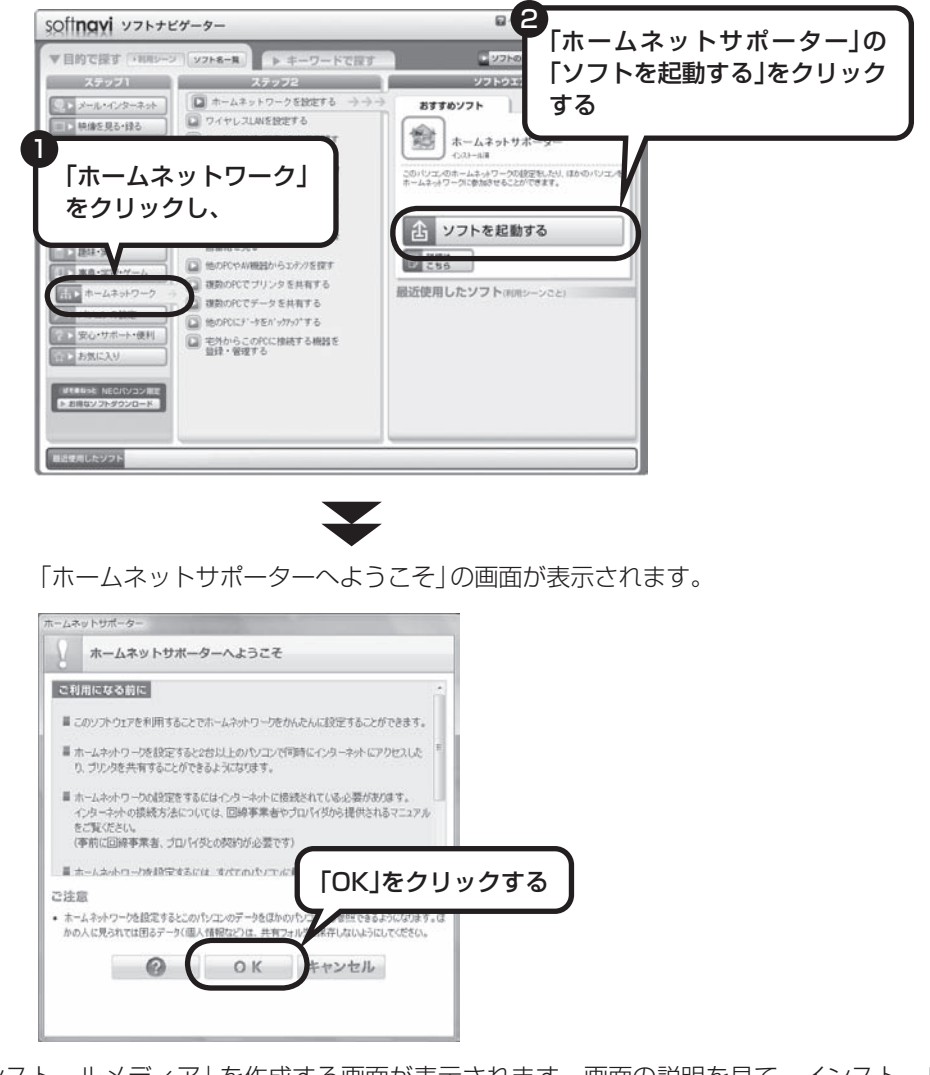

「インストールメディア」を作成する画面が表示されます。画面の説明を見て、インストールメ ディアを作成し、ホームネットワークの初期設定をしてください。設定が終わると次の画面が表 示されます。

### **3** ホームネットワークを設定する

メインメニューから設定したい項目をクリックし、画面に表示される説明を読みながら、設定を 進めてください。

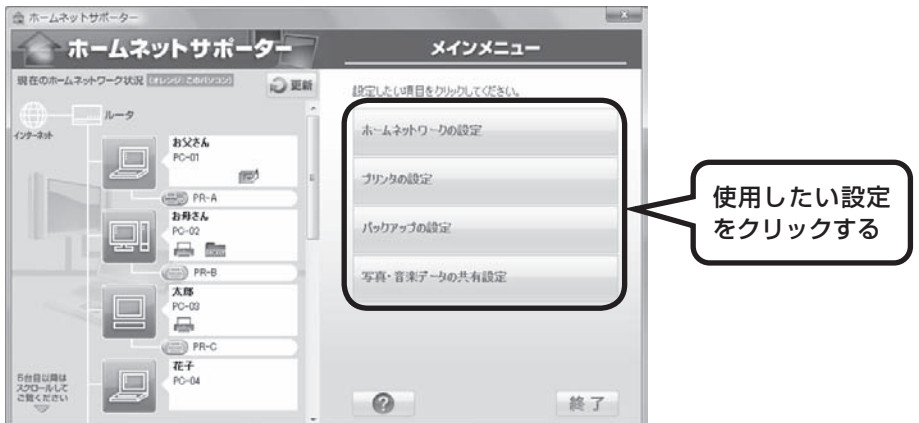

メインメニューからは次の設定をおこなえます。

・ホームネットワークの設定

・プリンタの設定

・バックアップの設定

・写真・音楽データの共有設定

 インストールされているソフトやその他の条件により、利用できる機能には違いがあります。 また、パソコンのOSによっては、画面や設定手順が異なります。

### **ワイヤレスLANのセキュリティについて**

ワイヤレスLANを使ってホームネットワークを構成することもできます。ワイヤレスLANは便 利ですがセキュリティ設定をしなければ外部のネットワークから不正にアクセスされたり、ウ イルスなどに侵入されたりする危険があります。トラブルの防止のためにもセキュリティ対策を しっかりおこなってください。

使用できるワイヤレスLANのセキュリティと設定方法は、お使いのワイヤレスLANアクセスポ イントまたはワイヤレスLANルータによって異なります。詳しくは、ワイヤレスLANアクセス ポイントまたはワイヤレスLANルータに添付のマニュアルをご覧ください。

# <sup>第</sup>**8**<sup>章</sup>

## パソコン内部に取り付ける

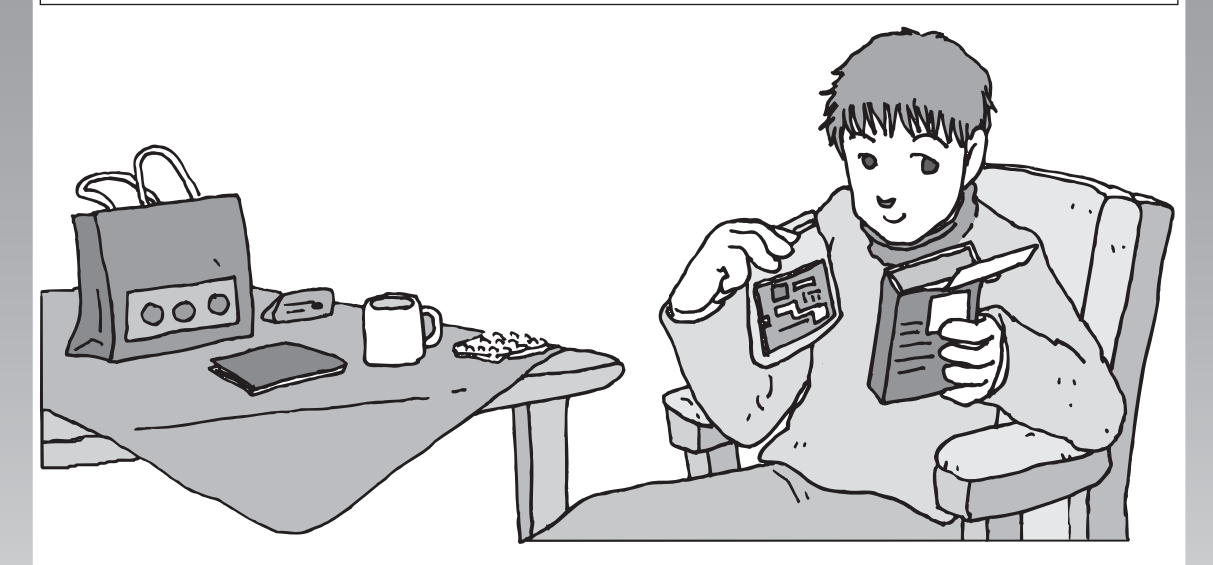

メモリ(別売)を増設して、パソコンをパワーアップするこ とができます。パソコン内部のほかの部品を傷つけたりし ないよう、手順の説明をよく読んでから作業してください。

メモリ ...............................................................**156**

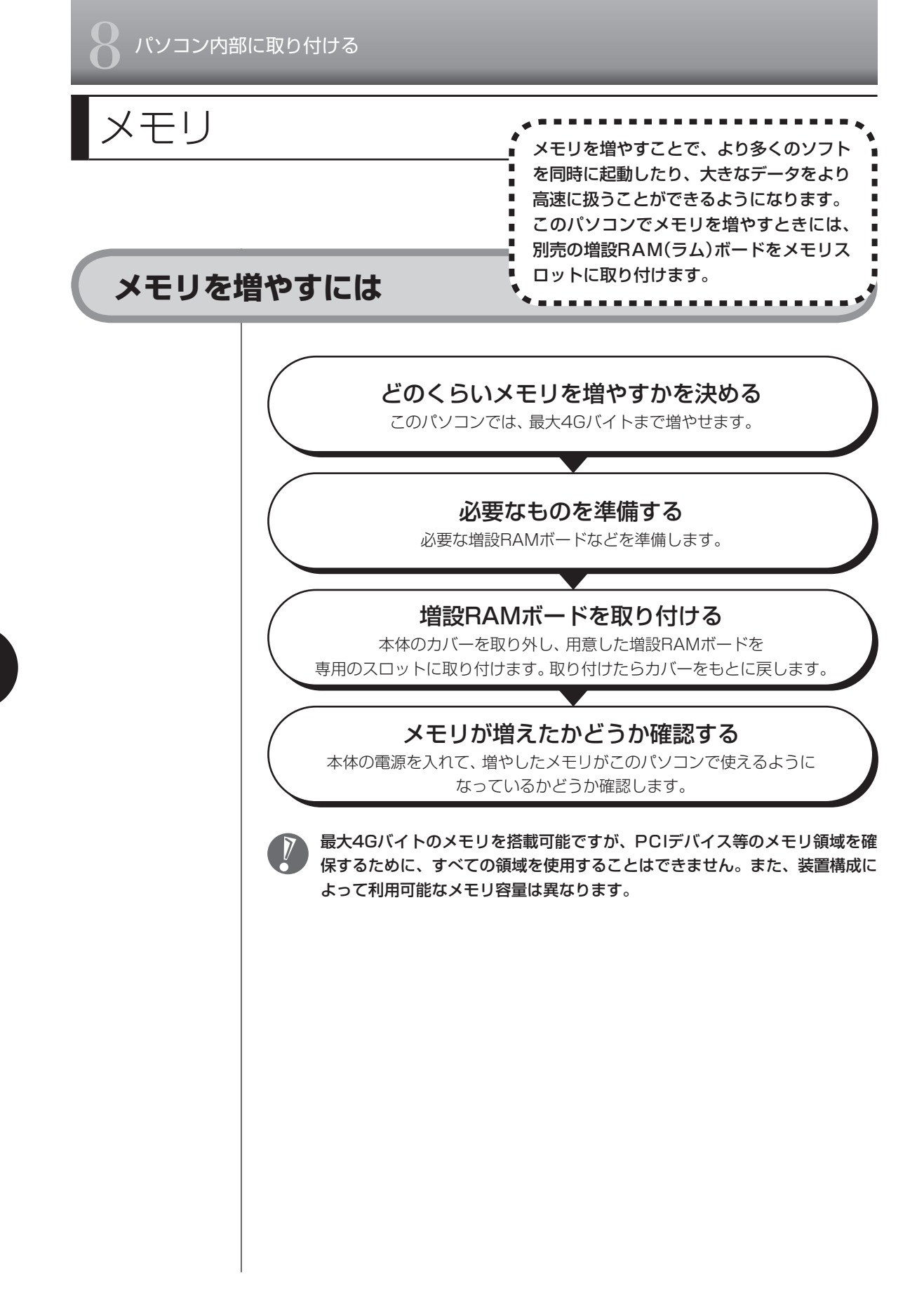

### **メモリを確認する**

お使いのモデルのメモリ容量は次の方法で確認できます。

 **1** デスクトップの (サポートナビゲーター(電子マニュアル))をダブル クリックする

パソコンの画面で見るマニュアル「サポートナビゲーター」が表示されます。

### 2 Pt をクリックする

メモリ容量が表示されます。

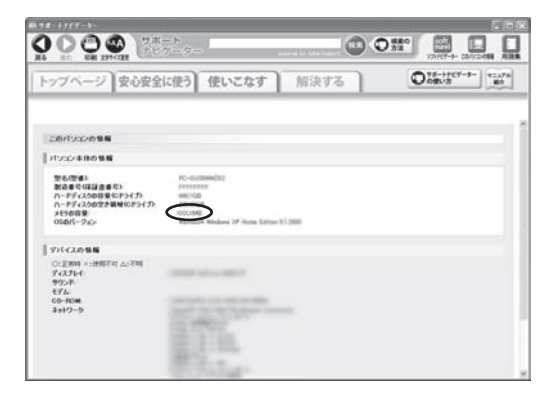

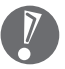

 メモリ容量は実際より少なく表示される場合がありますが、故障ではあ りません。

### **メモリの増やし方の例**

このパソコンには、増設RAMボードを差し込むスロット(コネクタ)が2つ用意さ れています。

このパソコンは、デュアルチャネルのメモリアクセスに対応しています。2つの スロットに異なる容量のRAMボードが取り付けられている場合は、少ない容量の 分のみデュアルチャネルで動作し、残りの容量はシングルチャネルで動作します。 同容量のRAMボードが2枚取り付けられていると、より高速な動作が可能です。

デュアルチャネルとは、内蔵されているメモリを内部的に2つのチャネル に分けることで、メモリのデータ転送性能を高速化する技術のことです。

ここでは、標準で1GバイトのRAMボードが2枚付いている場合を例にメモリの 増やし方を説明します。

1Gバイト(標準で付いているもの)

合計2Gバイト

1Gバイト(標準で付いているもの)

※標準で付いているRAMボードの数は、モデルによって異なります。

標準で付いているRAMボードを取り外して、より大きな容量の増設RAMボード に取り替えることで、メモリを増やします。メモリは、最大で4Gバイト(2Gバイ トの増設RAMボード×2枚)まで増やすことができます。

● 例1:3Gバイトにする場合

標準で付いているRAMボードを取り外し、2Gバイトの増設RAMボードを1枚追 加します。この場合、1Gバイトずつのデュアルチャネルで動作し、余った1Gバ イトはシングルチャネルで動作します。

1Gバイト(標準で付いているもの) 2Gバイト(別途ご購入したもの)

合計3Gバイト

**● 例2:4Gバイト(最大)にする場合** 

標準で付いているRAMボードを取り外し、2Gバイトの増設RAMボードを2枚追 加します。この場合、2Gバイトずつのデュアルチャネルで動作します。

2Gバイト(別途ご購入したもの) 2Gバイト(別途ご購入したもの) 合計4Gバイト

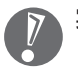

 実際に利用できるメモリ容量は、取り付けたメモリの総容量より少ない値にな ります。

### **このパソコンで使える増設RAMボード**

パソコンのメモリを増やすときには、「増設RAMボード」というボードを使います。 このパソコンでは次の増設RAMボードを使うことをおすすめします。

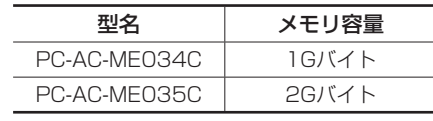

(DDR2 SDRAM/DIMM、PC2-6400タイプ)

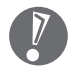

- ・ このパソコンでは、「SIMM(シム)」やDDR2が付かない「SDRAM DIMM」 というタイプの増設RAMボード(メモリ)は使用できません。間違ってご購入 しないように注意してください。
- ・ 市販の増設RAMボードに関する動作保証やサポートはNECではおこなって いません。販売元にお問い合わせください。

### **増設RAMボードを取り扱うときの注意**

- ・ 増設RAMボードは静電気に大変弱い部品です。身体に静電気を帯びた状態で増 設RAMボードを扱うと破損する原因になります。増設RAMボードに触れる前 に、アルミサッシやドアのノブなど身近な金属に手を触れて、静電気を取り除 いてください。
- ・ 増設RAMボードの金属端子部分には手を触れないでください。接触不良など、 故障の原因になります。
- ・ ボード上の部品やハンダ付け面には触れないよう注意してください。

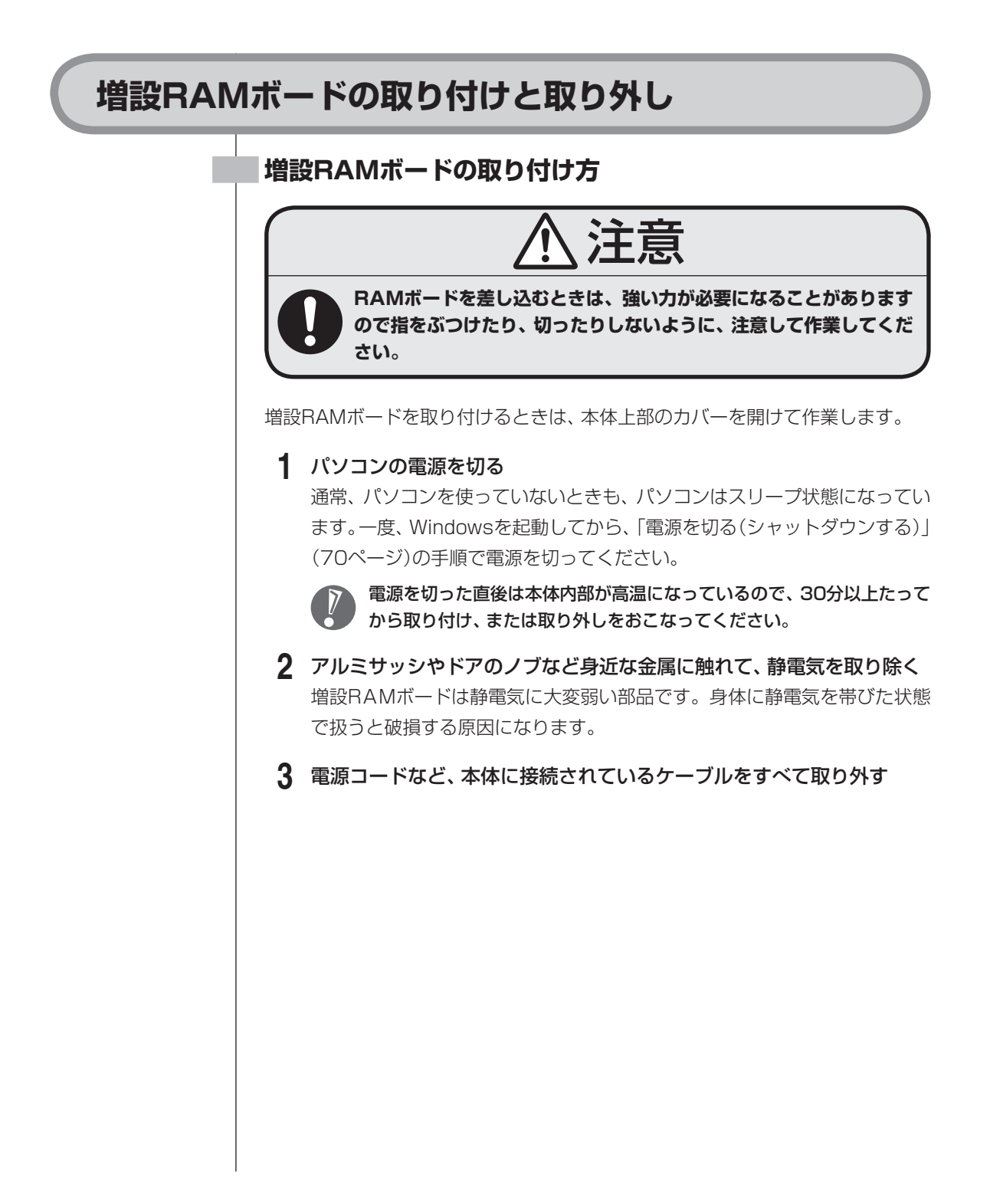

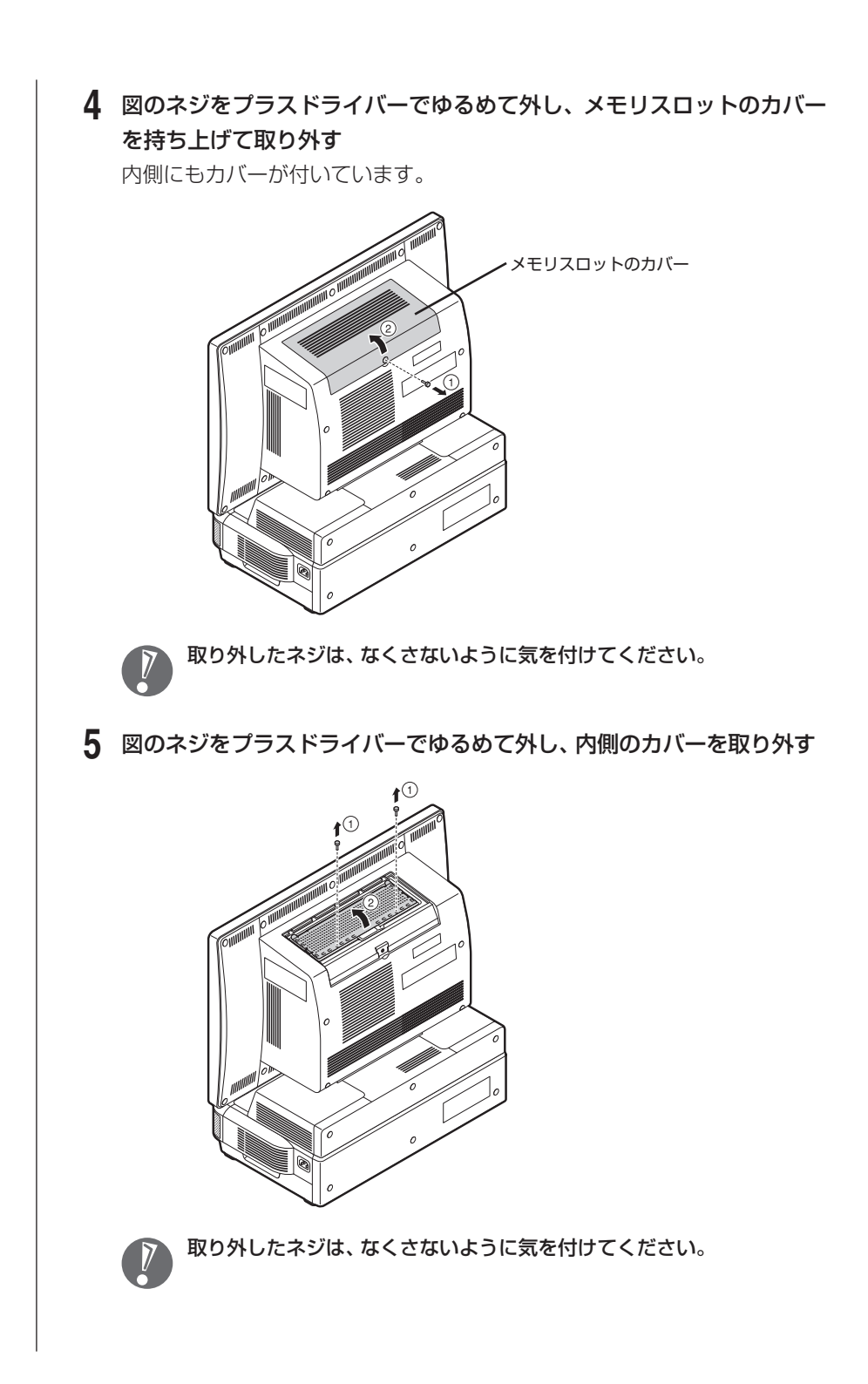

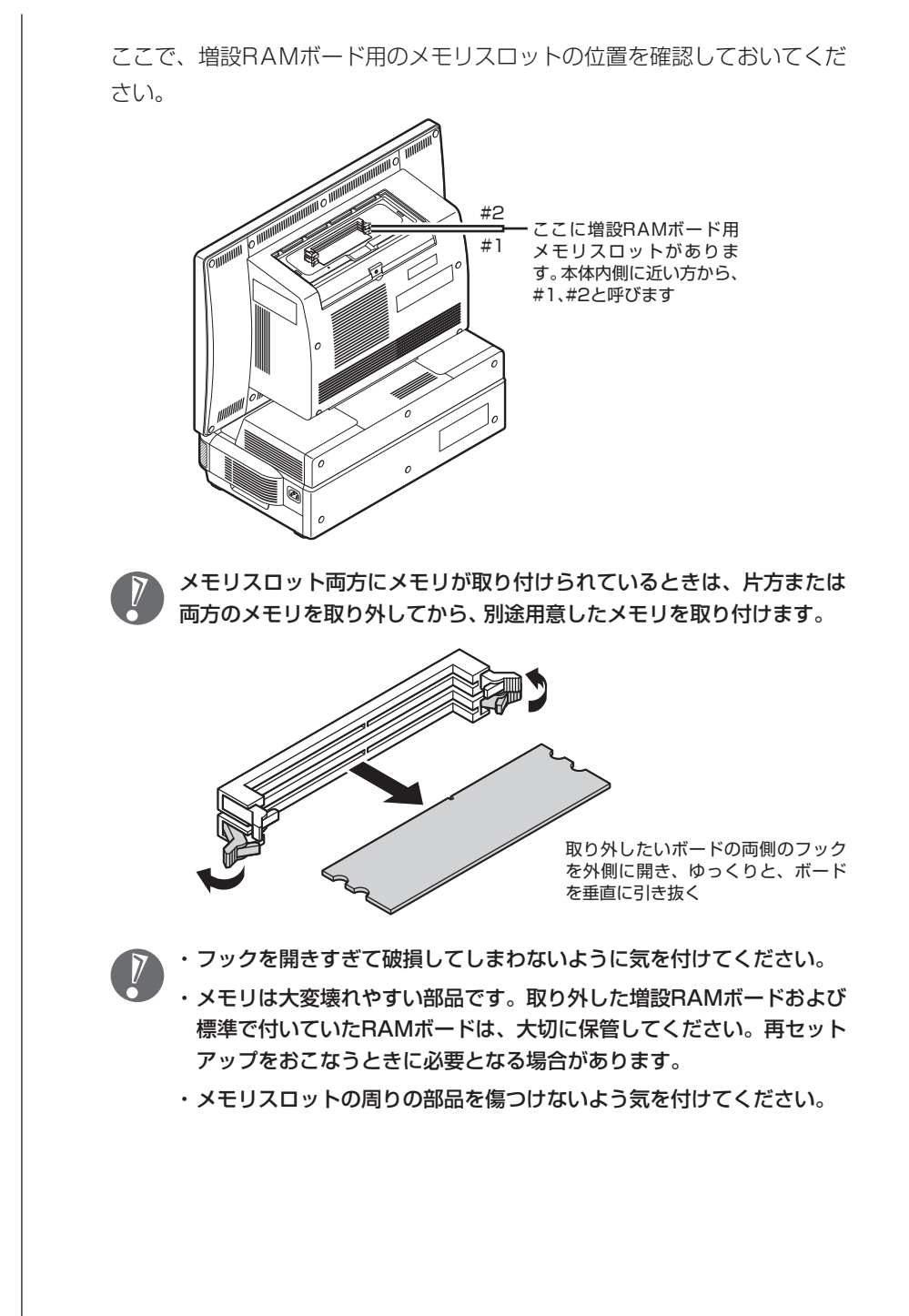

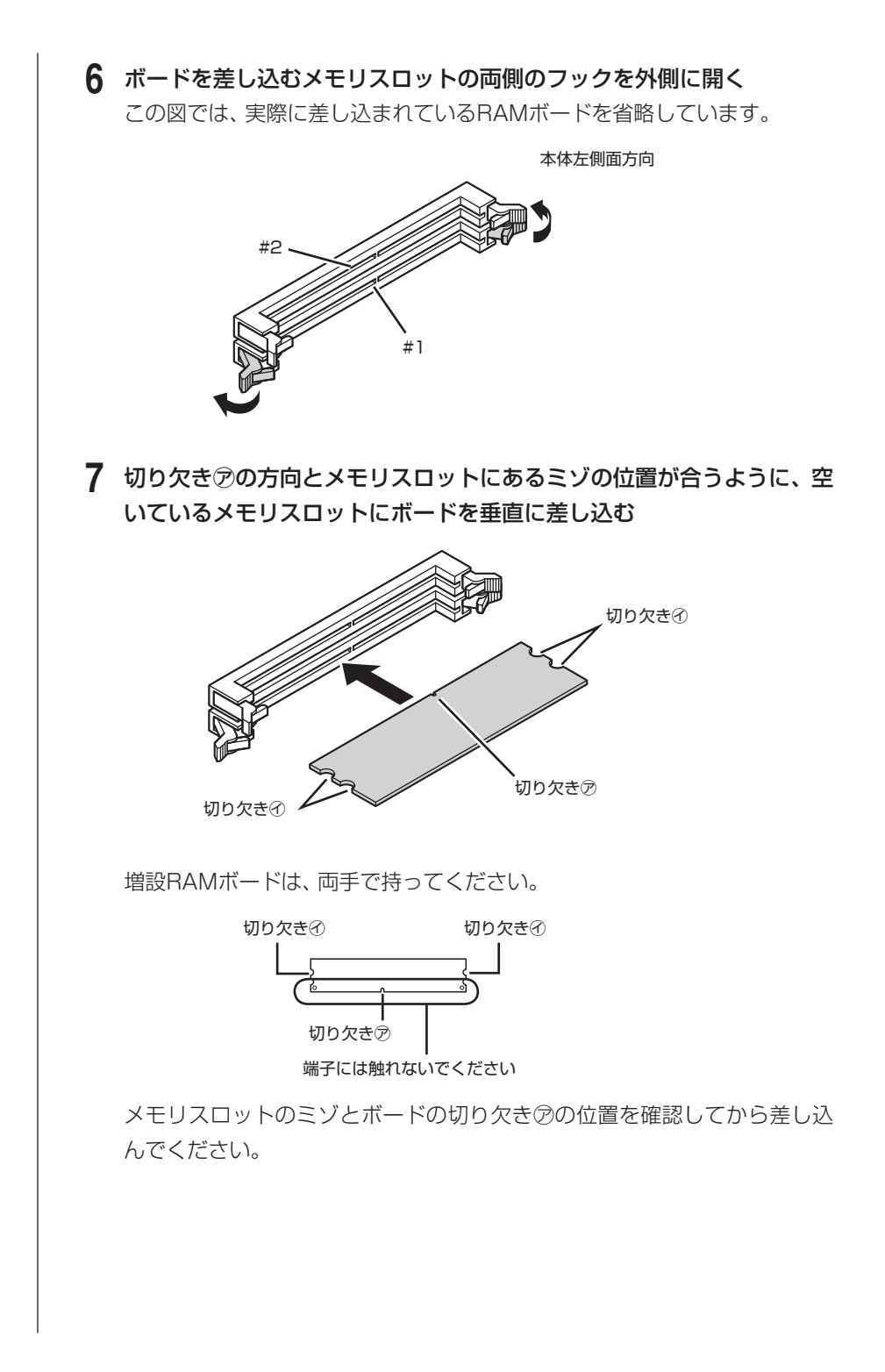

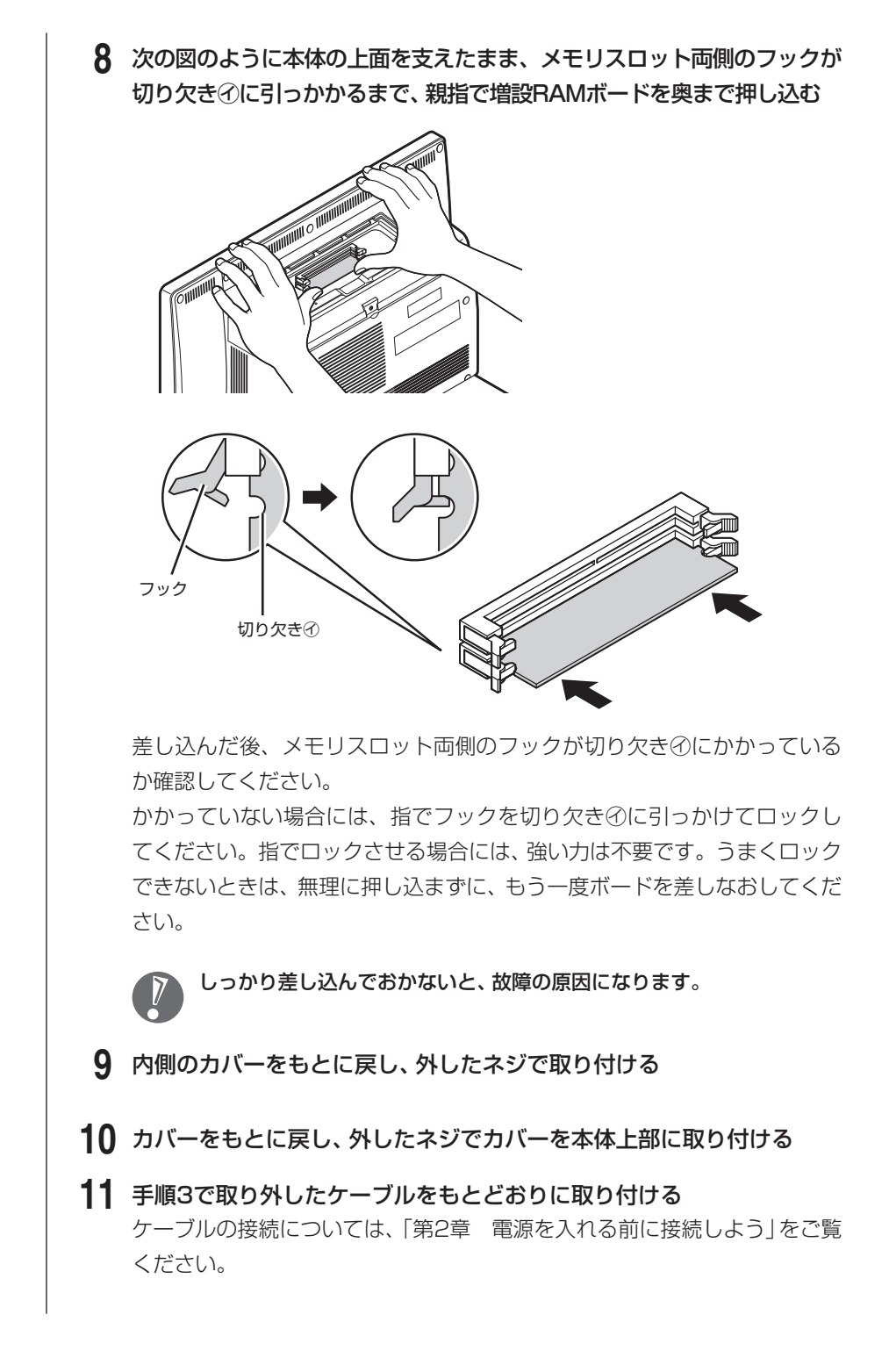

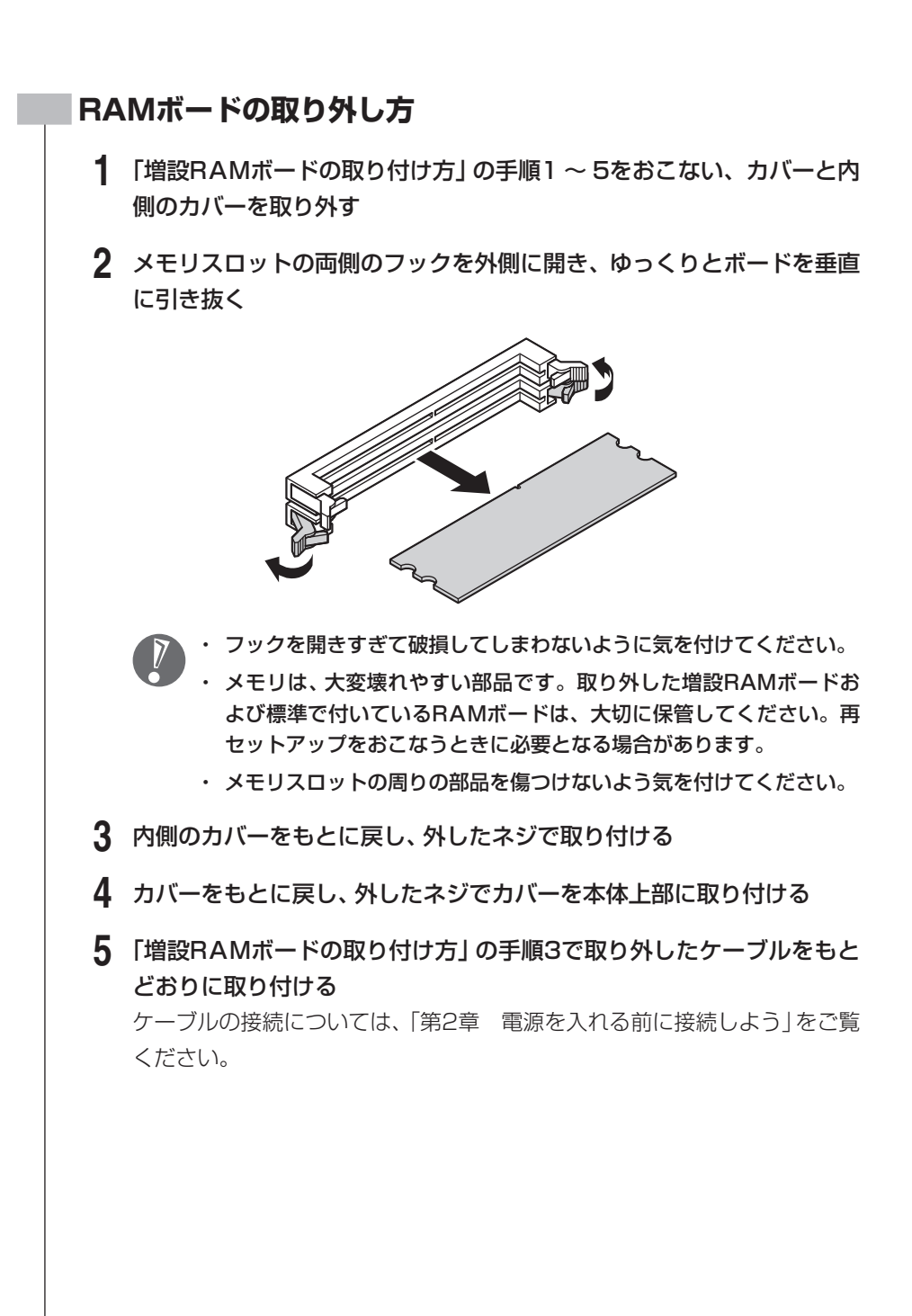

#### 165

### **増やしたメモリ容量を確認する**

パソコンの電源を入れ、「メモリを確認する」(157ページ)の手順で増やしたメモ リが本当に使えるようになったかどうかを確認します。

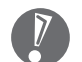

 メモリを増設した場合、初期化のため、電源を入れてからディスプレイの画面 が表示されるまで時間がかかることがあります。

#### **メモリが増えていなかったら**

表示されたメモリの大きさが増えていなかった場合には、次のことを確認してく ださい。

- ・ メモリが正しく取り付けられているか?
- ・ このパソコンで使える増設RAMボードを取り付けているか?

# <sup>第</sup>**9**<sup>章</sup>

## このパソコンのおすすめ機能

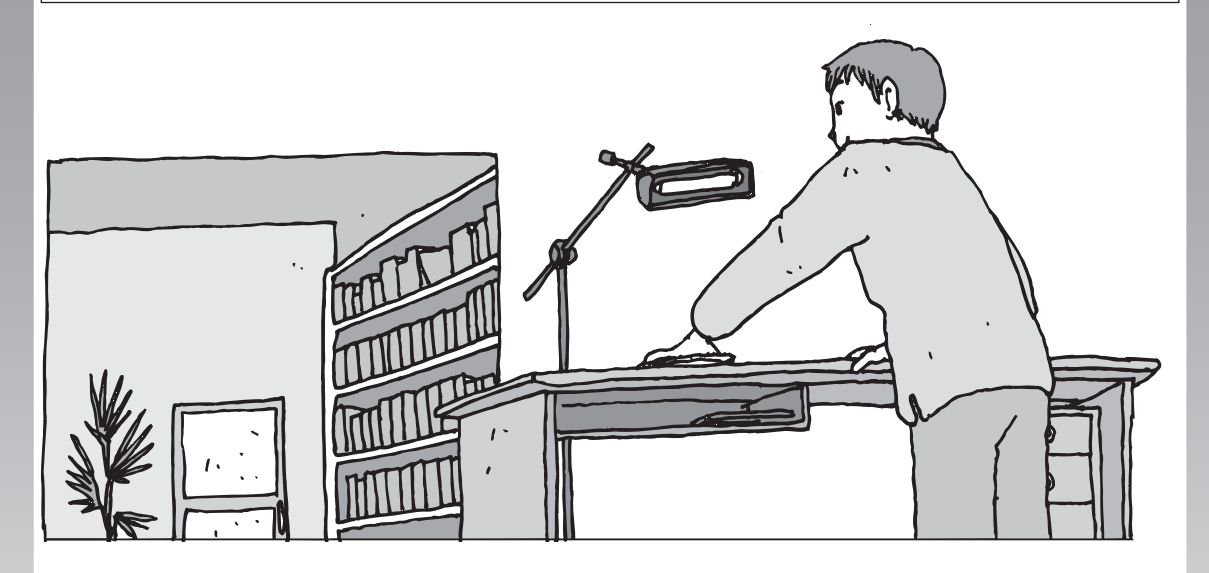

ここでは、このパソコン特有の機能について説明していま す。パソコンの設定が終わったら、この章の説明を読んで、 このパソコンを使いこなしてください。

外出先から接続する ............................................. **168**

## 外出先から接続する キントントン

ンに接続するための設定を紹 介します。

### **セーフコネクトとは**

ほかのパソコンから、このパソコンに接続し、このパソコンのデータやソフトを 利用するためのソフトです。インターネットを介して、このパソコン(以降、サー バPC)と外出先のパソコン(以降、クライアントPC)を仮想的な専用線で接続す るVPN(Virtual Private Network)ソフトの一種です。外出先からでも、あたか もホームネットワークで接続したかのように、サーバPCにアクセスできます。 ほかのインターネットVPNソフトとは異なり、電子メールを使用して接続/切断、 アドレス解決をおこなうのが特徴です。そのため、電子メールのアカウントが必 要になります。

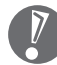

- ・セーフコネクトに必要な電子メールのアカウントは、セーフコネクト専用でな くても利用可能です。
- ・ 使用可能なメールは、SMTPとPOP3で通信する種類のものです。Gmail (SMTP over SSL/POP over SSL)やLive Mail(webメール)は使用でき ません。
- ・ セーフコネクトでは、DTCP-IP配信はできません。
- ・ セーフコネクトを使用する場合は、サーバPCをルータに接続する必要があり ます。

### **セーフコネクトを利用するために**

#### **クライアントPCについて**

このパソコンには、「セーフコネクト/サーバ」がハードディスクに入っています。 セーフコネクトで接続するためには、クライアントPC側に「セーフコネクト/ク ライアント」がインストールされている必要があります。「セーフコネクト/クラ イアント」は、2008年5月以降に発売されたLaVie J、LaVie Nのハードディス クに入っています。

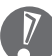

 2008年2月に発売されたLaVie Jにも「セーフコネクト/クライアント」が ハードディスクに入っています。この「セーフコネクト/クライアント」を利用 するには、アップデートモジュールを適用する必要があります。アップデート モジュールは、http://121ware.com/をご覧ください。

#### **ネットワークの条件**

インターネット(ブロードバンド)接続環境は整っていますか?

サーバPCまたはクライアントPCのうち、少なくとも一つはグローバルIPア ドレスを取得できる環境が必要です。

ホームネットワークは構築しましたか?

サーバPCにクライアントを登録するときは、サーバPCをルータに接続し、 サーバPCとクライアントPCを同じネットワークに接続する必要があります。

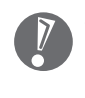

- ・ インターネット接続について詳しくは、「第5章 これからインターネットを 始めるかたへ」をご覧ください。
- ・ ホームネットワークについて詳しくは、「第7章 前に使っていたパソコンと 一緒に使いたいかたへ」をご覧ください。

### **セーフコネクトの設定をおこなう**

サーバPCとクライアントPCで、それぞれ初期設定をおこないます。設定方法に ついて詳しくは、「セーフコネクト/サーバオンラインヘルプ」をご覧ください。 「セーフコネクト/サーバ」は、「ソフトナビゲーター」-「ホームネットワーク」-「宅 外からこのPCに接続する機器を登録・管理する」-「セーフコネクト/サーバ」の 「インストールして起動」をクリックして起動してください。その後、画面右下の ■■を右クリックし、表示されたメニューから「設定」をクリックしてください。 「セーフコネクト/サーバ設定ユーティリティ」と「セーフコネクト/サーバオン ラインヘルプ」が表示されます。

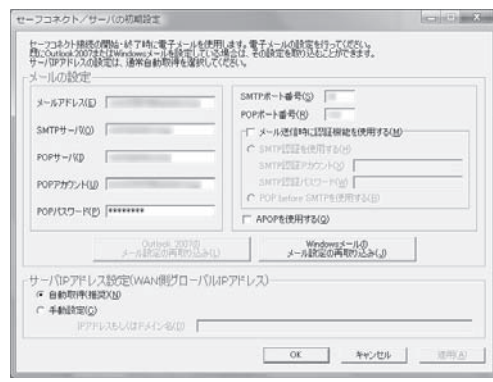

「セーフコネクト/サーバオンラインヘルプ」は、「セーフコネクト/サーバ設定 ユーティリティ」を起動すると同時に表示されます。(初期設定されていない場合 のみ)

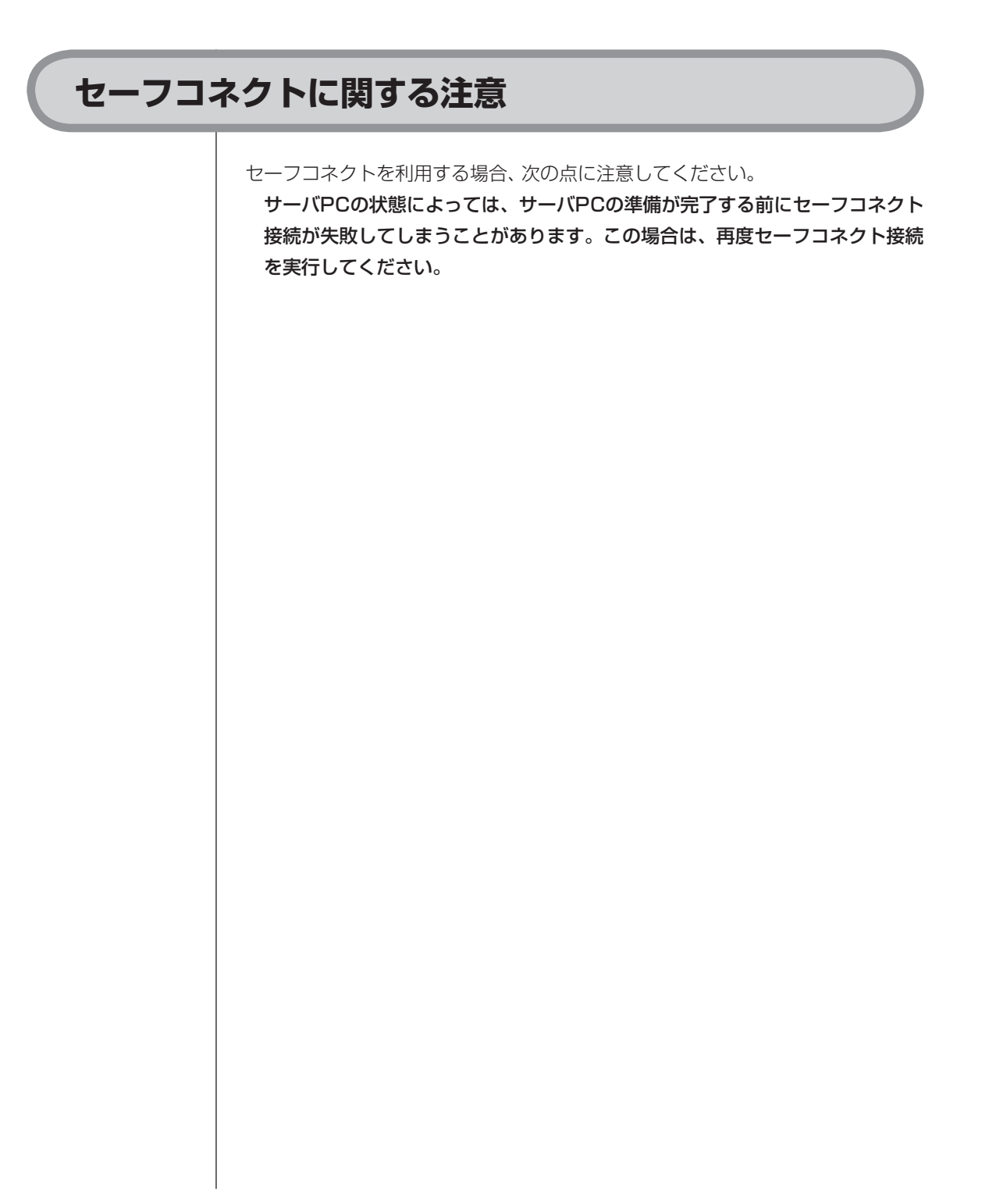
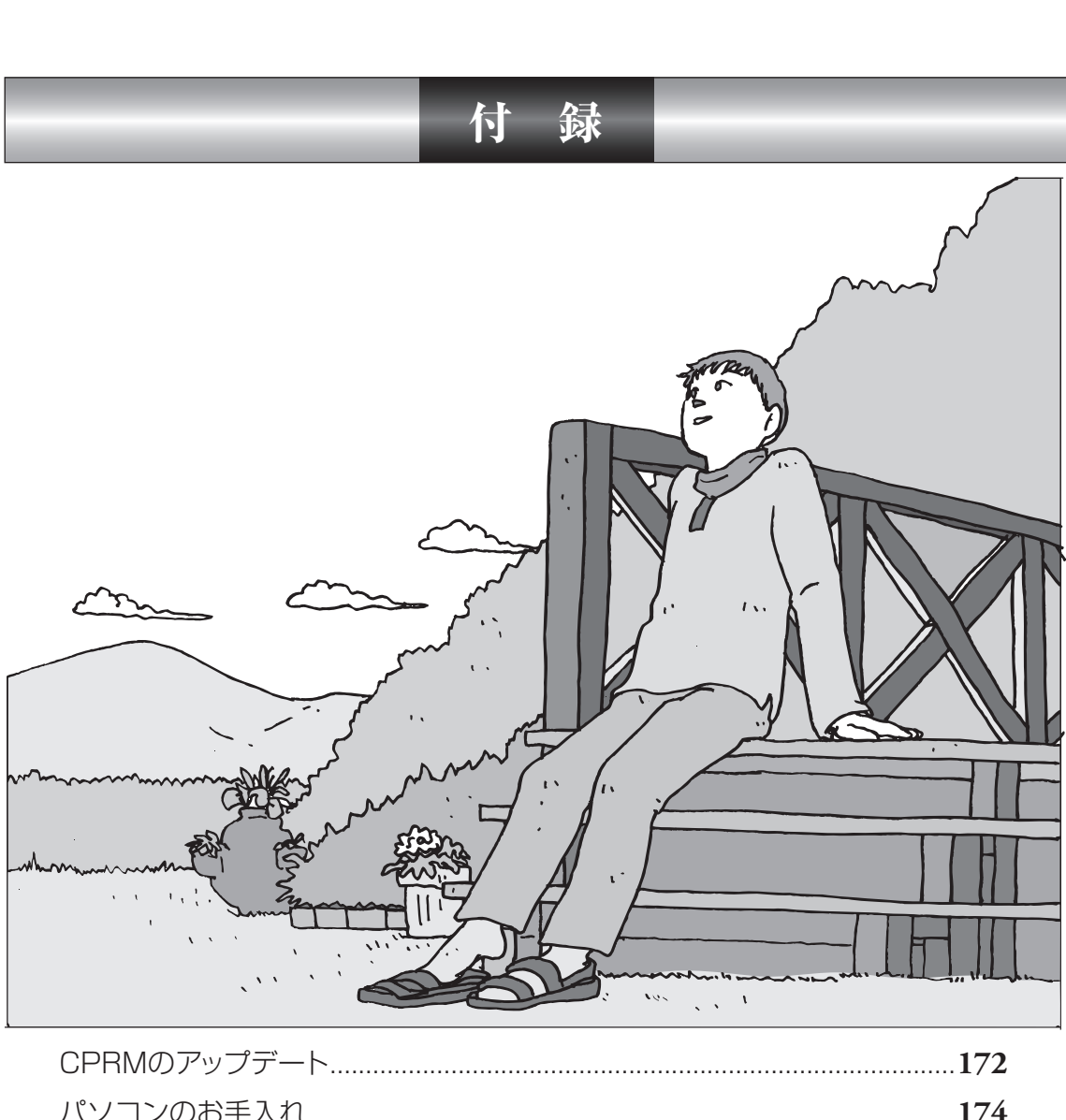

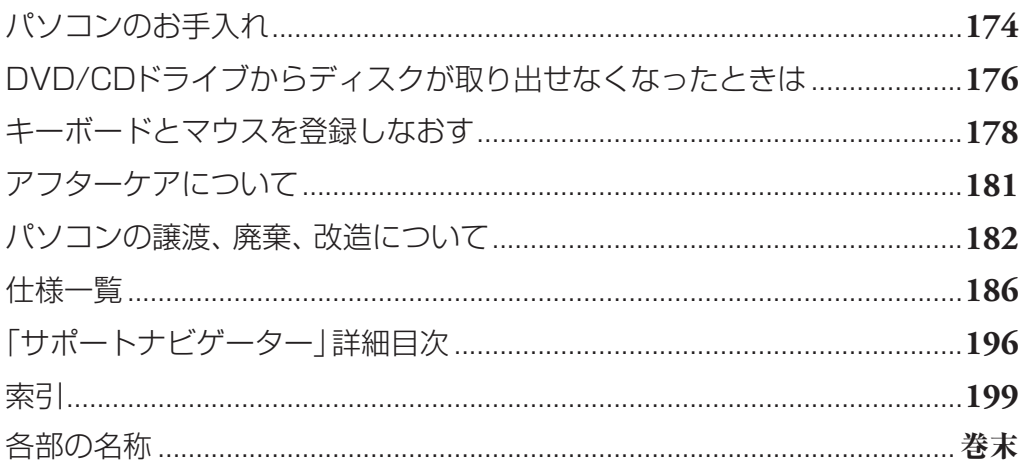

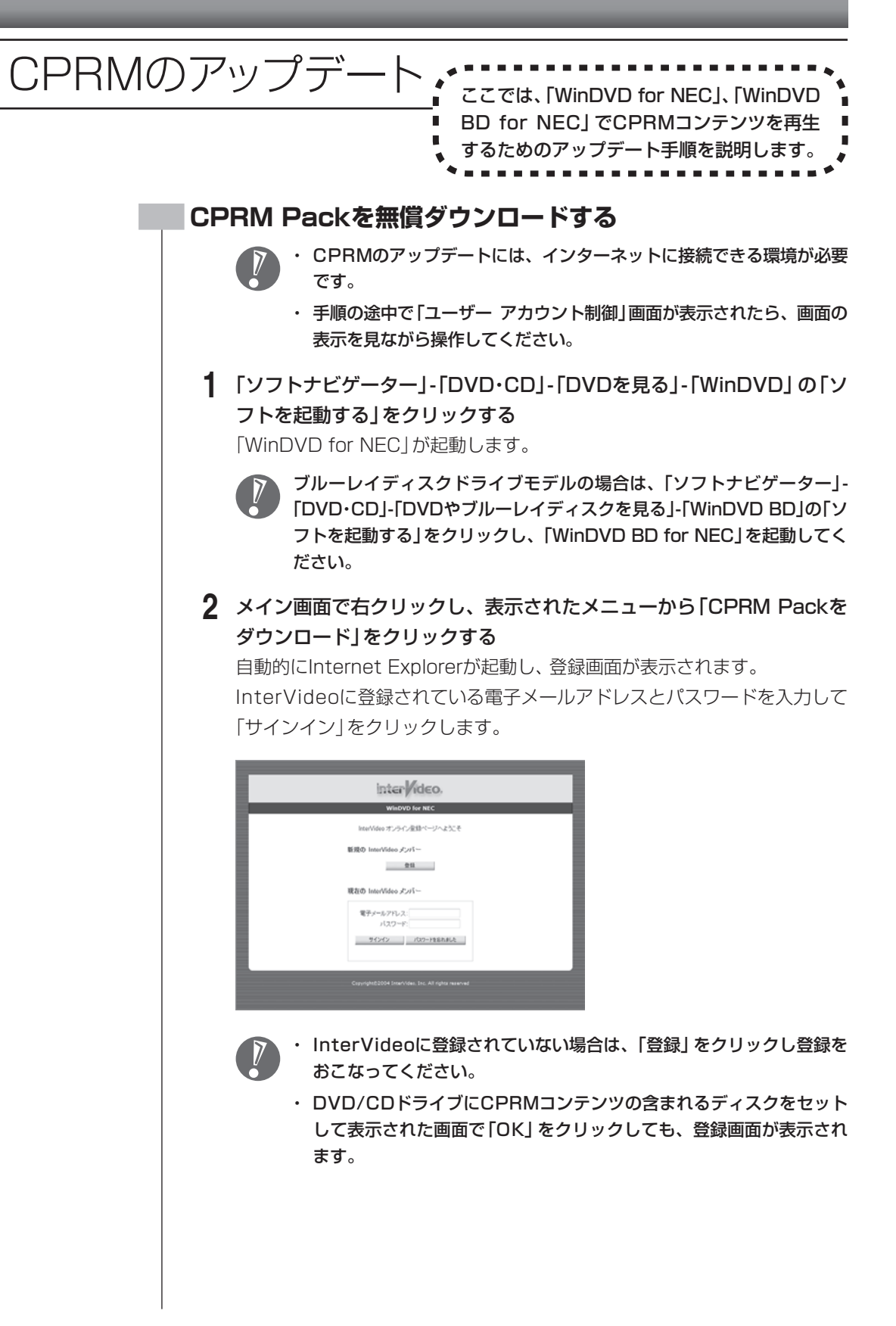

- **3** 「DownloadNow」をクリックして、CPRM Packをダウンロードする
- **4** 「WinDVD for NEC」または「WinDVD BD for NEC」を終了する
- **5** ダウンロードしたCPRM.exeを起動する インストールが開始されます。画面の指示にしたがい操作してください。
- **6** 「Pack is successfully installed」と表示されたら、「OK」をクリッ クする
- **7** 「WinDVD for NEC」または「WinDVD BD for NEC」を起動し、 CPRMコンテンツを含むディスクを挿入する
- **8** 「ユーザー アカウント制御」画面が表示されたら、画面の表示を見なが ら操作する 「WinDVD for NEC」または「WinDVD BD for NEC」が再起動され、再生

が始まります。

パソコンのお手入れ イントントントントン

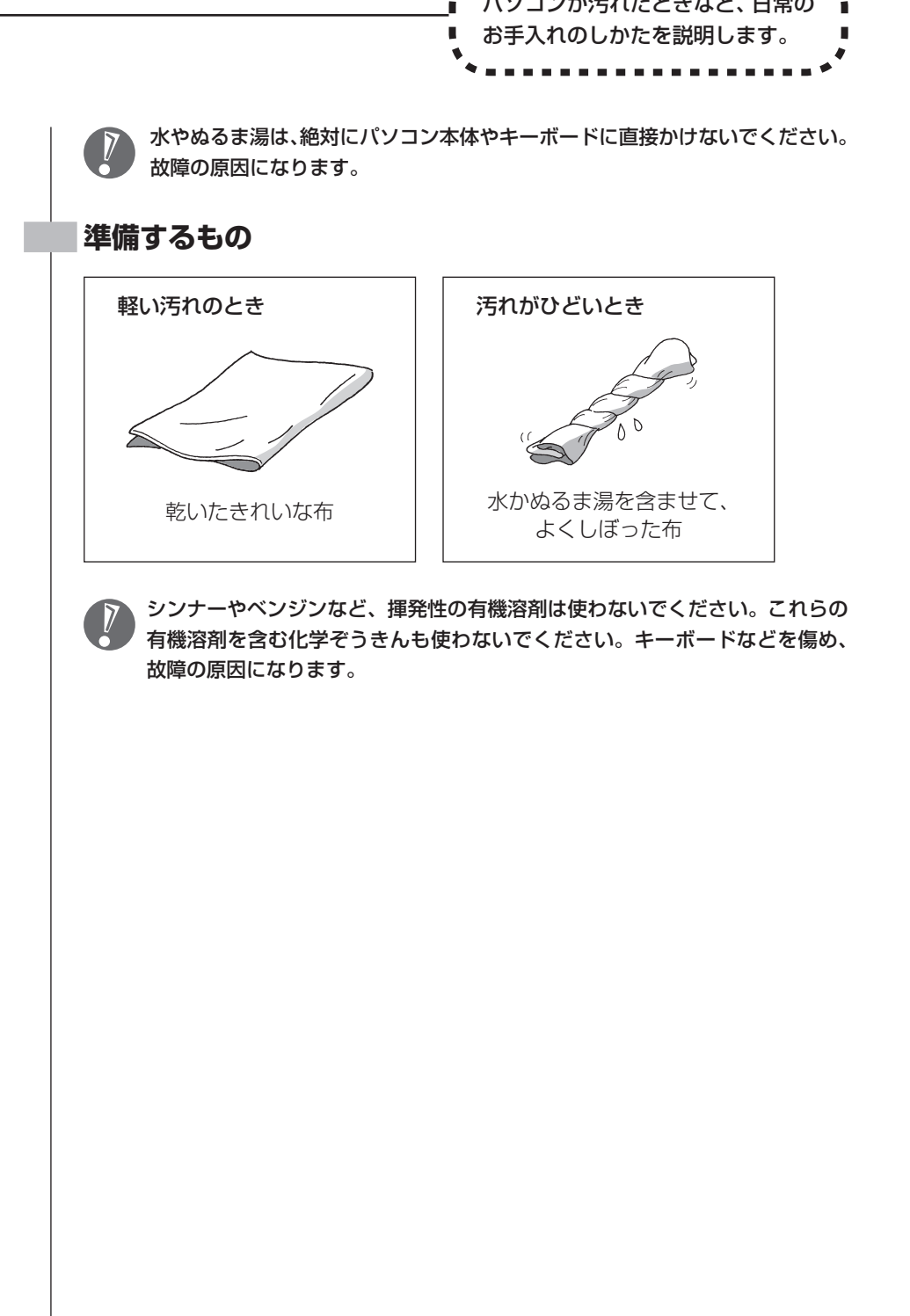

#### **パソコンの電源を切って、電源コードを抜いてから**

お手入れの前には、必ずパソコン本体や周辺機器の電源を切ってください。通常、パソコンを使っていない ときも、パソコンはスリープ状態になっています。一度、Windowsを起動してから、「電源を切る(シャット ダウンする)」(70ページ)の手順で電源を切ってください。電源コードはコンセントから抜いてください。 電源を切らずにお手入れを始めると、感電することがあります。

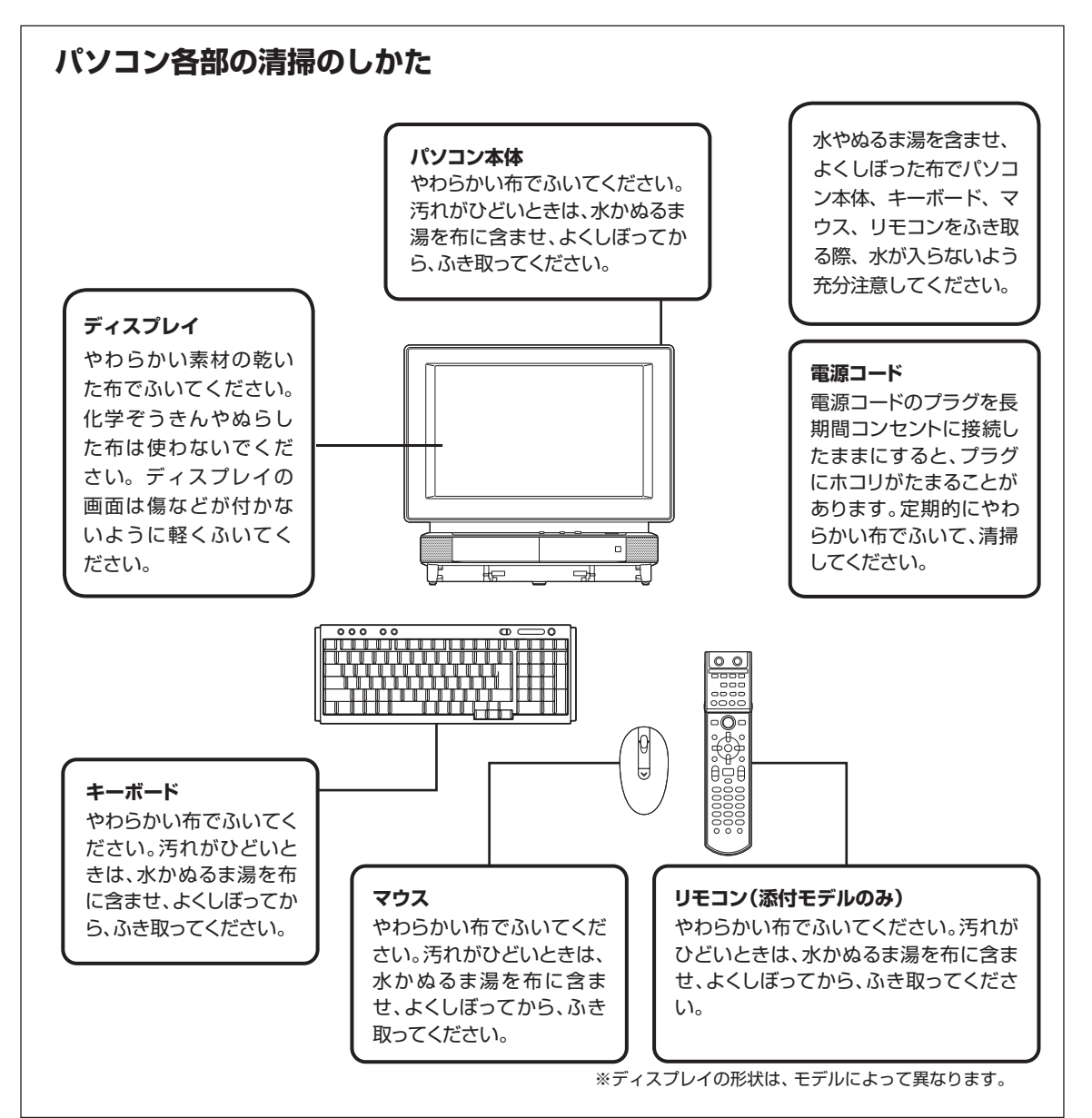

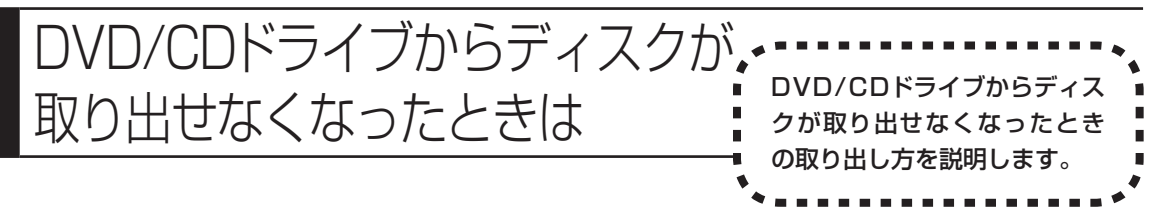

パソコンの電源が入っていないと、DVD/CDドライブのイジェクトボタンを押し てもディスクは出てきません。

パソコンの電源が入っているにもかかわらず、ディスクトレイが出てこなくなっ た場合は、ソフトの異常な操作などでディスクが取り出せなくなっていることが 考えられます。次の操作でディスクを取り出してください。

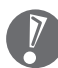

- ・ この方法でディスクを取り出す前に、『パソコンのトラブルを解決する本』の 「その他のトラブルがおきたとき」-「DVD/CDドライブからディスクを取り 出せなくなった」をご覧になり、ディスクが取り出せないか試してください。
- ・ この方法でディスクを取り出すときは、ディスクにアクセスしていない(CD/ ハードディスクアクセスランプが点灯、点滅していない)ことを確認してくだ さい。アクセス中に取り出そうとすると、データが失われたり、ディスクが使 えなくなる場合があります。
- ・ DVD/CDドライブのカバーは、イジェクトボタンを押すと、自動的に開くよ うになっています。イジェクトボタンを押してもカバーが開かないときは、 必ずこの手順でディスクを取り出してください。カバーを無理に開こうとす ると、カバーが壊れる場合があります。

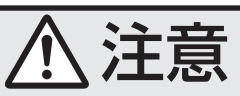

**ペーパークリップを使うときは、ペーパークリップのとがった部分で 指を切ったりしないように、注意して作業してください。**

 **1** 太さが1.3mm程度、まっすぐな部分の長さが45mm程度(指でつまむ 部分を除く)の針金を用意する

大きめのペーパークリップを伸ばして作ることができます。

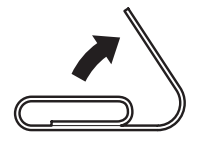

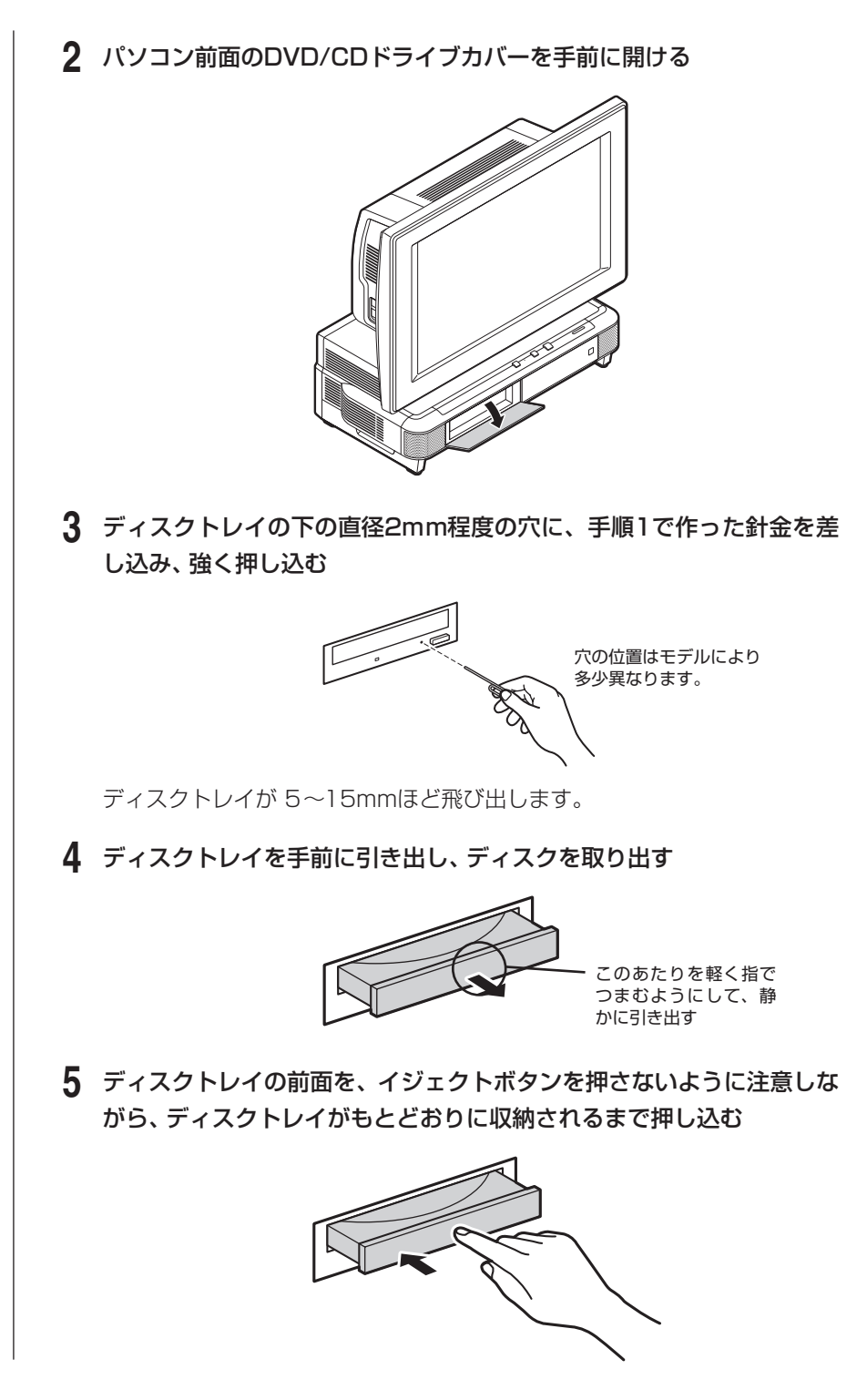

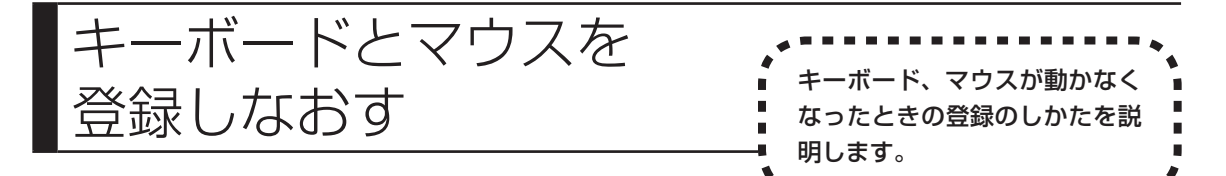

このパソコンのキーボードとマウスは無線でパソコンに信号を送ります。ご購入 時には、キーボードとマウスからパソコン本体に信号を送るための登録がされて いますが、何らかの原因でキーボードやマウスからの操作ができなくなることが あります。

その場合は、次の手順でキーボードとマウスを登録しなおしてください。 また、パソコンを修理・交換した場合も、登録しなおす必要があります。

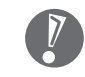

 キーボードとマウスを連続して登録するときは、一方を登録した後、約30秒間 隔をあけて次の登録をおこなってください。

#### **キーボードを登録しなおす**

- **1** 本機の電源が入っていることを確認する
- **2** キーボード右上にあるキーボード電源スイッチを「ON」にする
- **3** ペンの先などで、パソコン本体の左側面にある「CONNECT」ボタンを約 1秒間押す

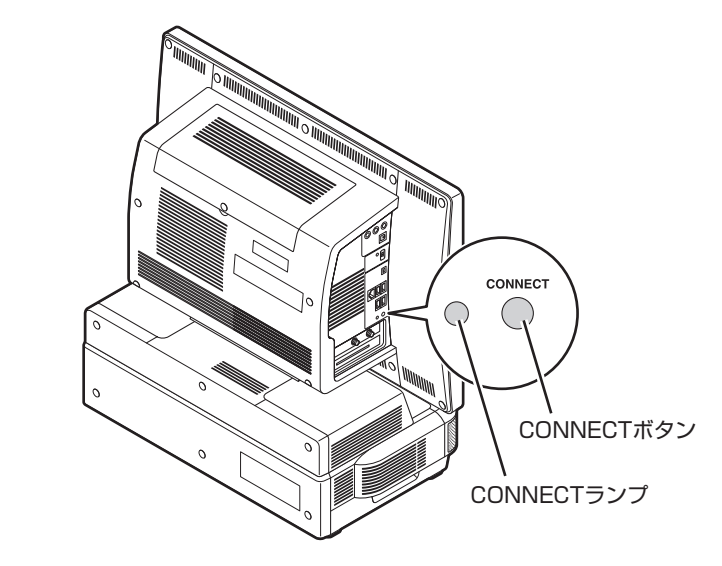

登録モードになり、CONNECTランプが点滅します。

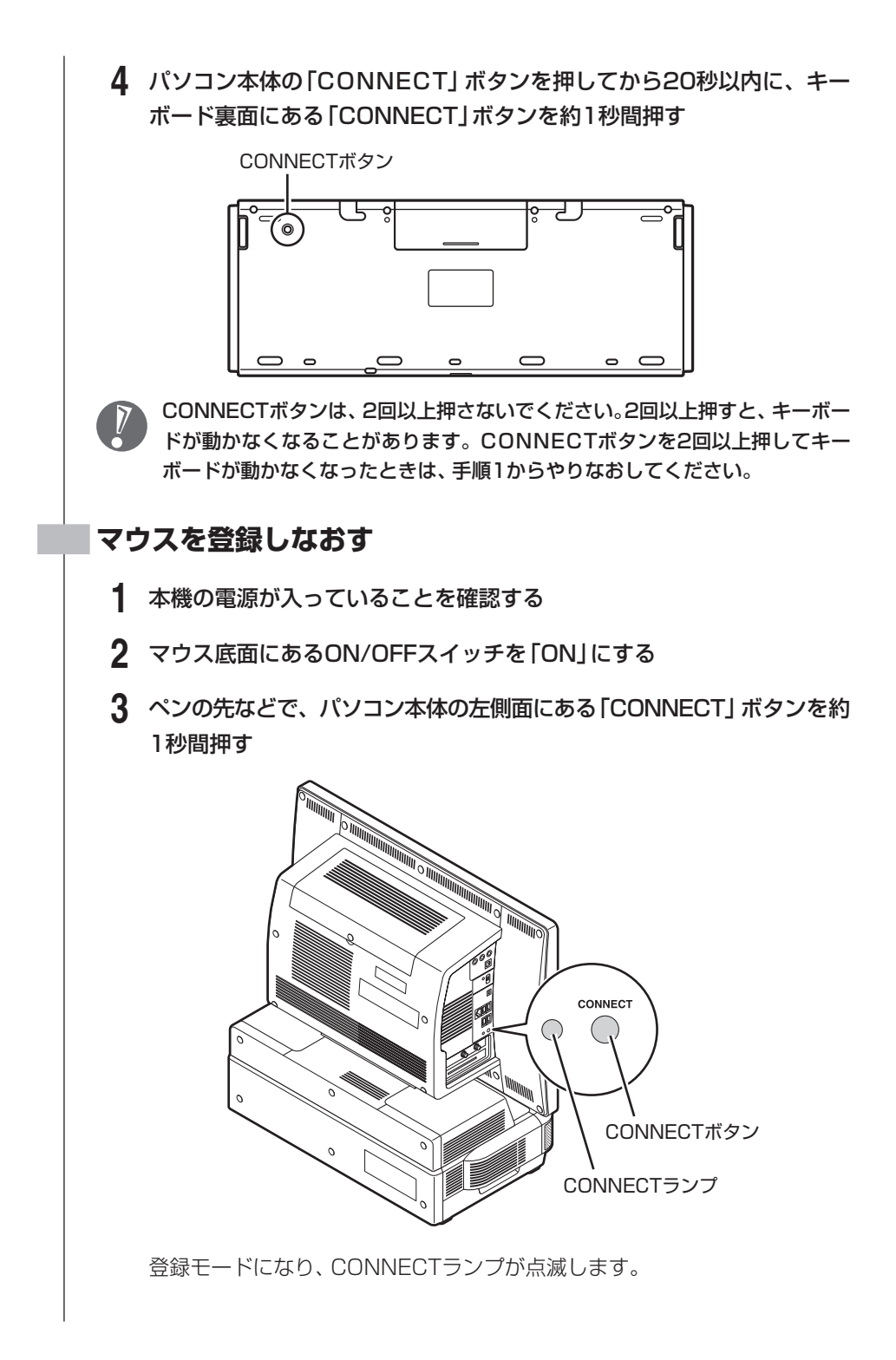

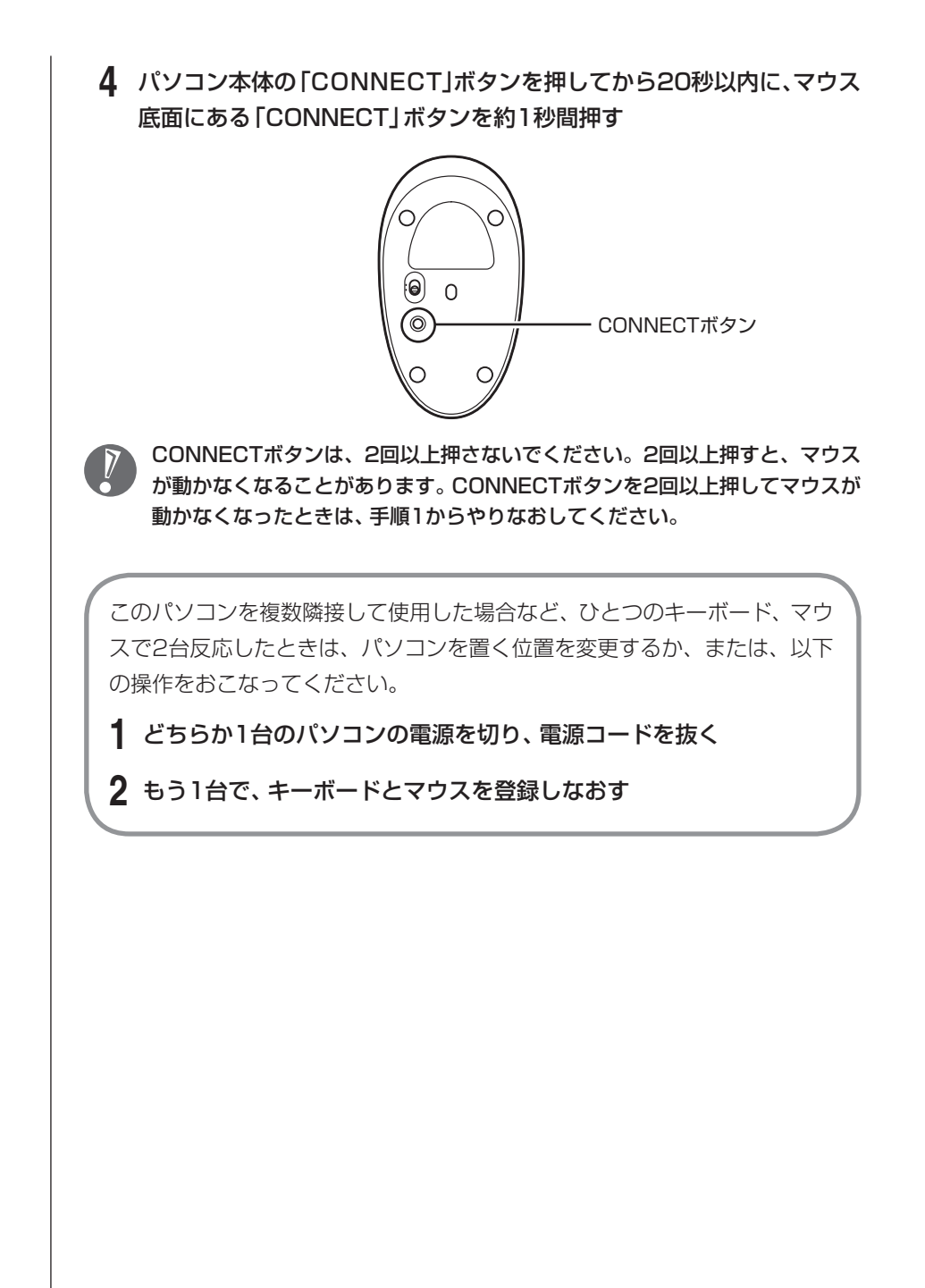

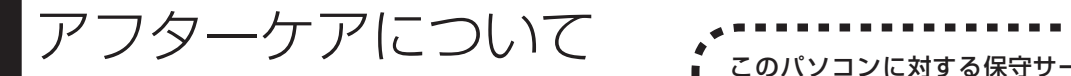

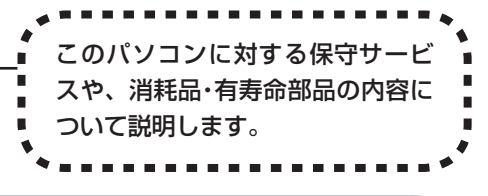

# **保守サービスについて**

保守サービスについては、NEC 121コンタクトセンターにお問い合わせくださ い。詳しくは、添付の『121wareガイドブック』をご覧ください。

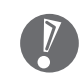

 NEC 121コンタクトセンターなどにこのパソコンの修理を依頼する場合は、 設定したパスワードを解除しておいてください。

## **消耗品と有寿命部品について**

このパソコンには、消耗品と有寿命部品が含まれています。安定してご使用いた だくためには、定期的な保守による部品交換が必要になります。特に長期間連続 して使用する場合には、安全などの観点から早期の部品交換が必要です。

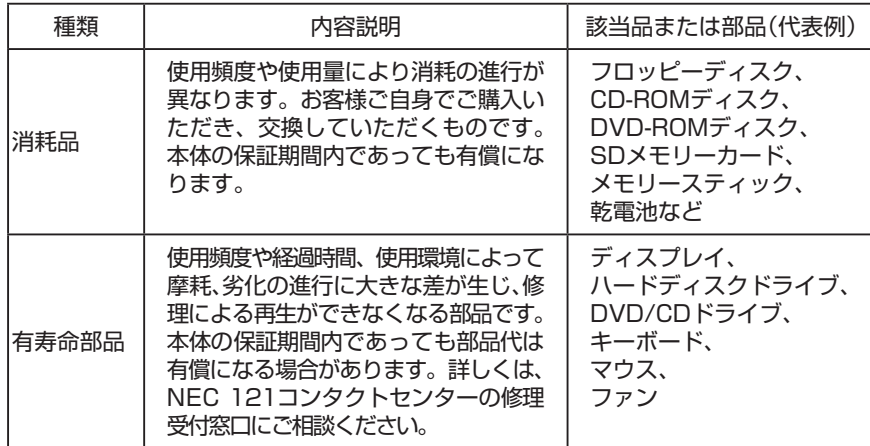

・ 記載部品は代表例です。機種により構成部品が異なります。詳しくは、「仕様一 覧」をご覧ください。

・ 有寿命部品の交換時期の目安は、1日8時間のご使用で1年365日として約5年です。 上記期間はあくまでも目安であり、上記期間中に故障しないことや無償修理をお約 束するものではありません。

また、長時間連続使用等のご使用状態や、温湿度条件等のご使用環境によっては早期 に部品交換が必要となり、製品の保証期間内であっても有償となることがあります。

・ 本製品の補修用性能部品の最低保有期間は、PC本体、オプション製品について は製造打切後6年です。

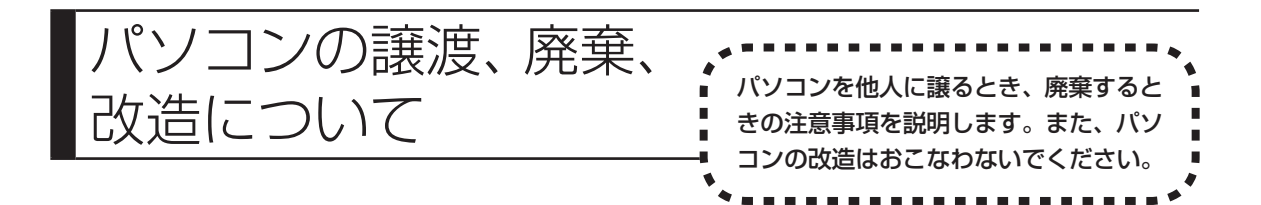

## **このパソコンを譲渡するには**

 パソコン内のハードディスクには個人的に作成した情報が多く含まれています。 第三者に情報が漏れないように、譲渡の際にはこれらの情報を削除することをお すすめします。このパソコンのハードディスクのデータを消去する方法について は、『パソコンのトラブルを解決する本』の「再セットアップディスクを使って再 セットアップする」-「ハードディスクのデータ消去」をご覧ください。

#### **譲渡するお客様へ**

このパソコンを第三者に譲渡(売却)する場合は、次の条件を満たす必要がありま す。

- 1. 本体に添付されているすべてのものを譲渡し、複製物を一切保持しないこと。
- 2. 各ソフトウェアに添付されている「ソフトウェアのご使用条件」の譲渡、移転に 関する条件を満たすこと。
- 3. 譲渡、移転が認められていないソフトウェアについては、削除した後譲渡する こと(本体に添付されている「ソフトウェア使用条件適用一覧」をご覧くださ い)。
- ※ 第三者に譲渡(売却)する製品をお客様登録している場合は、121ware.com のマイページ(http://121ware.com/my/)の保有商品情報で削除いただく か、またはEメールアドレス webmaster@121ware.com宛にご連絡くださ い。

#### **譲渡を受けたお客様へ**

NECパーソナル商品総合情報サイト「121ware.com」での登録をお願いします。

http://121ware.com/my/ にアクセス

●はじめて登録するかた

「新規取得」をクリックして登録

●以前ハガキ、オンライン、FAXなどで登録されたかた

「インターネット以外の方法でご登録済みの方はこちら」をクリックして登録

●すでにログインIDをお持ちのかた

「ログイン」をクリックして、ログイン後、保有商品情報の「新規・追加登録」 で登録

インターネットに接続できないかたは、お客様登録に必要な次の事項を記入し、 郵送してください。

1. 本体型番、型名のいずれかと保証書番号

(本体背面/側面または保証書に記載の型番/型名のいずれかと製造番号)

- 2. 氏名、住所、電話番号、Eメールアドレス、中古購入された場合はそのご購入先、 ご購入日
- 3. 121wareお客様登録番号 (以前登録されてすでに「121wareお客様登録番号」をお持ちのかたは、記入 をお願いします。)

宛先

〒143-8691 東京都大森郵便局 私書箱5号

NEC121ware登録センター係

# **このパソコンを廃棄するには**

本製品は「資源有効利用促進法」に基づく回収再資源化対応製品で す。PCリサイクルマークが銘板(パソコン本体の右側面にある型番、 製造番号が記載されたラベル)に表示されている、またはPCリサイ クルマークのシールが貼り付けられている弊社製品は、弊社が責任 を持って回収、再資源化いたします。希少資源の再利用のため、不要 になったパソコンのリサイクルにご協力ください。

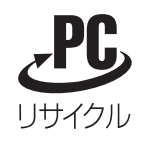

当該製品をご家庭から排出する際、弊社規約に基づく回収・再資源化にご協力いた だける場合は、別途回収再資源化料金をご負担いただく必要はありません。

廃棄時の詳細については、NECパーソナル商品総合情報サイト 「121ware.com」(URL:http://121ware.com/support/recyclesel/) をご覧ください。

なお、下記の窓口でも廃棄についてお問い合わせいただけます。

NEC 121コンタクトセンター

回収リサイクルのお問い合わせ 受付時間:9:00 ~ 17:00(年中無休)

**H** 0120-977-121

※電話番号をよくお確かめになり、おかけください。

携帯電話やPHS、もしくはIP電話など、フリーコールをご利用いただけないお客 様は下記電話番号へおかけください。 03-6670-6000(東京)(通話料金はお客様負担になります) ※電話番号をよくお確かめになり、おかけください。

当該製品が事業者から排出される場合(産業廃棄物として廃棄される場合)、当社 は資源有効利用促進法に基づき、当社の回収・リサイクルシステムにしたがって積 極的に資源の有効利用につとめています。廃棄時の詳細については、下記のホー ムページで紹介している窓口にお問い合わせください。

URL:http://www.nec.co.jp/eco/ja/products/3r/shigen\_menu.html

※本文に記載された電話番号や受付時間などは、将来予告なしに変更することがあります。

#### **ハードディスク、メモリーカード上のデータ消去に関するご注意**

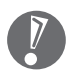

 本内容は「パソコンの廃棄・譲渡時のハードディスク上のデータ消去に関する ご注意」の趣旨に添った内容で記載しています。詳細は以下のホームページを ご覧ください。

http://it.jeita.or.jp/perinfo/release/020411.html

パソコンのハードディスクやメモリーカードには、お客様が作成、使用した重要 なデータが記録されています。このパソコンを譲渡または廃棄するときに、これ らの重要なデータ内容を消去することが必要になります。「データやファイルの 消去」、「ハードディスクの初期化(フォーマット)」、「メモリーカードの初期化 (フォーマット)」、「パソコンの再セットアップ」などの操作をおこなうと、記録さ れたデータの管理情報が変更されるためにWindowsでデータを探すことはでき なくなりますが、ハードディスクやメモリーカードに磁気的に記録された内容が 完全に消えるわけではありません。

このため、データ回復用の特殊なソフトウェアを利用すると、ハードディスクや メモリーカードから消去されたはずのデータを読み取ることが可能な場合があ り、悪意のある人によって予期しない用途に利用されるおそれがあります。

お客様が廃棄・譲渡などをおこなう際、ハードディスクおよびメモリーカード上の 重要なデータの流出トラブルを回避するために、記録された全データをお客様の 責任において完全に消去することが非常に重要です。データを消去するためには、 専用ソフトウェアまたはサービス(ともに有償)を利用するか、ハードディスク上 のデータを金槌や強磁気により物理的・磁気的に破壊(メモリーカードの場合は、 金槌による物理的破壊のみ)して、読めなくすることを推奨します。

このパソコンでは、再セットアップディスクを作成して、ハードディスクのデー タ消去ができます。詳しくは『パソコンのトラブルを解決する本』の「再セットアッ プディスクを使って再セットアップする」-「ハードディスクのデータ消去」をご覧 ください。

また、ハードディスクやメモリーカード上のソフトウェア(OS、アプリケーショ ンソフトなど)を削除することなく譲渡すると、ソフトウェアライセンス使用許諾 契約に抵触する場合があります。十分な確認をおこなってください。

## **地上デジタル放送で使用する個人情報の消去に関するご注意**

お客様が廃棄・譲渡などをおこなう際、地上デジタル放送のデータ放送で使用した 個人情報を消去することが必要になります。個人情報の消去にはStationTVを使 用します。詳しくは、『テレビを楽しむ本』付録の「個人情報を消去する」をご覧く ださい。

## **パソコンの改造はおこなわない**

添付されているマニュアルに記載されている以外の方法で、このパソコンを改造・ 修理しないでください。記載されている以外の方法で改造・修理された製品は、当 社の保証や保守サービスの対象外になることがあります。

仕様一覧

## **本体仕様一覧**

#### **VW790/RG、VW770/RG、VW500/RG**

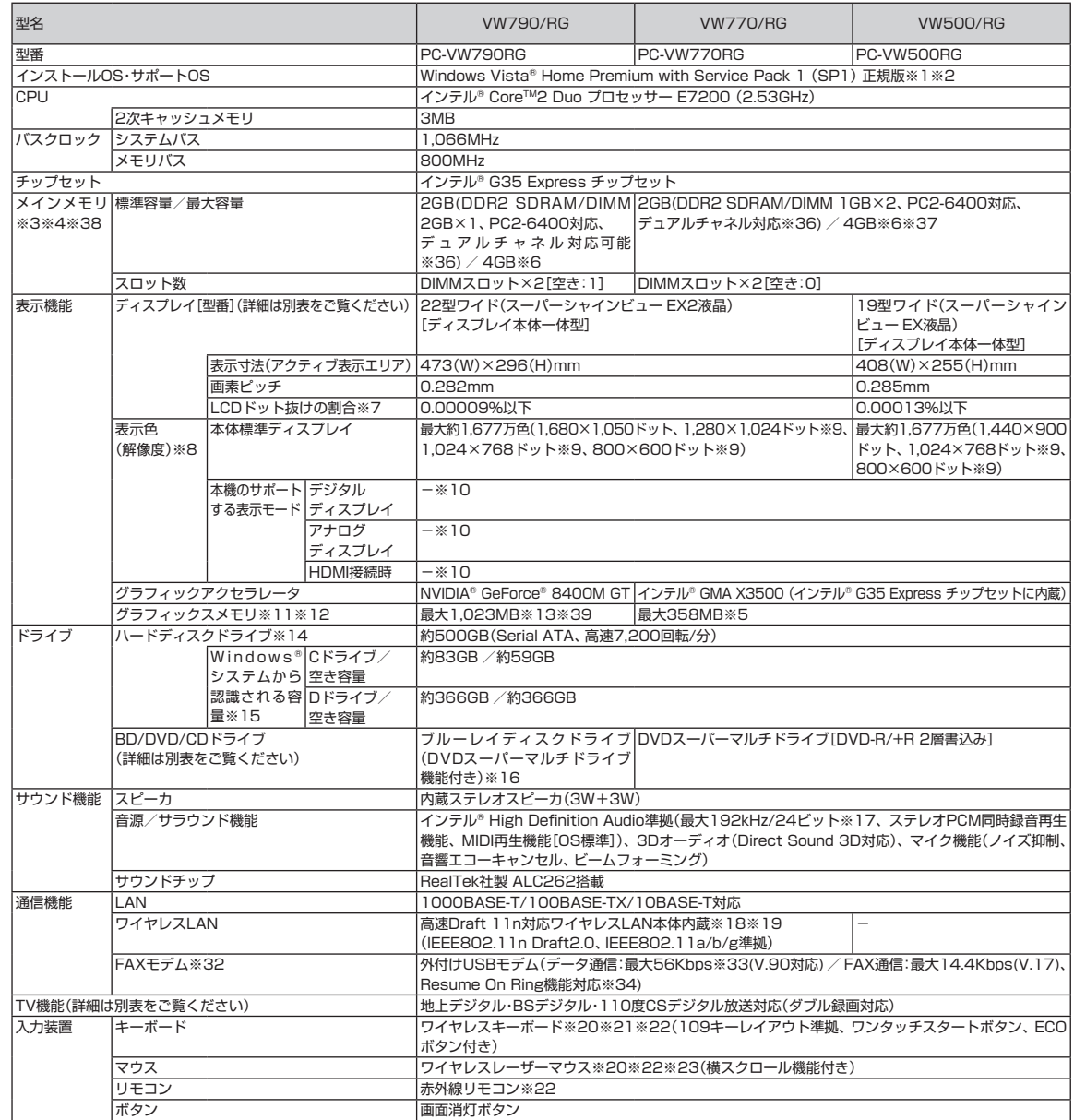

 $\sim$ 

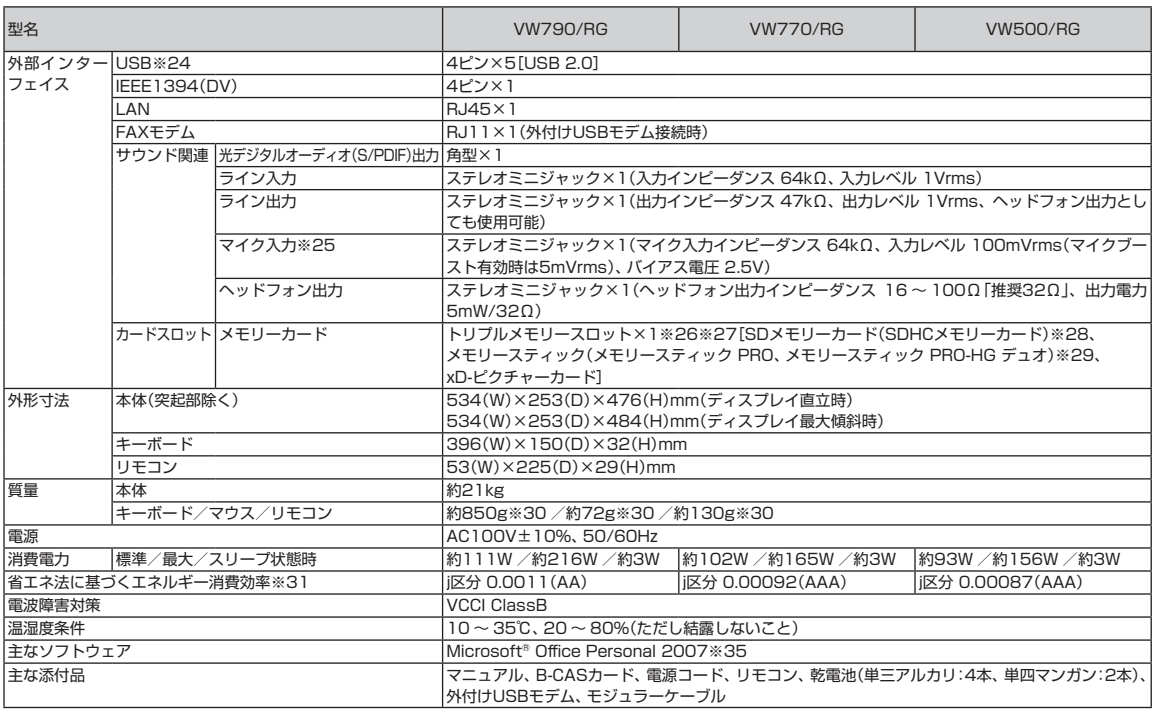

上記の内容は本体のハードウェアの仕様であり、オペレーティングシステム、アプリケーションによっては、上記のハードウェアの機能をサポートしていない場 合があります。

- ※ 1 : 32ビット版、日本語版です。添付のソフトウェアは、インストールされているOSでのみご利用できます。別売のOSをインストールおよびご利用する ことはできません。
- ※ 2 : ネットワークでドメインに参加する機能はありません。
- ※ 3 : 増設メモリは、PC-AC-ME034C(1GB、PC2-6400)、PC-AC-ME035C(2GB、PC2-6400)を推奨します。
- ※ 4 : 他社製の増設メモリの装着は、動作を保証するものではありません。他社製品との接続は各メーカにご確認の上、お客様の責任において行ってくださ るようお願いいたします。
- ※ 5 : グラフィックスメモリは、メインメモリを使用します。
- ※ 6 : 最大4GBのメモリを搭載可能ですが、PCIデバイスなどのメモリ領域を確保するために、すべての領域を使用することはできません。なお、装置構成に よってご利用可能なメモリ容量は異なります。
- ※ 7 : ISO13406-2の基準にしたがって、副画素(サブピクセル)単位で計算しています。
- ※ 8 : 本体液晶ディスプレイの最大解像度より小さい解像度を選択した場合、拡大表示機能で画面全体に表示します。ただし、拡大表示によって文字や線な どの太さが不均一になることがあります。
- ※ 9 : 画面が横方向に拡大されて表示されます。
- ※ 10: 接続はできません。
- ※ 11 : パソコンの動作状況によりグラフィックスメモリ容量が最大値まで変化します。搭載するメインメモリの容量によって利用可能なグラフィックスメモ リの総容量は異なります。利用可能なグラフィックスメモリの総容量とは、Windows Vista® 上で一時的に使用する共有メモリやシステムメモリを含 んだ最大の容量を意味します。
- ※ 12 : ディスプレイドライバ変更により総容量が変わる場合があります。
- ※ 13 : 専用グラフィックスメモリ256MB搭載(GDDR3-SDRAM採用)。
- ※ 14 : 1GBを10億バイトで計算した場合の数値です。
- ※ 15 : 右記以外の容量は、再セットアップ用領域として占有されます。
- ※ 16 : ブルーレイディスクの再生はソフトウェアを用いているため、ディスクによっては操作および機能に制限があったり、CPU負荷などのハードウェア資 源の関係で音がとぎれたり映像がコマ落ちする場合があります。
- ※ 17 : 量子化ビットやサンプリングレートは、OSや使用するアプリケーションなどのソフトウェアによって異なります。
- ※ 18 : IEEE802.11b/g(2.4GHz)とIEEE802.11a(5GHz)は互換性がありません。接続対象機器、電波環境、周囲の障害物、設置環境、使用状況、ご使用 のアプリケーションソフトウェア、OSなどによっても通信速度、通信距離に影響する場合があります。J52/W52/W53/W56は社団法人 電子情報 技術産業協会による表記です。詳細は http://it.jeita.or.jp/perinfo/committee/pc/050516\_5ghz/index.html をご覧ください。
- ※ 19 : IEEE802.11n Draft2.0およびIEEE802.11a/b/g準拠。ただし「IEEE802.11n Draft2.0準拠」の表記は、他のIEEE802.11n Draft2.0対応製 品との接続性を保証するものではありません。IEEE802.11n Draft2.0はWPA-PSK(AES)、WPA2-PSK(AES)対応、IEEE802.11a/b/gはWEP (64/128bit)、WPA-PSK(TKIP/AES)、WPA2-PSK(AES)対応。5GHz帯ワイヤレスLANは、IEEE802.11n Draft2.0(W52/W53/W56) およびIEEE802.11a(W52/W53/W56)準拠です。理論上の最大通信速度は、送受信ともに300Mbpsですが、実際のデータ転送速度を示すも のではありません。接続先の11nワイヤレスLAN機器の仕様により、接続時の速度が異なります。IEEE802.11n Draft2.0(W52/W53)、および IEEE802.11a(W52/W53)ワイヤレスLANの使用は、電波法令により屋内に限定されます。
- ※ 20 : 金属製の机の上などで使用した場合に、動作に影響することがあります。木製の机などの上でのご利用をおすすめします。
- ※ 21 : キーボードの電池寿命は、アルカリ電池で連続使用した場合、最大約1,000時間です(ただし、ご使用の環境条件や方法により異なります)。
- ※ 22 : 使用可能な距離は約3mです(ただし、ご使用の環境条件や方法により異なります)。
- ※ 23 : マウスの電池寿命は、アルカリ電池で連続使用した場合、最大約150時間です(ただし、ご使用の環境条件や方法により異なります)。
- ※ 24 : USBポートの電源供給能力は、1ポートあたり動作時は最大500mA、スリープ時は数十mA程度です。これ以上の電流を消費するバスパワードの USB機器は電源の寿命を低下させるおそれがありますので接続しないでください。
- ※ 25 : パソコン用マイクとして市販されているコンデンサマイクやヘッドセットを推奨します。
- ※ 26 : それぞれのメモリーカードは、各々同時に使用することはできません。
- ※ 27 : 「マルチメディアカード(MMC)」はご利用できません。著作権保護機能には対応しておりません。ただし、添付ソフト「SD-MobileImpact for NEC」 を使用した場合には、「SDメモリーカード」、「SDHCメモリーカード」の著作権保護機能対応となります。
- ※ 28 : 「SDIOカード」には対応しておりません。「miniSDカード」、「microSDカード」をご使用の場合には、SDカード変換アダプタをご利用ください。 microSDカード→miniSDカード変換アダプタ→SDカード変換アダプタの2サイズ変換には対応しておりません。詳しくは「miniSDカード」、 「microSDカード」の取扱説明書をご覧ください。
- ※ 29 : 「メモリースティック デュオ」をご使用の場合には、「メモリースティック デュオ」アダプターをご利用ください。「メモリースティック マイクロ」(M2) をご使用の場合には、「メモリースティック マイクロ」(M2)スタンダードサイズアダプターをご利用ください。「メモリースティック マイクロ」(M2) →「メモリースティック マイクロ」(M2)デュオサイズアダプター→「メモリースティック デュオ」アダプターの2サイズ変換には対応しておりません。 詳しくは「メモリースティック デュオ」、「メモリースティック マイクロ」(M2)の取扱説明書をご覧ください。本機は4ビットパラレルデータ転送に対 応しております。ただし、お使いのメモリーカードによっては読出し/書込みにかかる時間は異なります。「メモリースティック PRO-HG デュオ」の 8ビットパラレルデータ転送には対応しておりません。著作権保護機能(マジックゲート)には対応しておりません。
- ※ 30 : 乾電池の質量は含まれておりません。
- ※ 31 : エネルギー消費効率とは、省エネ法で定める測定方法により測定した消費電力を省エネ法で定める複合理論性能で除したものです。2007年度基準で 表示しております。省エネ基準達成率の表示語Aは達成率100%以上200%未満、AAは達成率200%以上500%未満、AAAは達成率500%以上を 示します。
- ※ 32 : 回線状態によっては、通信速度が変わる場合があります。また、外付けUSBモデムは一般電話回線のみに対応しています。
- ※ 33 : 最大56Kbpsはデータ受信時の理論上の最大速度です。データ送信時は最大33.6Kbpsになります。
- ※ 34 : 休止状態からのResume On Ringには対応しておりません
- ※ 35: Microsoft® Office 2007 Service Pack 1をインストール済み。マニュアル添付。
- ※ 36 : 増設するメモリの組み合わせによってシングルチャネル動作となることがあります。
- ※ 37 : 最大メモリ容量にする場合、本体に標準実装されているメモリを取り外して、別売の増設メモリ(2GB)を2枚実装する必要があります。
- ※ 38 : メインメモリの一部をグラフィックスメモリとして使用します。
- ※ 39 : グラフィックスメモリは、専用グラフィックスメモリとメインメモリの一部の両方を使用します。

## **BD/DVD/CDドライブ仕様一覧**

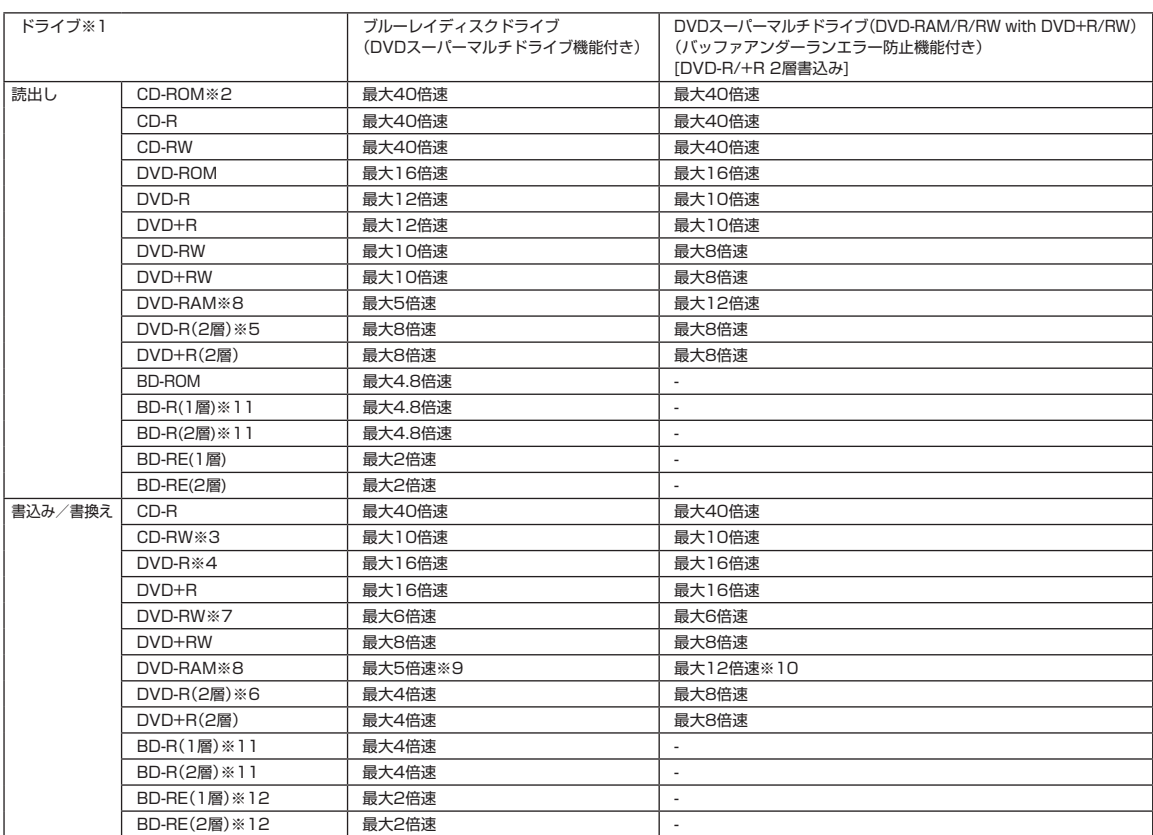

※ 1 : 使用するディスクによっては、一部の書込み/読出し速度に対応していない場合があります。

※ 2 : Super Audio CDは、ハイブリッドのCD Layerのみ読出し可能です。

※ 3 : Ultra Speed CD-RWディスクはご使用になれません。

※ 4 : DVD-Rは、DVD-R for General Ver.2.0/2.1に準拠したディスクの書込みに対応しています。

※ 5 : 追記モードで記録されたDVD-R(2層)ディスクの読出しはサポートしておりません。

※ 6 : DVD-R(2層)書込みは、DVD-R for DL Ver.3.0に準拠したディスクの書込みに対応しています。ただし、追記は未対応です。

※ 7 : DVD-RWは、DVD-RW Ver.1.1/1.2に準拠したディスクの書換えに対応しています。

※ 8 : DVD-RAM Ver.2.0/2.1/2.2 (片面4.7GB)に準拠したディスクに対応しています。また、カートリッジ式のディスクは使用できませんので、カート リッジなし、あるいはディスク取り出し可能なカートリッジ式でディスクを取り出してご利用ください。DVD-RAM Ver.1 (片面2.6GB)の読出し/書 換えはサポートしておりません。

※ 9 : DVD-RAM12倍速ディスクの書込みはサポートしておりません。

※ 10 : DVD-RAM12倍速書込みには、DVD-RAM12倍速書込み対応したDVD-RAMディスクが必要です。

※ 11 : BD-R Ver.1.1/1.2/1.3(LTH Type含む)に準拠したディスクに対応しています。

※ 12 : BD-RE Ver.2.1に準拠したディスクの書込みに対応しています。カートリッジタイプのブルーレイディスクには対応しておりません。

## **TV機能仕様一覧**

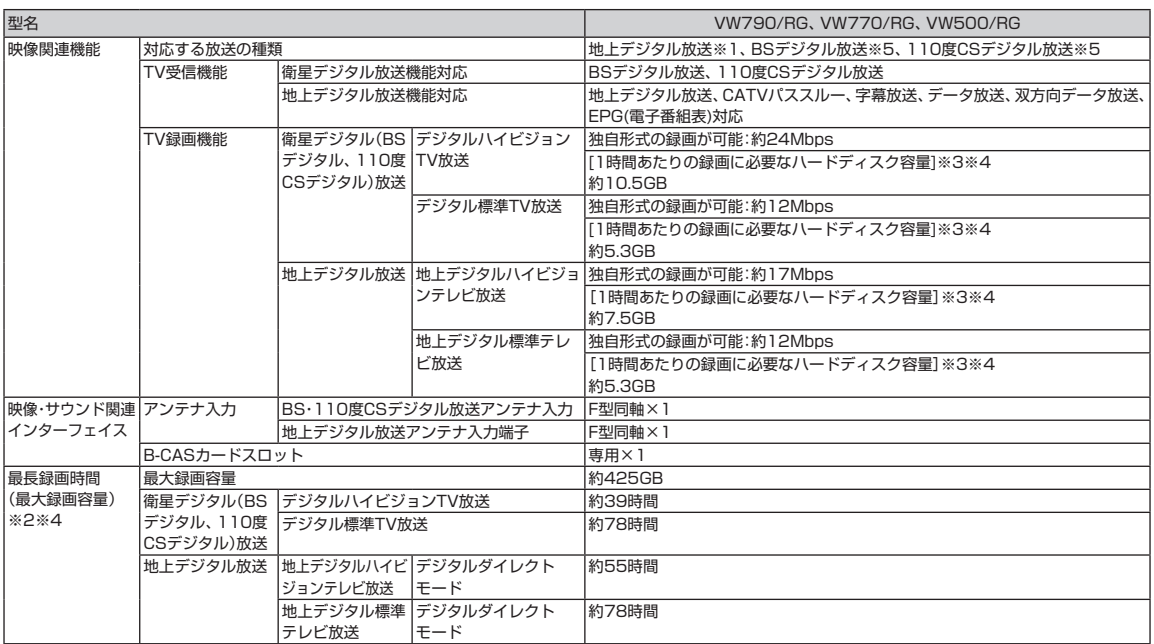

※ 1 : ケーブルテレビ会社経由で地上デジタル放送を受信する場合、再配信されている地上デジタル放送信号が同一周波数パススルー方式および周波数変換 パススルー方式の場合は地上デジタル放送を視聴可能です。その他の方式(トランスモジュレーション方式など)では視聴できません。再配信されてい る地上デジタル放送の方式に関しては、ご利用のケーブルテレビ会社にご確認ください。

※ 2 : 出荷時のハードディスク空き容量(CドライブとDドライブの合計)に録画した場合の目安です。ご購入時の録画先ドライブはDドライブになります。 ハードディスクのご使用状況に応じ、録画保存先の切り換えが必要になる場合があります。録画するTV番組により必要なハードディスク容量は変動し ます。

※ 3 : 録画するTV番組により必要なハードディスク容量は変動します。

※ 4:容量は、1MB=1024<sup>2</sup>バイト、1GB=1024<sup>3</sup>バイト換算値です。

※ 5 : ケーブルテレビ会社経由でBSデジタル放送や110度CSデジタル放送が受信できるかどうかは、ケーブルテレビ会社により異なります。ご利用のケー ブルテレビ会社にご確認ください。

**Side** 

# **LAN仕様一覧**

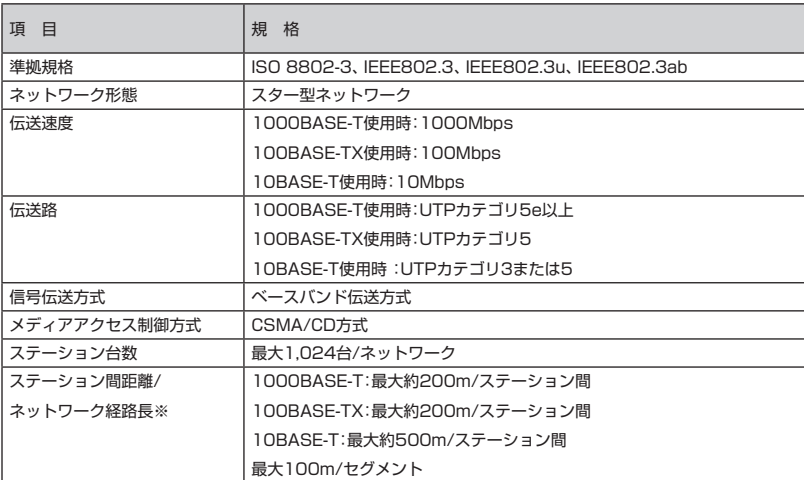

※ リピータの台数など、条件によって異なります。

# **リモコン仕様一覧**

 $\mathcal{L}^{\text{max}}$ 

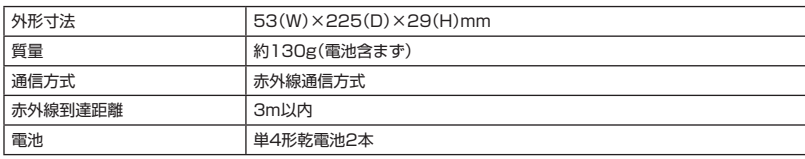

## **ワイヤレスLAN仕様一覧**

本機能はワイヤレスLAN機能を搭載しているモデルのみの機能です。

#### ●IEEE802.11a

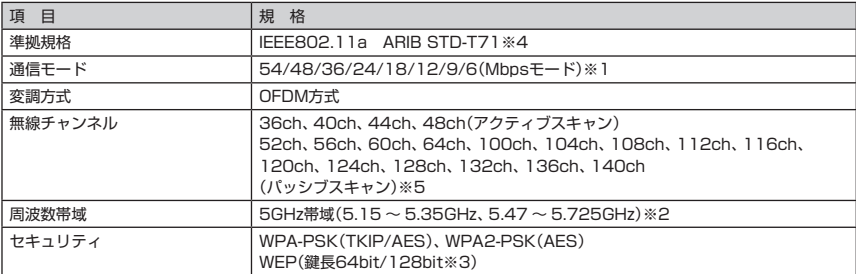

※ 1 : 各規格による理論的な通信速度をもとにした通信モード表記であり、実効速度とは異なります。接続対象機器、電波環境、周囲の障害物、設置環境、使 用状況、ご使用のOS、アプリケーション、ソフトウェアなどによっても、通信速度、通信距離に影響する場合があります。

- ※ 2 : 34ch、36ch、38ch、40ch、42ch、44ch、46ch、48ch、52ch、56ch、60ch、64chを利用したワイヤレスLANの使用は、電波法令により屋 内に限定されます。
- ※ 3 : ユーザーが設定可能な鍵長は、それぞれ40bit、104bitです。
- ※ 4 : ARIBについての表記の説明は 「サポートナビゲーター」-「使いこなす」-「パソコンの機能」-「ワイヤレスLAN(無線LAN)」の「ワイヤレスLAN(無線 LAN)使用上の注意」をご覧ください。
- ※ 5 : パッシブスキャンのチャンネルは接続に時間がかかる場合があります。

#### ●IEEE802.11b/g

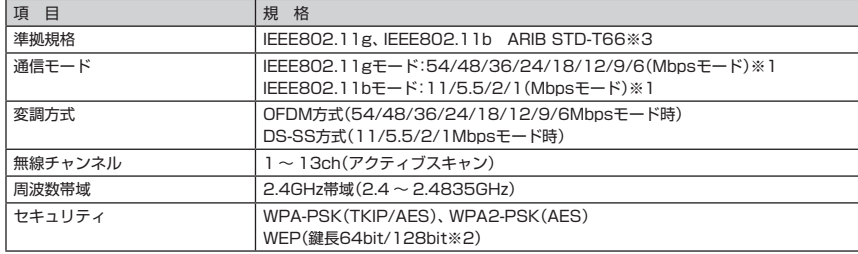

※ 1 : 各規格による理論的な通信速度をもとにした通信モード表記であり、実効速度とは異なります。接続対象機器、電波環境、周囲の障害物、設置環境、使 用状況、ご使用のOS、アプリケーション、ソフトウェアなどによっても、通信速度、通信距離に影響する場合があります。

※ 2 : ユーザーが設定可能な鍵長は、それぞれ40bit、104bitです。

※ 3 : ARIBについての表記の説明は 「サポートナビゲーター」-「使いこなす」-「パソコンの機能」-「ワイヤレスLAN(無線LAN)」の「ワイヤレスLAN(無線 LAN)使用上の注意」をご覧ください。

#### ●IEEE802.11n Draft 2.0

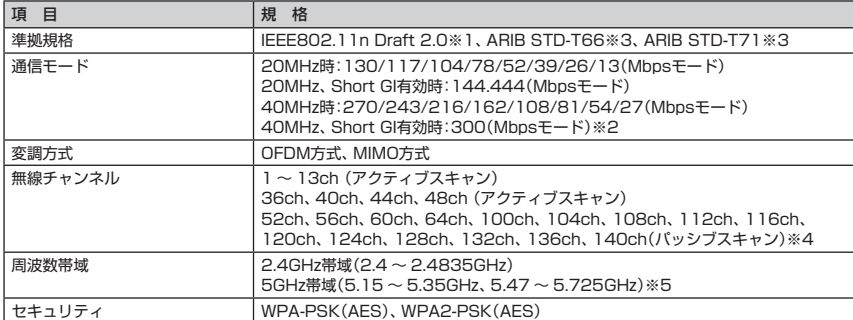

※ 1 : 「IEEE802.11n Draft2.0準拠」の表記は、他のIEEE802.11n Draft対応製品との接続性を保証するものではありません。

- ※ 2 : 各規格による理論的な通信速度をもとにした通信モード表記であり、実効速度とは異なります。接続対象機器、電波環境、周囲の障害物、設置環境、使 用状況、ご使用のOS、アプリケーション、ソフトウェアなどによっても、通信速度、通信距離に影響する場合があります。
- ※ 3 : ARIBについての表記の説明は 「サポートナビゲーター」-「使いこなす」-「パソコンの機能」-「ワイヤレスLAN(無線LAN)」の「ワイヤレスLAN(無線 LAN)使用上の注意」をご覧ください。
- ※ 4 : パッシブスキャンのチャンネルは接続に時間がかかる場合があります。
- ※ 5 : 36ch、40ch、44ch、48ch、52ch、56ch、60ch、64chを利用したワイヤレスLANの使用は、電波法令により屋内に限定されます。

# **USBモデム仕様一覧**

#### 本機能はデジタルハイビジョンTV(地デジ/BS/110度CS)機能を搭載しているモデルのみの機能です。

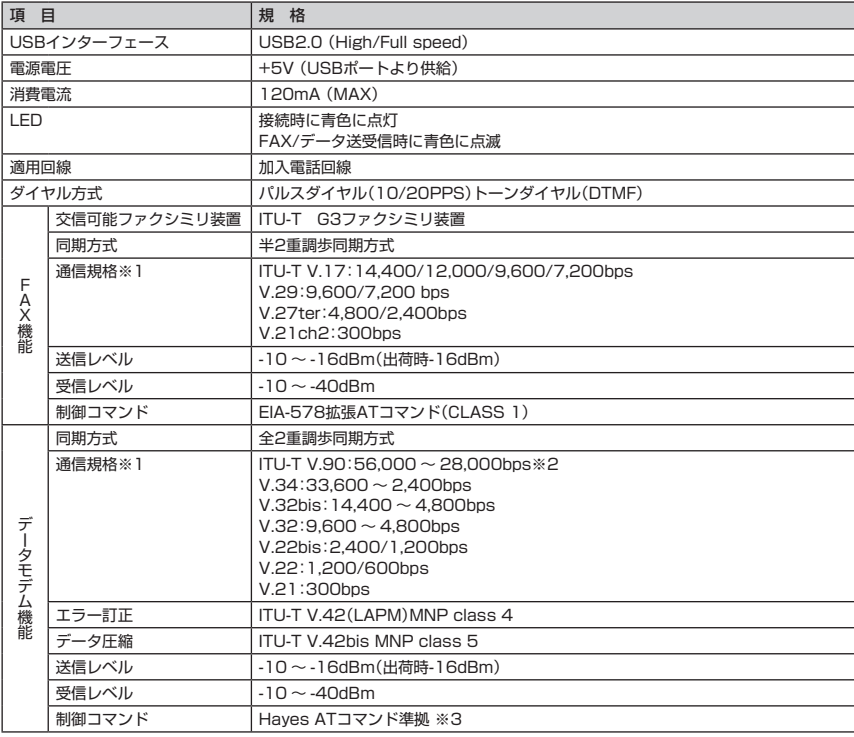

※ 1 : 回線状態によっては通信速度が変わる場合があります。

※ 2 : 送信時は33,600 ~ 2,400bps になります。

※ 3 : AT コマンドについては、 「サポートナビゲーター」-「使いこなす」-「パソコンの機能」-「USBモデム」をご覧ください。

#### **その他のご注意**

[著作権に関するご注意]

- ・ お客様が複製元のCD-ROMやDVD-ROMなどの音楽コンテンツやビデオコンテンツの複製や改変を行う場合、複製元の媒体などについて、著作権を保有して いなかったり、著作権者から複製や改変の許諾を得ていない場合、利用許諾条件または著作権法に違反する場合があります。
- ・ 複製の際は、複製元の媒体の利用許諾条件、複製などに関する注意事項にしたがってください。
- ・ お客様が録音・録画したものは、個人として楽しむなどのほかには、著作権法上、著作権者に無断で使用することはできません。

[電波・受信・施設(アンテナ等)について]

- ・ TV視聴するにはアンテナの接続が必要です。
- ・ 地上デジタル放送をご覧いただくには、地上デジタルの送信局に向けてUHFアンテナを設置する必要があります。専用のアンテナやデジタル放送対応のブー スター、アッテネーター(減衰器)などが必要になる場合があります。放送エリア内であっても、地形やビルなどにより電波が遮られ、視聴できない場合があり ます。電波が弱すぎる、または、強すぎる地域では受信状態が悪くなる場合がありますので、市販のブースターやアッテネーターなどで適切な強さに調整する ことが必要です。デジタル放送をご覧いただくためには、アンテナケーブル(別売)の他に、受信環境によっては分波器(別売)、分配器(別売)、混合器(別売)な どが必要となります。
- ・ 地上デジタル放送の放送エリアについては、社団法人デジタル放送推進協会のホームページ(http://www.dpa.or.jp)でご確認ください。

[TV視聴/録画について]

- ・ 地上デジタル・BSデジタル・CSデジタル放送対応のチューナを本商品のビデオ入力端子に接続した場合、「コピー不可」の番組などのコピー制御された番組は 本商品で録画およびタイムシフトできません。
- ・ TVをご覧いただくためにはご家庭のアンテナケーブル(別売)と接続する必要があります。
- ・ TV放送やデータ放送をご覧になる場合、ノイズやゴーストなど電波障害が強いところでは、TV映像がコマ落ちしたり、データ放送が受信できないなどの現象 が発生する場合があります。電波の弱い場合は、ブースターが必要になる場合があります。
- ・ 録画時間は映像の内容およびご利用状況によって前後する場合があります。
- ・ 他のアプリケーションの動作などによりパソコンの負荷状況によっては、映像がコマ落ちしたり、操作に対する反応が遅くなったりする場合がありますが、故 障ではありません。
- ・ TV視聴する際はパソコンの電源プランを「高パフォーマンス」または、「VSパフォーマンス」に設定することをおすすめします(ご購入時は「VSパフォーマンス」 に設定されています)。

#### [電波に関するご注意]

<ワイヤレスLAN対応商品>

- ・ 病院内や航空機内など電子機器、無線機器の使用が禁止されている区域では使用しないでください。機器の電子回路に影響を与え、誤作動や事故の原因となる おそれがあります。
- ・ 埋め込み型心臓ペースメーカを装備されている方は、本商品をペースメーカ装置部から30cm以上離して使用してください。

<ワイヤレスLAN(2.4GHz)IEEE802.11n Draft2.0 / IEEE802.11g / IEEE802.11b対応商品>

- ・ 本商品では、2.4GHz帯域の電波を使用しています。この周波数帯域では、電子レンジなどの産業・科学・医療機器のほか、他の同種無線局、工場の製造ラインな どで使用される免許を要する移動体識別用構内無線局、免許を要しない特定小電力無線局、アマチュア無線局など(以下「他の無線局」と略す)が運用されてい ます。
- ・ IEEE802.11n Draft2.0 / IEEE802.11b/802.11g規格ワイヤレスLANを使用する前に、近くで「他の無線局」が運用されていないことを確認してくださ い。
- ・ 万一、本商品と「他の無線局」との間に電波干渉が発生した場合は、速やかに本商品の使用チャンネルを変更するか、使用場所を変えるか、または機器の運用を 停止(電波の発射を停止)してください。
- 電波干渉の事例が発生し、お困りのことが起きた場合には、121コンタクトセンターまでお問い合わせください。

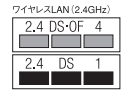

<ワイヤレスLAN(5GHz)IEEE802.11n Draft2.0 / IEEE802.11a対応商品>

- ・ 5GHz帯ワイヤレスLANは、IEEE802.11n Draft2.0(W52/W53/W56)およびIEEE802.11a準拠(W52/W53/W56)です。W52/W53/W56は社団 法人 電子情報技術産業協会による表記です。詳細は http://it.jeita.or.jp/perinfo/committee/pc/050516\_5ghz/index.html をご参照ください。
- ・ IEEE802.11n Draft2.0(W52/W53)、およびIEEE802.11a(J52/W52/W53)ワイヤレスLANの使用は、電波法令により屋内での使用に限定されます。

[BD/DVD/CDの読み込み/書き込みについて]

- ・ ブルーレイディスクでは著作権保護されたコンテンツを録画・編集・再生するために著作権保護技術AACSを採用しています。ブルーレイディスクを継続的に お使いいただくためには、定期的にAACSキーを更新することが必要です。AACSキーは録画・編集・再生ソフトウェアが表示するメッセージに従いインター ネットに接続することで更新することができます。更新しない場合には、著作権保護されたコンテンツの録画・編集・再生ができなくなる可能性があります。 なお、著作権保護されていないコンテンツの録画・編集・再生には支障はありません。今後、AACSキーの提供に関する必要な情報は、ホームページ http:// 121ware.com/support/ にてお知らせいたします。
- ・ ブルーレイディスクの再生には、「InterVideo WinDVD BD® for NEC」を使用してください。
- ・ 市販のブルーレイディスクコンテンツ(BD-ROM)で、地域(リージョンコード)の設定が[A]のディスクや、本商品にプリインストールされている 「StationTV®」および「Ulead® DVD MovieWriter® for NEC Ver.5」で作成したブルーレイディスクを再生することができます。
- ・ DVDビデオの再生は、ソフトウェアによるMPEG2再生方式です。NTSCのみ対応しております。リージョンコード「2」、「ALL」以外のDVDビデオの再生は 行えません。再生するDVDディスクおよびビデオCDの種類によってはコマ落ちする場合があります。DVDレコーダで記録されたDVDで、書き込み形式によ

り再生できないものがあります。そのような場合はDVDレコーダの取扱説明書などをご覧ください。DVDレコーダや他のパソコンで作成されたDVD、ブルー レイディスクは、再生できないことがあります。

- ・ ブルーレイディスクの再生はソフトウェアを用いて再生しているため、ディスクによっては、操作および機能に制限があったり、CPU負荷などのハードウェア 資源の関係で音がとぎれたり、コマ落ちする場合があります。
- ・ テレビ番組を録画中は、ブルーレイディスクを再生しないでください。再生およびテレビ番組の録画が正しく動作しない場合があります。
- ・ BD-REディスクに記録できる番組数は最大200番組です。
- ・ 地上アナログ放送やスカパー !など本機の入力端子を使用して録画したタイトルにコピー禁止信号が含まれている場合は、著作権保護技術(AACS)の規定によ り、ブルーレイディスクへのムーブができません。
- ・ 録画したデジタル放送をブルーレイディスクにムーブした場合には、データ放送、文字放送、番組情報は保存されません。
- ・ コピーコントロールCDなど一部の音楽CDでは、再生やCD作成ができない場合があります。
- ・ 別途アップデートを行うことでCPRM(Content Protection for Recordable Media)の著作権保護機能に対応することができます。
- ・ メディアの種類、フォーマット形式によって読み取り性能が出ない場合があります。また、記録状態が悪かったり、ディスクの記録面が汚れている場合など、 読み取りできない場合があります。
- ・ 12cmDVD/CD、8cm音楽CDのみ再生できます。ハート形、カード形などの特殊形状をしたCDはサポート対象外となります。
- ・ ブルーレイディスクドライブ搭載モデルでは、AVCHD形式の8cmDVD、ブルーレイディスクも使用できます。
- ・ 設定した書込み、書換え速度を実現するためには、書込み、書換え速度に応じたメディアが必要になります。
- ・ ライティングソフトウェアが表示する書込み予想時間と異なる場合があります。
- ・ 「StationTV®」や「Ulead® DVD MovieWriter® for NEC Ver.5」で作成したDVDやブルーレイディスクは各規格に対応した家庭用のDVDプレーヤ・レコーダ、 ブルーレイディスクプレーヤ・レコーダ、DVD-ROMドライブ搭載パソコン、ブルーレイディスクドライブ搭載パソコンで再生できる形式で保存されますが、 一部のDVDプレーヤ・レコーダ、ブルーレイディスクプレーヤ・レコーダ、DVD-ROMドライブでは再生できないことがあります。また、メディアやプレーヤの 状態により再生できないことがあります。
- ・ ソフトウェアによっては書込み速度において最大速度を表示しない場合があります。

「周辺機器接続について]

- ・ 接続する周辺機器および利用するソフトウェアが、各種インターフェイスに対応している必要があります。
- ・ 接続する周辺機器によっては対応していない場合があります。
- ・ USB1.1対応の周辺機器も利用できます。USB2.0で動作するにはUSB2.0対応の周辺機器が必要です。
- ・ IEEE1394インターフェイスを装備した商品と他社製デジタルビデオカメラの連携は、機種により対応していない場合があります。
- ・ 他社製増設機器、および増設機器に添付のソフトウェアにつきましては、動作を保証するものではありません。他社製品との接続は、各メーカにご確認の上、 お客様の責任において行ってくださるようお願いいたします。

196

# 「サポートナビゲーター」詳細目次

## **安心安全に使う**

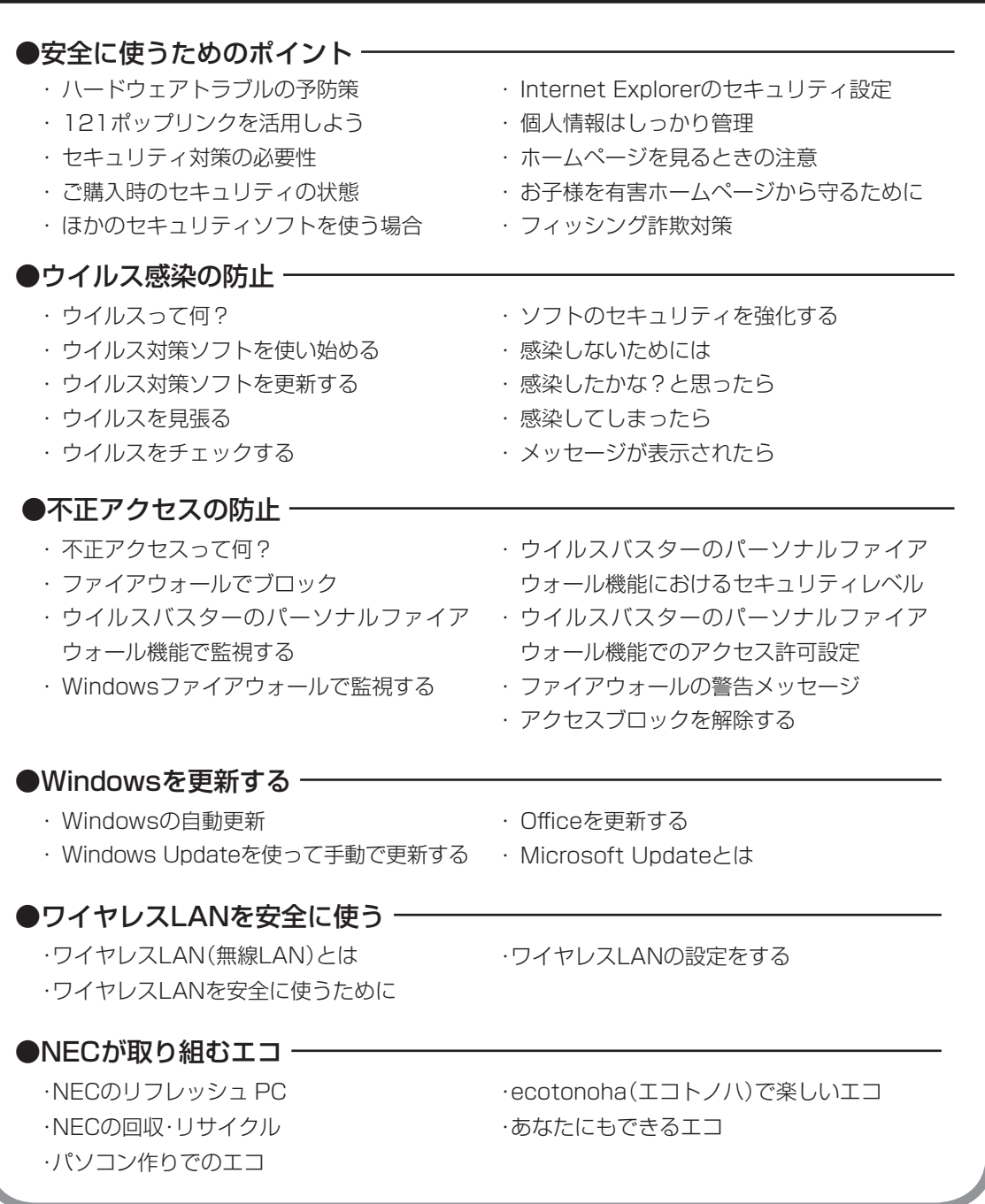

**Tari** 

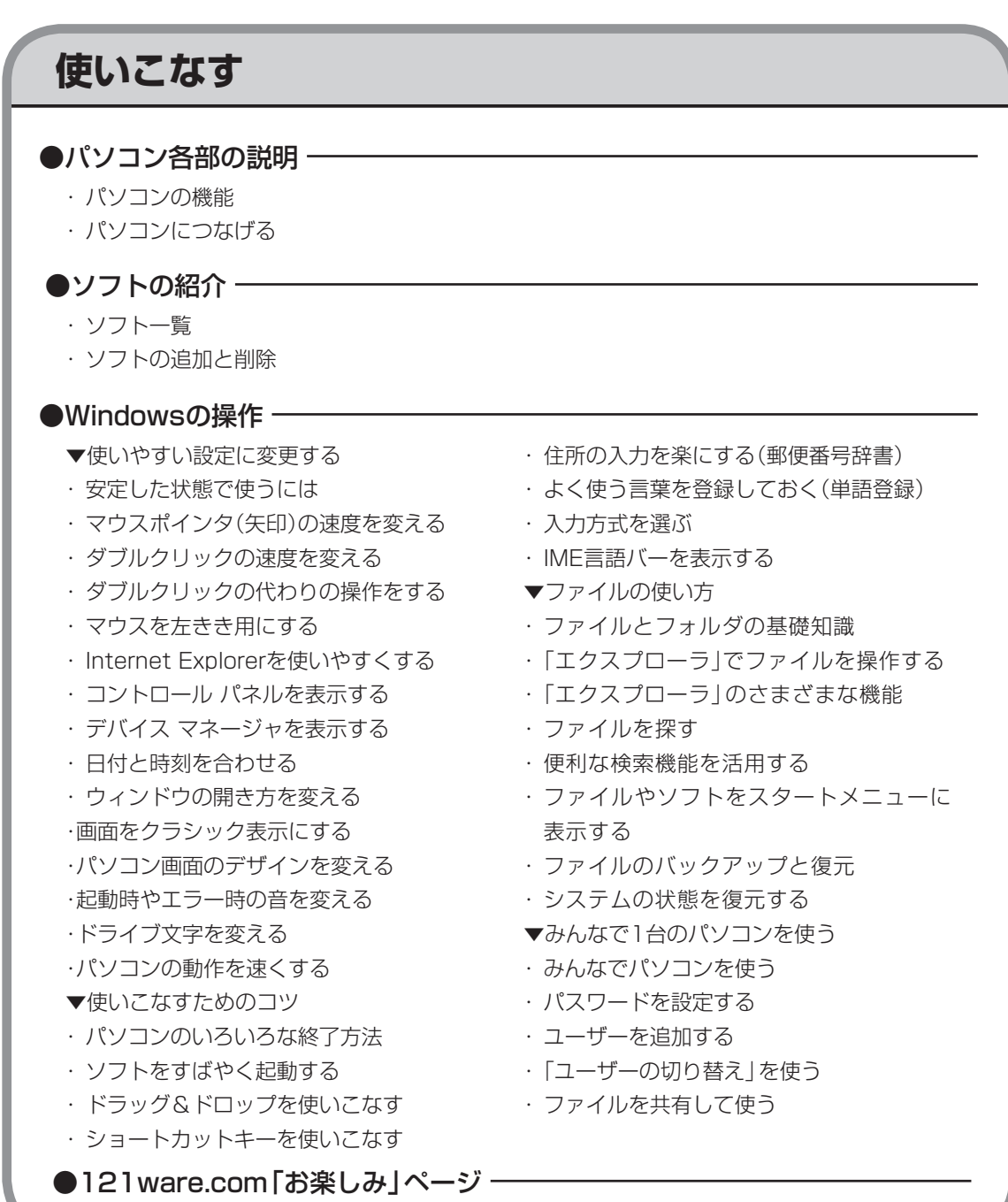

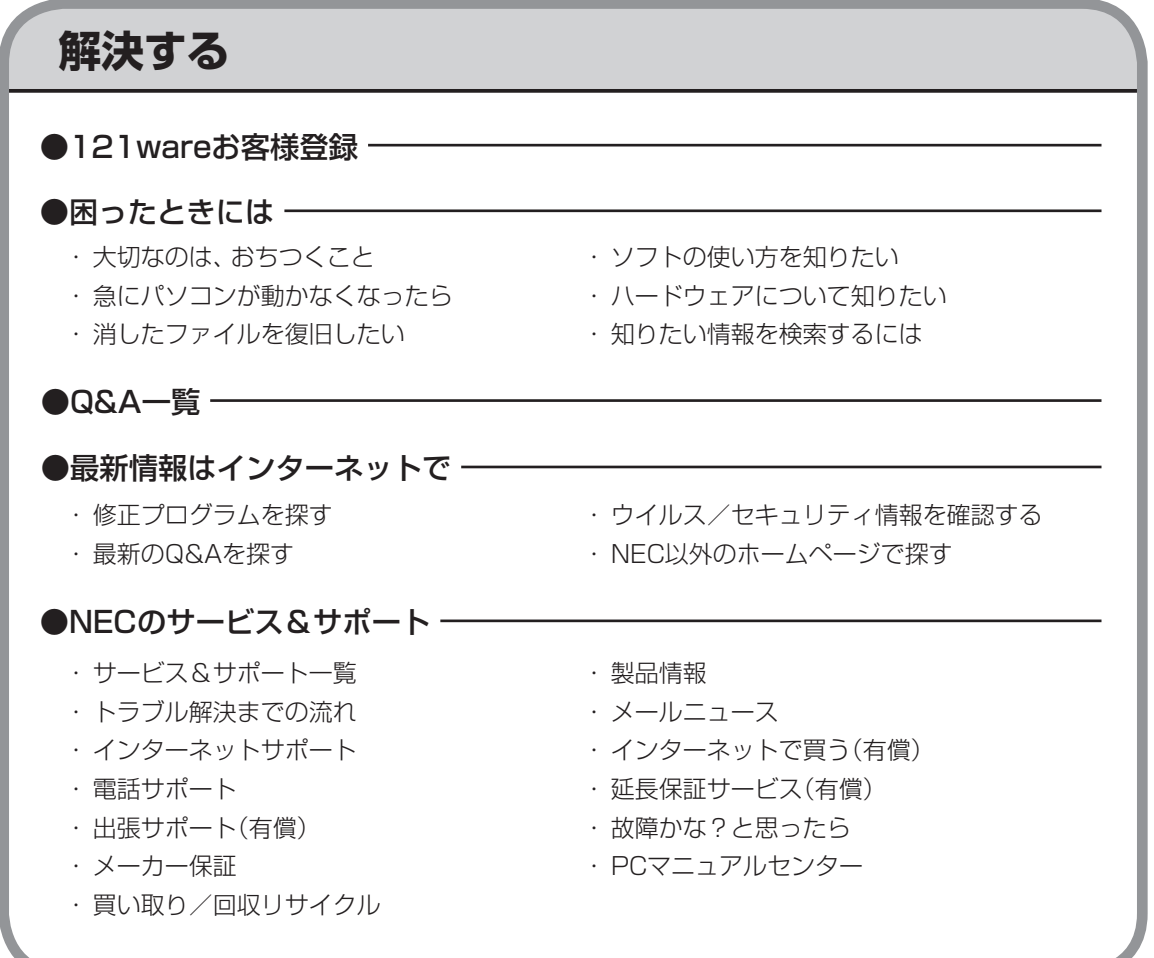

**Tari** 

索引

#### 数字

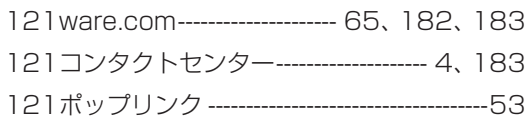

#### アルファベット

#### $\mathbf{A}$

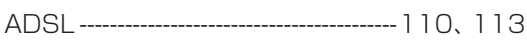

#### $\mathbf B$

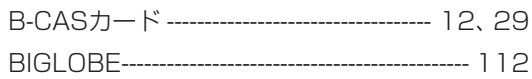

### $\mathbf C$

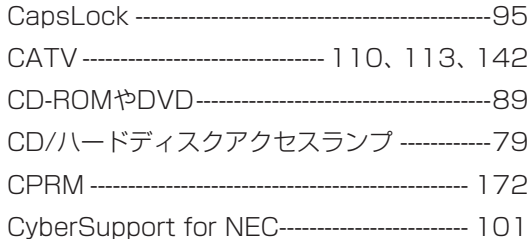

#### $\mathbf D$

DVD/CDドライブ--------------------------- 79、176

#### E

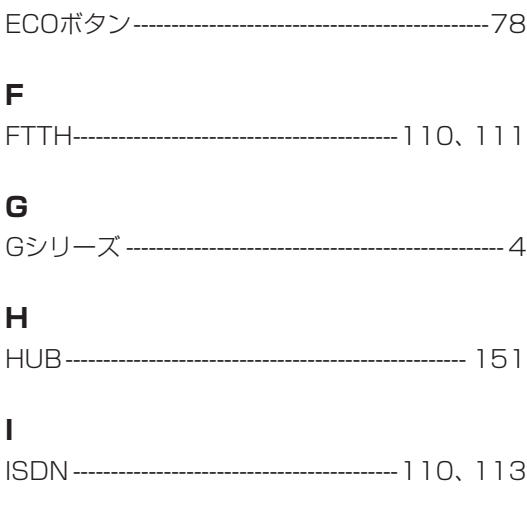

**COL** 

## $\mathsf{L}% _{0}\left( \mathsf{L}_{0}\right) ^{T}=\mathsf{L}_{0}\left( \mathsf{L}_{0}\right) ^{T}$

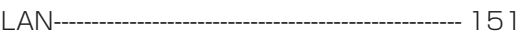

#### N

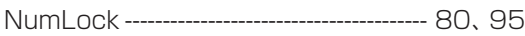

#### ${\bf S}$

#### $\cup$

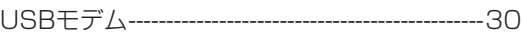

#### $\mathbf{V}$

#### W

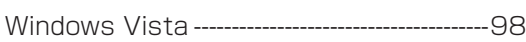

#### かな

#### あ

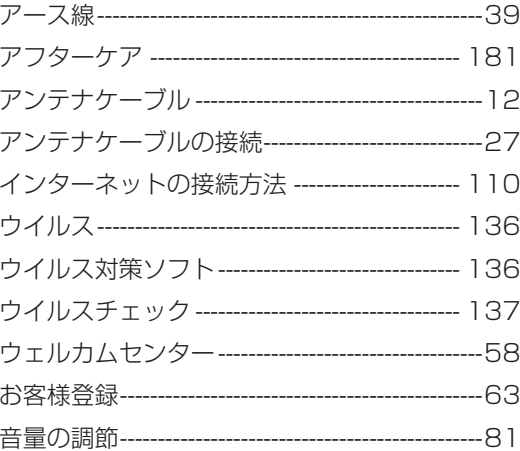

#### か

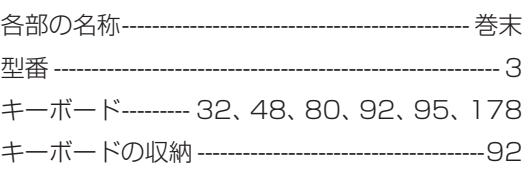

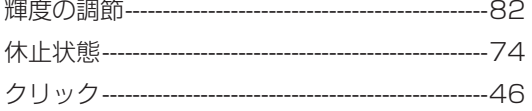

### さ

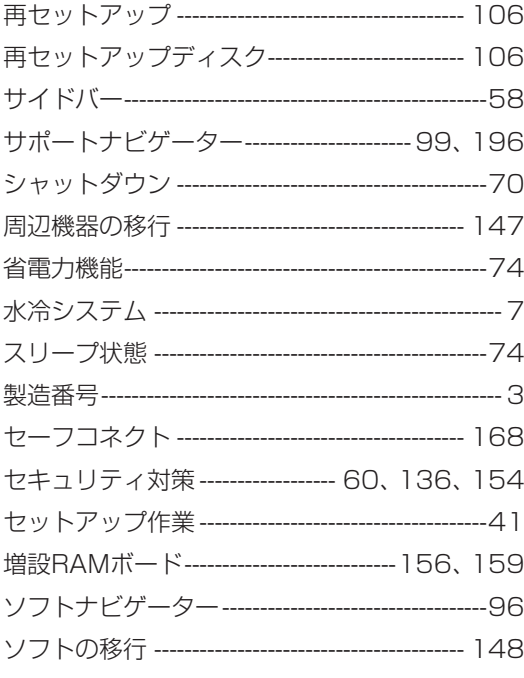

## た

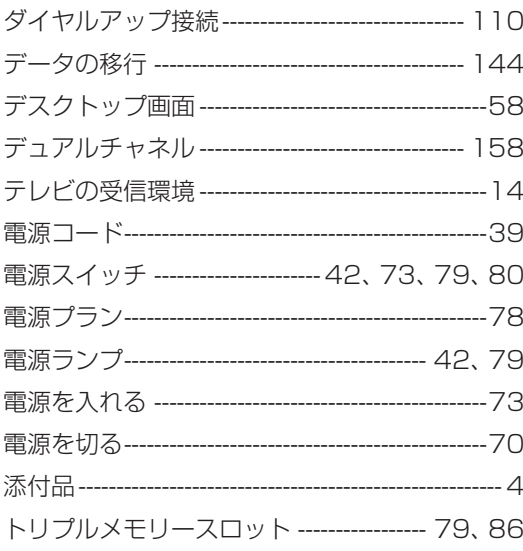

#### な

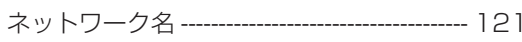

#### は

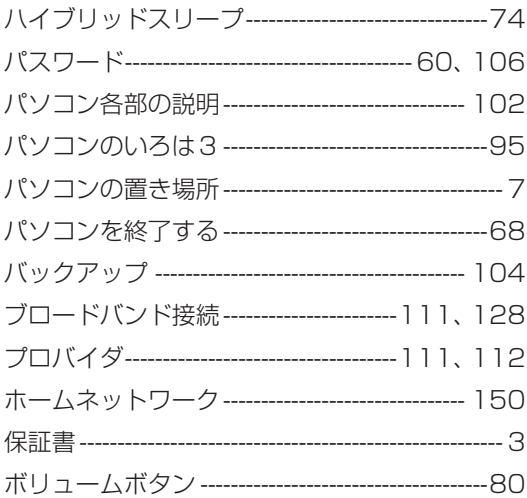

### $\ddot{\boldsymbol{\pi}}$

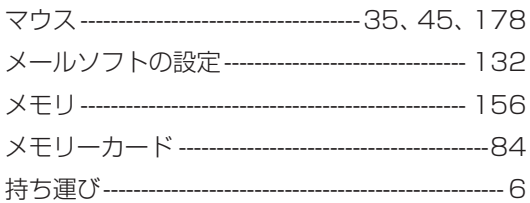

## や

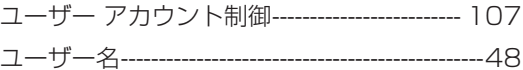

## $\tilde{\mathbf{5}}$

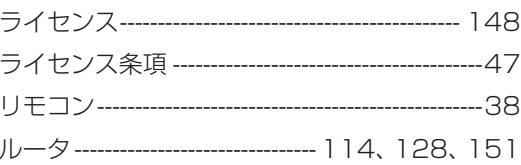

## ゎ

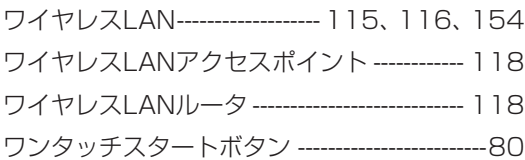

**Tara** 

**College** 

 $\sim$ 

**College** 

 $\sim$ 

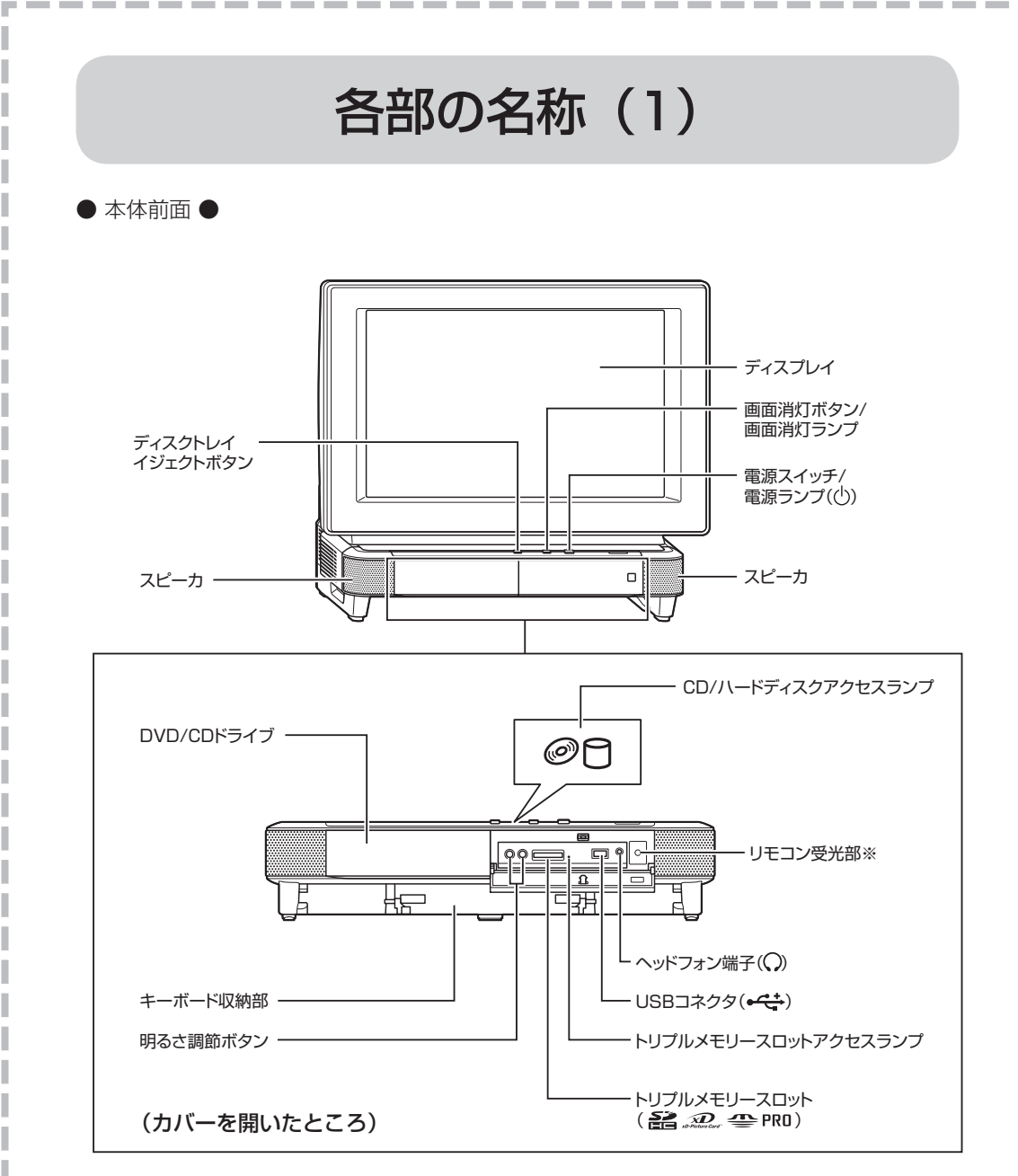

※:リモコンを添付しているモデルのみ機能します。

詳しくは、 「サポートナビゲーター」-「使いこなす」-「パソコンの機能」- 「各部の名称と役割」をご覧ください。

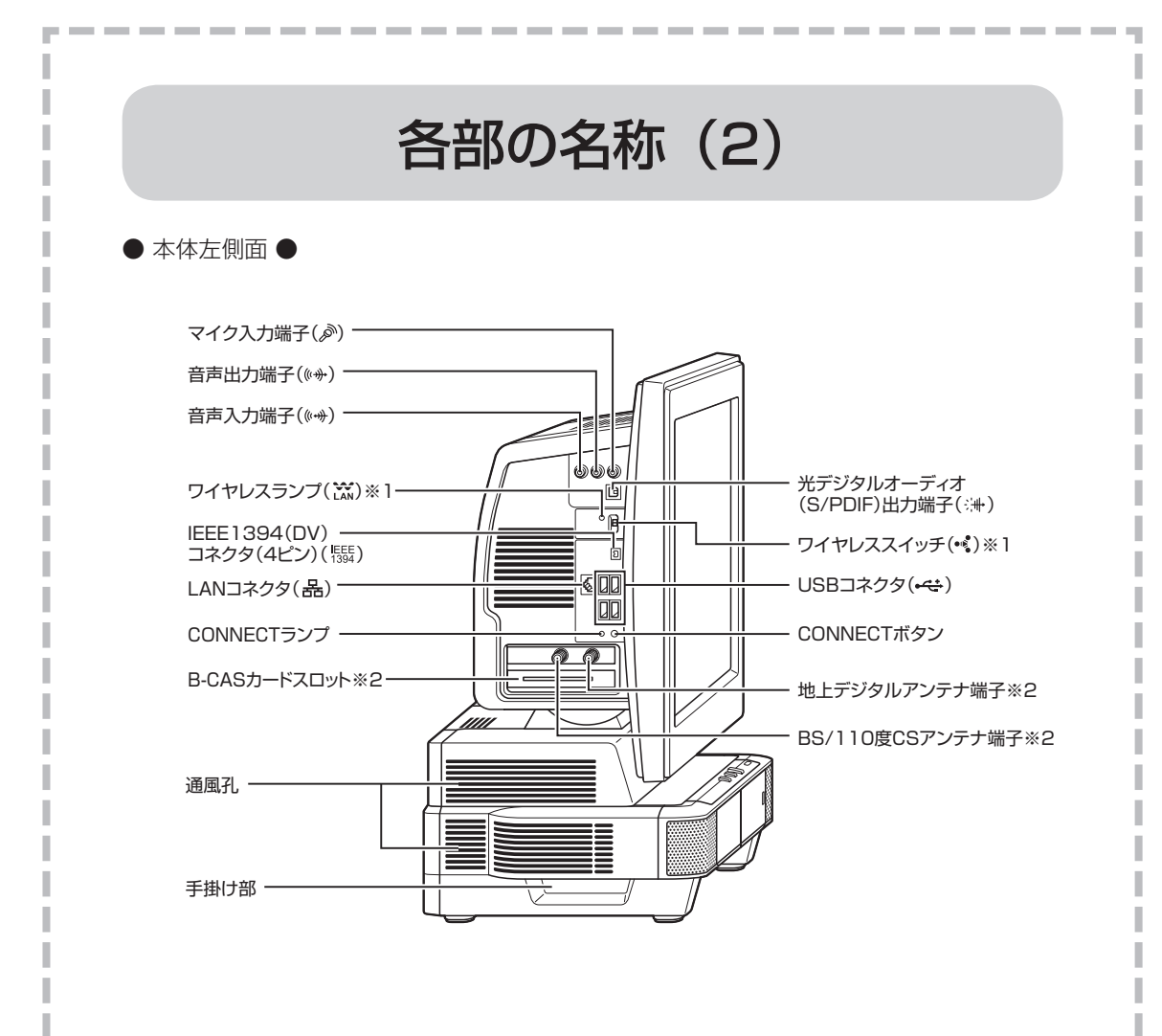

※1:ワイヤレスLAN機能を搭載したモデルのみ ※2:デジタルハイビジョンTV(地デジ/BS/110度CS)モデルのみ

L

詳しくは、 レ「サポートナビゲーター」-「使いこなす」-「パソコンの機能」-「各部の名称と役割」をご覧ください。
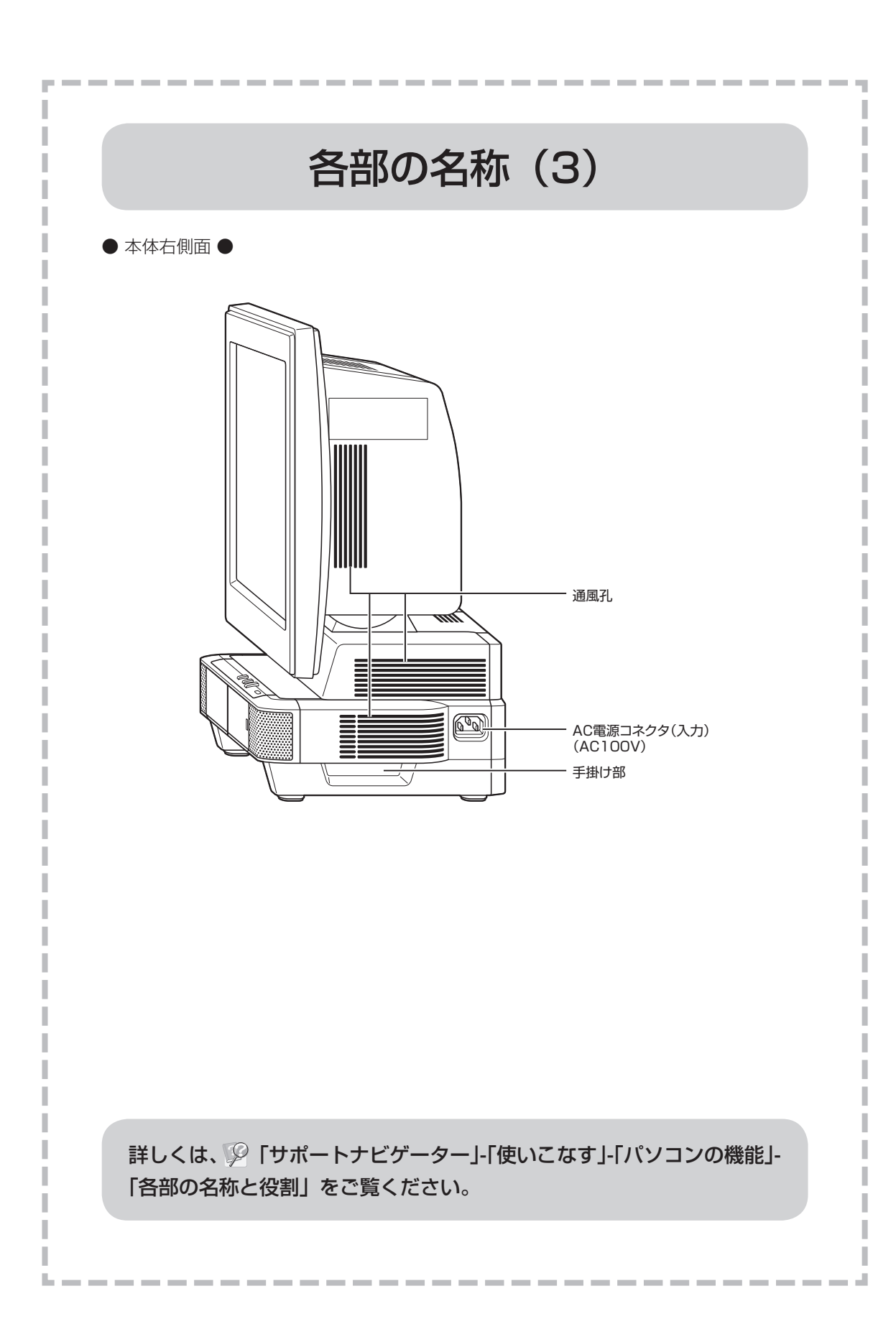

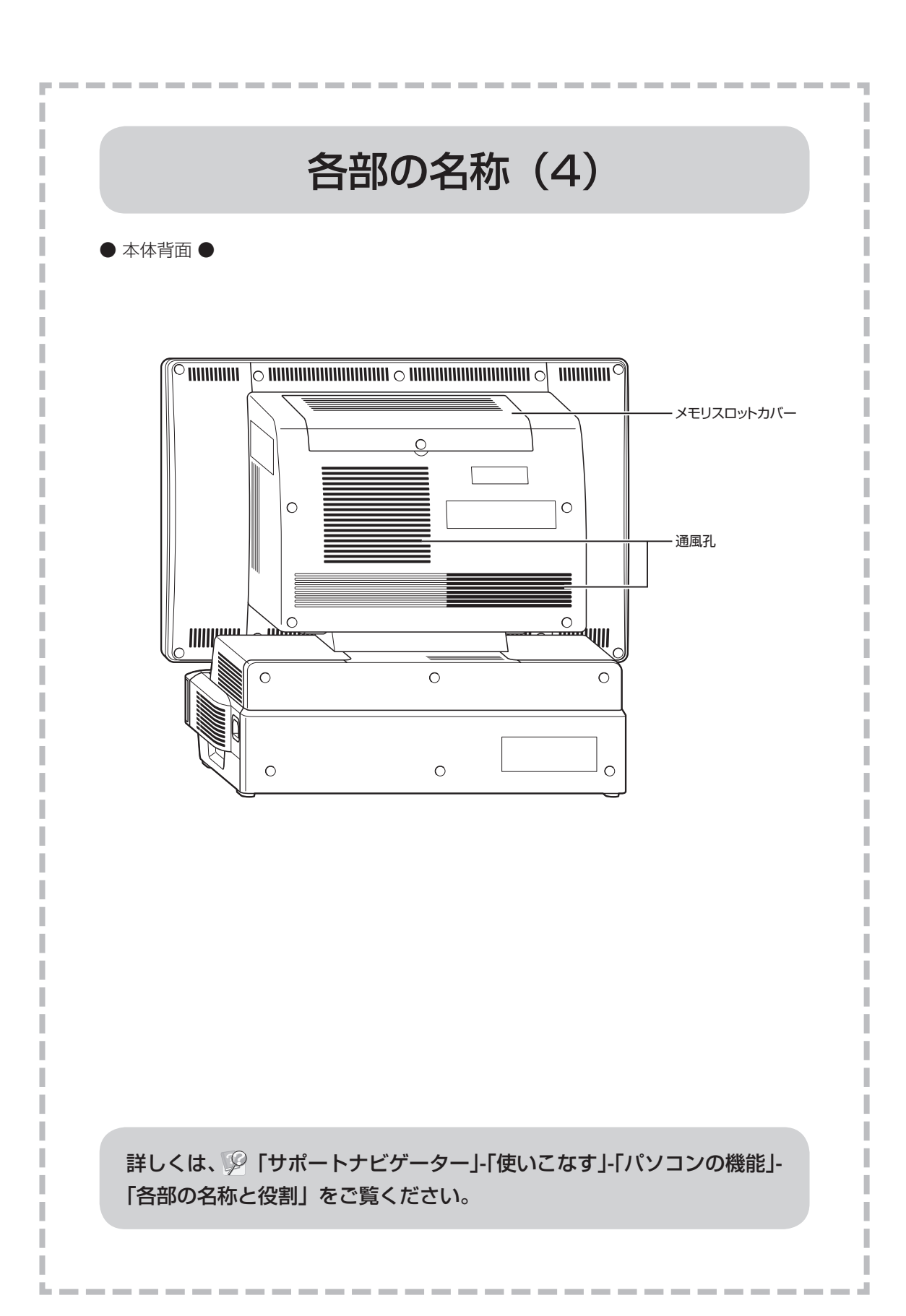

## パソコンの中にもマニュアルがある

## **● サポートナビゲーターで調べてみよう ●**

このパソコンには、使いながら画面で説明を見るための、サポートナビゲーターが 入っています。 デスクトップにある <mark>APP</mark><br><sub>デイクトップにある <sub>デーバ®</sub><br><sub>ディック</sub></sub>

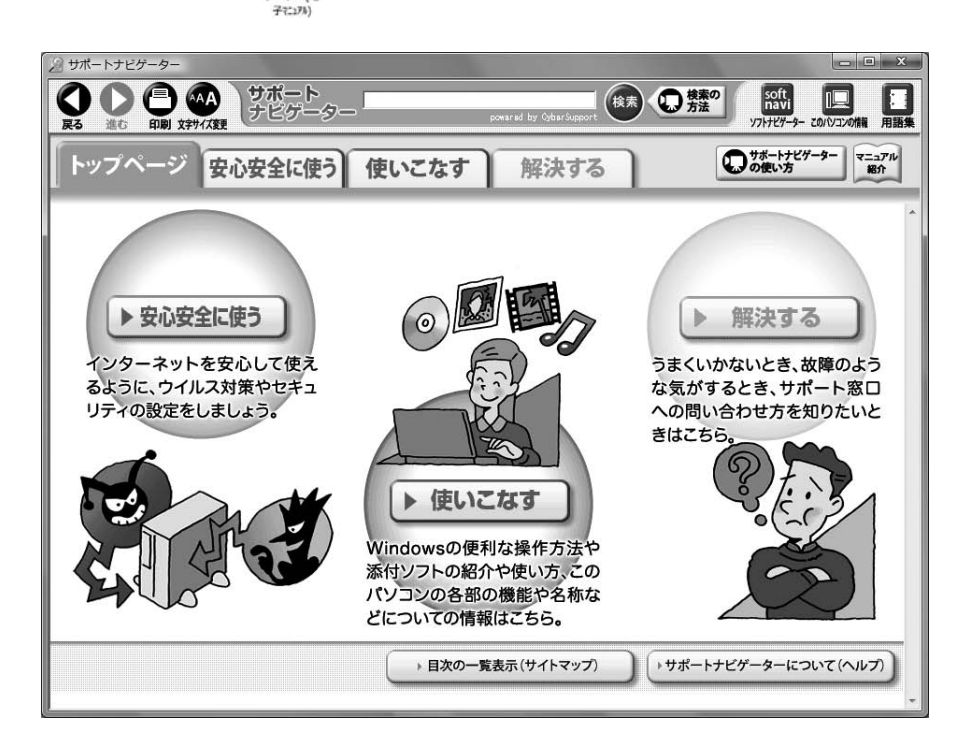

必要に応じて、次の 3 種類の説明を利用してください。

▶ 安心安全に使う │ インターネットを安心して使うためのウイルス対策や<br>▶ 安心安全に使う │ セキュリティの設定などについて説明しています。 Windowsの便利な使い方、このパソコンに入ってい るソフトの使い方、このパソコンの各部の機能や設 **使いこなす** 定についての詳しい情報など、一歩進んだ使い方を 説明しています。 うまくいかないときや、故障かな?と思ったときに **解決する**利用してください。サポート窓口への問い合わせ方 ▶ なども説明しています。

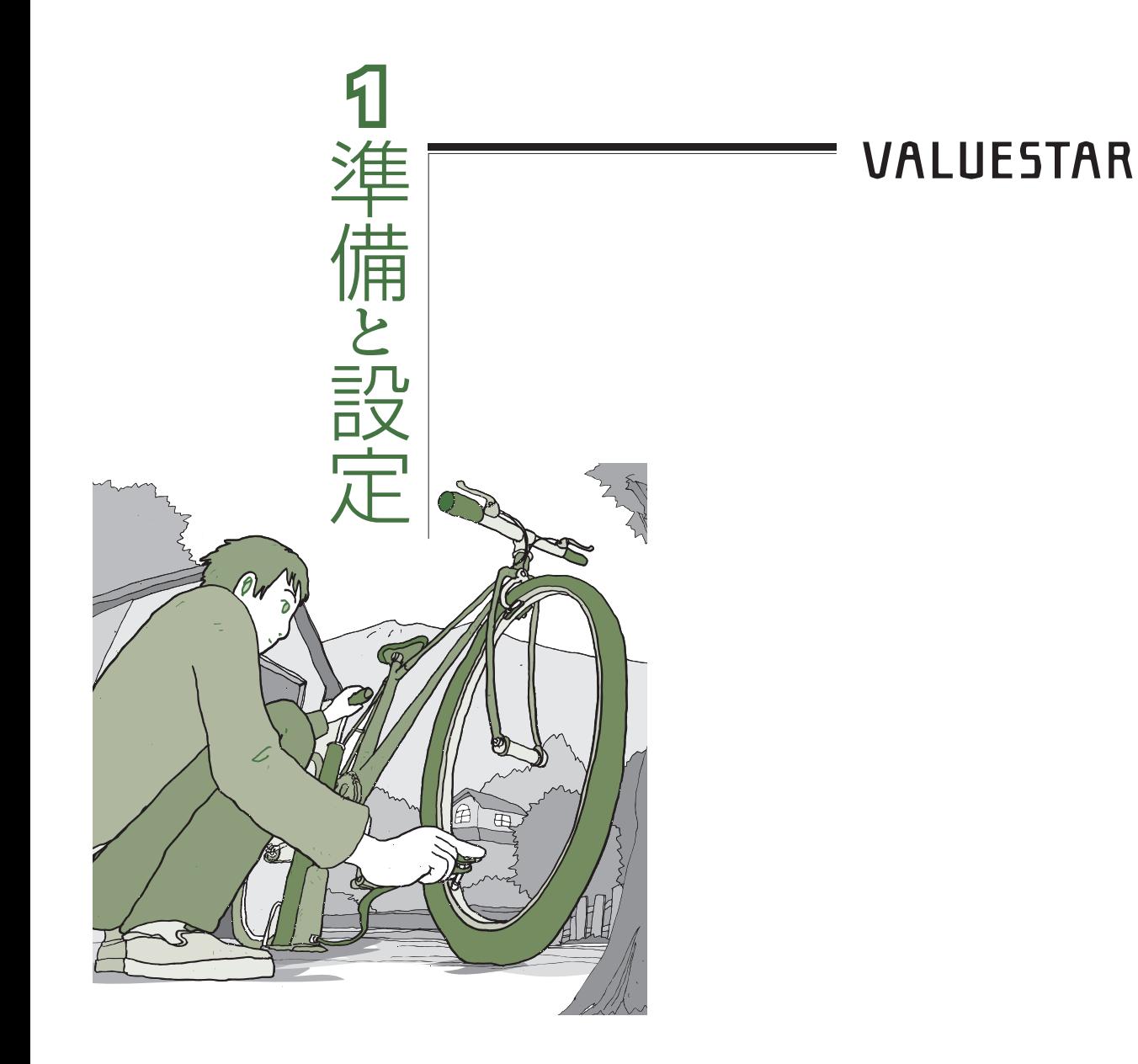

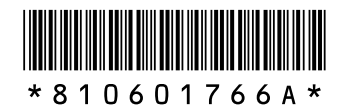

初版 **2008**年**9**月� NEC 853-810601-766-A Printed in Japan

NECパーソナルプロダクツ株式会社� 〒141-0032 東京都品川区大崎一丁目11-1(ゲートシティ大崎 ウエストタワー)�

このマニュアルは、再生紙を使用しています。�